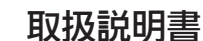

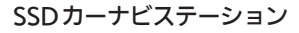

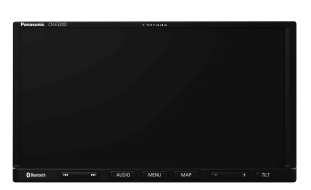

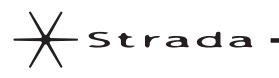

# **品番 CN-E320D**

**Panasonic** 

## ご使用前に、「安全上のご注意」(Fg) P.8~P.11)を必ずお読みください。

このたびは、パナソニック製品をお買い上げいただき、まことにありがとうございます。

- ・説明書をよくお読みのうえ、正しく安全にお使いください。
- ・この説明書は大切に保管してください。
- ※ SSD とはSolid State Device(ソリッドステートデバイス)の略で、地図データの記録媒体として(大容量) フラッシュメモリーを使用したものです。

## 下記サイトで「ユーザー登録」をお願いします

# PC https://panasonic.jp/navi/

●ユーザー登録と同時に、自動的に「ナビcafe」の会員登録が行われ、 インターネットでの各種サービスをご利用いただけます。

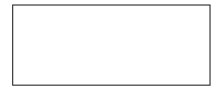

Printed in China

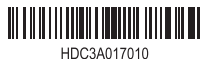

YEFM0412970 S0919-0 HDC3A017010

保証書付き

**本機の特長 本機の特長**

# **豊富な地図情報**

ゼンリンの豊富で分かりやすい8 GBの地図情報を 収録しています。

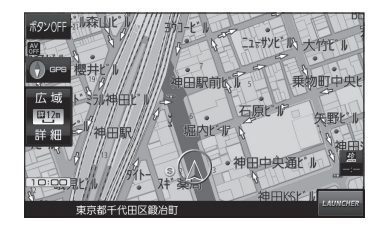

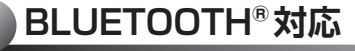

お手持ちのスマートフォンで BLUETOOTH Audioやハンズフリーを利用できます。

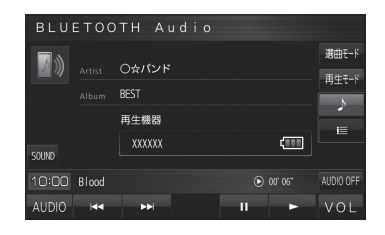

# **VICS WIDE対応**

最新のFM多重による渋滞情報と渋滞回避(DRGS)に 対応します。

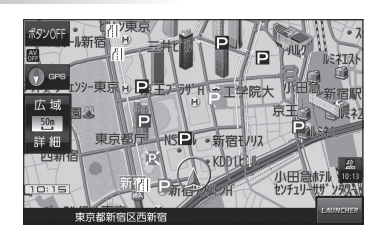

**本書の読みかた**

本書では、用途別に下記のマークを使用しています。本書をお読みになる前にご覧ください。

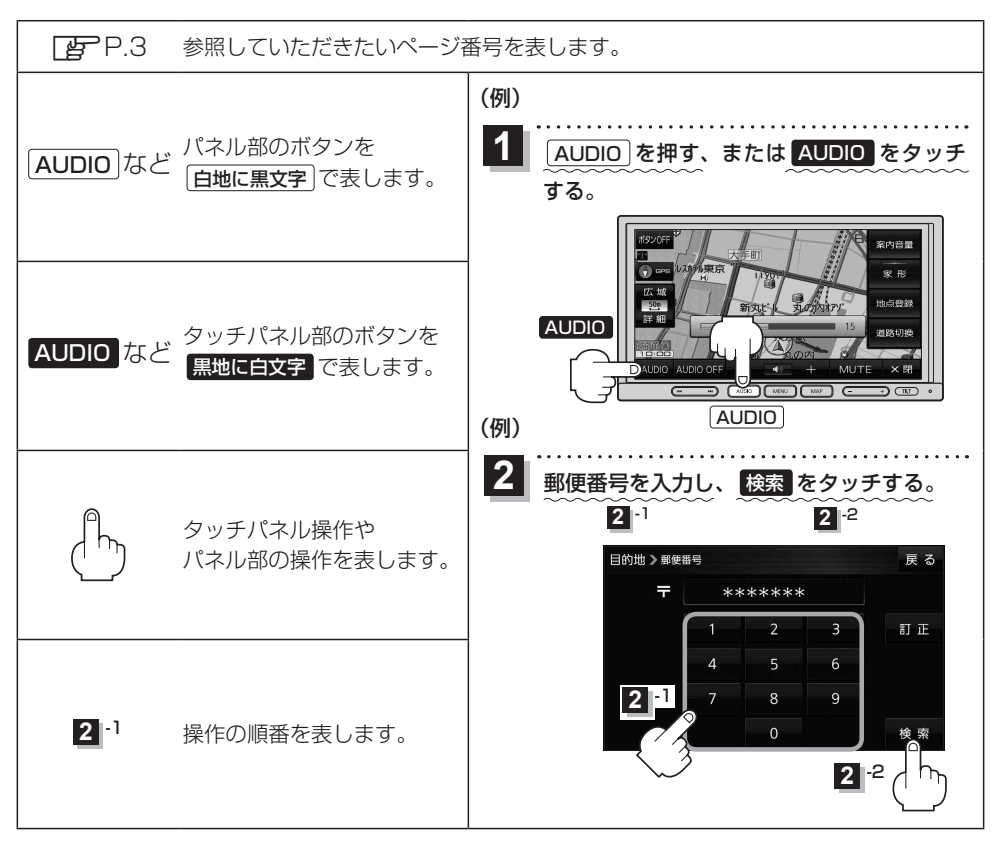

※本製品の仕様、画面表示、外観は、改良のため予告なく変更することがあります。 ※寸法・質量はおおよその数値です。 ※イラストはイメージであり、実際と異なる場合があります。 ※画面表示などの色は印刷物ですので実際と異なる場合があります。 ※URLは、予告なく変更になることがあります。

# **もくじ**

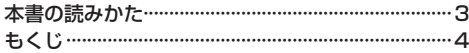

## はじめに P.7

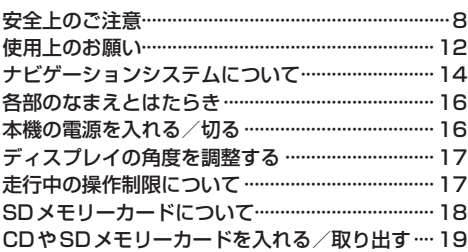

# ナビ機能の基本操作 P.21

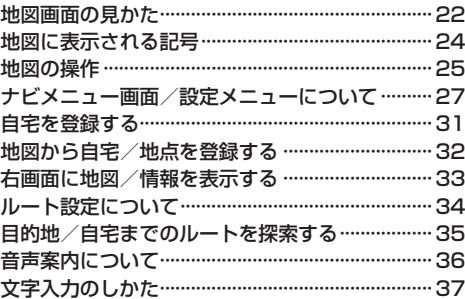

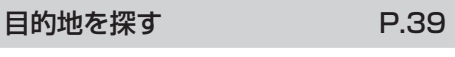

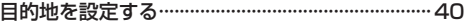

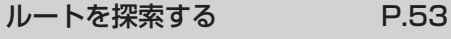

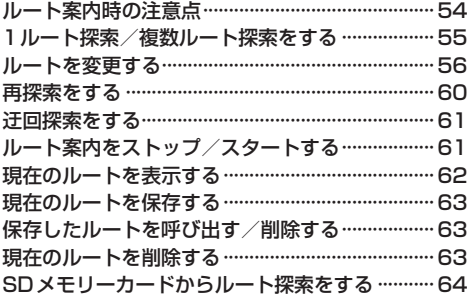

# 情報を見る・設定する P.65

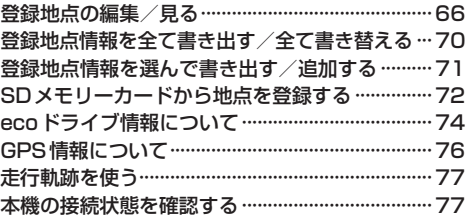

## VICSを利用する P.79

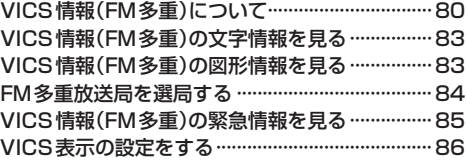

## 各種設定をする P.87

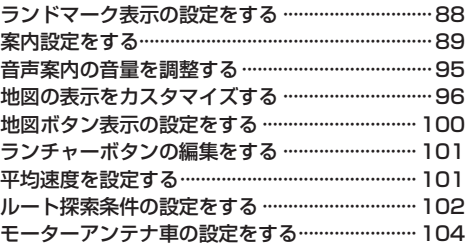

## BLUETOOTH®を利用する P.105

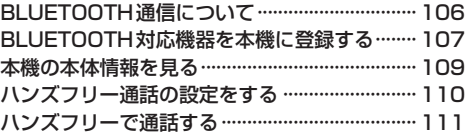

# オーディオの操作 P.115

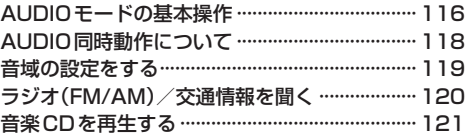

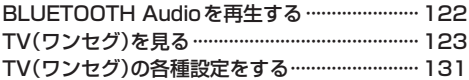

# システム設定をする

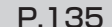

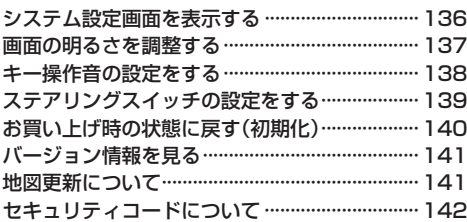

# 困ったとき

P.143

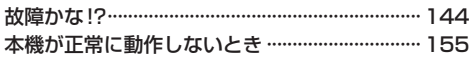

# 必要なとき

# P.157

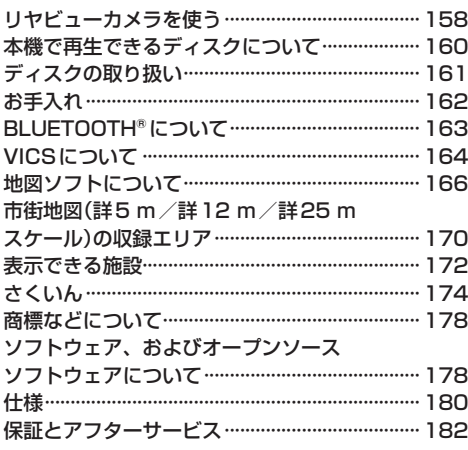

# はじめに

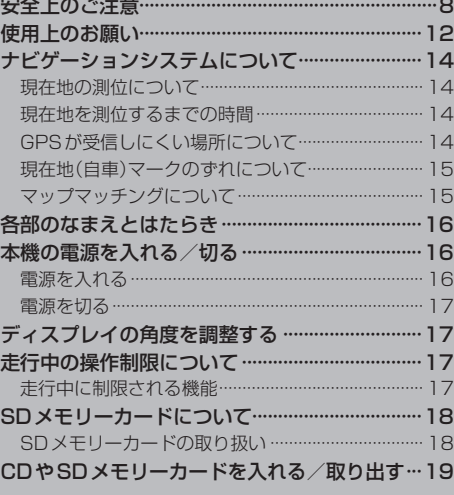

**安全上のご注意**

## **必ずお守りください**

人への危害、財産の損害を防止するため、必ずお守りいただくことを説明しています。

● 誤った使いかたをしたときに生じる危害や損害の程度を区分して、説明しています。

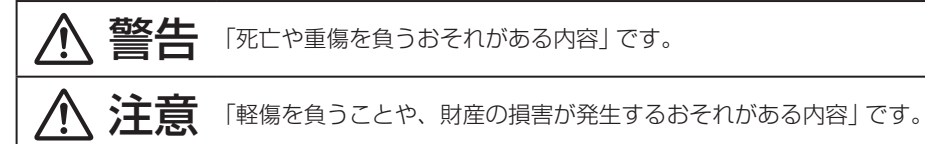

● お守りいただく内容を次の図記号で説明しています。(次は図記号の例です)

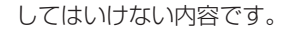

実行しなければならない内容です。

**取り付けや配線をするとき**

# 警告

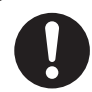

本機はDC12 V⊖アース車専用です DC24 V車には使用できません。火災や故障の原因となります。

説明書に従って、取り付けや配線をする 作業は手順どおりに正しく行ってください。火災や故障の原因となります。

作業前に、車体のパイプ類・タンク・電気配線などの位置を確認する 車体に穴を開けて取り付ける場合は、パイプ類・タンク・電気配線などに干渉・ 接触しないようにし、加工部にサビ止め・浸水防止処置をしてください。火災や 感電の原因となります。

作業前に、必ずバッテリーの⊖端子を外す 外さずに作業をすると、ショートによる感電やけがの原因となります。

使用しないコードの先端などは、テープなどで絶縁する 被覆がない部分が金属部に接触すると、ショートによる火災や感電、故障の原因 となります。

## サイドブレーキコードを正しく配線する

安全機能が働かず、交通事故の原因となります。

コード類は、運転を妨げないように引き回す ステアリング・シフトレバー・ブレーキペダルなどに巻きつくと、交通事故の 原因となります。

作業後は、車の電装品※の動作確認をする 正常に動作しないと、火災や感電、交通事故の原因となります。 ※ブレーキ、ライト、ホーン、ハザード、ウィンカーなど

警告

フィルムアンテナは、保安基準の取付許容範囲に貼り付ける 視界不良による事故の原因となります。

取り付け(取り外し)や配線は、専門技術者に依頼する 誤った取り付けや配線をした場合、車に支障をきたすことがありますので、 お買い上げの販売店にご依頼ください。

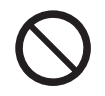

#### 視界や運転を妨げる場所※、同乗者に危険をおよぼす場所には、 取り付けない

交通事故やけがの原因となります。 ※ステアリング・シフトレバー・ブレーキペダル付近など

車両メーカーが指定する禁止エリアに、取り付けや配線をしない カメラ装置などの動作を妨げるおそれがあり、交通事故の原因となります。 車両メーカー・カーディーラーに注意事項を確認してから作業を行ってください。

エアバッグの動作を妨げる場所には、取り付けや配線をしない エアバッグが動作しなかったり、動作したエアバッグでナビゲーションや部品が 飛ばされ、死亡事故の原因となります。車両メーカー・カーディーラーに注意事項 を確認してから作業を行ってください。

取り付けやアース配線に、車の保安部品※を使わない 制御不能や発火、交通事故の原因となります。 ※ステアリング、ブレーキ系統、タンクなどのボルトやナット

ねじなどの小物部品は、乳幼児の手の届くところに置かない 誤って、飲み込むおそれがあります。万一飲み込んだと思われるときは、 すぐに医師にご相談ください。

コードを破損しない

断線やショートによる火災や感電、故障の原因となります。

- 傷つける、無理に引っ張る、折り曲げる、ねじる、加工する、重いものを載せる、 熱器具へ近づける、車の金属部や高温部に接触させるなどしないでください。
- 車体やねじ、可動部(シートレールなど)へ挟み込まないように配線してください。
- ドライバーなどの先で押し込まないでください。

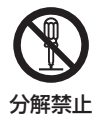

## 分解や改造をしない

特に、コードの被覆を切って他の機器の電源を取るのは、絶対におやめください。 交通事故や火災、感電、故障の原因となります。

# 注意

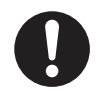

必ず、付属品や指定の部品を使用する

機器の損傷や確実に固定できず、事故や故障、火災の原因となります。

#### しっかり確実に取り付ける

走行中の脱落や破損などで、交通事故やけがの原因となります。 取り付ける場所の水気や汚れ(ほこりや油など)は、取り除いてください。 取り付けの状態(接着やねじのゆるみなど)を、ときどき点検してください。

板金やエッジ、樹脂バリおよび可動部に干渉しないように配線する 断線やショートによる火災や感電、故障の原因となります。

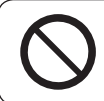

本機の通風孔をふさがない

内部に熱がこもり、火災や故障の原因となります。

# **ご使用になるとき**

# 警告

ルート案内中でも、常に、実際の交通規制に従う 交通事故の原因となります。

ヒューズは、必ず規定容量品を使用し、交換は専門技術者に依頼する 規定容量を超えるヒューズを使用すると、火災や故障の原因となります。ヒューズ 交換や修理は、お買い上げの販売店、またはお近くの「サービスご相談窓口」に依頼 してください。

スピーカーは、本機の仕様に適合したもの※を使用する 火災や発煙、発火、故障の原因となります。 ※最大入力が50 W以上のハイパワー用で、インピーダンスが4 Ω~8 Ω

# 医療用電気機器などへの影響を確認する

本機は、無線機能を搭載しています。心臓ペースメーカー、その他医療用電気機 器をご使用になる場合は、当該の各医療用電気機器メーカーもしくは販売業者に 電波による影響について必ずご確認ください。

運転者は走行中に操作したり、画像や表示を注視しない

必ず安全な場所に停車し、パーキングブレーキを引いた状態でご使用ください。 交通事故の原因となります。

## 大きな音量で使用しない

車外の音が聞こえないことによる交通事故の原因となります。

# 警告

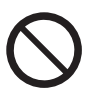

#### 故障や異常な状態のまま使用しない

画像が映らない、音が出ない、異常(異物が入った、水がかかった、煙が出る、 異音・異臭がするなど)が起きた場合は、ただちに使用を中止し、お買い上げ の販売店、またはお近くの「サービスご相談窓口」にご相談ください。事故や火災、 感電の原因となります。お客様による修理は、絶対におやめください。

SDメモリーカードは、乳幼児の手の届くところに置かない

誤って、飲み込むおそれがあります。万一飲み込んだと思われるときは、すぐに 医師にご相談ください。

#### 機器内部に、水や異物を入れない

特に、傘による雨水や、飲み物などがかからないようご注意ください。 水や、湿気・ほこり・油煙、金属物や燃えやすいものなどが機器内部に入ると、 動作不良やショートによる火災や発煙、発火、感電、故障の原因となります。

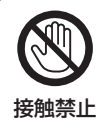

# 雷が鳴りだしたら、アンテナコードや本機に触らない

落雷による感電のおそれがあります。

# 注意

## 本機を車載用以外には、使用しない

発煙や発火、感電、けがの原因となります。

#### 可動部やディスク挿入口に手や指を入れない

特に、ディスプレイの開閉や角度調整の際にご注意ください。 けがの原因となります。

落下させる、たたくなど、強い衝撃を与えない

故障や火災の原因となります。

#### 開いたディスプレイの上に物を置かない

液晶ディスプレイ部の破損や飲み物がこぼれることにより、発煙や発火、感電、 故障の原因となります。

**使用上のお願い**

#### ●エンジンをかけてご使用ください

●エンジンを止めて長時間使用すると、バッテリーが消耗します。なお、アイドリングが禁止の 地域もありますので、地域の条例等に従ってください。

#### ●他の機器と接続する場合は

●接続する機器の説明書もよくお読みになり、正しく配線してください。

#### ●携帯電話を使用する場合は

●雷話の位置や向きにより、映像や音声などに不具合が生じることがあります。その場合は、本機 からの距離などを変えてご使用ください。

#### ●液晶ディスプレイについて

- 先端が固いもの(ボールペン、ピン、爪の先など)は使わず、必ず指で触れて操作してください。 また指でたたいたり、強く押さないでください。傷、破損、誤動作の原因となります。
- ●表面の汚れなどは、市販のクリーニングクロスを使い、指の腹で軽く拭いてください。
- ●車から離れるとき(本機を使用しないとき)は、本機に直射日光が当たらないように、車のサン シェードなどをお使いください。
- ●低温になると、映像が出ない、映像が出るのが遅い、動きに違和感がある、画質が劣化したりする ことがあります。
- ●冷暖房を入れた直後など、水蒸気で画面がくもったり、露(水滴)で、正しく動作しないことが あります。約1時間放置してからご使用ください。
- ●高温になると、画面の明るさを自動調整したり、本機の起動を停止する場合があります。
- ●市販の液晶保護シートを使用しないでください。視認性や操作性が損なわれる場合があります。
- ●液晶ディスプレイの画素は、99.99 %の精度で管理されていますが、0.01 %以下で画素欠け するものがあります。そのため、黒い点が現れたり、赤・緑・青の点が常時点灯する場合があり ますが、故障ではありません。

## **免責事項について**

- ●火災や地震、第三者による行為、その他の事故、取り付けの不備、お客様の故意または過失、誤使用、 異常な条件下での使用により故障および損害が生じた場合、補償はできません。
- ●本機の使用や使用不能から生じる損害(事業利益の損失、記憶内容の変化・消失を含み、これらに 限りません)に関して、当社は一切の責任を負いかねます。
- ●本機を業務用のバスやトラック、タクシー、商用車などに使用した場合の保証はできません。
- プライバシー保護のため、本機に登録した個人情報(登録地点の位置や電話番号など)は、お客様の 責任において取り扱いや管理を行ってください。当社は一切の責任を負いかねます。
- ●次の場合、補償はできません。
	- ・誤使用や、静電気などの電気的なノイズを受けたことにより本機が正常に動作しなくなった場合
	- ・誤使用や、静電気などの電気的なノイズを受けたとき、または故障・修理のときなどに本機に 登録されていた情報が変化・消失した場合

## **著作権などについて**

- ●著作物を無断で複製、放送、公開演奏、レンタルすることは法律により禁じられています。
- ●本機は許諾契約に基づき当社が使用許諾を受けた第三者のソフトウェアを含んでおり、本機からの ソフトウェアの取り出し、複製、リバースエンジニアリング、その他の許諾されていない当該ソフ トウェアの使用は固く禁じられています。また、当該ソフトウェアを更新する目的で配布されるプ ログラム、データについても同様の扱いとなります。

## **ワンセグ放送の受信について**

- ●受信状態が悪くなると、映像のブロックノイズや音声の途切れ、静止画面や黒画面となり音声が 出なくなることがあります。
- ●家庭用に比べて受信エリアは狭くなり、また、車の場所や方向、速度などにより受信状態も変化します。
- 地域、天候により雷波・受信状況が変わる場合があります。
- ●本機の什様は、ARIB(雷波産業会)規格に基づいています。将来規格変更があった場合は、商品什様 を変更する場合があります。
	- 大切な情報(登録地点など)は、万一に備えてメモなどをとっておくことをおすすめします。
	- 説明書に記載されている注意事項を守らないことによって生じる不具合に対しては、当社は 責任を負いかねますのでご注意ください。正しく取り扱わなかった場合や通常の使用目的から 逸脱した使いかたをされた場合などは保証の対象外となりますので正しくご使用ください。

# **ナビゲーションシステムについて**

## **現在地の測位について**

本機ではGPS、準天頂衛星システム「みちびき」の2衛星を利用して現在地測位を行います。

#### • GPS (Global Positioning System)

アメリカ国防総省によって運用されている衛星測位システムです。

#### ● 準天頂衛星システム「みちびき」

内閣府により整備が進められている、日本の衛星測位システムです。GPSを補い、より高精度で 安定した測位を行います。

※本機は準天頂衛星システム「みちびき」初号機のみに対応しているため、みちびきからの電波を 受信できる時間帯は限られます。

※みちびきのサブメータ級測位補強サービスやセンチメータ級測位補強サービスなどには非対応です。

- ※衛星側の技術的トラブルや運営機関の事情により、精度が落ちたり電波を利用できなくなることが あります。
- ※本書では特にことわりのない限り、上記衛星を利用する機能や受信する電波を「GPS情報」「GPS 衛星電波」など総称して表記しています。

## **現在地を測位するまでの時間**

本機を取り付け後または車のバッテリー交換後、初めてお使いのときや、長時間ご使用にならなかっ たときは、現在地を表示するまでに15~20分程度かかることがあります。通常は電源を入れてか ら数分で表示します。

見晴らしの良い場所をしばらく走行し、現在地周辺の地図が表示されていることを確認してください。

# **GPSが受信しにくい場所について**

#### 次のような場所ではGPS衛星電波が受信しにくくなります。

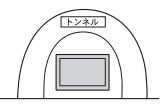

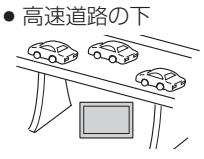

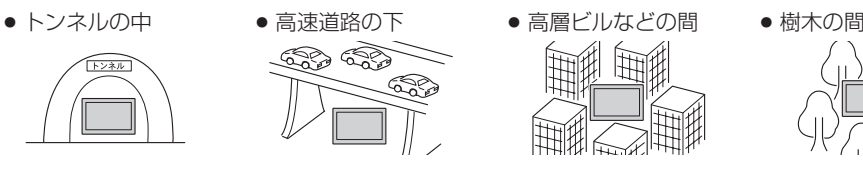

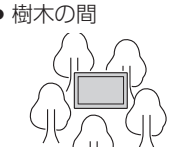

※同じ場所でも、次のような理由でGPS衛星の受信数が変動します。

- ●GPS衛星は地球の周りを移動する周回衛星であり、時間によって位置が変わるため。
- GPS衛星雷波の受信は、GPS衛星の周波数に近似した他の雷波の影響を受けるため。
- ●車内でご使用の機器(ETC車載器、無線機、レーダー探知機、ドライブレコーダーなど)の妨害、 または一部の車種に使用されている断熱ガラス、熱遮断フィルムなどにより電波がさえぎられ 受信感度が悪化したり受信しなくなることがあるため。

# **現在地(自車)マークのずれについて**

現在地(自車)マークの位置や進行方向は、下記のような走行条件などでずれることがあります。GPS 衛星電波をさえぎる障害物がない見晴らしの良い場所を、しばらく走行すると現在地の位置が補正され、 正常に使用することができます。

- 直線や緩やかなカーブの長距離走行
- 高速道路と一般道路が近くにある 場所の走行

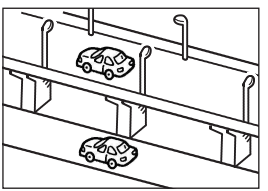

●地図画面に表示されない道路、 新設された道路、改修などで形状 が変更された道路などの走行

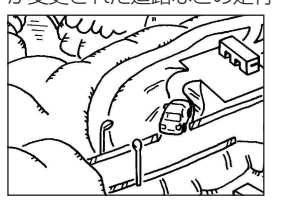

**マップマッチングについて**

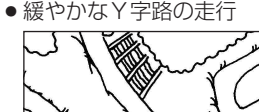

- 
- 碁盤目状の道路や近くに似た 形状の道路がある場所の走行

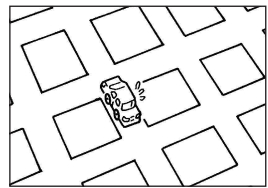

●駅のロータリーや、道路に 隣接する私有地・駐車場に 入った場合

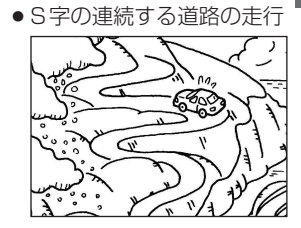

●ループ橋などの走行

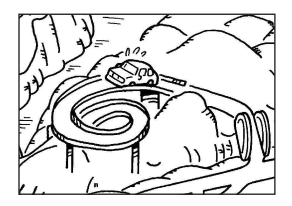

お知らせ

エンジンをかけてすぐ走行した 場合も、現在地(自車)マークの 向きがずれたり動かないことが あります。

現在地が道路以外(例えば川の中など)になった場合は、マップマッチングで誤差を補正し、近くの 道路上に現在地を表示します。

# **各部のなまえとはたらき**

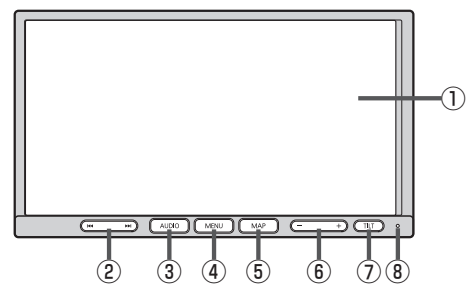

- ①液晶ディスプレイ(タッチパネル)
- ② K → ト ボタン
	- 【CD、BLUETOOTH Audio】
	- •頭出し
	- 早戻し/早送り(長押し)
	- 【ラジオ(FM/AM)、TV(ワンセグ)】
	- ¡選局
	- 自動選局(長押し)
- ③ AUDIO ボタン AUDIOモードに切り換えます。
- ④ MENU ボタン メニュー画面を表示します。■P.27
- ⑤ MAP ボタン 現在地の地図画面を表示します。

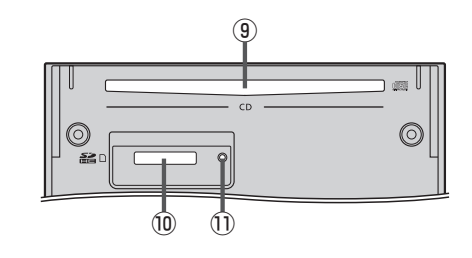

- $\boxed{6}$   $\boxed{+}$  ボタン オーディオの音量を調整します。 ※AUDIO OFF時は操作できません。
- ⑦ TILT ボタン TILT/ EJECT画面の表示や、ディスプレイを閉じる ときに押します。
- ⑧マイク

ハンズフリー通話時に使用します。

- ⑨CD挿入口
- ⑩SDメモリーカード挿入口
- ⑪リセットボタン 折れにくい棒状の物などで押すと本機が再起動されます。

# **本機の電源を入れる/切る**

**電源を入れる**

- 車のエンジンをかける。(ACCをONにする。) **1**
	- :本機の電源が入ります。
	- ※セキュリティコード入力画面が表示された場合は、セキュリティコードを入力し、 決定 をタッチしてください。 PP.142
- 警告画面の注意事項を確認して、 確認 をタッチする。 **2** 警告画面
	- :現在地の地図画面が表示されます。
	- ※AUDIOモードの再生画面が表示された場合は、 MAP を押すと、現在地の地図画面が表示されます。 ※約10秒間何も操作しないと、警告画面は消去されます。

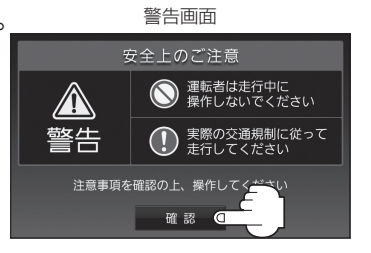

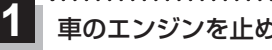

車のエンジンを止める。(ACCをOFFにする。)

:本機の電源が切れます。

# **ディスプレイの角度を調整する**

TILT を押す。

**1**

:TILT/EJECT画面が表示されます。

DOWN または UP をタッチする。 **2**

※ディスプレイの角度を6段階に調整できます。

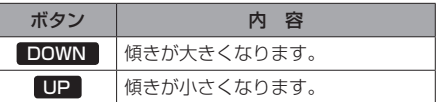

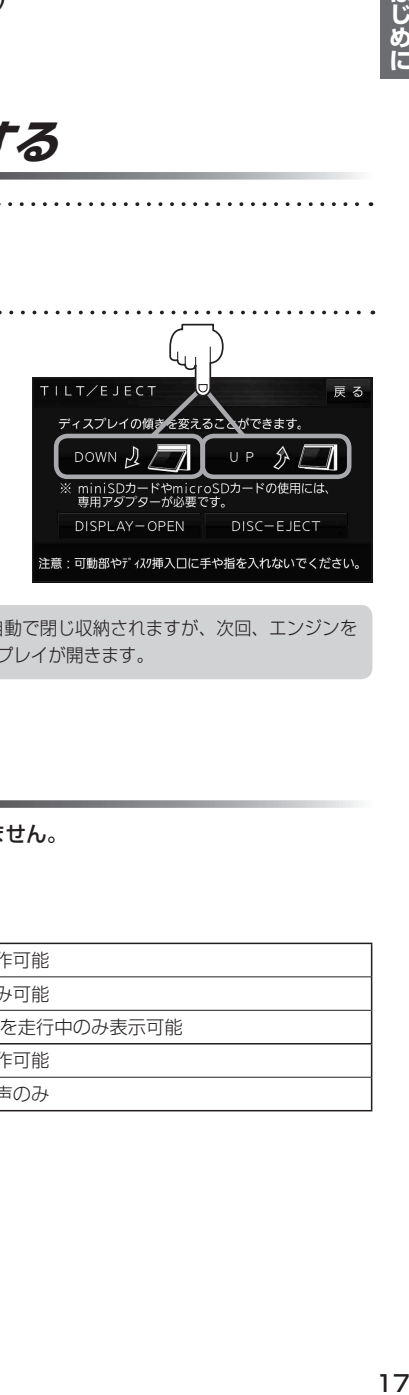

エンジンを切る(ACCをOFFにする)と、ディスプレイは自動で閉じ収納されますが、次回、エンジンを かける(ACCをONにする)と、前回調整した角度でディスプレイが開きます。 お知らせ

# **走行中の操作制限について**

安全上の配慮から走行中に一部の操作や表示を行うことができません。

# **走行中に制限される機能**

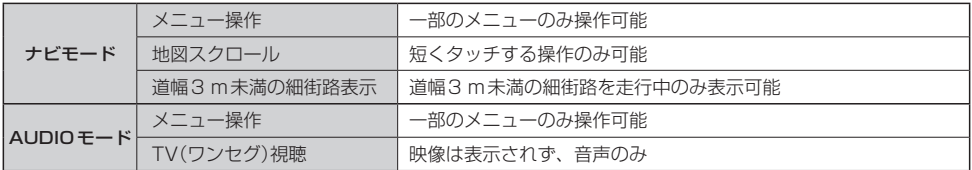

#### 本機ではSDメモリーカードを使用して下記などができます。

- ●本機で登録している登録地点情報のバックアップ/リストア、エクスポート/インポート
- ●まっぷるコード(MGコード)更新データの利用

#### Ⱚ本機は、SD規格に準拠したSDHCメモリーカード(32 GB以下)\*とSDメモリーカード(2 GB以下) に対応しています。それ以外のSDメモリーカードは使用できません。

microSDHCメモリーカード\*、miniSD/microSDメモリーカードも使用できます。 \*印…SDHCロゴのある(SD規格準拠)カードのみ使用できます。

■SDメモリーカードは、パソコンで「SDフォーマッター」(フォーマットソフトウェア)を使って 初期化してから使用してください。

SDフォーマッタ―については、下記サイトをご覧ください。 https://av.jpn.support.panasonic.com/support/sd\_w/download/ (URLは予告なく変更になる場合があります。)

- ●本書では特にことわりのない限り、上記のメモリーカードを「SDメモリーカード」と総称して 表記しています。 お知らせー
	- ●無線LAN内蔵のSDメモリーカードは使用できません。

# **SDメモリーカードの取り扱い**

● SDメモリーカードに書き込むときは、書き込み禁止スイッチを解除 してください。

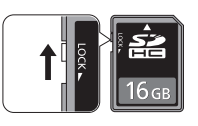

- SD メモリーカードでデータを読み書きしているときに、SD メモリー カードを取り出したり、電源を切ったりしないでください。
- ●長時間使用すると、SDメモリーカードが温かくなっている場合がありますが、故障ではありません。
- ●SDメモリーカードには寿命があり、長期間使用すると書き込みや消去などができなくなる場合が あります。
- SDメモリーカードが不良品の場合、正常に動作しない場合があります。
- ●データ消滅による損害については、当社は一切の責任を負いかねます。

#### ●次のことをお守りください。

- ・本機から取り出したら、必ずケースに収納する
- ・裏面の端子部を手や金属で触れたり、汚したりしない
- ・貼られているラベルをはがさない
- ・シールやラベルを重ねて貼り付けない
- ・強い衝撃を与える、曲げる、落とす、水に濡らすなどしない

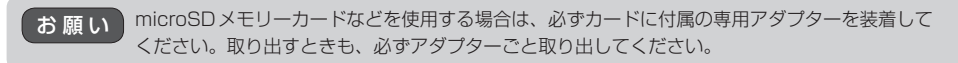

1.9

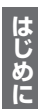

# **CDやSDメモリーカードを入れる/取り出す**

TILT を押す。 **1**

:TILT/EJECT画面が表示されます。

#### DISPLAY−OPEN をタッチする。 **2**

:ディスプレイが開きます。

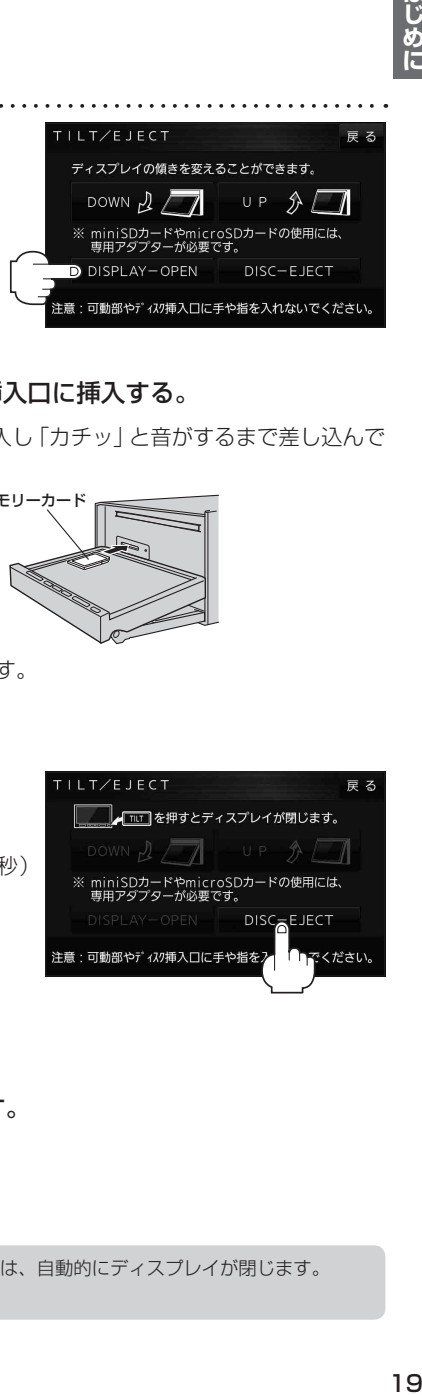

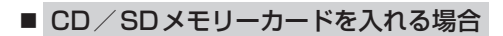

① CD/SDメモリーカードをそれぞれの挿入口に挿入する。

※SDメモリーカードはラベル面を上にして挿入し「カチッ」と音がするまで差し込んで ください。

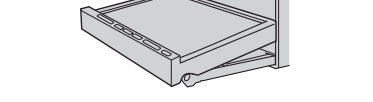

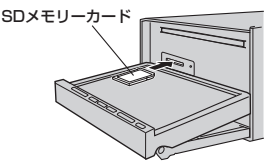

※挿入すると、自動的にディスプレイが閉じます。

- CDを取り出す場合
	- ① DISC−EJECT をタッチする。
		- :CDが排出されます。

※排出されない場合、 TILT を長押し(約10秒) すると強制的に排出することができます。

② TILT を押す。

:ディスプレイが閉じます。

■ SDメモリーカードを取り出す場合

- ① SDメモリーカードを1回押して取り出す。
- $(2)$  TILT を押す。

:ディスプレイが閉じます。

●ディスプレイが開いたまま、ACCをOFFにした場合は、自動的にディスプレイが閉じます。 ¡CDを挿入すると自動でCDの再生がはじまります。 お知らせ

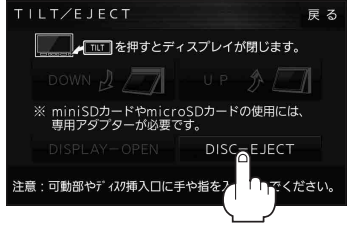

# ナビ機能の基本操作

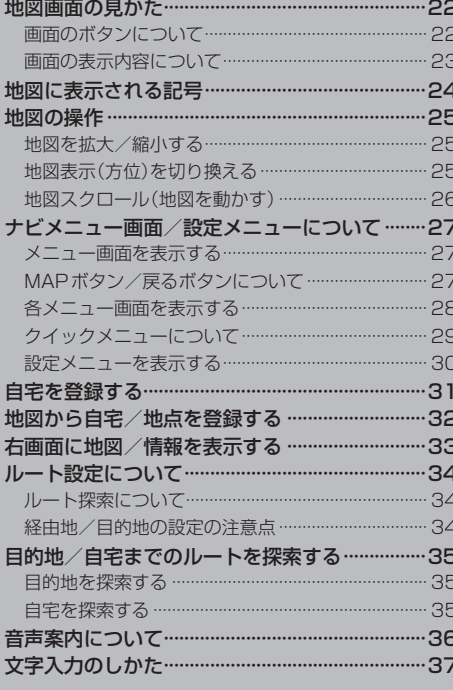

# **地図画面の見かた**

#### **画面のボタンについて** (例)現在地の地図画面  $\bigcap$   $#$ 大年町 (2) ? Ges 以标填京 広恒 ③  $50<sub>m</sub>$ TEKKO avenue ④ ⑤ LAUNCHER を タッチ (例)現在地の地図画面(ランチャー表示)\*  $\bigcap$   $\#$ s $\times$ 0H 案内音量 .<br>E ⊞T 2 3 12 12 15 1 東京 家形 ⑥ 広恒 地点登録 ③ 新丸 臸 **TEKKO** 道路切擦 AUDIO AUDIO OFF MUTE ⑦ ⑧ (例)全ルート画面 戻る-

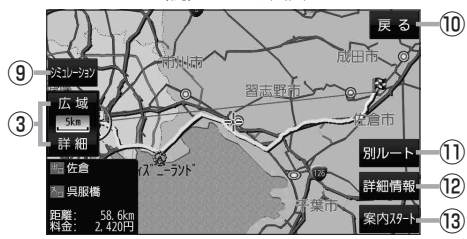

\*印…しばらく何も操作しなかった場合や、 画面をタッチした場合はランチャー ボタンとAUDIO音量バーが消えます。

- ① ボタンOFF / ボタンON ボタン ボタンOFF をタッチすると、 広域 / 詳細 が消え、 コンパスボタンがコンパスマークのみに変わります。 ボタンを表示させる場合は ボタンON をタッチして ください。
- ②コンパスボタン 地図の向きを切り換えます。LBP P.25
- ③ 広域 / 詳細 ボタン 地図の縮尺を切り換えます。LBP P.25
- ④VICSタイムスタンプ VICS表示設定画面を表示します。DBP P.86
- ⑤ LAUNCHER ボタン

ランチャーボタンとAUDIO音量バーを表示します。 **P.101、P.118** 

#### ⑥ランチャーボタン

よく使う機能を登録しておくと LAUNCHER で簡単 に呼び出して操作することができます。 ※登録方法については「AP P.101をご覧ください。

#### ⑦AUDIO音量バー

AUDIO同時動作中に、再生中のAUDIOモード画面 の表示、AUDIO OFF、音量調整や消音の操作を することができます。DBP.118

#### **8 ×開 ボタン**

ランチャーボタンとAUDIO音量バーを閉じます。

⑨ シミュレーション ボタン 設定したルートを擬似的に現在地(自車)マークが走行 **します。【写 P.62** 

#### ⑩ 戻る ボタン

1つ前の画面に戻ります。 ※表示されているルートで、ルート案内を開始する 場合があります。

- ⑪ 別ルート ボタン 複数ルート探索を開始します。
- ⑫ 詳細情報 ボタン 設定したルートの道路の種類や、案内区間の距離を 確認することができます。
- ⑬ 案内スタート ボタン ルート案内を開始します。

# **画面の表示内容について**

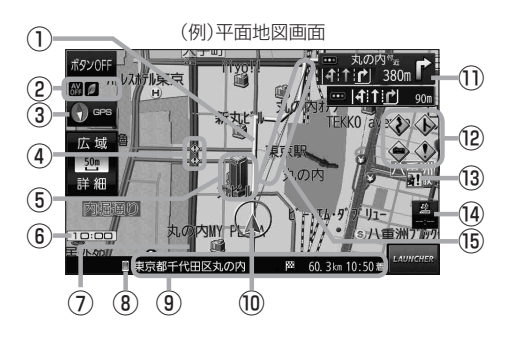

#### ①ルート

目的地までのルートを表示します。 ※ルートの色は変更できます。■ P.89

- 2各種マーク表示
	- ıЖ …AUDIOモード消音時
	- A١ …AUDIO モード OFF  $\overline{D}$ 
		- …ラジオ(FM/AM)受信中
	- …CD再生中
	- …BLUETOOTH Audio再生中
	- …TV(ワンセグ)視聴中
	- …ecoドライブ評価中
	- ※ボタンサイズの設定(PP.100)を 大 にしている 場合は表示されませんので、ボタンOFF(LAP P.22) で表示させてください。

#### 3 → GPS 受信表示

- コンパスマークの背景色: GPSの受信状態 緑色…測位中 黒色…測位計算中/未測位
- ※ボタンOFF(PPP22)や コンパス非表示(PFP.100)にすると、
	- コンパスマークのみ表示します。

#### 4 <<br />
事故多発地点

事故が多く発生している場所に表示します。 **P.90、P.92** 

⑤立体アイコン

特定の建物を立体アイコンで表示します。

#### ⑥現在の時刻

#### ⑦道路

青色:高速道路、有料道路 赤色:国道 緑色:主要地方道、県道 灰色:一般道、細街路\*1 青色(破線): フェリー航路

\*1印…細街路とは道幅5.5 m未満の道路のことです。 ※市街地図の場合は、上記と異なる色で表示します。 ※地図ソフト作成時点で建設中などの未開通道路は、 灰色(破線)などで表示されます。また、市街地図では 未開通道路でも実線表示している箇所があります。 (どちらもルート探索の対象道路にはなりません。)

# ⑧ マーク

BLUETOOTH対応機器が本機とBLUETOOTH接続 したときに表示します。LPP.106

#### ⑨情報バー

道路名または周辺の住所(PFP.96)、目的地までの 残距離\*2、到着予想時刻\*2などを表示します。 \*2印…ルート案内時のみ表示します。

#### ⑩ 現在地(自車)マーク

自車位置と進行方向を表示します。 ※デザインは変更できます。■P.100

#### ⑪交差点情報表示マーク

交差点の名称と曲がる方向を表示します。 PP91 P.93

#### ⑫各種案内警告マーク

14 基本操作<br>**42 名**9 **4 △ …**合流案内時に表示「P.90 …踏み切り案内時に表示DBP P.90 …急カーブ案内時に表示*LB*PP.90 …事故多発地点警告時に表示 <mark>La</mark>h P.90、 P.92

#### 13 → ■ 盗難多発地点

盗難が多く発生している地域に表示します。 **P.90、P.92** 

#### ⑭VICSタイムスタンプ

VICS情報の提供時刻を表示します。

#### ⑮目的地方向表示

ルート設定時、赤い直線または丸印で目的地の方向を 表示します。 ※表示は変更できます。DBP P.89

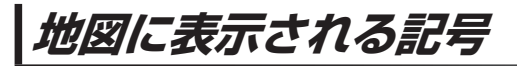

地図表示記号(例)

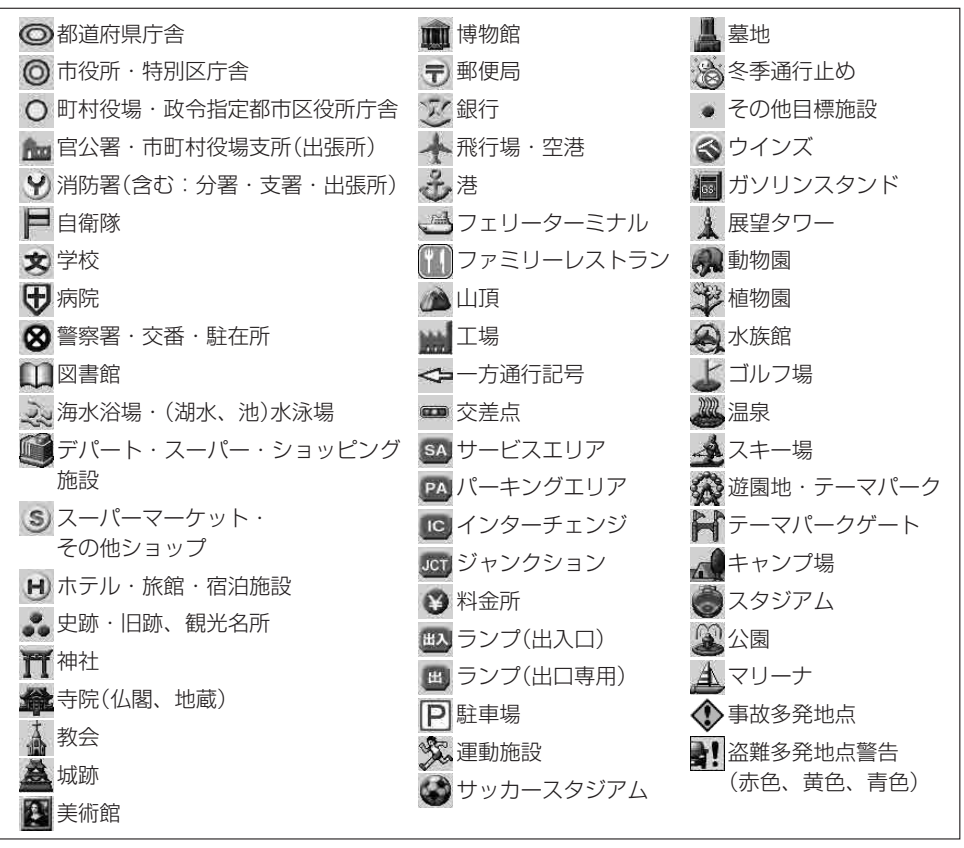

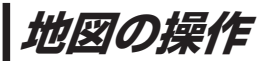

# **地図を拡大/縮小する**

#### **1** 広域 / 詳細 をタッチして地図を拡大または縮小する。

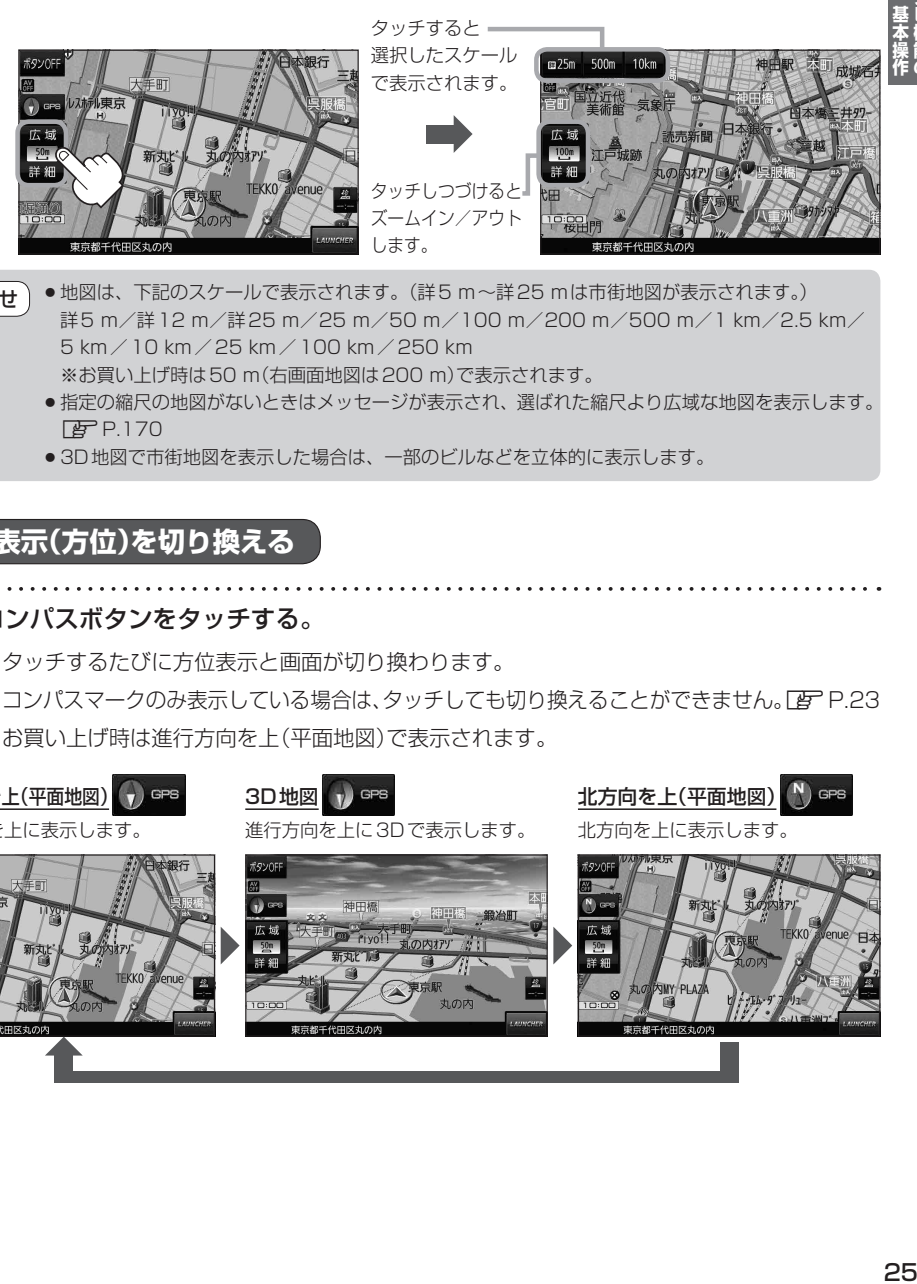

- 地図は、下記のスケールで表示されます。(詳5 m~詳25 mは市街地図が表示されます。) 詳5 m/詳12 m/詳25 m/25 m/50 m/100 m/200 m/500 m/1 km/2.5 km/ 5 km/10 km/25 km/100 km/250 km ※お買い上げ時は50 m(右画面地図は200 m)で表示されます。 お知らせ
	- ●指定の縮尺の地図がないときはメッセージが表示され、選ばれた縮尺より広域な地図を表示します。 **P.170**
	- 3D地図で市街地図を表示した場合は、一部のビルなどを立体的に表示します。

# **地図表示(方位)を切り換える**

コンパスボタンをタッチする。

※タッチするたびに方位表示と画面が切り換わります。

**ROVOTI**  $\overline{\mathbf{v}}$ 

※コンパスマークのみ表示している場合は、タッチしても切り換えることができません。 [hp P 23 ※お買い上げ時は進行方向を上(平面地図)で表示されます。

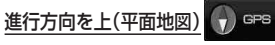

進行方向を上に表示します。

**1**

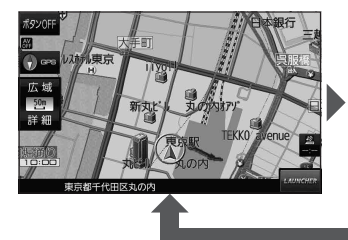

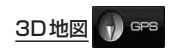

進行方向を上に3Dで表示します。

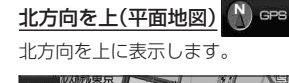

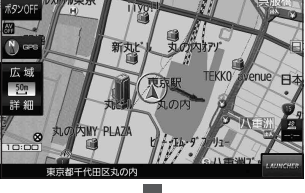

**地図スクロール(地図を動かす)**

平面地図画面で地図スクロールする

※走行中は、地図をタッチするたびに一定量だけ移動します。

画面をタッチし、スクロールしたい方向をしばら くタッチする。 **1**

※画面に + が表示され、 + の近くをタッチすると低速で、 トノから離れてタッチすると高速でスクロールします。

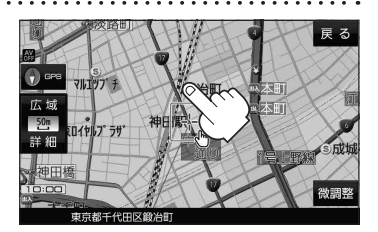

3D地図画面で地図スクロールする

**1**

※走行中は、地図をタッチするたびに一定量だけ移動します。

- 画面をタッチし、動かしたい方向の地図画面、 または、( / ) をタッチする。
	- $\sqrt{4}$ : カーソル $(-|-)$ を中心に地図が右回転(時計まわり) します。
	- $\lambda$ : カーソル(---)を中心に地図が左回転(反時計まわり) します。

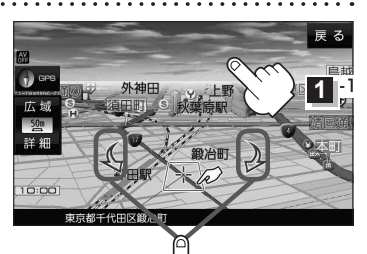

**1** -2

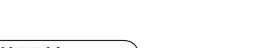

平面地図画面で位置を微調整する

微調整は、平面地図画面でのみ行うことができます。 ※走行中は微調整できません。

**1** 画面をタッチし、 微調整 をタッチする。

2 | 動かしたい方向の <mark>a</mark>na (矢印)をタッチし、 調整終 をタッチする。

:スクロール画面に戻ります。

**お知らせ )äää**以外をタッチしてもスクロールはしません。 地図を微調整する場合は動かしたい方向の矢印を タッチしてください。

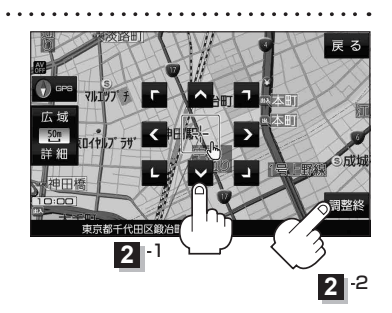

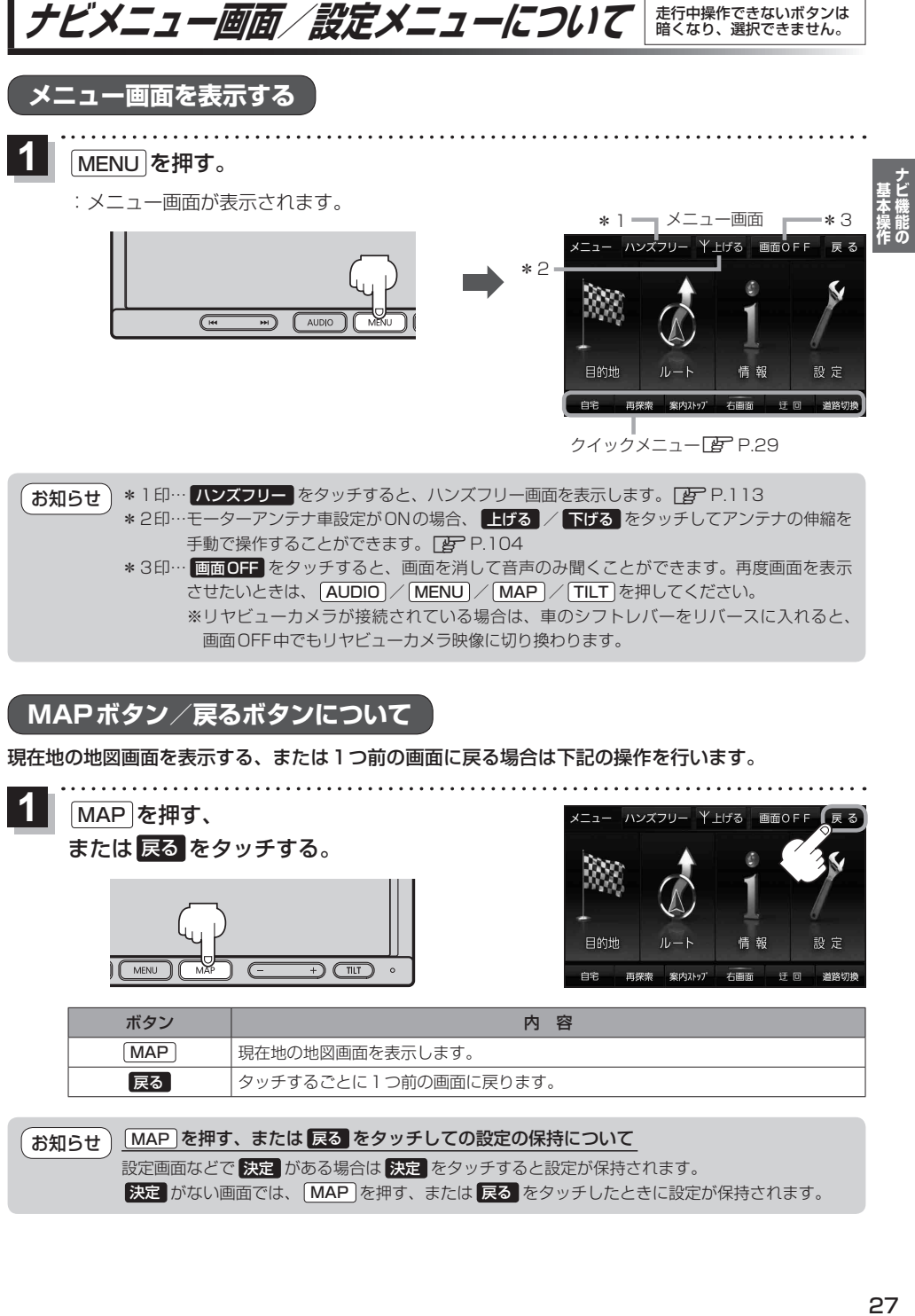

- \*2印…モーターアンテナ車設定がONの場合、 Hげる / 下げる をタッチしてアンテナの伸縮を 手動で操作することができます。「BP P.104
	- \*3印… 画面OFF をタッチすると、画面を消して音声のみ聞くことができます。再度画面を表示 させたいときは、「AUDIO |/ MENU |/ [MAP]/ [TILT] を押してください。 ※リヤビューカメラが接続されている場合は、車のシフトレバーをリバースに入れると、 画面OFF中でもリヤビューカメラ映像に切り換わります。

# **MAPボタン/戻るボタンについて**

現在地の地図画面を表示する、または1つ前の画面に戻る場合は下記の操作を行います。

**1** MAP を押す、 メニュー ハンズフリー Y Hげる 画面OFF または 戻る をタッチする。 目的地 情報 MENU  $\subset$  $\overline{H}$   $\overline{H}$ 画探索 案内】トップ 右面面 ボタン トランプ しゅうしょう しゅうしょう しゅうしゃ 内の容 「MAP」 |現在地の地図画面を表示します。 戻る タッチするごとに1つ前の画面に戻ります。 MAP を押す、または 戻る をタッチしての設定の保持について お知らせ

> 設定画面などで 決定 がある場合は 決定 をタッチすると設定が保持されます。 決定 がない画面では、 MAP を押す、または 戻る をタッチしたときに設定が保持されます。

設定

消路切机

មាត

**各メニュー画面を表示する**

メニュー画面(FF P.27)で各メニューを選択します。

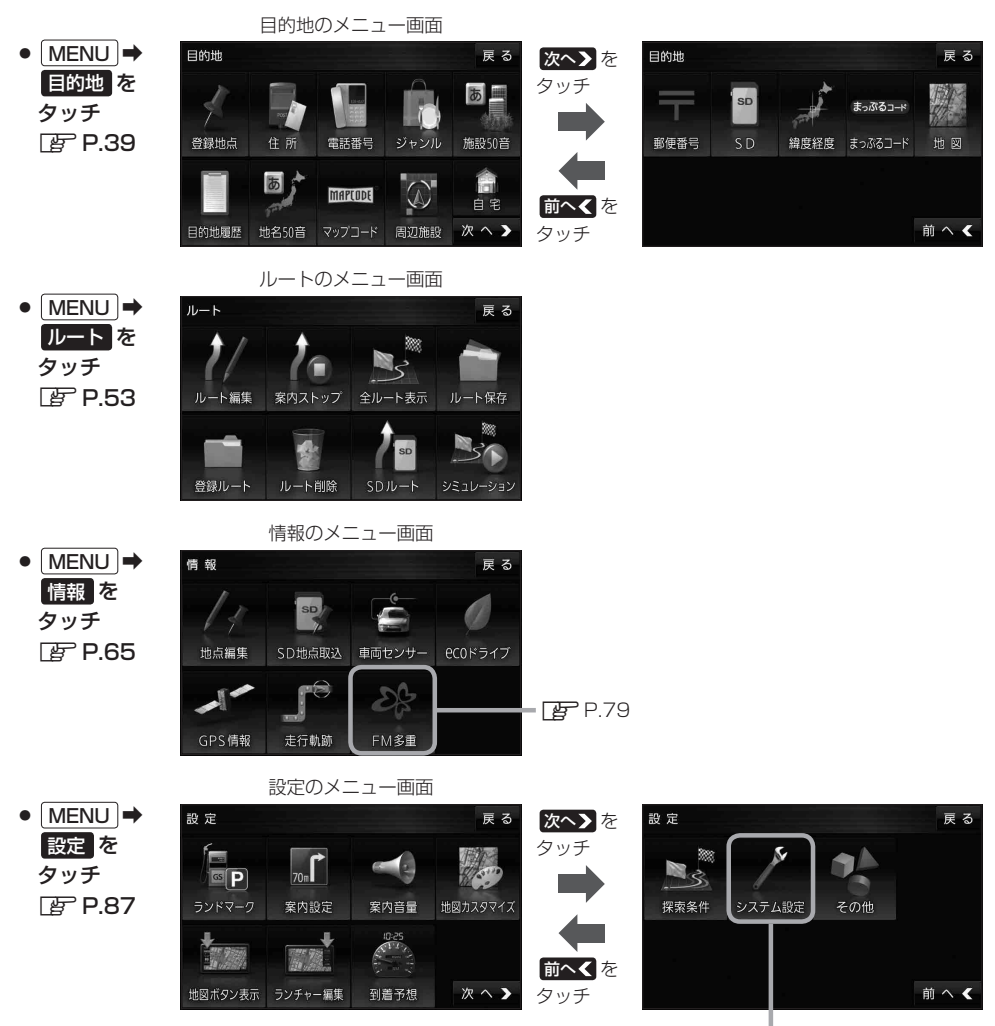

 $\overline{F}$ P.135

# **クイックメニューについて**

#### • 自宅 ボタン

自宅までのルートを探索します。【AP P.35 ※この機能を使うにはあらかじめ自宅を登録しておく必要があります。  $F$ P.31

#### • 再探索 ボタン

ルート案内中にルートから外れた場合、探索条件を変えて再探索する ことができます。**P**P.60、P.102 ※ルート案内を停止している場合、このボタンは選択できません。

#### ● 案内ストップ / 案内スタート ボタン

ルート案内を一時的に停止したり、停止したルート案内を再び案内開始 させることができます。**PEP.61** ※ルートが設定されていない場合、このボタンは選択できません。

#### • 右画面 ボタン

現在地表示時、画面右側に地図やルート情報などを表示することが できます。 PF P.33

#### • 師回 ボタン

ルート案内中に工事や渋滞などで前方の道が通れない場合、迂回ルート を探索することがきます。 **IB** P.61

#### • 道路切換 ボタン

一般道路と有料道路が隣接している場合、自車位置を一般道路または 有料道路に切り換えることができます。

※複数の道路が隣接・交差しているときなど、必ずご希望の道路に切り 換わるとは限りません。

※有料道路に切り換えた場合、正しい料金計算ができないため料金表示 はされません。

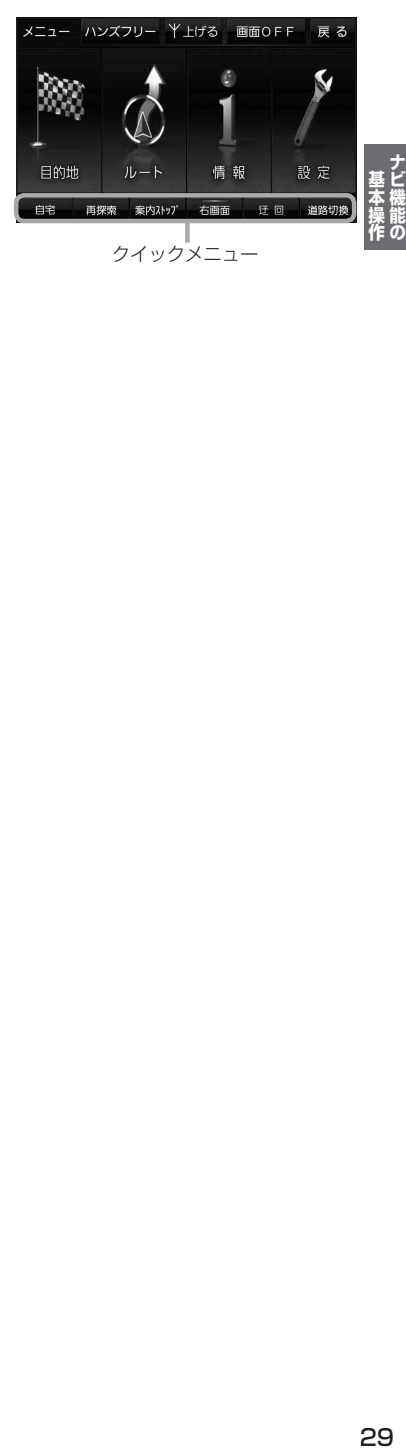

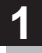

# 画面をタッチし、 + をタッチする。

:設定メニューが表示されます。

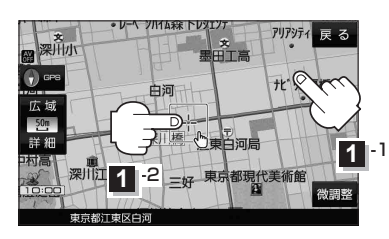

- アリアジティー戻しる ※<br><br>《사망 中海 広ち 地点 東深川橋 深川江戸資料館  $\times$ 閉 設定メニュー
- 地点編集 ボタン

登録地点マークにカーソル(-1-)を合わせたとき、 登録地点の編集や削除をすることができます。 zP.66

● 施設の詳細 ボタン

施設名などで目的地を設定するとき、施設に詳細情報 があると、住所や電話番号などが確認できます。

#### ● テナント情報 ボタン

スクロール先の施設にテナント情報があると、施設内 のテナント名や階数、電話番号などが確認できます。 ※市街地図で「家形」表示時のみ確認できます。  $PFP.96$ 

#### ● 周辺検索 ボタン

スクロール先の周辺施設を検索することができます。  $F = P47$ 

• ×閉 ボタン

設定メニューを閉じます。

- 目的地にする ボタン 目的地を登録し、ルートを探索します。「BP P.35
- 出発地にする ボタン ルート編集画面で出発地を変更するときに表示されます。 **P.58**

#### • 経由地にする ボタン

ルート案内中や、ルート編集画面で経由地を追加/ 変更するときに表示されます。 PF P.56、P.58 ※ルート案内を停止している場合、このボタンは表示 されません。

- 自宅にする ボタン 自宅の登録を行います。 アー P.31、P.32
- 複数ルート探索する ボタン 目的地を登録し、5通りのルートを探索します。 **P.55**
- 地点登録 ボタン 地点の登録を行います。DB P.32

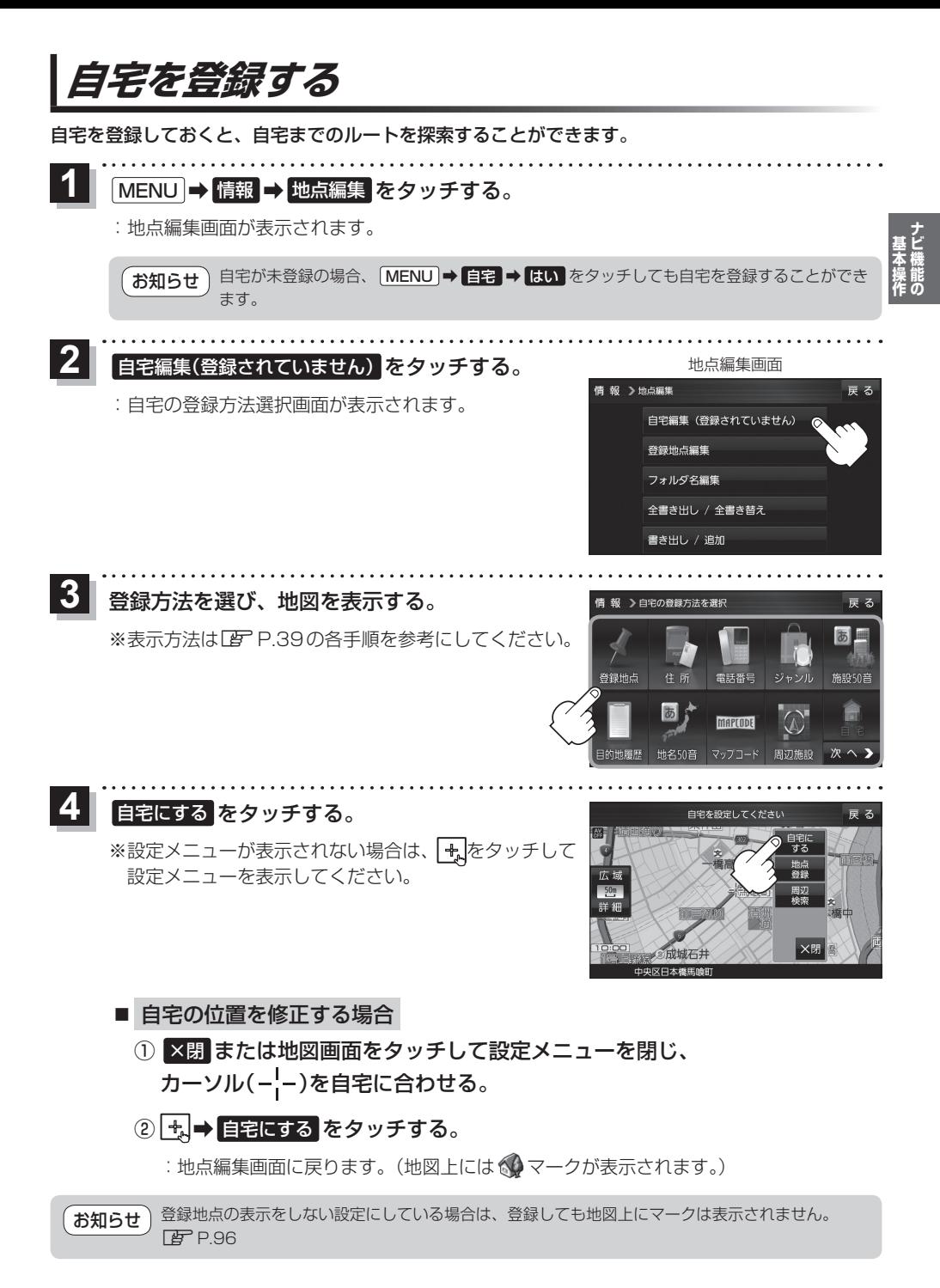

# **地図から自宅/地点を登録する**

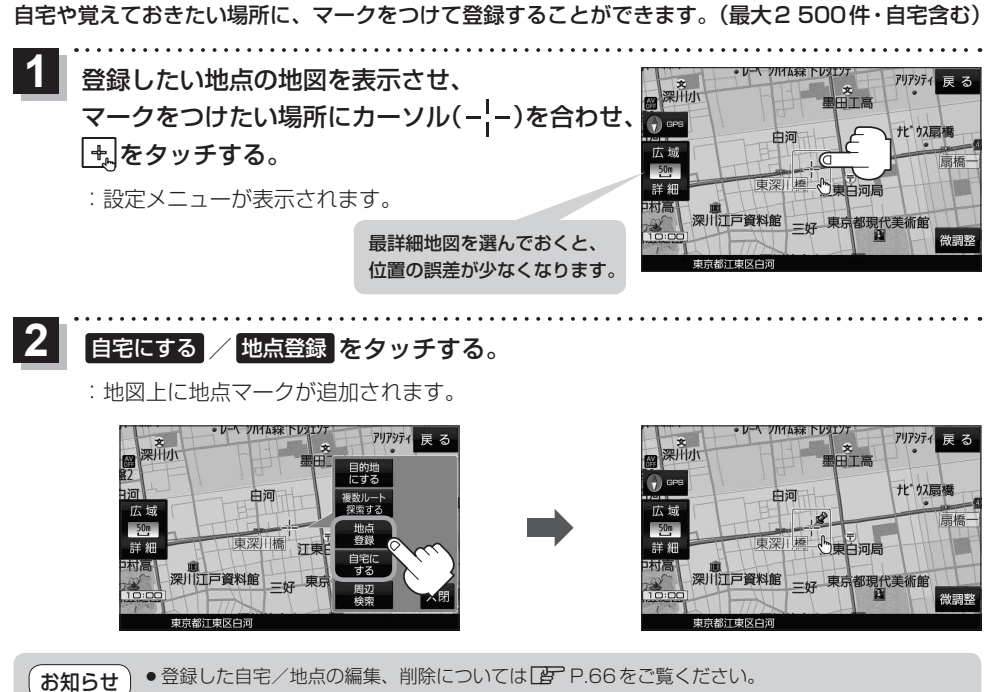

●登録地点の表示をしない設定にしている場合は、登録しても地図上にマークは表示されません。 **P.96** 

# **右画面に地図/情報を表示する**

. . . . . . . . . . . . . . . . . . .

現在地表示時、画面右側に地図やルート情報などを表示することができます。

1 MENU → 右画面 →表示したい情報を選択し、タッチする。

. . . . . . . . . . . . . . . . . . . .

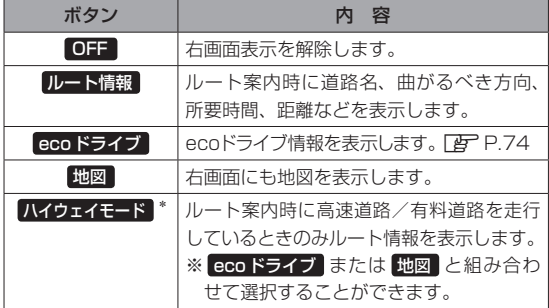

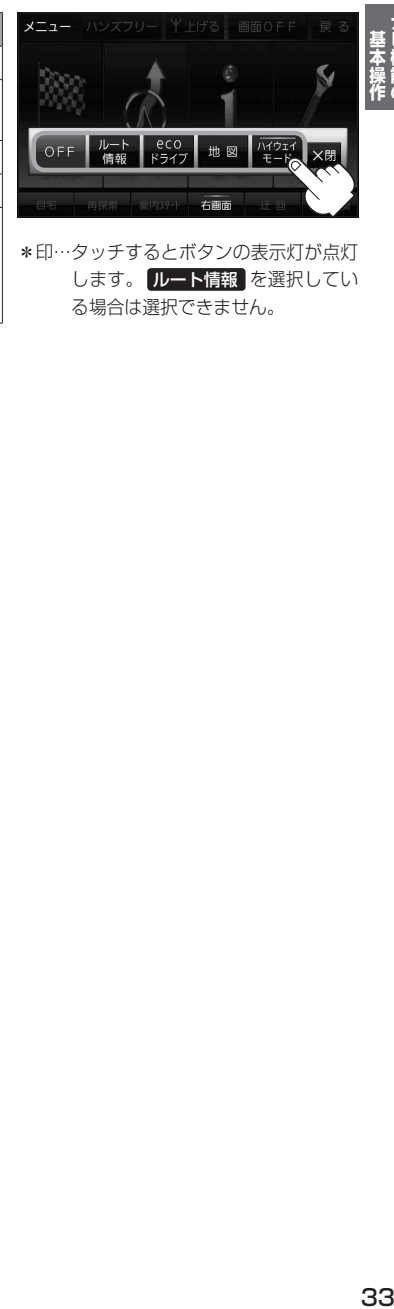

. . . . . . . . . . .

\*印…タッチするとボタンの表示灯が点灯 します。 ルート情報 を選択してい る場合は選択できません。

# **ルート設定について**

# **ルート探索について**

ルート探索をする前には、必ず実際の現在地を表示していることを確認してください。

- ●出発地と目的地との距離が長いほど、また、1ルート探索より複数ルート探索の方が、ルート探索 に時間がかかります。また、出発地と目的地との距離が長すぎて、ルート探索ができない場合は、 メッセージが表示され探索を中止します。この場合は出発地と目的地との距離を短くしてください。 お知らせ
	- ●ルート探索は地図ソフトに収められている探索データをもとに行いますが、地図上の全ての地点 に探索データがあるわけではありません。出発地/経由地/目的地に登録した地点から、直線 距離で一番近い探索データのある地点が実際の出発地/経由地/目的地になります。規制などで 道路が通れない場合は、意図したルートとは違うルートが設定される場合もあります。
	- ●地図ソフトの更新により探索データが変更され、出発地/経由地/目的地や探索条件が同じであっ ても、地図ソフト更新前と更新後でルートが異なる場合があります。
	- ¡ルート探索中にACCをOFFにするとルート探索を中断します。

# **経由地/目的地の設定の注意点**

経由地/目的地は必ず最詳細地図で、車線などを確認して設定してください。最詳細地図で設定しな かった場合、意図しない位置に設定してしまう場合があります。

※経由地/目的地は、交差点には設定しないでください。

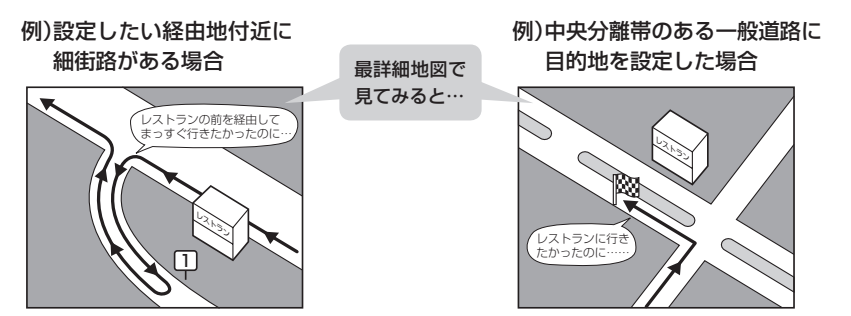

立ち寄りたい地点とは別の道路上に設定され、 正しいルートが作れないことがあります。

目的地と逆の車線に設定されたり、遠まわりな ルートを設定することがあります。

例)施設名で"○○水族館"を目的地検索した場合

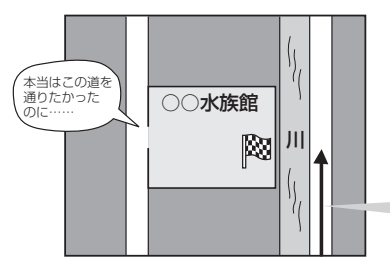

施設(目的地マーク)に一番近い"探索データの ある道路"が目的地となりますので、意図しない ルートが設定されることがあります。この場合、 施設から一番近い「目的地側」の道路に登録して ください。

目的地マークに一番近い道路であるため、 川の反対側の道路がルート探索の目的地になります。

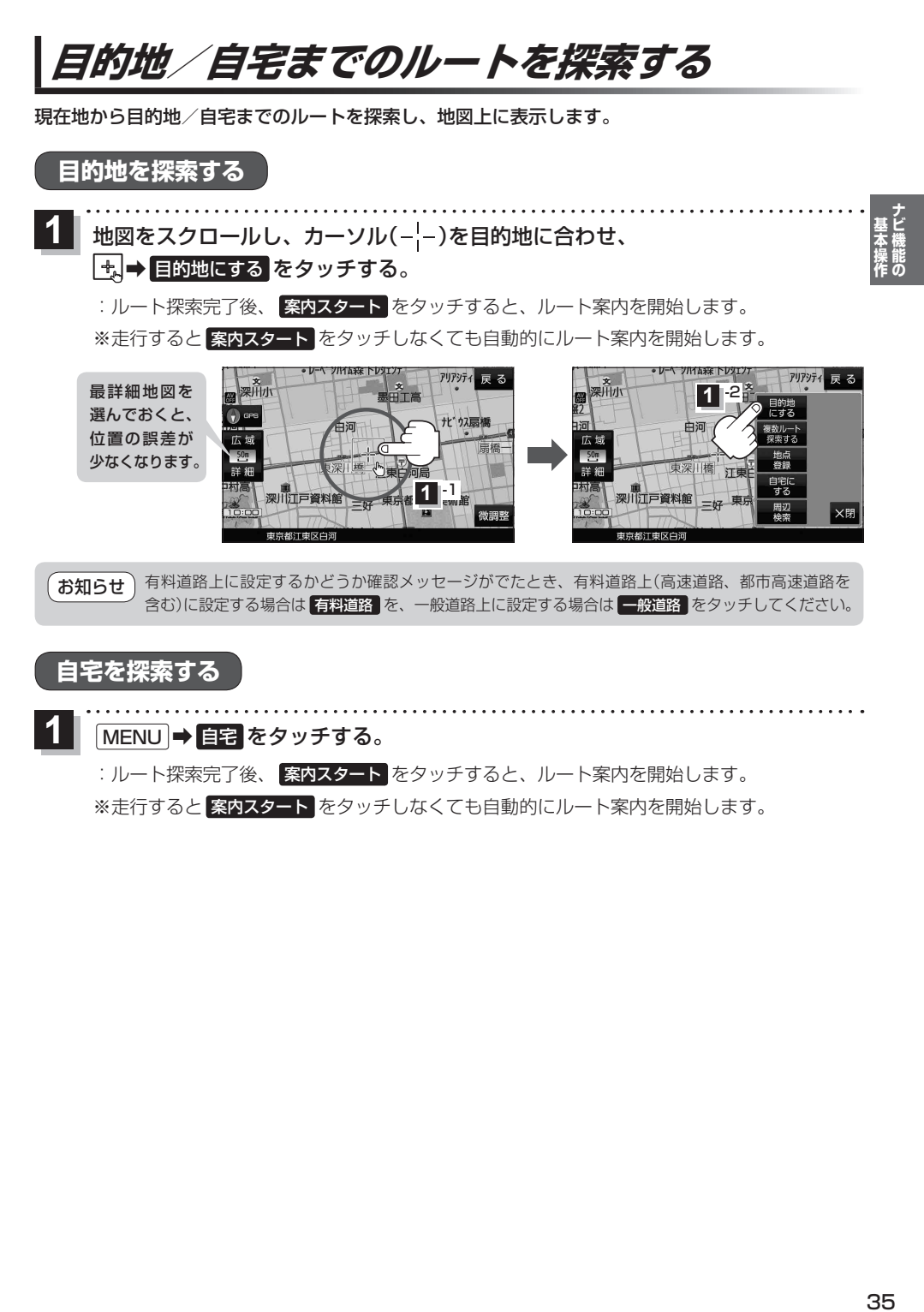

# **自宅を探索する**

**1**

MENU ➡ 自宅 をタッチする。

:ルート探索完了後、 <mark>案内スタート </mark>をタッチすると、ルート案内を開始します。

※走行すると 案内スタート をタッチしなくても自動的にルート案内を開始します。

# **音声案内について**

目的地までのルート案内時に、右左折する交差点などに近づくと自動で音声案内が流れます。 ※本機の音声案内は、あくまでも補助的な機能ですので、実際に運転するときは、地図上のルート表示 をご確認のうえ、実際の交通規制に従って走行してください。

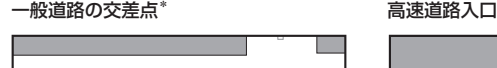

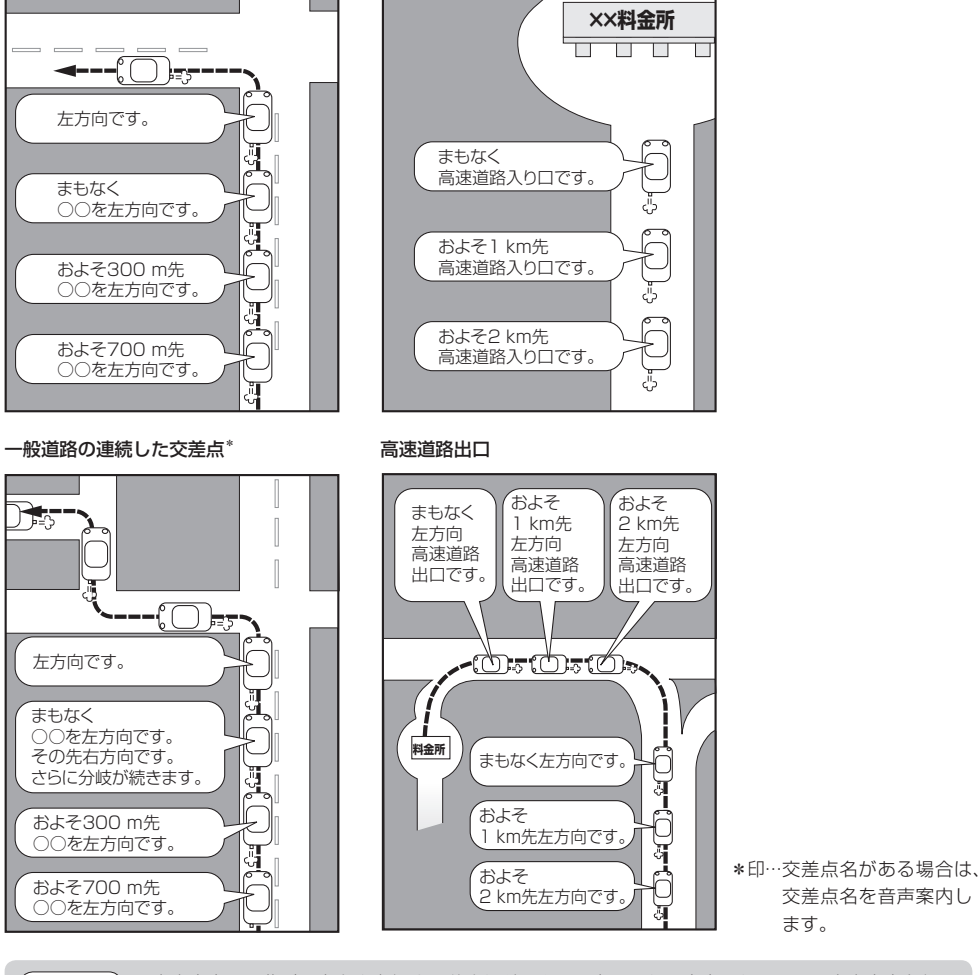

●音声案内は、曲がる方向や走行する道路などにより、意図しない案内になったり、音声案内を行わ ない場合があります。 お知らせ

- ●音声案内のタイミングは、遅れたり早くなったりすることがあります。
- ●音声案内は、設定されたルート上を走行し始めてから行われますので、音声案内が開始されるま では、地図上のルート表示を参考に走行してください。
- ●経由地付近に近づくと "まもなく経由地付近です"と音声案内が流れ、次のルート案内に移ります。
- ●目的地付近に近づくと "まもなく目的地付近です"と音声案内が流れ、さらに目的地に近づくと "目 的地に到着しました ルートガイドを終了します"と音声案内が流れ、ルート案内が終了します。 そこから先は、地図を参考に目的地へ向かって走行してください。
## **文字入力のしかた**

**1**

**2**

入力したい文字の種類を選択し、タッチする。

※ひらがな入力のみできる入力画面など、 制限がある場合は表示されません。

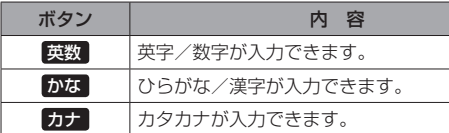

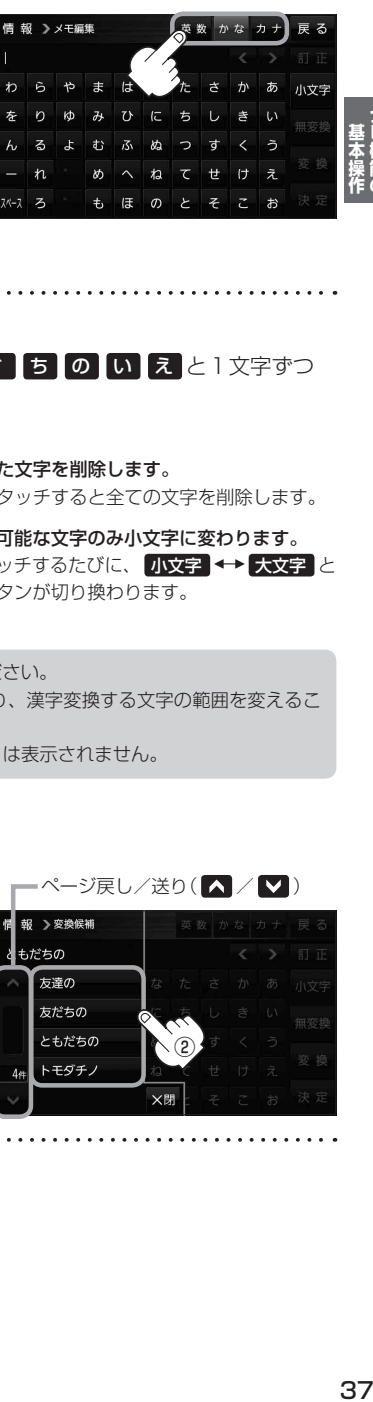

## 入力したい文字をタッチする。

※「ともだちのいえ」と入力したい場合は、 2 も た ご 5 の い え と 1 文字ずつ タッチします。

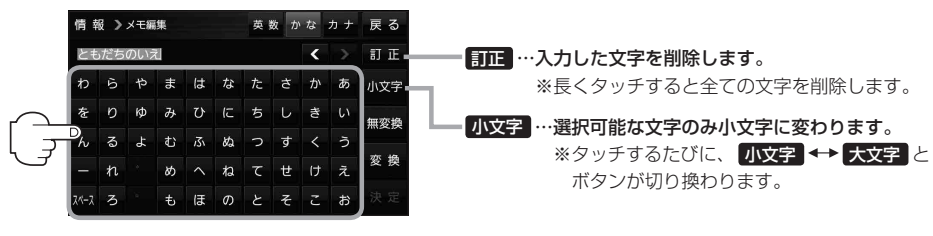

- ●漢字変換しない場合は 無変換 をタッチしてください。 ¡ / をタッチしてカーソルを移動させたり、漢字変換する文字の範囲を変えるこ とができます。 お知らせ
	- ●漢字入力できない入力画面では 無変換 、 変換 は表示されません。

### ■ 漢字に変換する場合

① 変換 をタッチする。

:変換候補画面が表示されます。

(2) 変換したい漢字をタッチする。

**下变绝促物** もだちの 、<br>友達の 友だちの ともだちの ②

×B

トモダチン

•ページ戻し/送り(△/V)

決定 をタッチする。 **3**

:入力した文字が確定されます。

# 目的地を探す

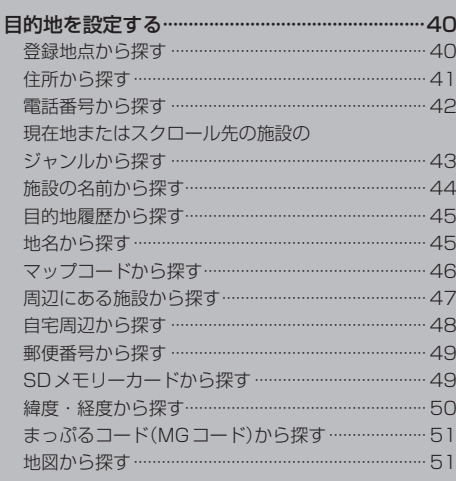

## **目的地を設定する**

目的地のメニュー画面[B] P.28からさまざまな方法で目的地を探すことができます。

### **登録地点から探す**

※あらかじめ地点を登録しておく必要があります。 要 P.32 ※自宅は表示されません。

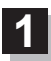

**3**

### MENU ➡ 目的地 ➡ 登録地点 をタッチする。

:登録地点リストが表示されます。

#### リストの表示方法を変更する。 **2**

※表示方法を変更しない場合は下記手順 **3** へ進んでください。

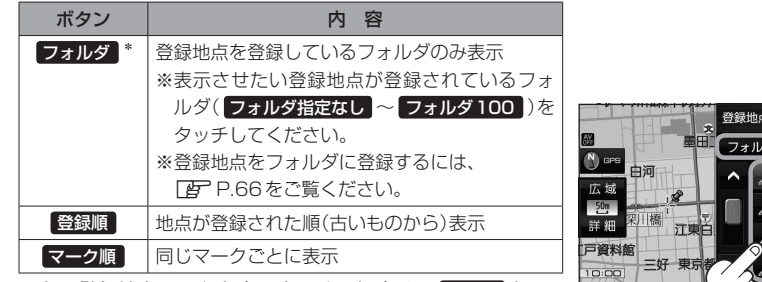

\*印…登録地点リストを全て表示する場合は、 全表示 を タッチしてください。

**2** 京都江東区白河 日本市内 東京都千代田区丸の内 東京都台東区上野公園 登録地点を選択してくださ **3** -1

**3** -2

- リストから登録地点を選択し、 決定 をタッチする。
	- :周辺の地図が表示されます。
- 日的地にする をタッチする。 **4**
	- : カーソル(-'-)のある位置が目的地として設定されます。 ※カーソル(---)の位置が、目的地に設定したい地点と異 なる場合は、地図をスクロールさせてカーソル(-'-) の位置を修正してから、日的地にするをタッチしてく ださい。

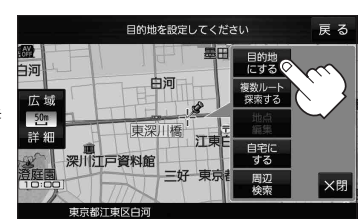

※ 目的地にする が表示されていない場合は + をタッチ し、設定メニューを表示してください。

#### 案内スタート をタッチする。 **5**

:ルート案内を開始します。

※走行すると 案内スタート をタッチしなくても自動的にルート案内を開始します。

## **住所から探す**

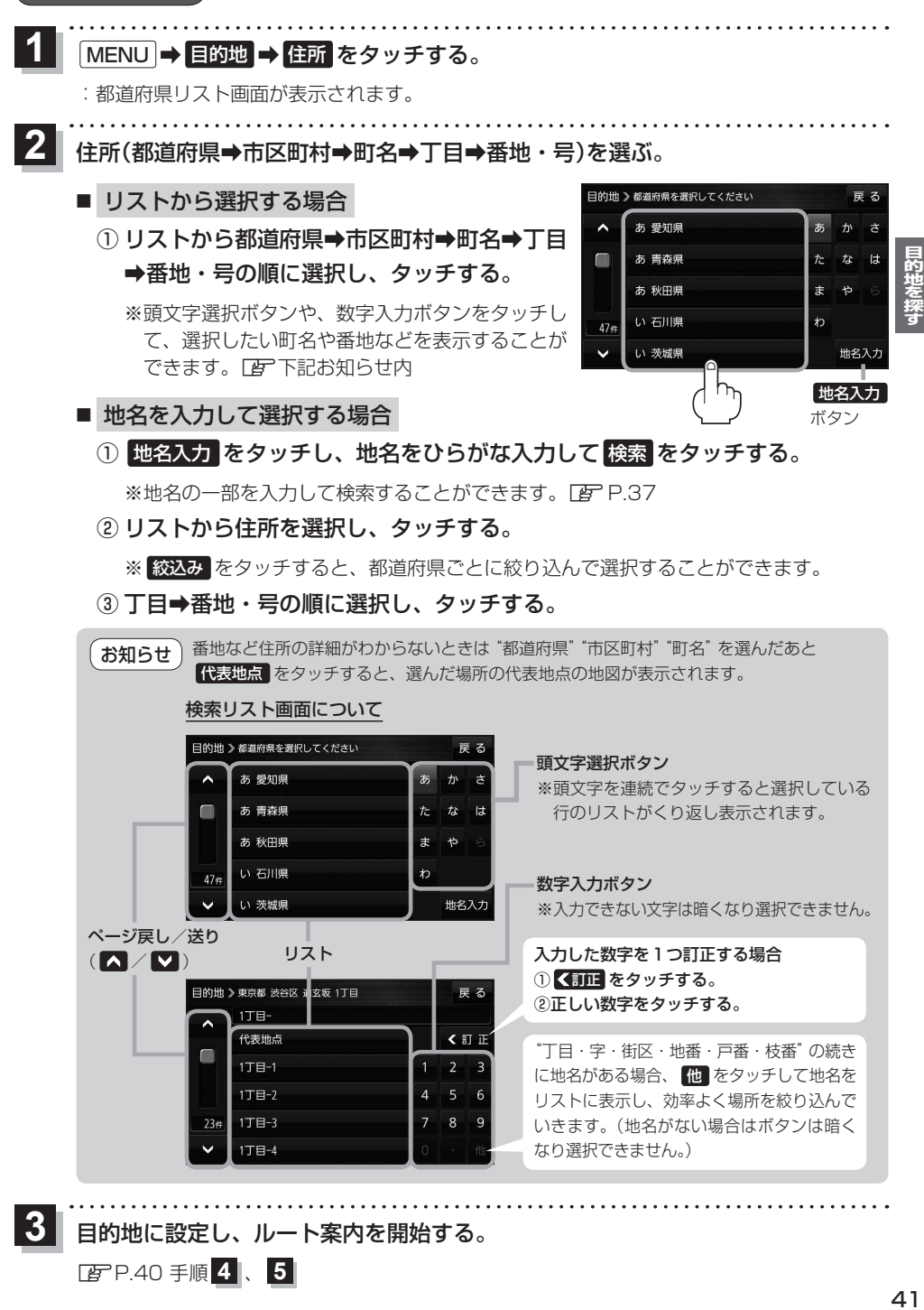

目的地に設定し、ルート案内を開始する。

<sup>z</sup>P.40 手順 **4** 、 **5**

**3**

### **電話番号から探す**

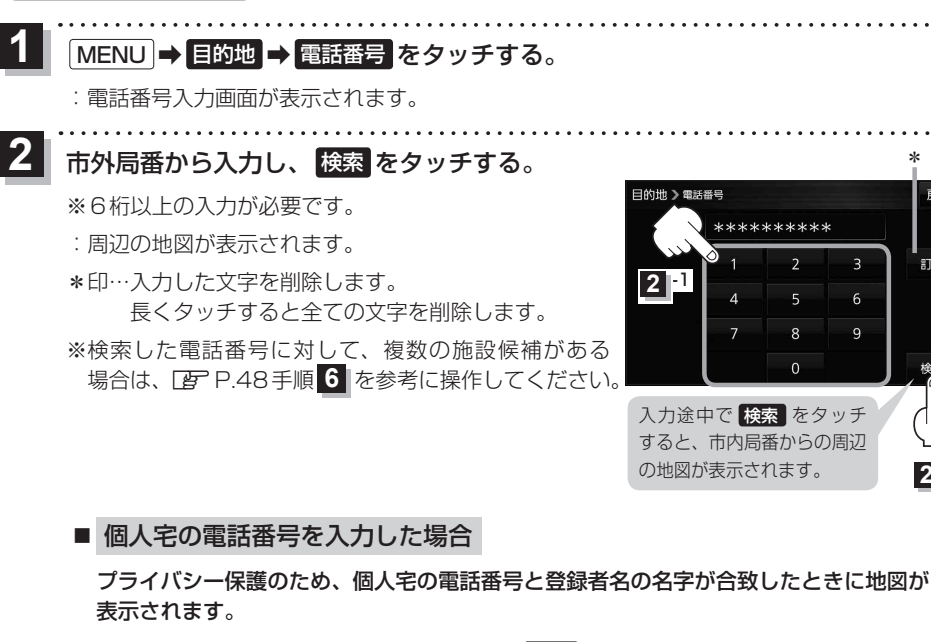

① 登録者名の名字をひらがな入力し、 検索 をタッチする。

 $FFP.37$ 

:入力した名字が正しい場合は、個人宅付近の地図が表示されます。

● 登録者名は必ず名字のみ入力してください。濁点、半濁点の入力および小文字への変換 を省いても検索できます。 お知らせ

> ●公開電話番号登録者の名字で複数の読み方が可能なものは、データ上、実際とは異なっ た読み方で収録されている場合があります。

**2** -2

\*

3

6 q

ske ske ske ske ske ske ske ske ske ske

 $\overline{2}$  $\overline{5}$ 

8  $\Omega$  戻る

訂正

- ●個人宅雷話番号検索では、一部検索できない、またはピンポイント検索ができない場合 があります。
- 電話番号非公開個人宅のデータは収録されていません。

目的地に設定し、ルート案内を開始する。 **3**

<sup>z</sup>P.40 手順 **4** 、 **5**

### **現在地またはスクロール先の施設のジャンルから探す**

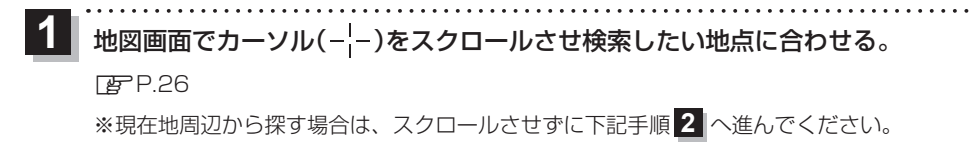

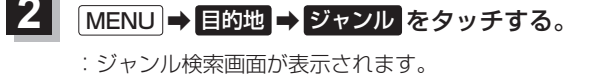

#### ジャンルを選択し、タッチする。 **3**

:条件選択画面が表示されます。

- ※ジャンル名横に >マークがある場合は、さらに細かく 分類された施設の種類を選択してタッチしてください。
- 日的地 >ジャンル検索 ᇐᄎ –<br>第二コンビニエンスストア  $\lambda$  $\blacksquare$ 星 ガソリンスタンド **P 駐車場** ◎ 交通機関  $22<sub>ff</sub>$  $\checkmark$ 遊ぶ ジャンル名入力 ボタン

※ ジャンル名入力 をタッチすると、ジャンル名をひらがな入力して検索できます。

### **4** 検索するエリアを選択し、タッチする。

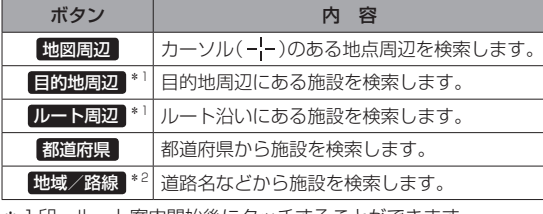

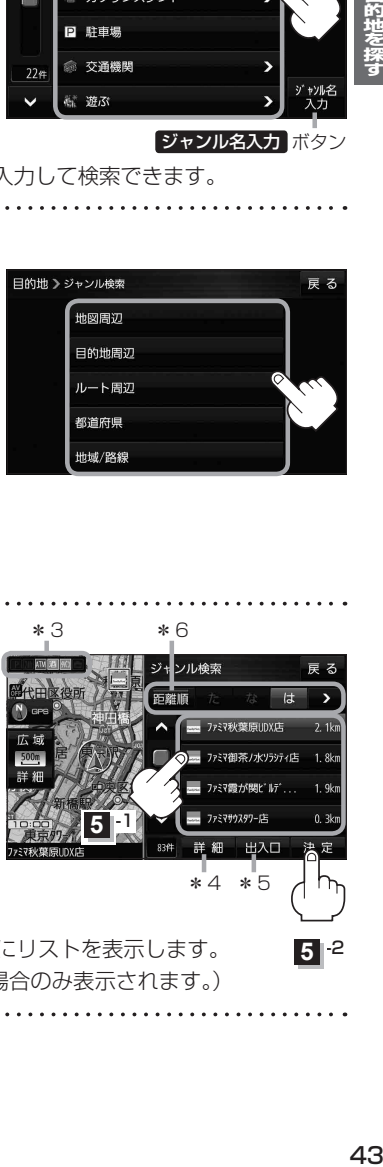

→ル検索

1印…ルート案内開始後にタッチすることができます。

\*2印…手順 3 で 交通機関 → 高速·都市高速·有料道路施設 → IC / SA / PA を選択したときにタッチすること ができます。

リストから施設名を選択し、 決定 をタッチする。 **5** \*3 \*6

- :周辺の地図が表示されます。
- \*3印…施設情報がある場合に表示されます。
- \*4印…施設名を選択し、 詳細 をタッチした場合は、 施設の詳細情報が表示されます。
- \*5印…施設名を選択し、 出入口 をタッチした場合は、 施設の出入口のリストが表示されます。リスト から出入口を選択し、 決定 をタッチして、下記 手順 **6** へ進んでください。
- \*6印… 距離順 をタッチした場合は、現在地から近い順にリストを表示します。 (手順 **4** で 都道府県 / 地域/路線 を選択した場合のみ表示されます。)

目的地に設定し、ルート案内を開始する。

<sup>z</sup>P.40 手順 **4** 、 **5**

**6**

**5**  $\overline{5}$ 

法定

\*4 \*5

ファミマ御茶ノ水ソラシティ店 フットで開ける程度と「まず ファミマサウスタワーはミ 出入口

**5** -1

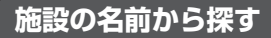

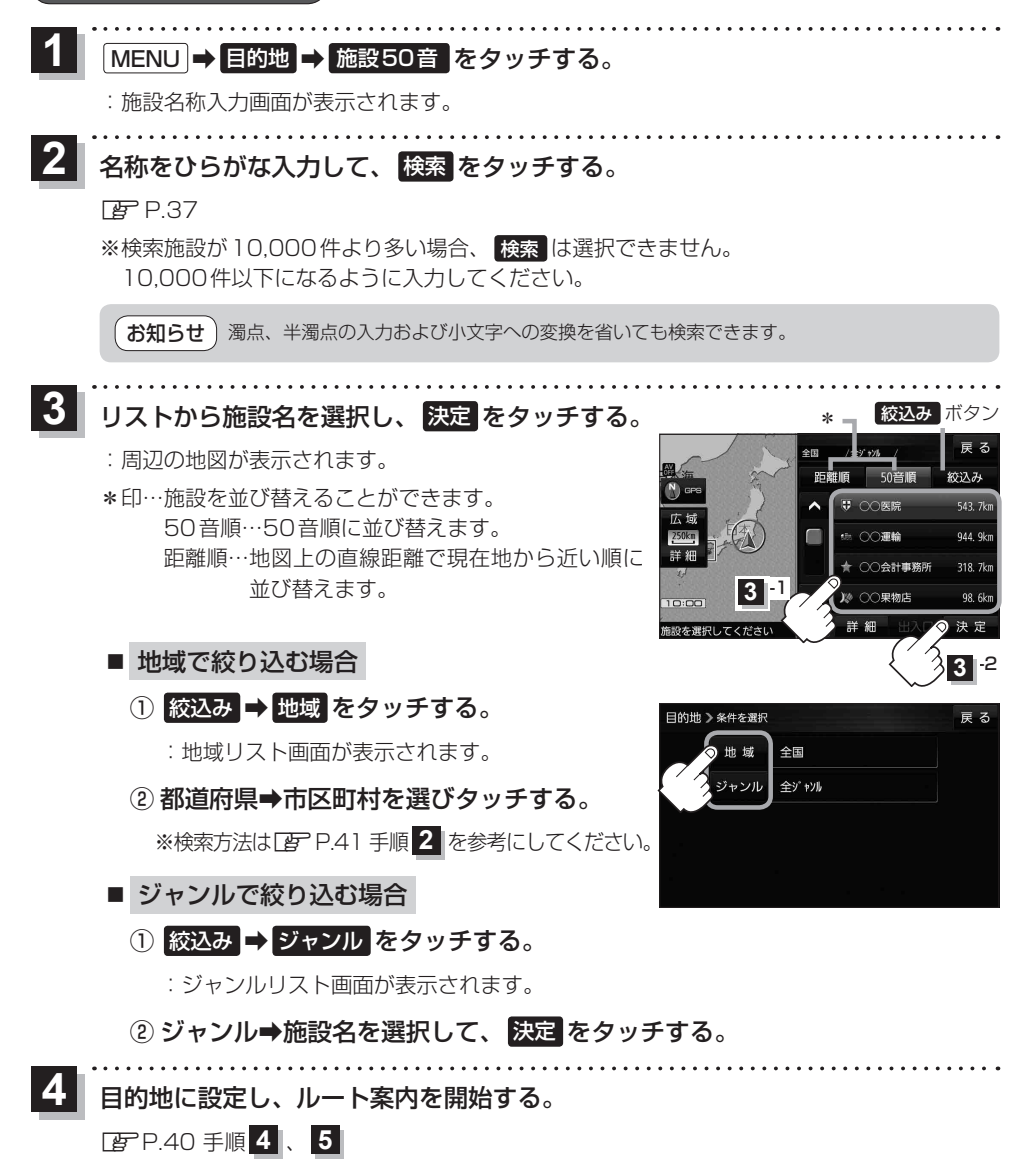

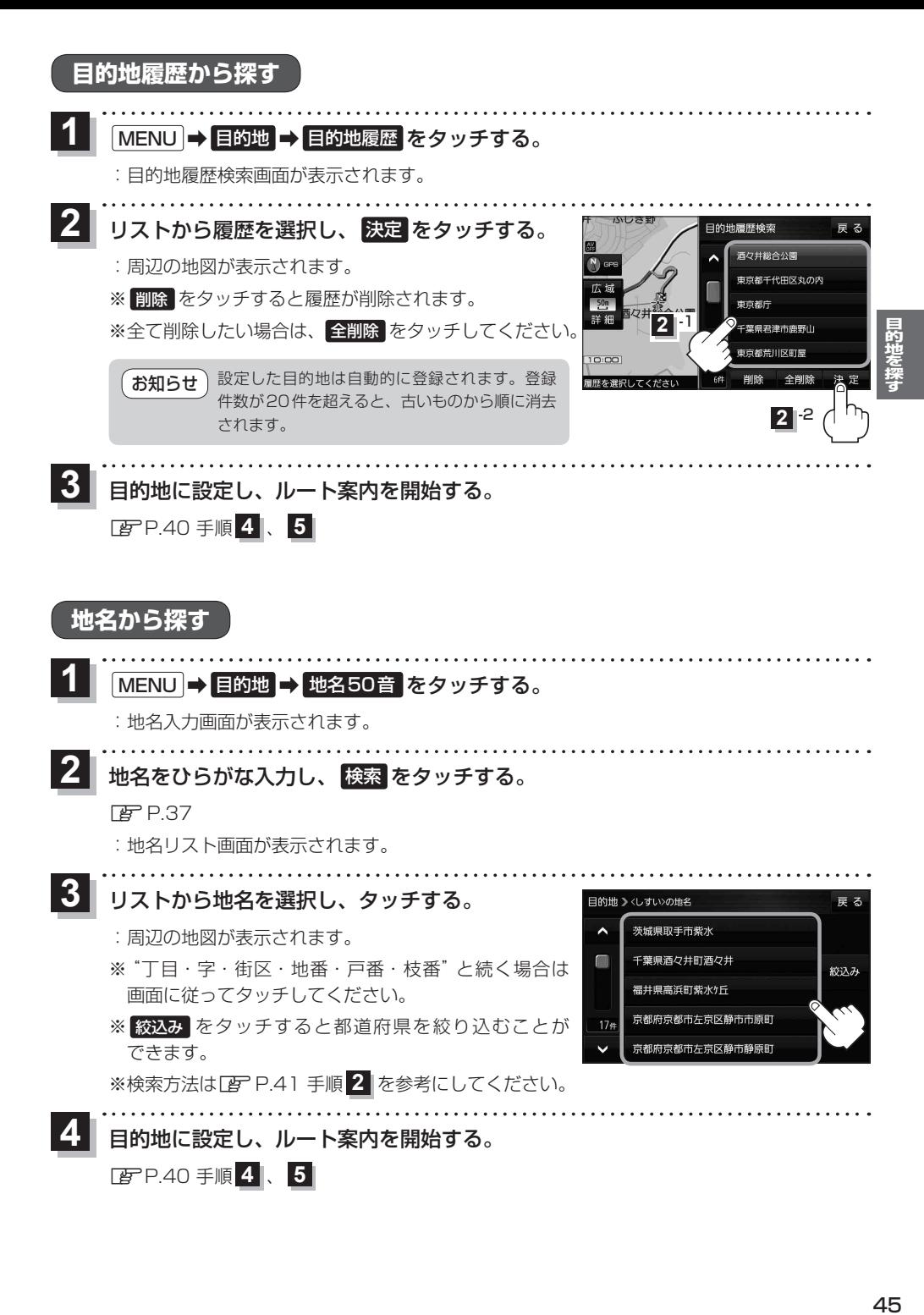

45

## **マップコードから探す**

ガイドブックなどに掲載されているマップコードから、周辺の地図を表示し、目的地に設定すること ができます。

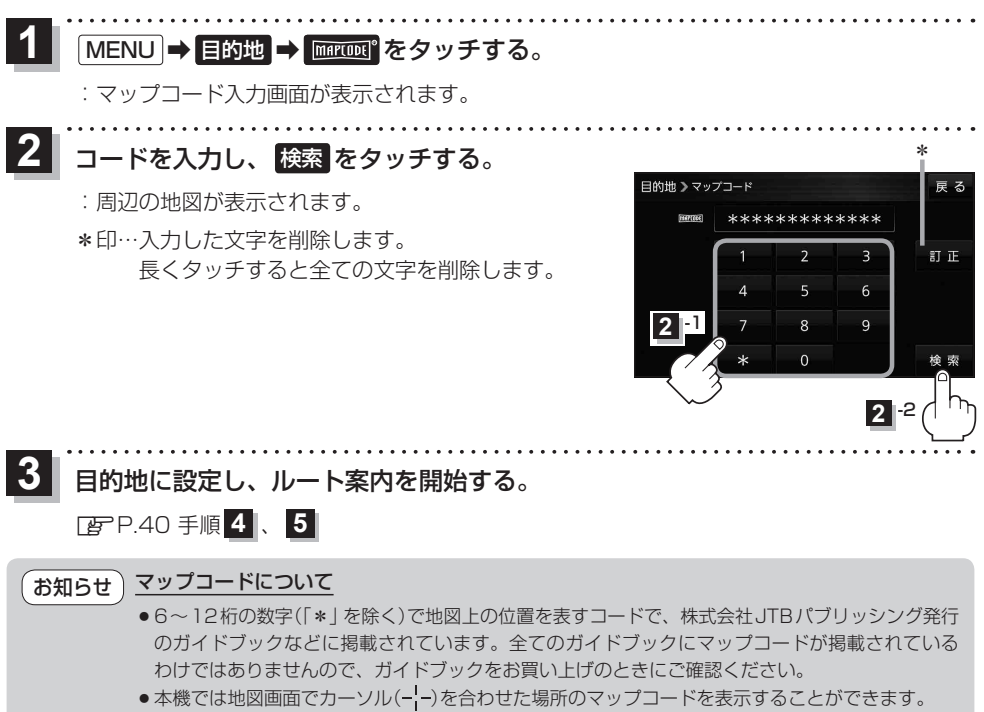

**P.96** 

### **周辺にある施設から探す**

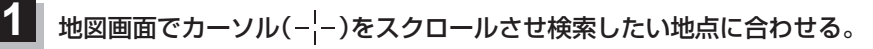

zP.26

**2**

**4**

**5**

※現在地周辺から探す場合は、スクロールさせずに下記手順 **2** へ進んでください。

### MENU ➡ 目的地 ➡ 周辺施設 をタッチする。

:周辺施設検索画面が表示されます。

**3** 検索するエリアを選択し、タッチする。

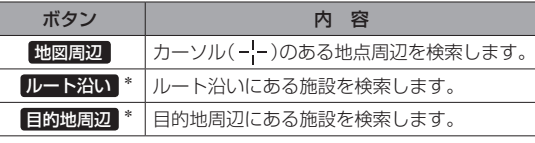

\*印…ルート案内開始後に選択することができます。

- 日的世》周边施設检索 ■ コンビニエンスストア .<br>배화태법 星 ガソリンスタンド 回 駐車場 ◎ 交通機関 **結 遊ぶ**
- ●現在地/スクロール先/目的地周辺を検索する場合は、検索したい中心から半径約10 km 圏内の施設を最大100件まで表示します。 お知らせ
	- ●ルート沿いにある施設を検索する場合は現在地からルートの進行方向に沿って約10 km 以内で、ルートの左右約100 m以内に存在する施設を最大100件まで表示します。 現在地が設定したルートから離れすぎている場合は検索できません。

ジャンルを選択し、タッチする。

- ※ジャンル名横の >マークは、さらに細かく分類された 施設がある場合に表示されます。
- ※ ジャンル名入力 をタッチすると、ジャンル名をひらがな 入力して検索できます。
- ※右画面に周辺のリスト、左画面に周辺地図が表示された 場合は、P.48手順 **6** へ進んでください。

量 ガソリンスタンド  $\Box$ ς **P 駐車場** 命 交通機関  $22<sup>o</sup>$ - 遊ぶ ジャンル名入力 ボタン

-<br>-<br>- コンビニエンスストア

目的地 > 周辺施設検索

表示したい施設名をタッチして、

## 検索 をタッチする。

- ※施設を選択すると(ノ)が表示されます。 選択を解除するには、選択した施設をもう一度タッチ し、(4)を消してください。
- ※ 詳細 が表示された場合、 詳細 をタッチすると、さらに 細かくリストを選択することができます。
- ※全選択または全解除したい場合は、全選択 /全解除 をタッチしてください。

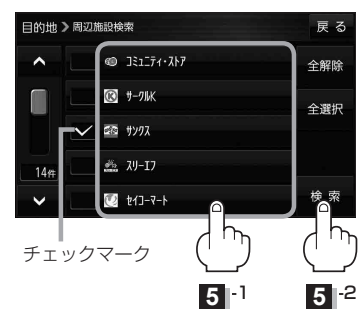

ま<br>星 ろ

レート<br>¥ALN

 $\overline{\phantom{0}}$ 地図周辺

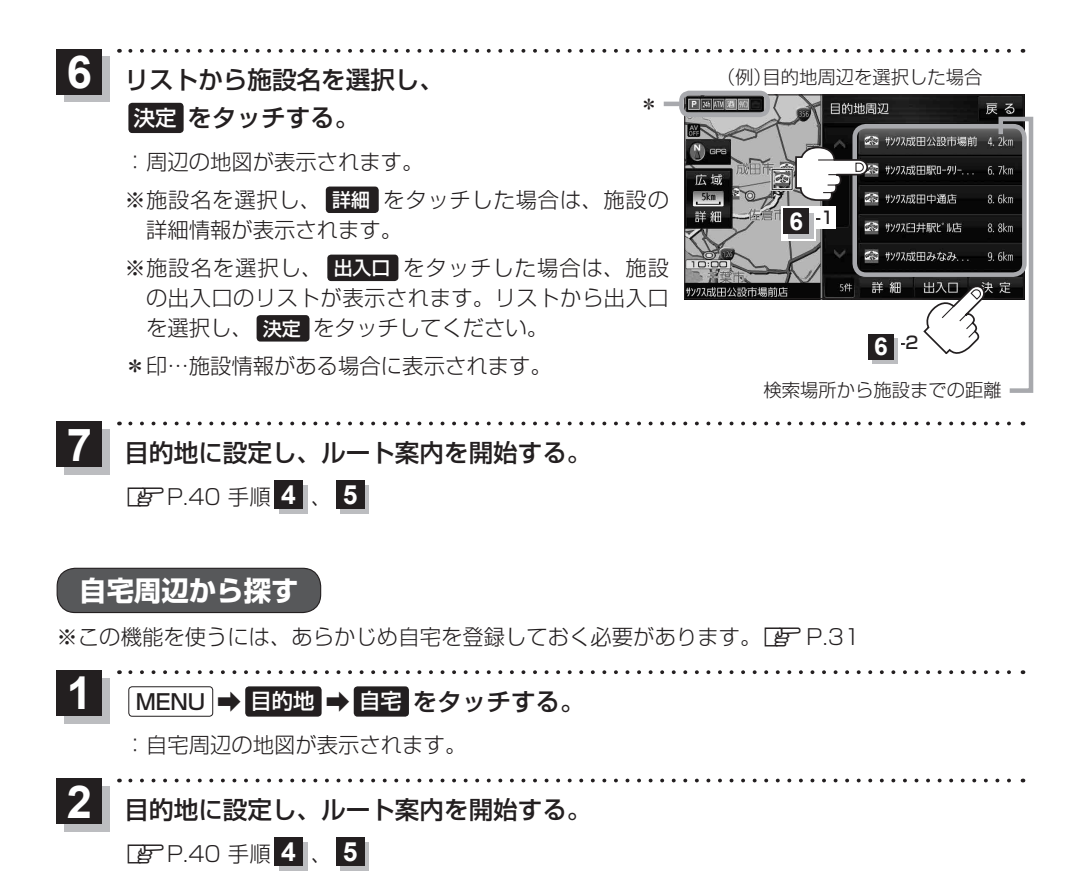

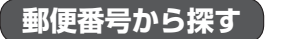

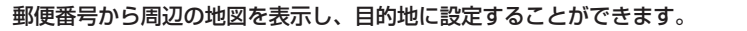

MENU ➡ 目的地 ➡ 次へ ➡ 郵便番号 をタッチする。 **1**

:郵便番号入力画面が表示されます。

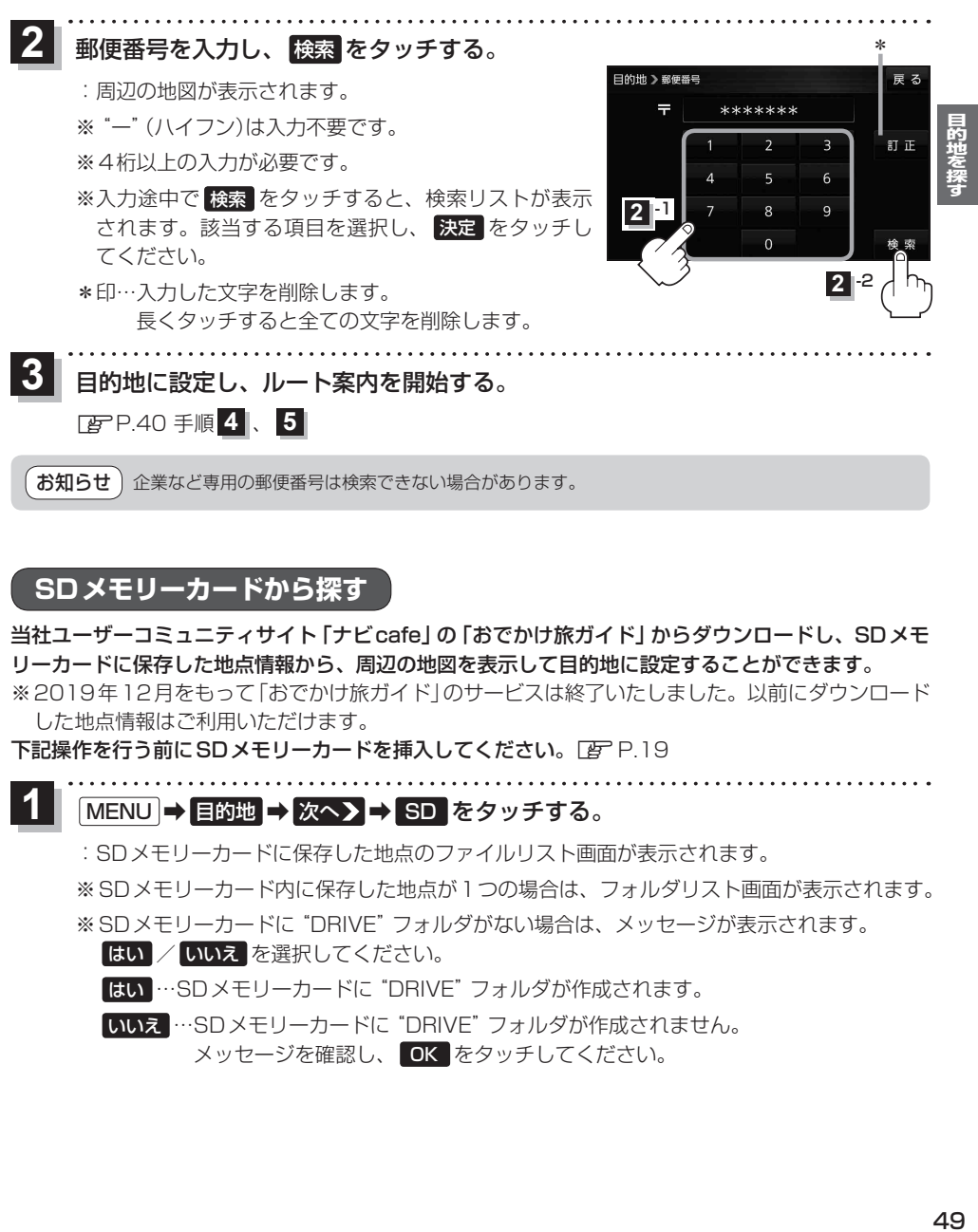

## **SDメモリーカードから探す**

当社ユーザーコミュニティサイト「ナビcafe」の「おでかけ旅ガイド」からダウンロードし、SDメモ リーカードに保存した地点情報から、周辺の地図を表示して目的地に設定することができます。 ※2019年12月をもって「おでかけ旅ガイド」のサービスは終了いたしました。以前にダウンロード した地点情報はご利用いただけます。

下記操作を行う前にSDメモリーカードを挿入してください。[F]P.19

#### MENU ➡ 目的地 ➡ 次へ ➡ SD をタッチする。 **1**

:SDメモリーカードに保存した地点のファイルリスト画面が表示されます。

※SDメモリーカード内に保存した地点が1つの場合は、フォルダリスト画面が表示されます。

※SDメモリーカードに"DRIVE"フォルダがない場合は、メッセージが表示されます。

- はい / いいえ を選択してください。
- はい …SDメモリーカードに"DRIVE"フォルダが作成されます。

いいえ …SDメモリーカードに"DRIVE"フォルダが作成されません。 メッセージを確認し、 OK をタッチしてください。

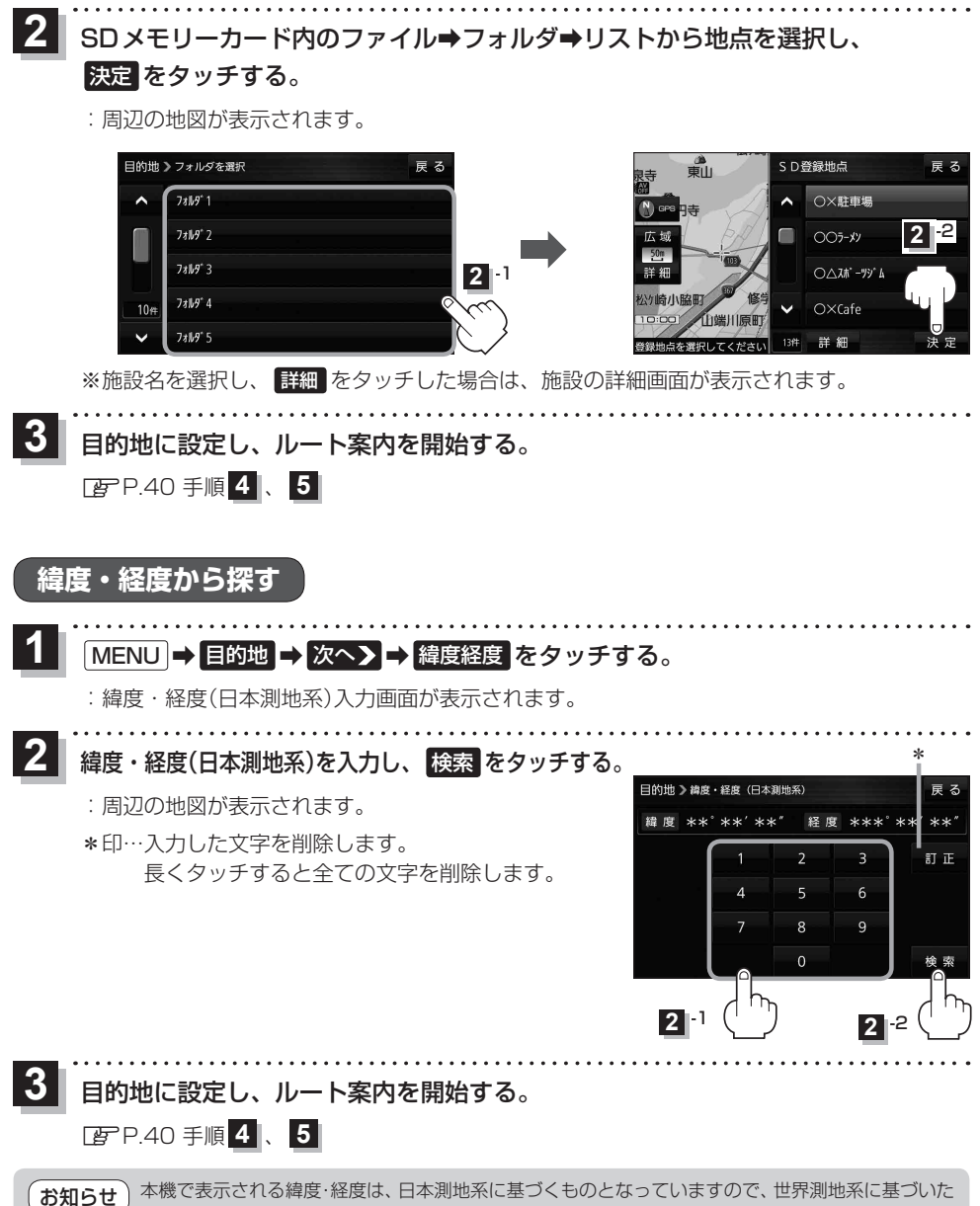

緯度・経度で検索すると、異なる場所を表示する場合があります。

## **まっぷるコード(MGコード)から探す**

ガイドブックなどに掲載されているまっぷるコード(MGコード)から、周辺の地図を表示し、目的地に 設定することができます。

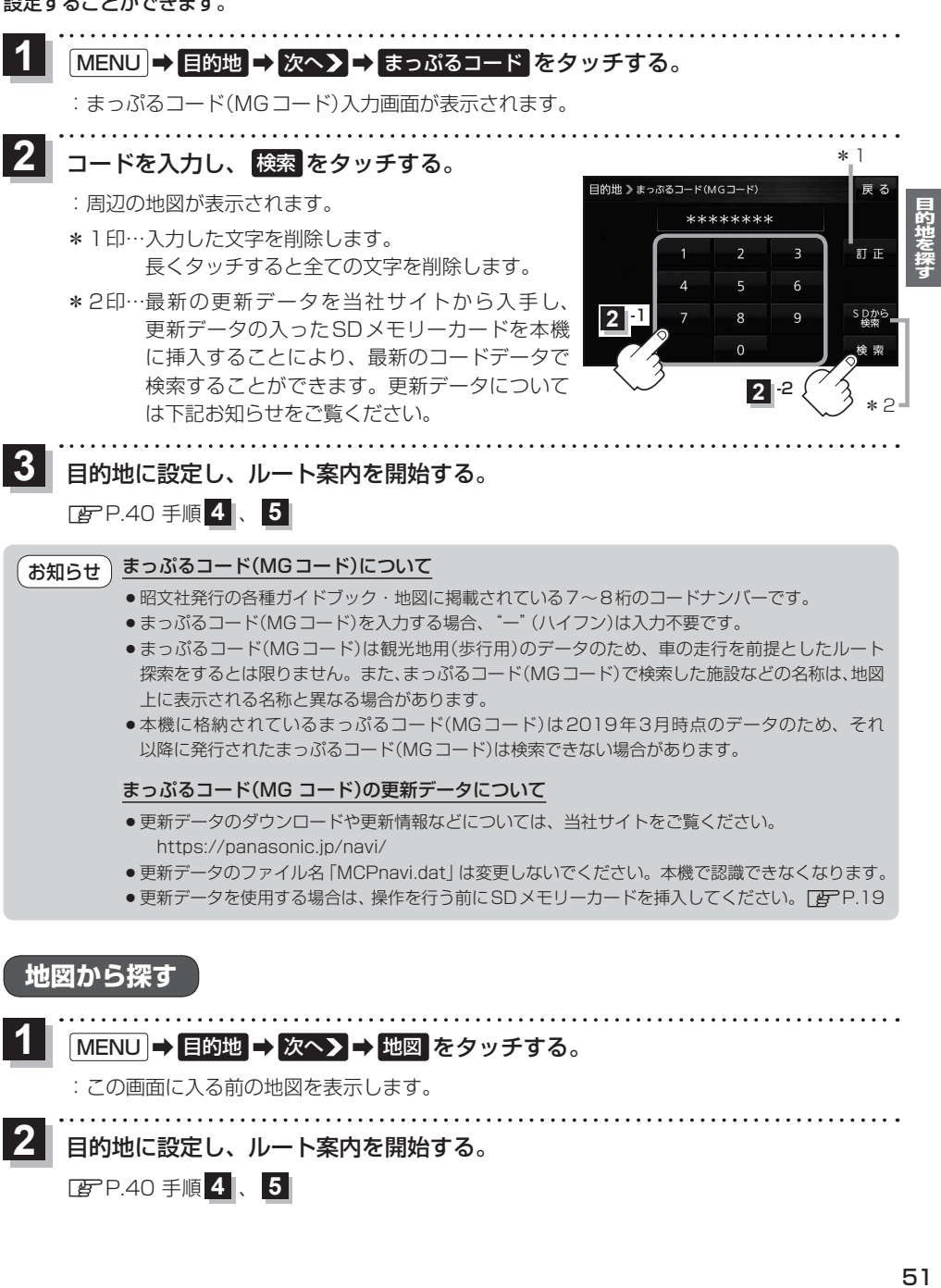

:この画面に入る前の地図を表示します。

- 目的地に設定し、ルート案内を開始する。 **2**
	- <sup>z</sup>P.40 手順 **4** 、 **5**

# **ルートを探索する**

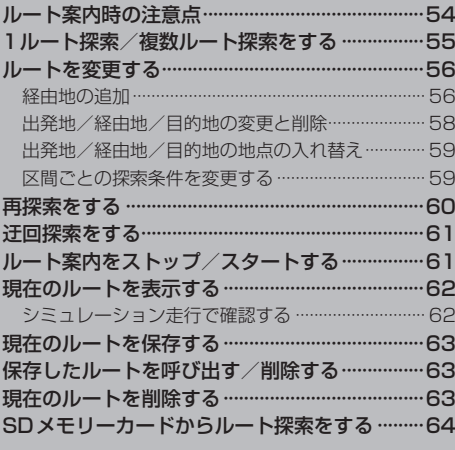

## **ルート案内時の注意点**

- ●ルート案内全般の注意点
	- ●表示されるルートは参考ルートです。最短ルートをとらない場合があります。
	- ●道路は日々変化しており、地図ソフト作成時期の関係から、形状、交通規制などが実際と異なる 場合があります。必ず実際の交通規制に従って走行してください。
	- ●細街路を通るルートでは交通規制を考慮しない場合や、狭すぎて通行できないルートを案内する ことがありますので、必ず実際の交通規制に従って走行してください。
- ●ルート探索中の注意点
	- ●ルート探索中に走行すると、現在地(自車)マークの移動が遅くなる場合があります。
	- ●再探索をしたとき、通過したと判断した経由地に戻るルートは探索しません。
	- ●道路が近接している所では、最詳細地図で車線などを確認して、目的地や経由地を設定してくだ さい。特に、サービスエリア(SA)やインターチェンジ(IC)など上りと下りで道路が別々に表示さ れているような場所では、進行方向に注意して道路上に目的地や経由地を設定してください。
	- ●目的地が遠すぎる場合や交通規制で目的地や経由地まで到達できない、または極度に迂回したルー トしかない場合など、条件によってはルート探索できない場合があります。この場合、目的地や 経由地までの距離を短くするなどして再度ルート探索してください。
	- ●下記のようなルートが表示されることがあります。
		- ・ルート探索すると現在地(自車)マークや目的地から離れた場所にルートを表示することがあります。
		- ・現在地(自車)マークが実際の現在地とずれている状態で、ルート探索を行うと意図しないルートが表示される ことがあります。(実際の現在地は一般道路なのに、ルートの出発地が近くの高速道路上になっているなど。) この場合、現在地(自車)マークを正しい位置に戻してから、再度ルート探索を行ってください。
		- ・登録地点から呼び出した地点をそのまま目的地や経由地に設定すると、遠回りなルートを表示することがありま す。この場合、目的地や経由地の位置を修正し、再度ルート探索を行ってください。
		- ・現在地および目的地(経由地)付近では左折を優先しているため、遠回りになることがあります。
		- ・進行方向(現在地(自車)マークの向き)が目的地方向と逆のときは、進行方向に沿ってルート探索するため、遠回り になることがあります。
		- ・探索条件の 一般優先 でルート探索しても、有料道路を通るルートを表示する場合があります。この場合、 一般道路上に経由地を設定して再度ルート探索を行ってください。
		- ・探索条件の 距離優先 でルート探索すると、細街路や有料道路を何度も通るルートを表示する場合があります。 また、出発地や目的地の近くでは、安全のため通りやすい道路を優先して距離優先にならない場合があります。
		- ・探索条件の【フェリーを優先】を しない に設定し、陸路のみで到着できる目的地をルート探索しても、フェリー 航路を使用するルートが表示される場合があります。この場合、陸路に経由地を設定して再度ルート探索を行って ください。
		- ・フェリー航路は車両を積載できる主要航路をルート探索しますが、あくまで目安としてお考えいただき、実際の 所要時間や運行状況などをご確認のうえご利用ください。
	- ●経由地が設定されている場合は、各経由地間のルートをそれぞれ別々に探索していますので、下記 のようになることがあります。
		- ・どれか1カ所でもルートが探索できなかったときは、全ルート画面が表示されません。
		- ・経由地付近でルートがつながらなかったり、Uターンするルートが表示されることがあります。

### ●ルート案内中の注意点

- ●目的地および経由地に到着してもルートが消えない場合があります。新しいルートを探索するか、 ルート削除をしたときにルートが消えます。
- ●大型車で使用する場合、ナビゲーションが設定するルートが大型車に適した「道幅」や「高さ制限」 を考慮しないため、実際にはそぐわない案内がされることがありますのでご注意ください。

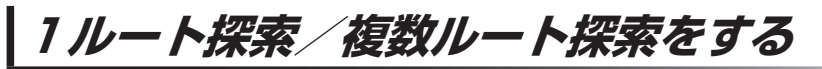

目的地を設定して、1ルート探索/複数ルート探索をすることができます。

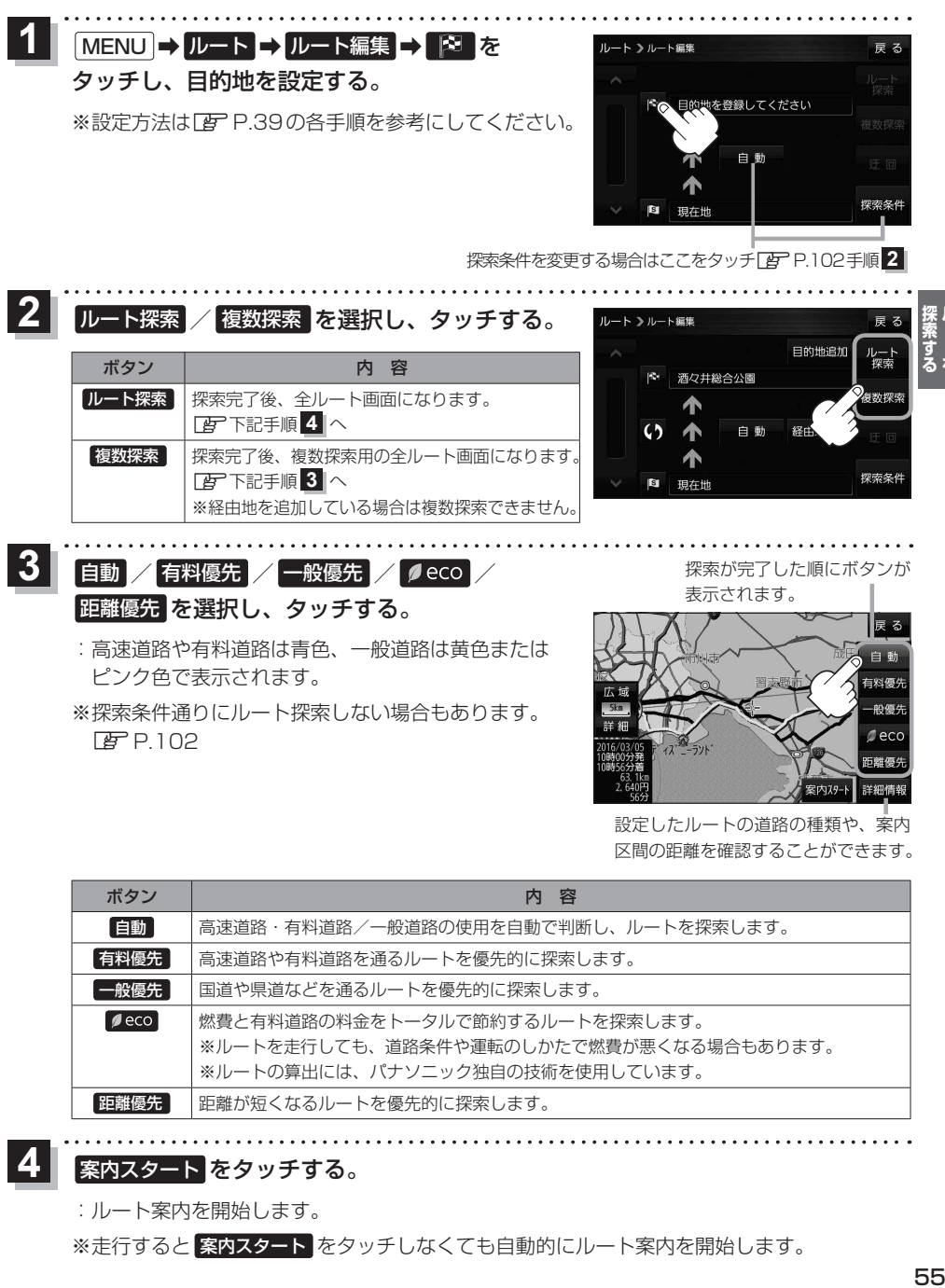

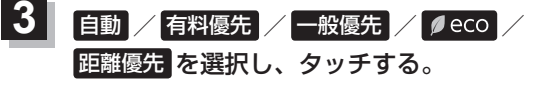

:高速道路や有料道路は青色、一般道路は黄色または ピンク色で表示されます。

※経由地を追加している場合は複数探索できません

※探索条件通りにルート探索しない場合もあります。  $F$ P.102

探索が完了した順にボタンが 表示されます。

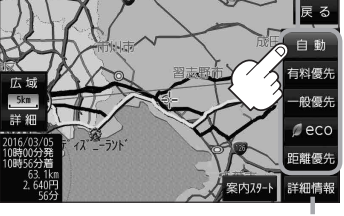

設定したルートの道路の種類や、案内 区間の距離を確認することができます。

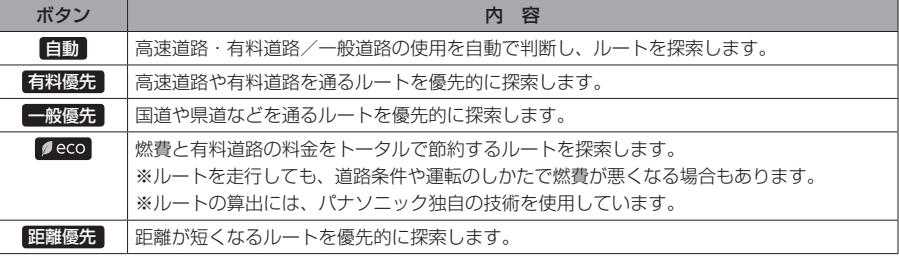

#### 案内スタート をタッチする。 **4**

:ルート案内を開始します。

※走行すると 案内スタート をタッチしなくても自動的にルート案内を開始します。

## **ルートを変更する**

設定したルートを修正して、新しいルートを探索することができます。

### **経由地の追加**

### 経由地は5カ所まで登録できます。

※すでに通過した区間は経由地に登録することはできません。

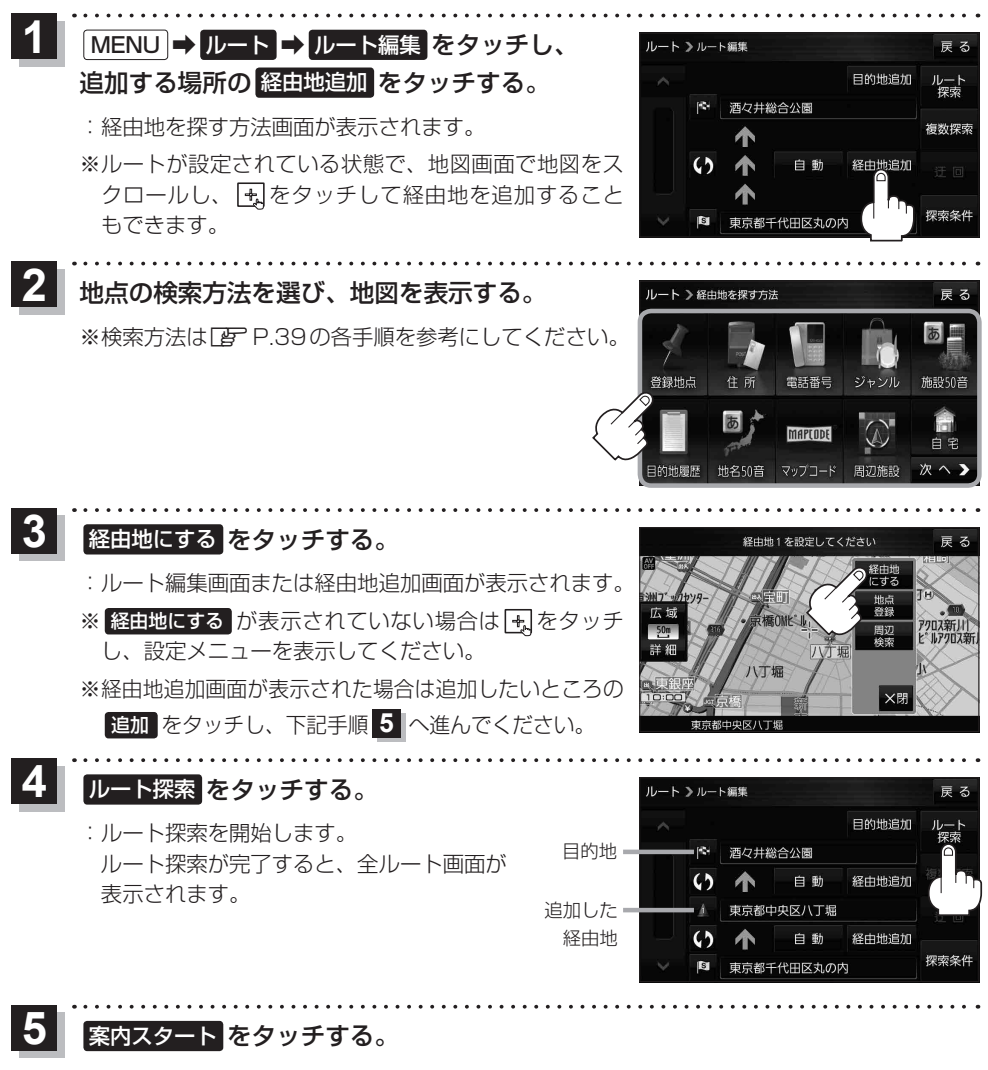

:ルート案内を開始します。

※走行すると 案内スタート をタッチしなくても自動的にルート案内を開始します。

#### お知らせ) 例)ルートの途中に立ち寄りたい場所があるとき 経由地を設定しない場合、立ち寄りたい場所を 通らないルート( • • • • ▶)を作ることがあり ます。 経由地を使って上手にルートを作るには 出発地 目的地 経由地<br>- ① 温泉に寄りたい)

例)経由地は出発地(現在地)から近い順に、1、2、3…と、設定してください。

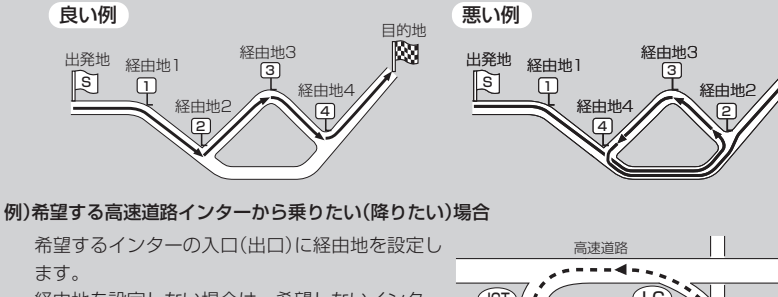

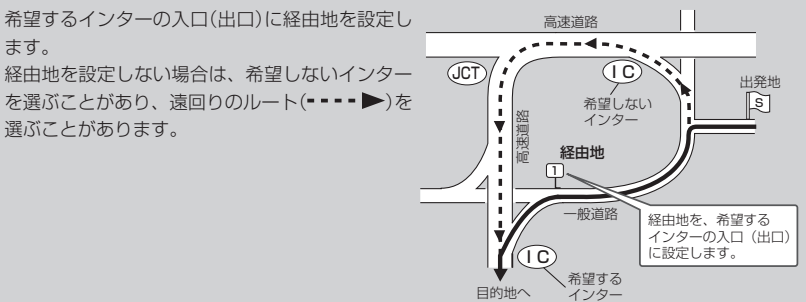

目的地

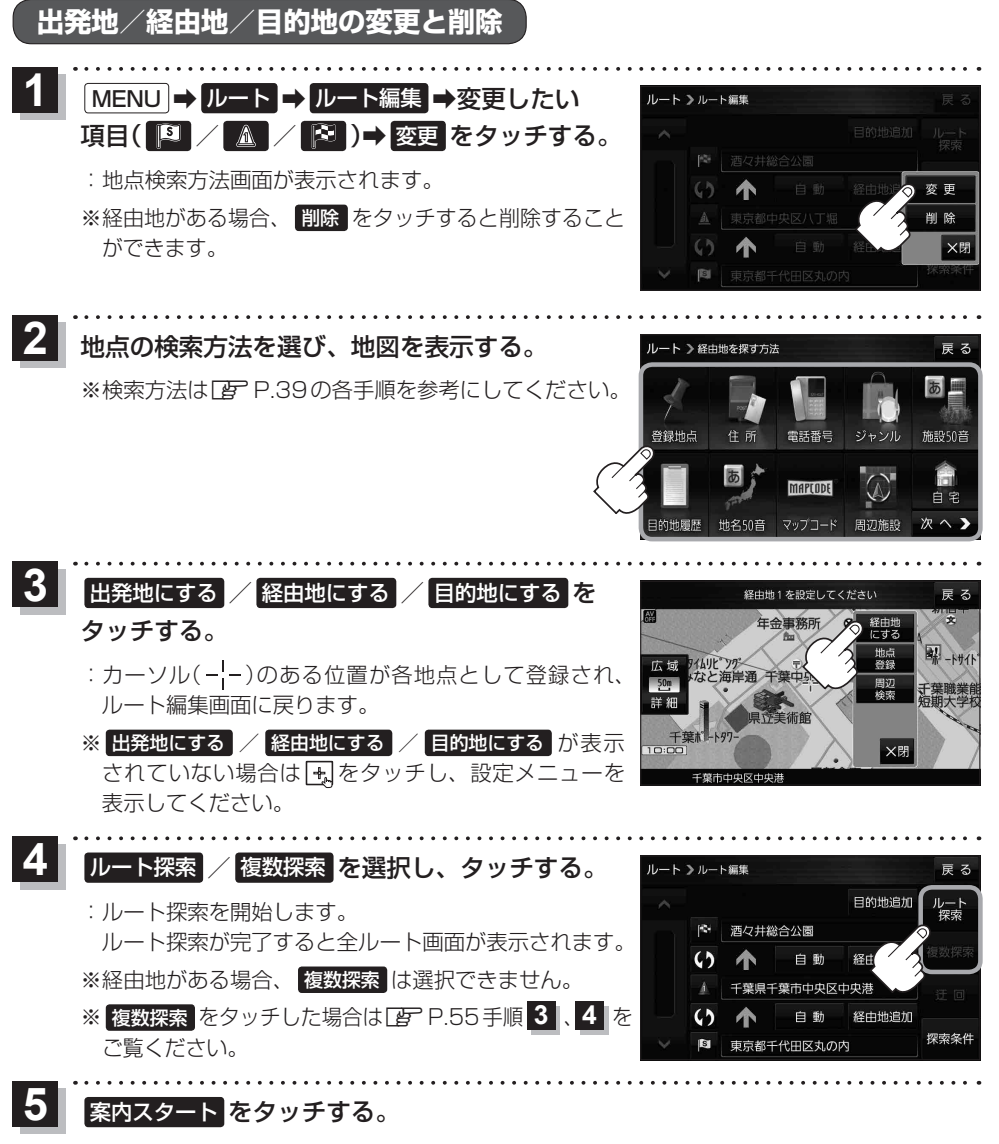

:ルート案内を開始します。

※走行すると 案内スタート をタッチしなくても自動的にルート案内を開始します。

## **出発地/経由地/目的地の地点の入れ替え**

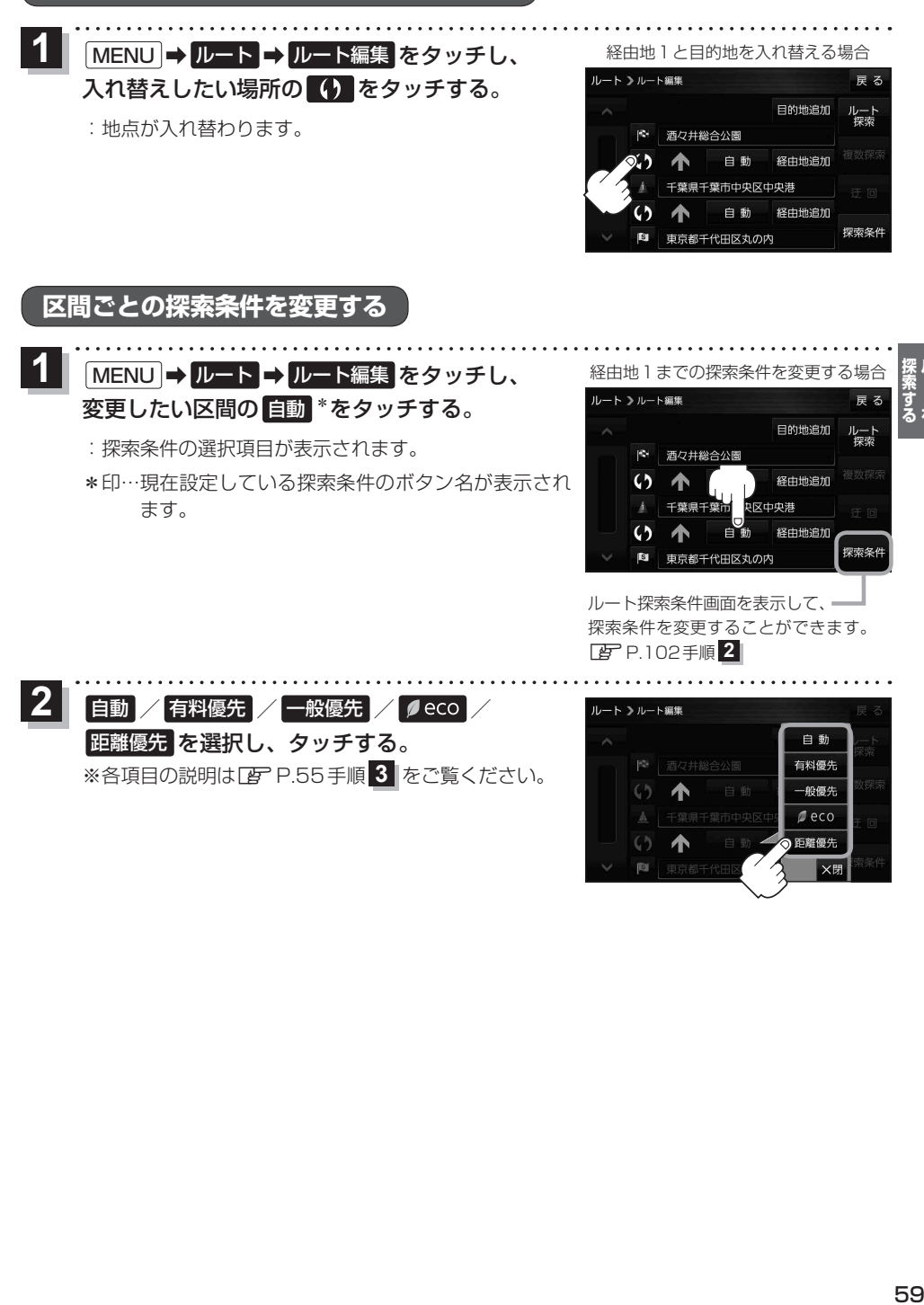

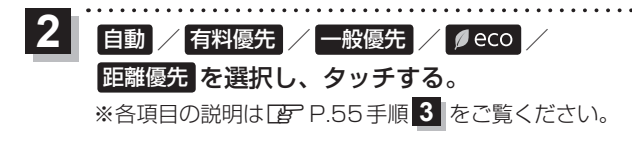

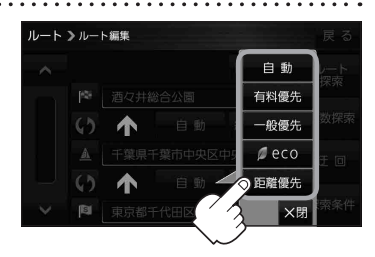

59

## **再探索をする**

お買い上げ時は本機がルートから外れると自動で再探索する設定になっていますが、探索条件を変更 したいときなどは、下記の手順でルートを再探索することもできます。

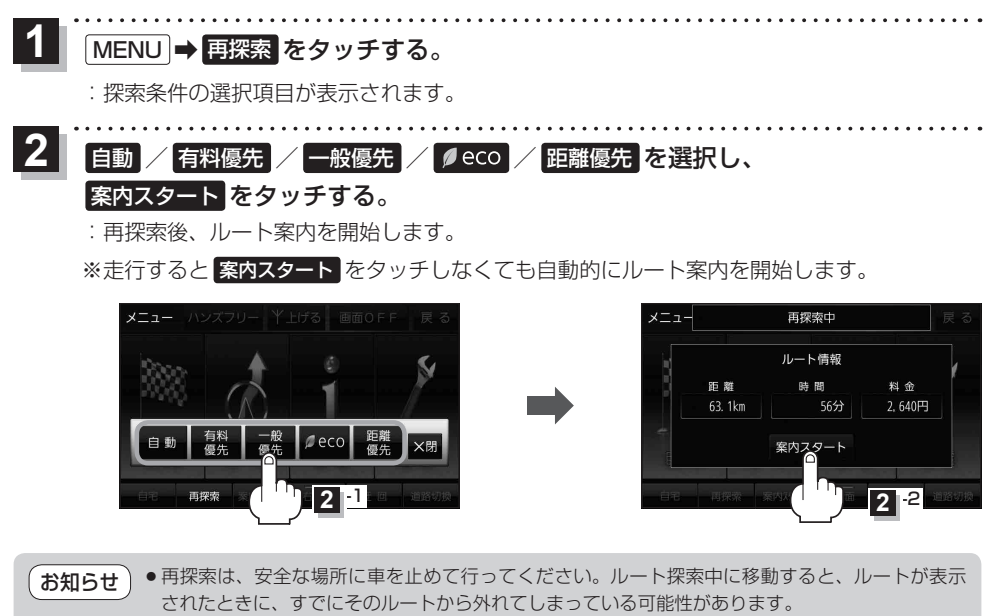

- ●経由地を登録している場合、選択した探索条件は次の経由地までとなります。
- ●高速道路上にいる場合は、一般道路に移動してから再探索を行ってください。高速道路上で再探 索をすると、GPS衛星電波の誤差などにより、再探索後の出発地(現在地)が反対車線に設定され、 進行方向と逆のルートを表示する場合があります。

#### **迂回探索をする** ルート案内中に工事や渋滞などで前方の道が通れない場合、迂回ルートを探索することができます。 **1** MENU → ルート → ルート編集 → 迂回 を ート 》ルート編集 로 지 目的地追加 タッチする。 ルート  $100$ 酒々井総合公園 :迂回距離選択画面が表示されます。 複数探索  $\omega$ 白動 经由卡 迂回 探索条件 東京都千代田区丸の内 **2** |km迂回 / 2km迂回 / 5km迂回 / 10km迂回 を選択し、タッチする。 :再探索後、迂回したルートを案内します。 ●ルート案内中、地図画面に表示されたルートを走行しているときに **迂回** を選択することができます。 お知らせ ●クイックメニューの 近回 をタッチして操作することもできます。■ P.29 ●迂回できる道がない、探索した迂回ルートが極端に遠回りになるなどの場合は、現在のルートを そのまま表示する場合があります。

**ルート案内をストップ/スタートする**

ルート案内を一時的に停止したり、停止したルート案内を再び案内開始させることができます。

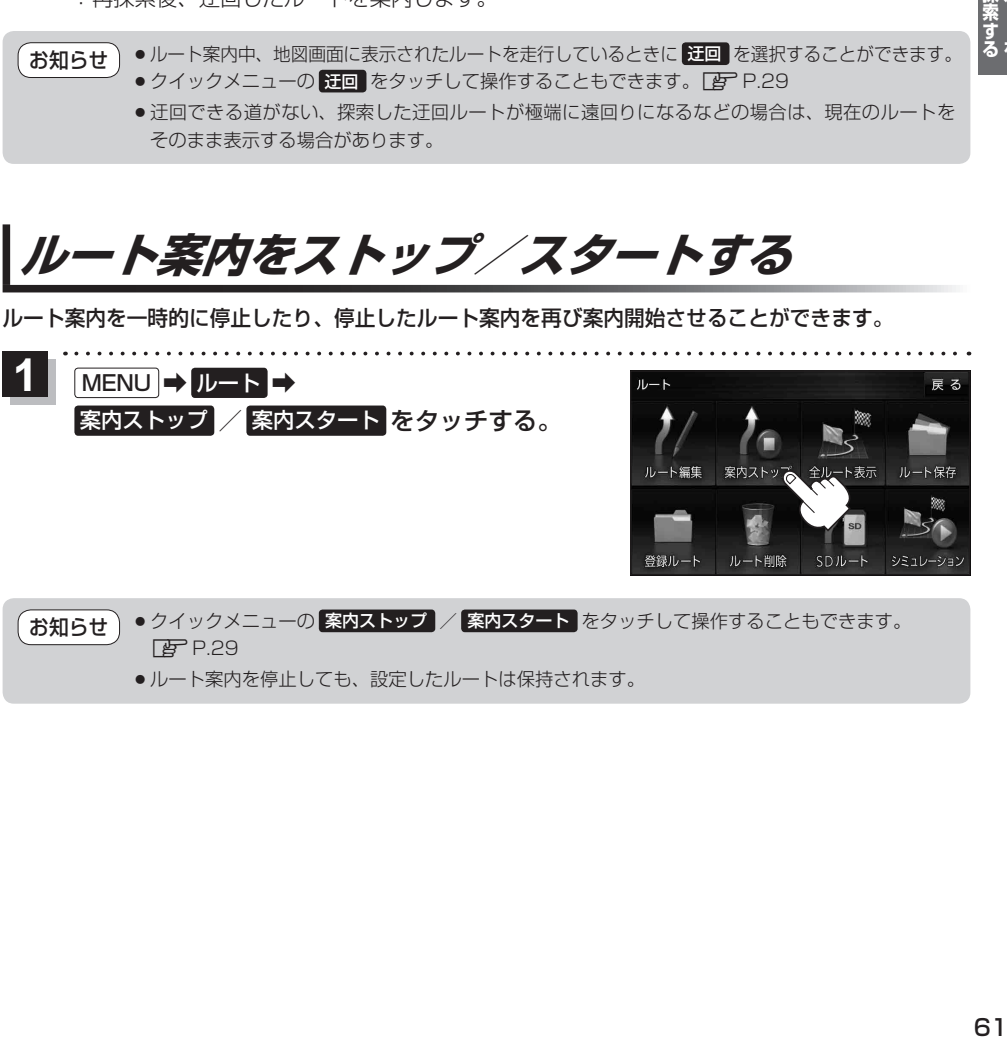

¡ルート案内を停止しても、設定したルートは保持されます。

## **現在のルートを表示する**

設定したルート(出発地から目的地まで)を全画面に表示させて確認することができます。

#### MENU ➡ ルート ➡ 全ルート表示 をタッチする。 **1**

:全ルート画面が表示されます。

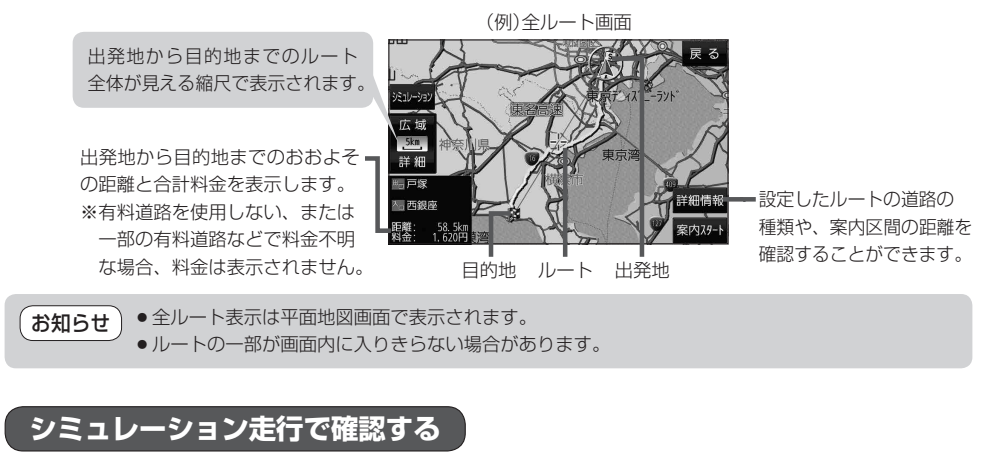

設定したルートを擬似的に現在地(自車)マークが走行します。出発前にルートを確認するのに便利です。

MENU ➡ ルート ➡ シミュレーション をタッチする。 **1**

:シミュレーション走行が開始されます。

※全ルート画面で シミュレーション をタッチしてもシミュレーション走行が開始されます。

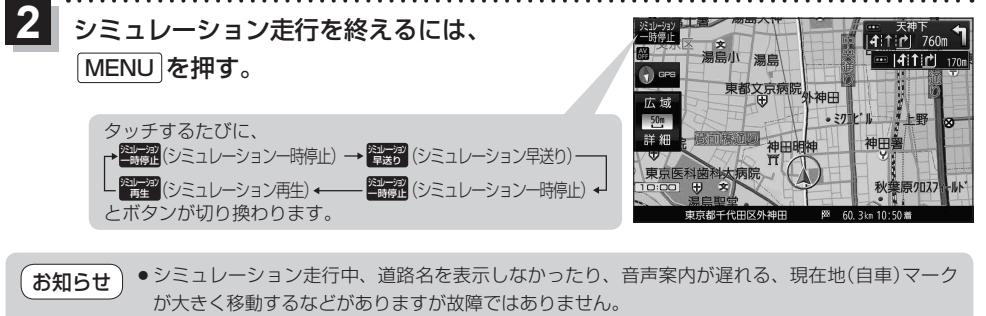

●シミュレーション走行中の動作は、実際のルート案内時の動作と異なります。 (走行軌跡の表示などはしません。)

● シミュレーション早送り時は、音声案内や交差点拡大などはしません。

## **現在のルートを保存する**

設定したルートを20件まで保存することができます。

MENU ➡ ルート ➡ ルート保存 をタッチする。 **1**

:メッセージが表示され、ルートのメニュー画面に戻ります。

## **保存したルートを呼び出す/削除する**

保存したルートを呼び出して、ルート探索をしたり、保存したルートを削除することができます。 ※保存したルートを呼び出す場合、現在表示中のルートは削除され、呼び出したルートが表示されます。

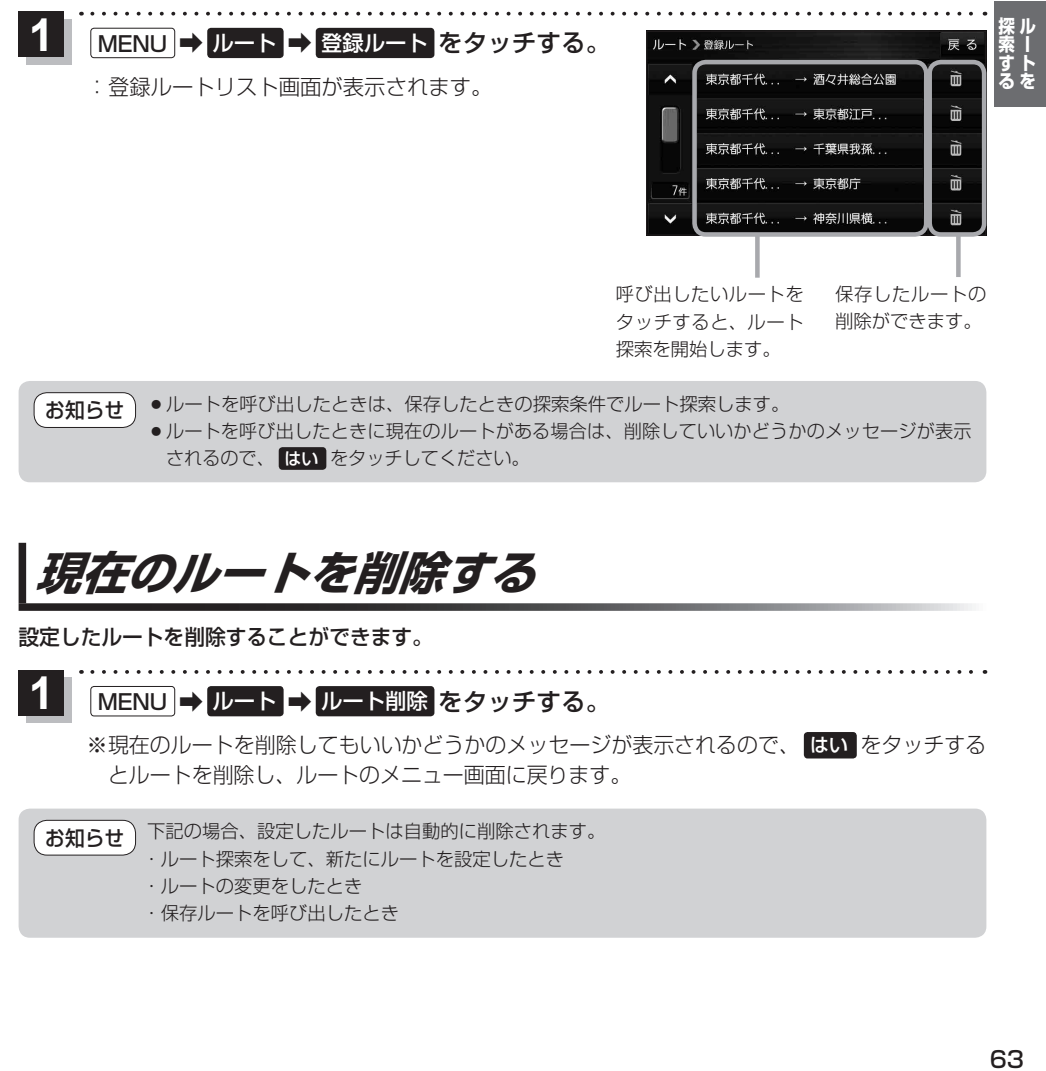

●ルートを呼び出したときは、保存したときの探索条件でルート探索します。 ●ルートを呼び出したときに現在のルートがある場合は、削除していいかどうかのメッセージが表示 されるので、 はい をタッチしてください。 お知らせ

## **現在のルートを削除する**

設定したルートを削除することができます。

MENU ➡ ルート ➡ ルート削除 をタッチする。 **1**

※現在のルートを削除してもいいかどうかのメッセージが表示されるので、 はい をタッチする とルートを削除し、ルートのメニュー画面に戻ります。

下記の場合、設定したルートは自動的に削除されます。 ・ルート探索をして、新たにルートを設定したとき ・ルートの変更をしたとき ・保存ルートを呼び出したとき お知らせ

## **SDメモリーカードからルート探索をする**

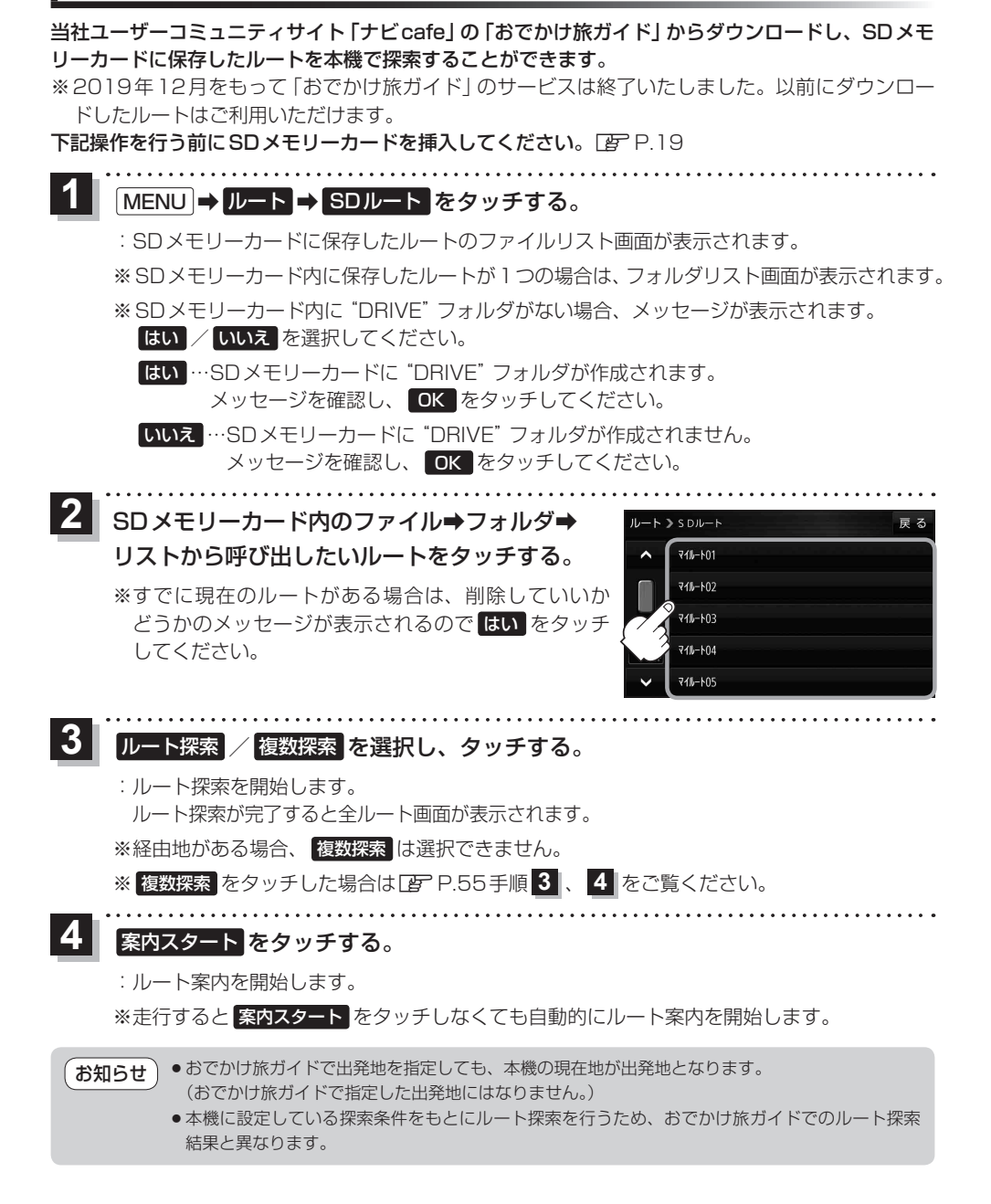

# **情報を見る・設定する**

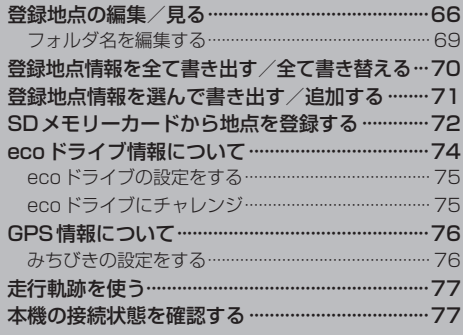

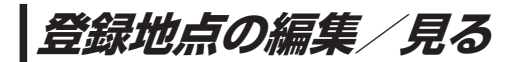

登録地点の情報を編集したり、登録地点の並び替えや削除を行うことができます。

- MENU ➡ 情報 ➡ 地点編集 をタッチする。 **1**
	- :地点編集画面が表示されます。

**2** 編集したい項目を選択する。

- 自宅を編集する場合
	- ① 自宅編集 をタッチする。
		- :自宅の情報画面が表示されます。

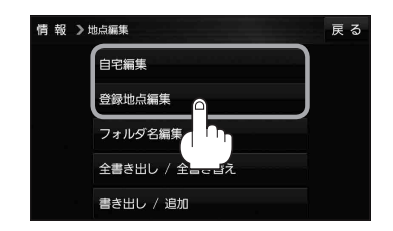

<u>. . . . . . . . . . . . . . . .</u>

- 登録地点を編集する場合
	- ① 登録地点編集 をタッチする。
		- :登録地点編集画面が表示されます。
	- ② リストから編集したい地点を選択し、タッチする。
		- :選択した地点の情報画面が表示されます。

(例)登録地点編集画面 情報 >地点編集 戻る 東京都江東区清澄 フォルダ  $\bigcap$ 酒々井総合公園 全表示 ② 東京都台東区上野公園 マーク順 ③ ※ 東京都千代田区丸の内 登録順 ④ ☆ 東京都庁 ⑤ 全削除

- ① フォルダ ボタン フォルダ選択画面を表示することができます。
- ② 全表示 ボタン 登録地点を全て表示することができます。
- ③ マーク順 ボタン マークごとにリストを表示することができます。
- ④ 登録順 ボタン

登録した順番にリストを表示することができ ます。

⑤ 全削除 ボタン 登録地点を全て削除することができます。 **3** 登録地点情報の内容を編集する。

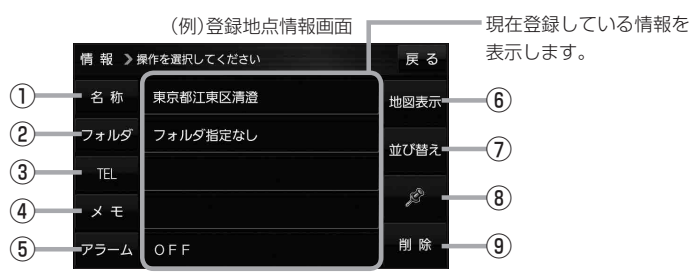

- ① 名称 ボタン 名称を変更します。「みて下記
- ② フォルダ ボタン 任意のフォルダに登録します。 ※自宅を編集する場合は表示されません。
- 3 日 ボタン 電話番号を登録します。LBP P.68
- ④ メモ ボタン メモを登録します。「酉丁下記
- ⑤ アラーム ボタン アラーム音を変更します。LBP P68
- 名称/メモを編集する場合
	- ① 名称 / メモ をタッチする。

:名称入力またはメモ入力画面が表示されます。

② 名称/メモを入力する。

 $F$ P.37

- ※名称/メモの文字入力は、全角(かな/カナ)16文字まで、半角(英数)32文字まで 入力できます。
- :登録地点情報画面に入力した文字が表示されます。

■ フォルダを選択する場合 ("自宅" はフォルダ選択をすることができません。)

① フォルダ をタッチする。

:フォルダ選択画面が表示されます。

- 2 登録したいフォルダ(フォルダ指定なし ~ フォルダ100 )をタッチする。
	- :登録地点情報画面に選択したフォルダ名が表示 されます。

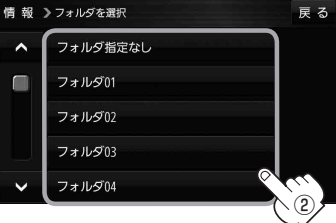

67

⑥ 地図表示 ボタン 周辺の地図を表示します。

- ⑦ 並び替え ボタン 登録地点の並び替えをします。LBP P.69 ※登録地点が自宅以外に2個以上ある場合に ボタンが表示されます。 ※自宅を編集する場合は表示されません。
- ⑧ マーク ボタン マークを変更します。zP.69

⑨ 削除 ボタン 自宅や登録地点を削除します。

#### ■ 電話番号を編集する場合

① TEL をタッチする。

:電話番号入力画面が表示されます。

- ② 電話番号を入力し、 決定 をタッチする。
	- :登録地点情報画面に入力した電話番号が表示 されます。

※20桁まで入力できます。

\*印…入力した文字を削除します。 長くタッチすると全ての文字を削除します。

### ■ アラームを編集する場合

① アラーム をタッチする。

:アラーム編集画面が表示されます。

- ② お好みのアラーム音を選択し、タッチする。
	- :選択したボタンが点灯し、アラーム音が鳴ります。
- ③ 50m / 100m / 300m / 500m を 選択し、タッチする。

:選択したボタンが点灯します。

※進入角度を編集しない場合は、下記手順⑥へ 進んでください。

④ 特定の方向から登録地点に近づいたときに アラーム音を鳴らす場合は、 進入角度 を タッチする。

:進入角度の編集画面が表示されます。

5 矢印( ( / ) )をタッチし、 現在地(自車)マークの方向を修正して セット をタッチする。

:アラーム編集画面に戻ります。

⑥ 戻る をタッチする。

:設定を変更し、登録地点情報画面に戻ります。

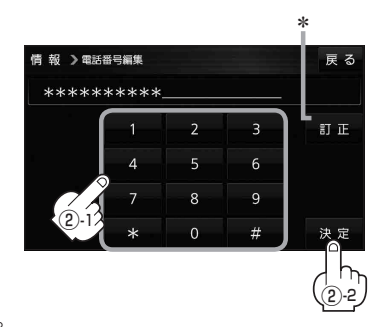

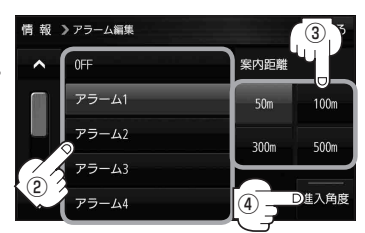

#### アラーム音の種類

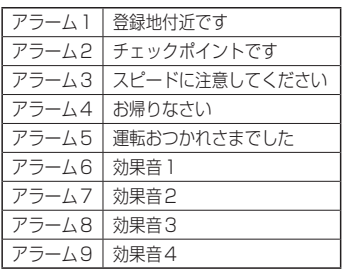

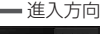

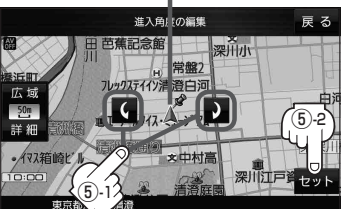

進入角度を編集した場合、左15°右15°の範囲から登録地点に近づいたときにアラーム 音を鳴らします。 お知らせ

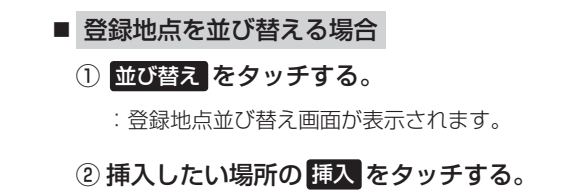

:登録地点の並びが変わり、登録地点編集画面に 戻ります。

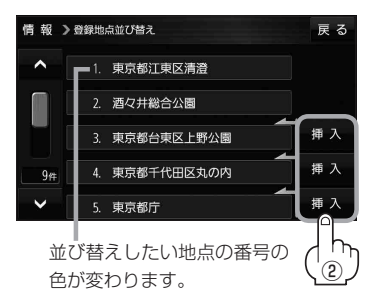

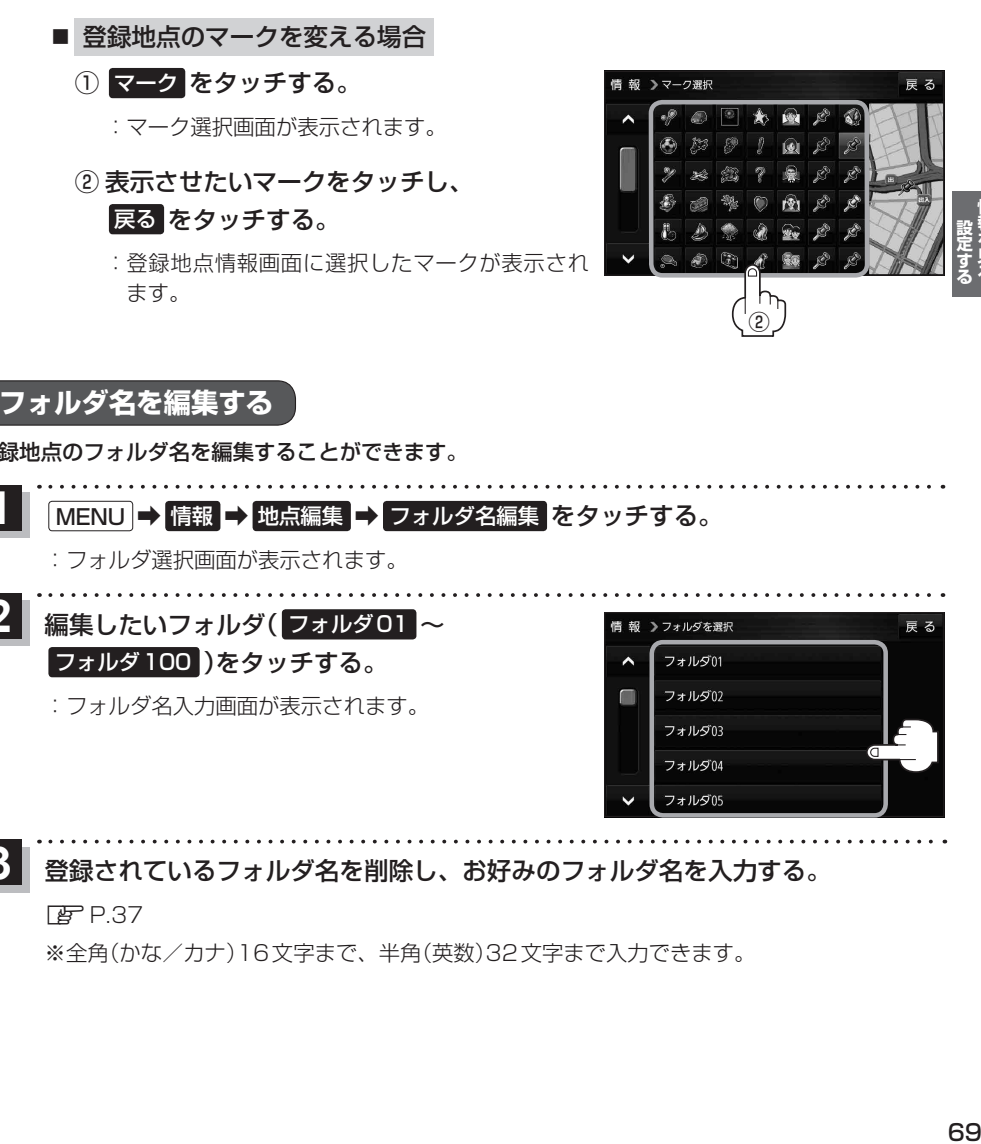

## **フォルダ名を編集する**

登録地点のフォルダ名を編集することができます。

MENU ➡ 情報 ➡ 地点編集 ➡ フォルダ名編集 をタッチする。 **1**

:フォルダ選択画面が表示されます。

編集したいフォルダ(フォルダ01~ フォルダ100 )をタッチする。 **2**

:フォルダ名入力画面が表示されます。

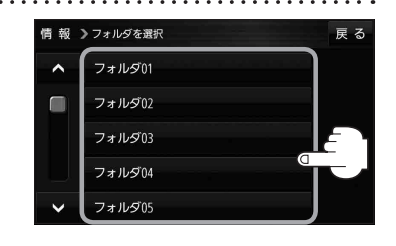

#### 登録されているフォルダ名を削除し、お好みのフォルダ名を入力する。 **3**

 $F$ P.37

※全角(かな/カナ)16文字まで、半角(英数)32文字まで入力できます。

## **登録地点情報を全て書き出す/全て書き替える**

本機に登録している全ての登録地点情報を、SDメモリーカードに書き出し(バックアップ)することが できます。書き出したバックアップファイル(拡張子「bkd」)は、SDメモリーカードから本機に書き 替え(リストア)することもできます。

下記操作を行う前にSDメモリーカードを挿入してください。「PTP.19

MENU ➡ 情報 ➡ 地点編集 ➡ 全書き出し/全書き替え をタッチする。 **1**

:全書き出し/全書き替え画面が表示されます。

#### ■ SD メモリーカードに全ての登録地点情報を書き出す場合(バックアップ) **2**

- ① SDに全ての地点情報を書き出す をタッチする。 ■■ > 全書ききし / 全書ききぇ
	- :メッセージが表示されるので、 はい をタッチ すると、本機に登録している全ての登録地点情報 をSDメモリーカードに書き出し(バックアップ) します。

■ SDメモリーカードから全ての登録地点情報を書き替える場合(リストア)

① SDから全ての地点情報を書き替える をタッチする。

:ファイル選択画面が表示されます。

② 書き替えたいファイルを選択し、タッチする。

:メッセージが表示されるので、 はい → はい を タッチすると、SDメモリーカードにあるファイ ルを本機に書き替え(リストア)します。

※本機の登録地点情報が全て書き替わりますので、 残しておきたい本機の登録地点情報は、あらか じめ書き出し(エクスポート)してください。

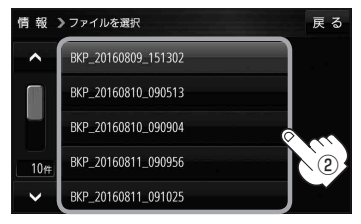

S Dに全ての地点情報を書き出す S Dから全ての地点情報を書き替える 豆ろ

- ●SDメモリーカードに書き出したバックアップファイルは "NAVI POINT" フォルダに保存されます。 ●バックアップファイルのファイル名は変更できますが、下記の操作は行わないでください。本機 で認識できなくなります。 ・フォルダ名 "NAVI\_POINT"や、ファイルの拡張子 [bkd] を変更する お知らせ
	- ・"NAVI\_POINT"フォルダからファイルを移動させる

## **登録地点情報を選んで書き出す/追加する**

本機に登録している登録地点情報を、フォルダごとにSDメモリーカードに書き出し(エクスポート) することができます。書き出したエクスポートファイル(拡張子「exd」)は、SDメモリーカードから 本機に追加(インポート)することもできます。

下記操作を行う前にSDメモリーカードを挿入してください。「PTP.19

#### MENU ➡ 情報 ➡ 地点編集 ➡ 書き出し/追加 をタッチする。 **1**

:書き出し/追加画面が表示されます。

**2 ■ 本機の登録地点情報を選択してSDメモリーカードに書き出す場合(エクスポート)** 

- ① SDに地点情報を書き出す をタッチする。
	- :フォルダ選択画面が表示されます。
- ② リストからSDメモリーカードに書き出した いフォルダをタッチ/ 全選択 をタッチする。
	- : 選択したフォルダに(ノ)が付きます。

※選択したフォルダを解除/全解除する場合は、情報>フォルダを選択 解除したいフォルダをタッチ/ 全解除 をタッ チしてください。

③ 書き出し をタッチする。

:SDメモリーカードに登録地点を書き出し (エクスポート)します。

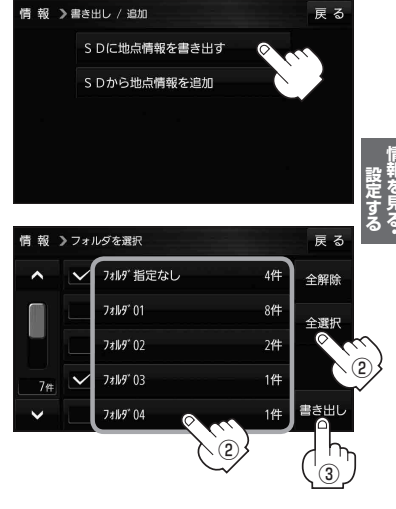

- SDメモリーカードから登録地点情報を選択して本機に追加する場合(インポート)
	- ① SDから地点情報を追加 をタッチする。

:ファイル選択画面が表示されます。

② 本機に追加したいファイルをタッチし、追加したいフォルダをタッチする。

:フォルダ内に保存されている登録地点リストが表示されます。

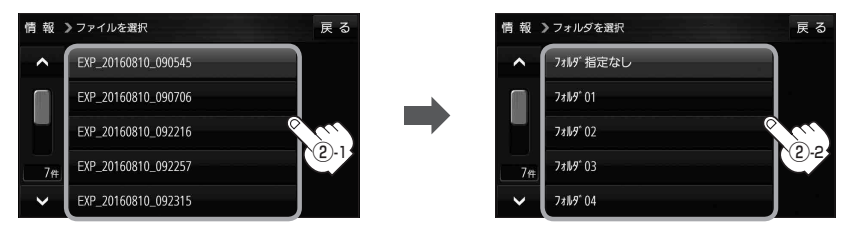

## ③ 追加したい地点をタッチ / 全選択 をタッチ する。

:選択した地点に(ノ)が付きます。

※選択した地点を解除/全解除する場合は、解除 したい地点をタッチ/ 全解除 をタッチしてく ださい。

④ 追加 をタッチする。

:フォルダ選択画面が表示されます。

- ⑤ 追加したいフォルダを選択し、タッチする。
	- :選択したフォルダに地点が追加(インポート) されます。

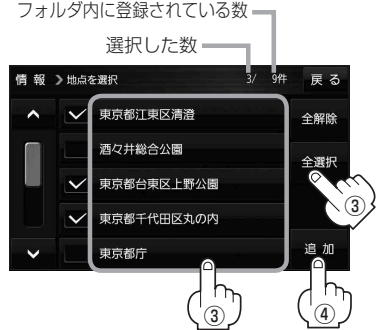

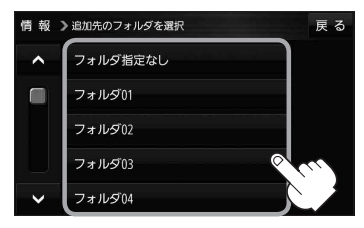

- ●SDメモリーカードに書き出したエクスポートファイルは "NAVI POINT" フォルダに保存されます。 ●エクスポートファイルのファイル名は変更できますが、下記の操作は行わないでください。本機で 認識できなくなります。 お知らせ
	- ·フォルダ名 "NAVI POINT"や、ファイルの拡張子 「exd I を変更する
	- · "NAVI POINT" フォルダからファイルを移動させる

## **SDメモリーカードから地点を登録する**

当社ユーザーコミュニティサイト「ナビcafe」の「おでかけ旅ガイド」からダウンロードし、SDメモ リーカードに保存した地点情報を本機に登録することができます。(最大2 499 カ所)

※2019年12月をもって「おでかけ旅ガイド」のサービスは終了いたしました。以前にダウンロード した地点情報はご利用いただけます。

下記操作を行う前にSDメモリーカードを挿入してください。「PTP.19

#### MENU ➡ 情報 ➡ SD地点取込 をタッチする。 **1**

:SDメモリーカードに保存した地点のファイルリスト画面が表示されます。

※SDメモリーカード内に保存した地点が1つの場合は、フォルダリスト画面が表示されます。

※SDメモリーカード内に"DRIVE"フォルダがない場合、メッセージが表示されます。

- はい / いいえ を選択してください。
- はい …SDメモリーカードに"DRIVE"フォルダが作成されます。 メッセージを確認し、 OK をタッチしてください。
- いいえ …SDメモリーカードに"DRIVE"フォルダが作成されません。 メッセージを確認し、 OK をタッチしてください。
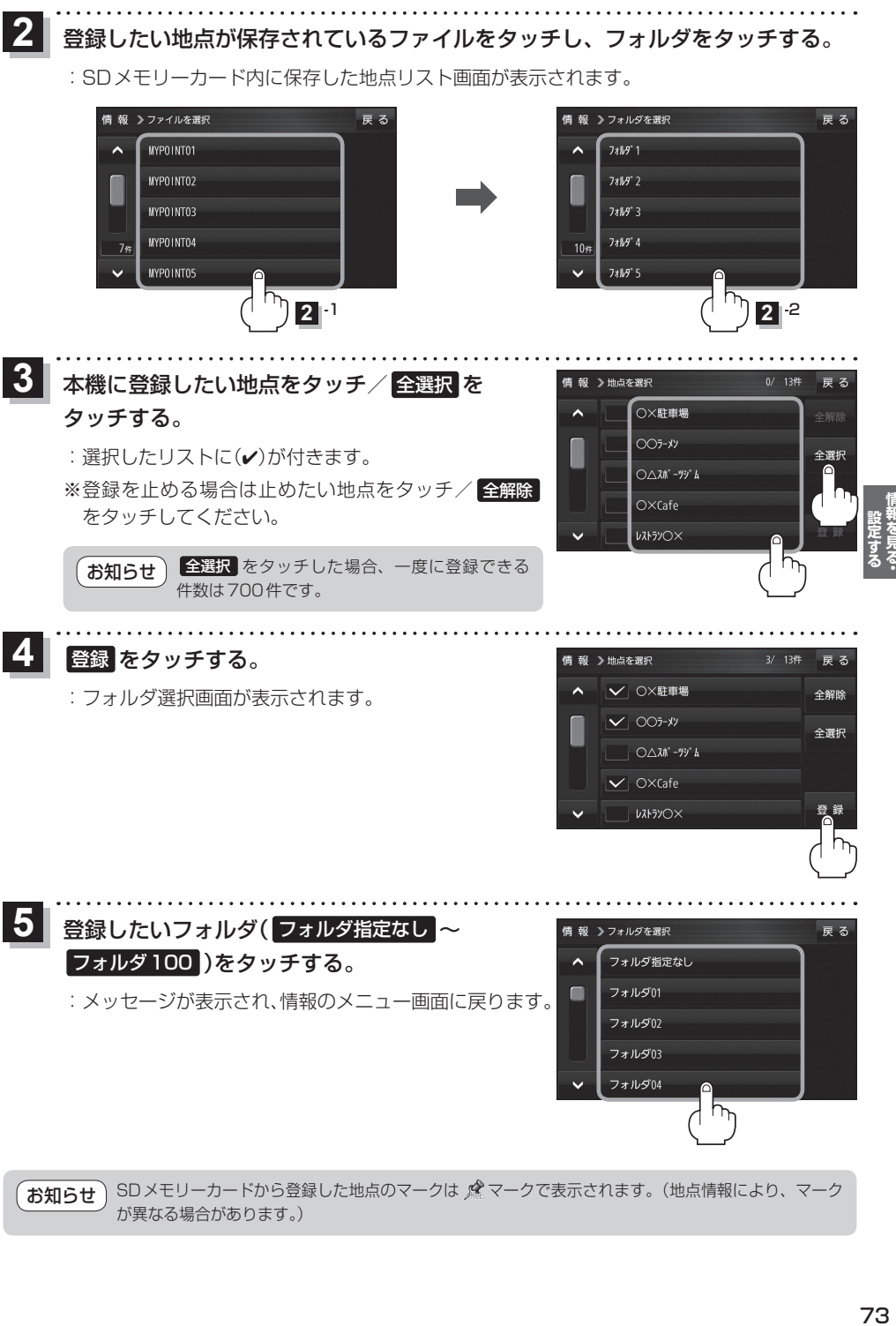

SDメモリーカードから登録した地点のマークは & マークで表示されます。(地点情報により、マーク が異なる場合があります。) お知らせ

## **ecoドライブ情報について**

「加速」「減速」「アイドリング時間」などをGPS衛星電波をもとに計算し、環境にやさしく無駄の少ない 運転(ecoドライブ)ができているか評価することができます。

MENU ➡ 情報 ➡ ecoドライブ をタッチする。

(例)ecoドライブ情報画面 情報 >ecoドライブ情報 戻る ecor547\_ M  $-$ (8) 当加难  $(1)$ 総合評価 B 16, 08, 05  $(2)$  $\overline{6}$ יט

:ecoドライブ情報画面が表示されます。

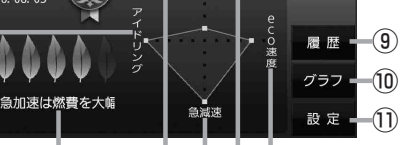

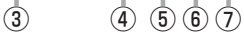

①総合評価

**1**

総合評価を5段階で判定。 葉の数が多いほど環境にやさ しく、無駄の少ない運転がで きていることを表します。

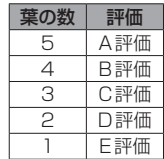

②アイドリング

車両停車時間

(一定時間以上の停車をアイドリングとします。)

③メッセージ

メッセージがスクロール表示されます。

④急加速

急に加速した回数が少ないと高評価になります。

⑤急減速

急に減速した回数が少ないと高評価になります。

⑥評価レベル 初級で評価した場合、 】マークを表示します。

⑦eco速度 規定速度で走行した時間 (法定速度とは異なりますのでご注意ください。)

8 ecoドライブ中止 / ecoドライブ開始 ボタン ecoドライブ中止 …ecoドライブ評価を中止します。 ecoドライブ開始 …ecoドライブ評価を開始します。

#### ⑨ 履歴 ボタン

ecoドライブ評価履歴のリストが最大30件表示 されます。 ※リストをタッチすると、詳細画面が表示されます。 ※評価履歴を削除する場合は、リスト画面の 全削除 → はい 、または詳細画面の 削除 ➡ はい をタッチしてください。

#### ⑩ グラフ ボタン

ecoドライブ評価グラフが最大20件表示されます。

⑪ 設定 ボタン

ecoドライブの設定をすることができます。 **P.75** 

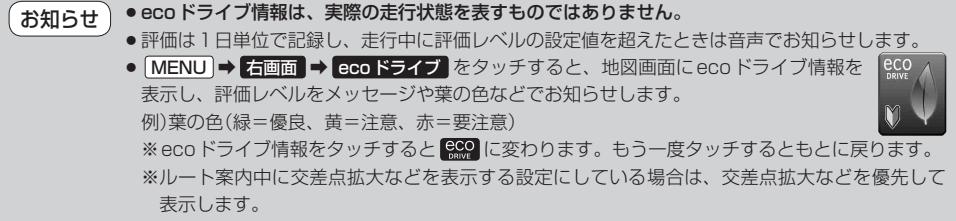

**ecoドライブの設定をする**

#### MENU ➡ 情報 ➡ ecoドライブ ➡ 設定 をタッチする。 **1**

:ecoドライブ設定画面が表示されます。

**24 設定する項目を選び、タッチする。** 

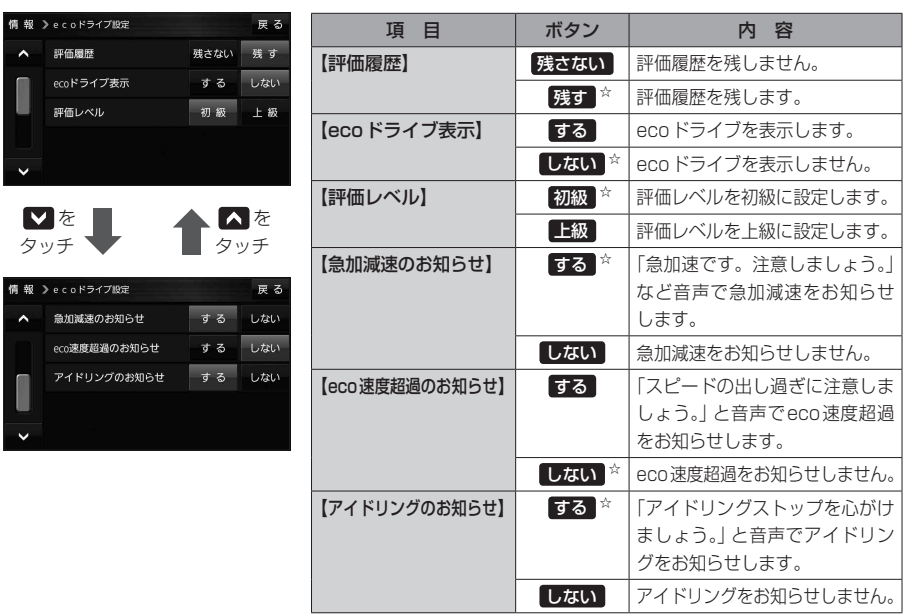

☆はお買い上げ時の設定です。

## **ecoドライブにチャレンジ**

- ステップ1:初級・上級に関係なくB以上の評価を連続7回達成すると、翌日以降、本機の電源を 入れると1コ目のプレゼントカーマークが使用できるようになります。
- ステップ2:ステップ1達成後に初級・上級に関係なくB以上の評価を連続10回達成すると、翌日 以降、本機の電源を入れると2コ目のプレゼントカーマークが使用できるようになります。
- ステップ3:ステップ2達成後に上級でB以上の評価を連続10回達成すると、翌日以降、本機の 電源を入れると3コ目のプレゼントカーマークが使用できるようになります。

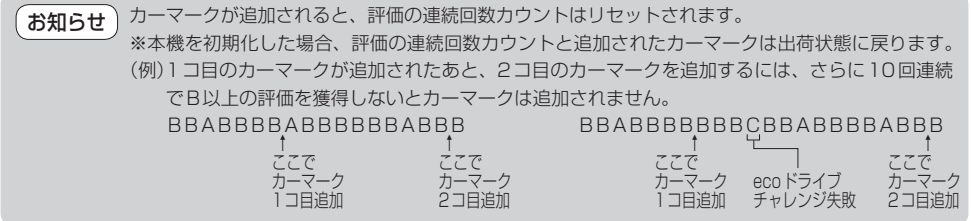

## **GPS情報について**

現在地の緯度・経度、現在受信中のGPS衛星の数などの表示を行います。

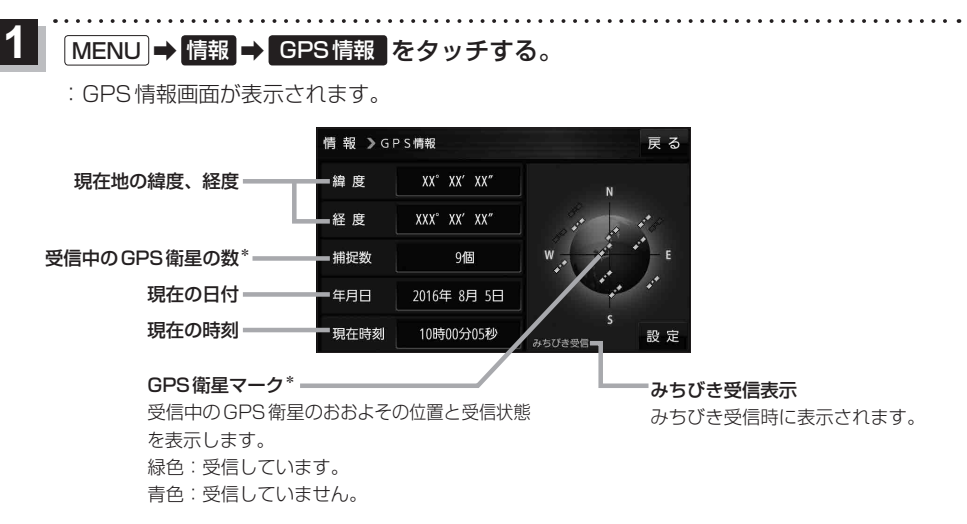

\*印…みちびき受信中の場合は、みちびきも含みます。

GPS、みちびきは衛星配置や電波特性が異なるため、受信する場所、時間、天候によって電波の 受信に差が生じる場合があります。 お知らせ

### **みちびきの設定をする**

みちびきからの電波を利用するかどうかの設定を行います。

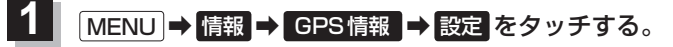

:みちびきの設定画面が表示されます。

みちびき( OFF / ON )を選択し、 **2**

### タッチする。

※お買い上げ時は ON に設定されています。

※設定を変更すると、GPS衛星電波が一時的に受信でき なくなり、現在地(自車)マークが停止したり、ずれる 場合があります。GPS衛星電波が受信できるまでしば らくお待ちください。

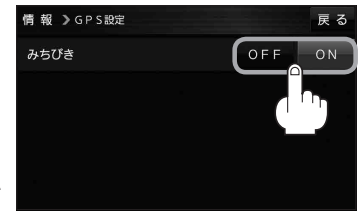

## **走行軌跡を使う**

走行した道に軌跡(青色のしるし)をつけることができます。

MENU ➡ 情報 ➡ 走行軌跡 をタッチする。 **1**

:走行軌跡記録の設定画面が表示されます。

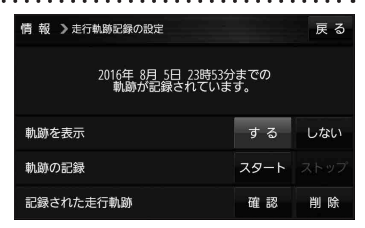

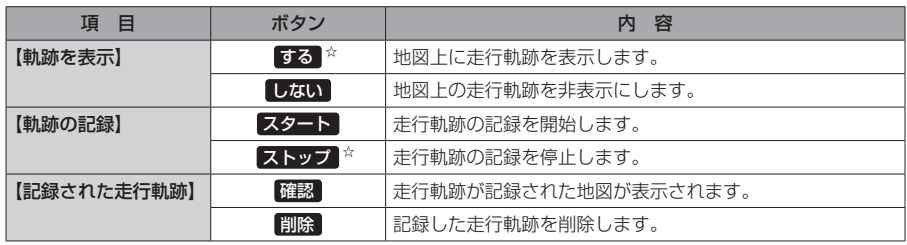

☆はお買い上げ時の設定です。

お知らせ

●走行軌跡は約200 mごとに1点表示し、約500 kmまで記録 できます。容量を超えると、古い走行軌跡から順に自動で削除し、 新しい走行軌跡を記録します。

● 走行軌跡は5点表示するごとに保存されます。 (5点に満たない場合は保存されません。)

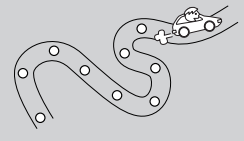

## **本機の接続状態を確認する**

本機と車両の接続状態や、本機の学習レベルなどを確認することができます。

MENU ➡ 情報 ➡ 車両センサー をタッチする。 **1**

:車両センサー画面が表示されます。

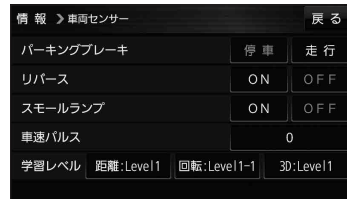

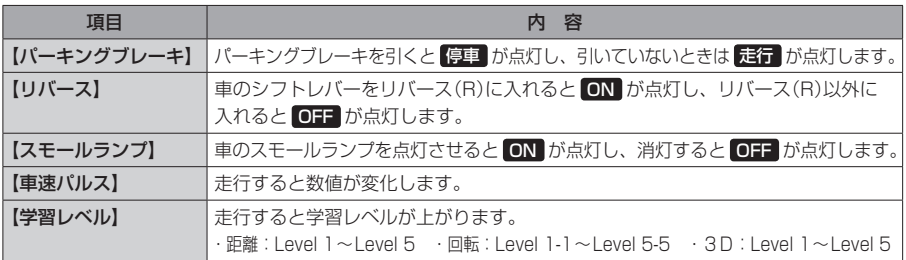

# **VICSを利用する**

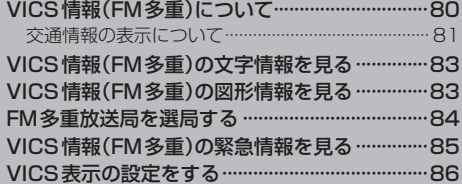

## **VICS情報(FM多重)について**

VICSとは、渋滞・事故などの影響による規制、目的地までの所要時間などの道路交通情報をナビゲー ションに送信するシステムです。本機ではFM多重放送のVICS情報を受信することができます。 VICSはVehicle Information and Communication System(道路交通情報通信システム)の略です。

### ● VICSに関する問い合わせ先について

問い合わせの内容によって、下記のように問い合わせ先が異なります。

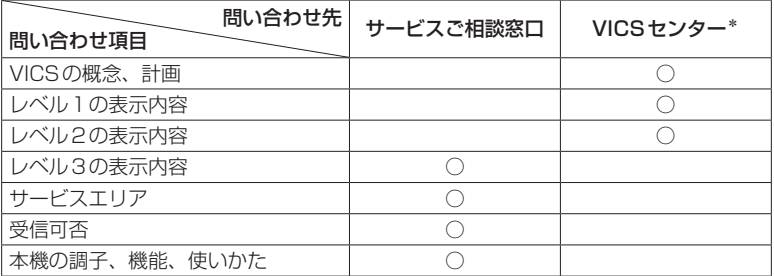

\*印…VICSの概念、計画、または表示された情報内容に関することはVICSセンターへ お問い合わせください。(ただし、レベル3の表示内容は除く。)

#### VICSセンター

- 受付時間 平日9:30〜17:45(土曜・日曜・祝日・年末年始休暇を除く) 電話番号 0570-00-8831 ※全国どこからでも市内通話料金でご利用になれます。 ※PHS、IP電話等からはご利用できません。
- FAX番号 03-3562-1719(24時間受付)

#### 使用上のご注意 お知らせ)

- ●提供されるVICS情報は、あくまでも参考です。最新情報でない場合があります。
- 提供された情報と異なる場合は、実際の交通規制や道路状況に従ってください。

## **交通情報の表示について**

VICS情報には、文字表示(レベル1)、図形表示(レベル2)、地図表示(レベル3)の3種類があります。 ※VICS情報の表示は放送局によって異なる場合があります。また、遠方のVICS情報は表示されません。 ※文字表示(レベル1)、図形表示(レベル2)はVICS情報を受信しても自動的に表示されません。

FM多重画面から各情報を表示させてください。DBPP83 ※下記の場合、本機で受信したVICS情報が消去されます。

- ・ACCをOFFにしたり、周波数を変更したとき
- ・VICS情報保存時間を経過したとき

### 文字表示(レベル1)

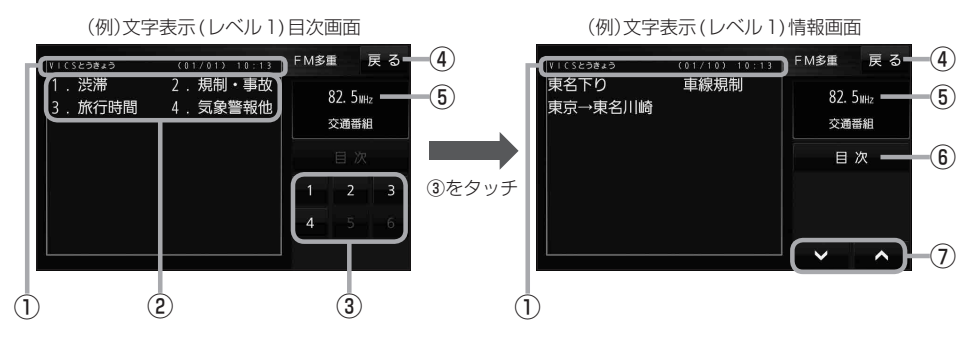

### 図形表示(レベル2)

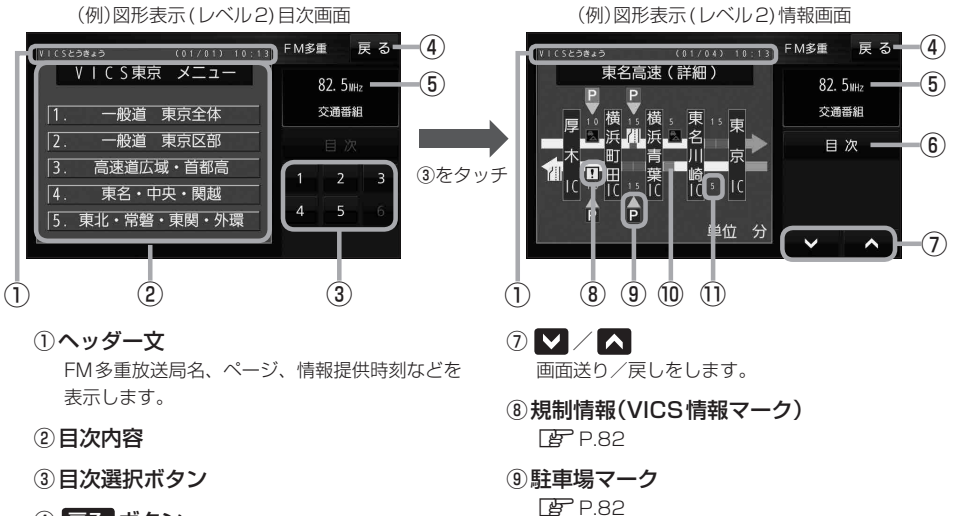

- ④ 戻る ボタン 1つ前の画面に戻ります。
- ⑤受信中の周波数
- ⑥ 目次 ボタン

目次画面に戻ります。

渋滞情報がある区間を色分けして表示します。 全体図などでは渋滞方向を矢印で表示します。 ※赤色:渋滞 橙色:混雑

#### ⑪次の地点までの所要時間

⑩渋滞区間

5分単位で表示されます。

### 地図表示(レベル3)

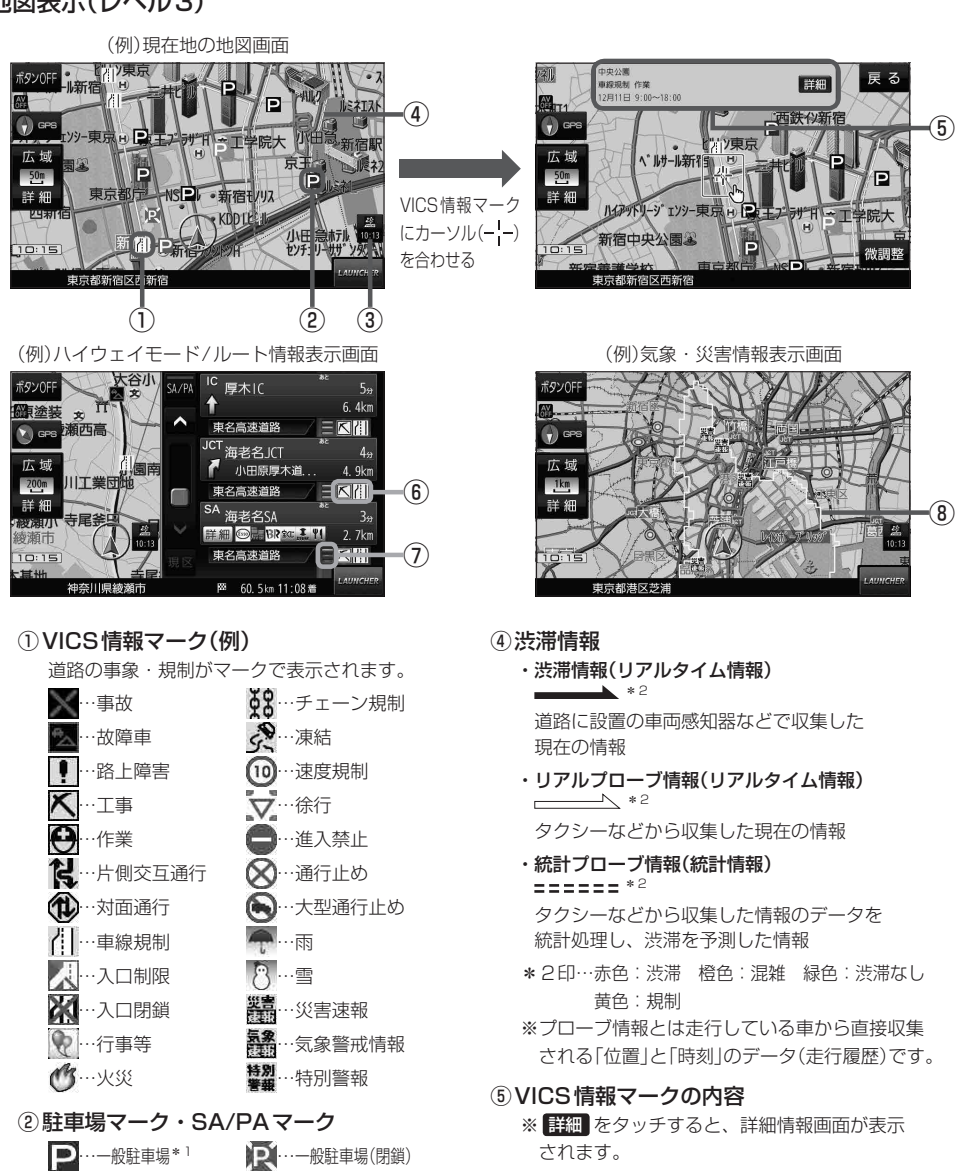

Q0 …サービスエリア<sup>\* 1</sup> **「SCT** …サービスエリア(閉鎖)  $\prod_{i=1}^{n}$ …パーキングエリア\*1 ■■ …パーキングエリア(閉鎖) \*1印…青色:空車 橙色:混雑 赤色:満車 黒色:不明

#### ③VICSタイムスタンプ

VICS情報の情報提供時刻を表示します。 ※レベル3情報がないときは情報提供時刻を表示 しません。

気象(1時間あたり50 mm以上の大雨など)の情 報を受信すると、地図画面にマークと対象範囲が 表示されます。

規制情報がある区間をマークで表示します。

渋滞情報がある区間を色分けして表示します。 ※赤色:渋滞 橙色:混雑 緑色:渋滞なし

⑥規制情報(VICS情報マーク)

⑦渋滞区間

⑧気象・災害情報

## **VICS情報(FM多重)の文字情報を見る**

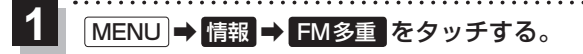

- :FM多重画面が表示されます。
- 文字情報 をタッチする。 **2**

:文字表示(レベル1)目次画面が表示されます。

見たい情報の番号をタッチする。 **3**

 $FPR1$ 

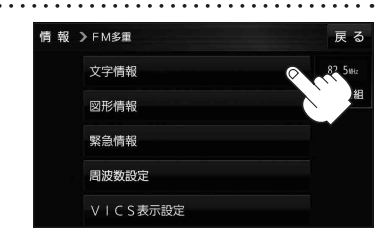

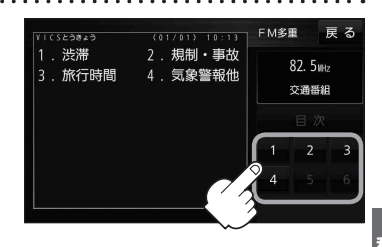

## **VICS情報(FM多重)の図形情報を見る**

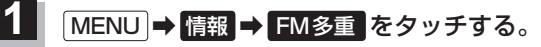

:FM多重画面が表示されます。

- 図形情報 をタッチする。 **2**
	- :図形表示(レベル2)目次画面が表示されます。

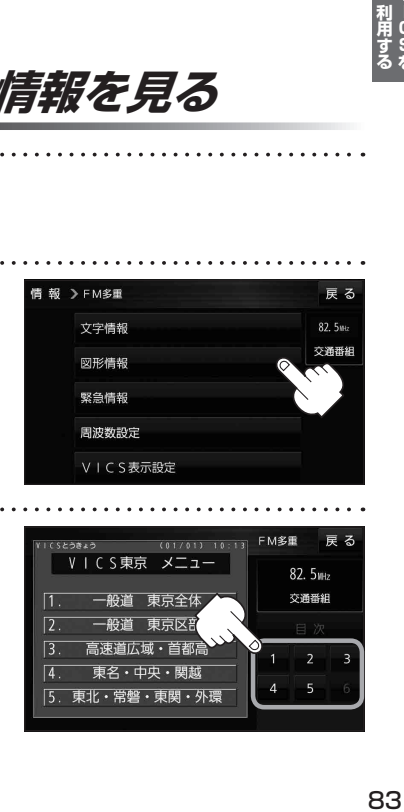

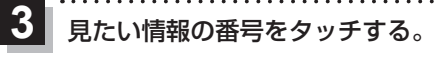

 $FPR1$ 

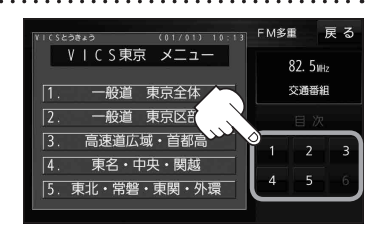

## **FM多重放送局を選局する**

### FM多重放送局の選局方法には、自動選局、手動選局、エリア選局、プリセット選局があります。 ※お買い上げ時は自動選局に設定されています。

※自動選局の場合、受信中の電波が弱くなると自動的に電波の強い周波数に切り換わります。

#### MENU ➡ 情報 ➡ FM多重 ➡ 周波数設定 をタッチする。 **1**

:周波数設定画面が表示されます。

**2** FM多重放送局を選局する。

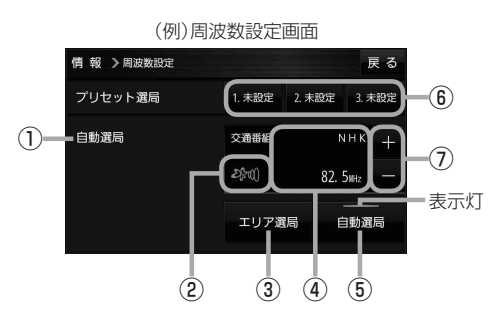

#### ①自動選局/手動選局表示

自動選局のときは「自動選局」と表示されます。 手動選局、エリア選局、プリセット選局のときは 「手動選局」と表示されます。

#### ②FM多重放送局受信レベル

3つの輪が橙色になるとFM多重放送局を受信す ることができます。

#### ③ エリア選局 ボタン(エリア選局)

現在地周辺のFM多重放送局のリストが表示され ます。 ※リストからFM多重放送局を選択し、タッチし

てください。

④受信中のFM多重放送局/周波数表示

#### ⑤ 自動選局 ボタン(自動選局)

表示灯が点灯し、自動選局に設定されます。 ※設定しない場合は、もう一度タッチして 表示灯を消灯させてください。

#### ⑥プリセット番号ボタン(プリセット選局)

よく使うFM多重放送局を登録して、プリセット 選局します。(最大3つまで登録できます。) 【登録方法】

● 登録させたいFM多重放送局を選局し、 未設定 を長くタッチすると登録されます。 (ボタンの表示が周波数に変わります。) すでに登録されているボタンを長くタッチした 場合は上書き登録されます。

#### 【呼び出し方法】

● 呼び出したい周波数のボタンをタッチすると、 登録したFM多重放送局が選局されます。

#### ⑦ + / - ボタン(手動選局)

手動で周波数を設定します。

※長くタッチすると、始めは0.1 MHzずつ周波数 が変わり、しばらくすると1 MHzずつ変わります。

## **VICS情報(FM多重)の緊急情報を見る**

FM 多重放送局で緊急情報(特別警報)の放送を受信すると、受信した情報を見ることができます。

地図画面を表示中に緊急情報(特別警報)の放送を受信する。

:緊急情報画面が表示されます。

**1**

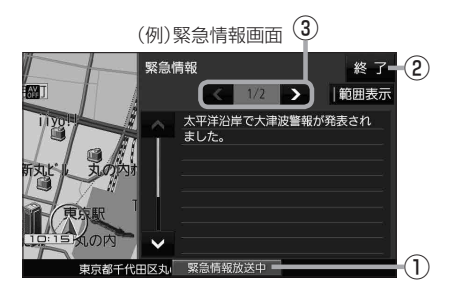

- ① 緊急情報放送中 ボタン 緊急情報詳細画面が表示されます。 ※緊急情報画面を閉じて地図画面に戻っても、 緊急情報(特別警報)の放送が終了するまで ボタンは表示されます。 ② 終了 ボタン 緊急情報画面を閉じて地図画面に戻ります。 3 < />>
3  $\sqrt{2}$   $\pi$ 画面送り/戻しをします。
- ●緊急情報(特別警報)の放送が終了すると、受信した情報の表示を終了します。 ● 緊急情報詳細画面は MENU → 情報 → FM多重 → 緊急情報 から表示することもできます。 ●走行中に見ることはできません。車を安全な場所に停車し、パーキングブレーキを引いてご覧 ください。 お知らせ
	- 情報自体の提供がない場合は表示されません。

## **VICS表示の設定をする**

VICS 情報(レベル3)で表示できる項目を設定することができます。 LGP P.82

MENU ➡ 情報 ➡ FM多重 ➡ VICS表示設定 をタッチする。 **1**

:VICS表示設定画面が表示されます。

※地図画面のVICSタイムスタンプをタッチしてもVICS表示設定画面が表示されます。

. . . . . . . . . . . .

## 設定したい項目をタッチする。

**2**

:表示灯が点灯し、設定されます。

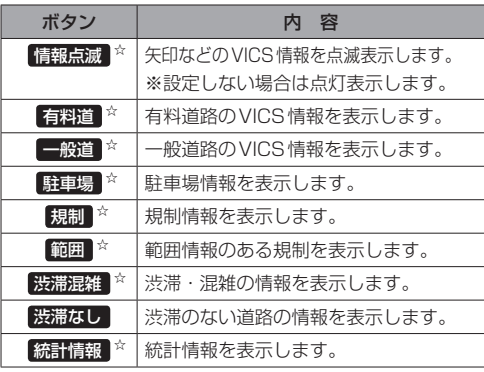

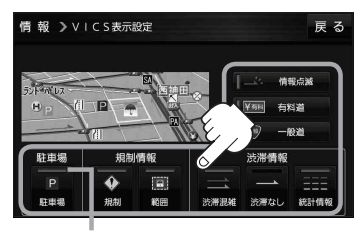

. . . . . . . . . . . . . . . .

表示灯

☆はお買い上げ時の設定です。 ※設定しない場合は、もう一度タッチして 表示灯を消灯させてください。

# **各種設定をする**

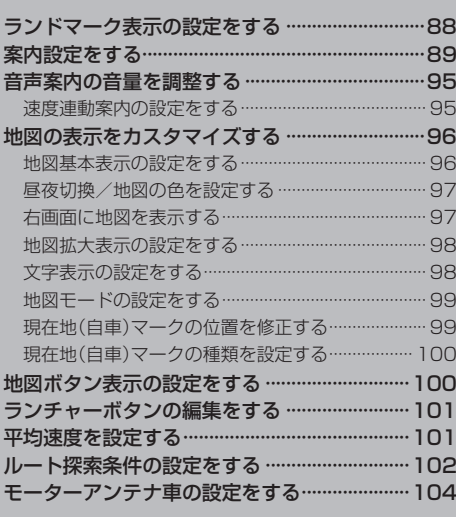

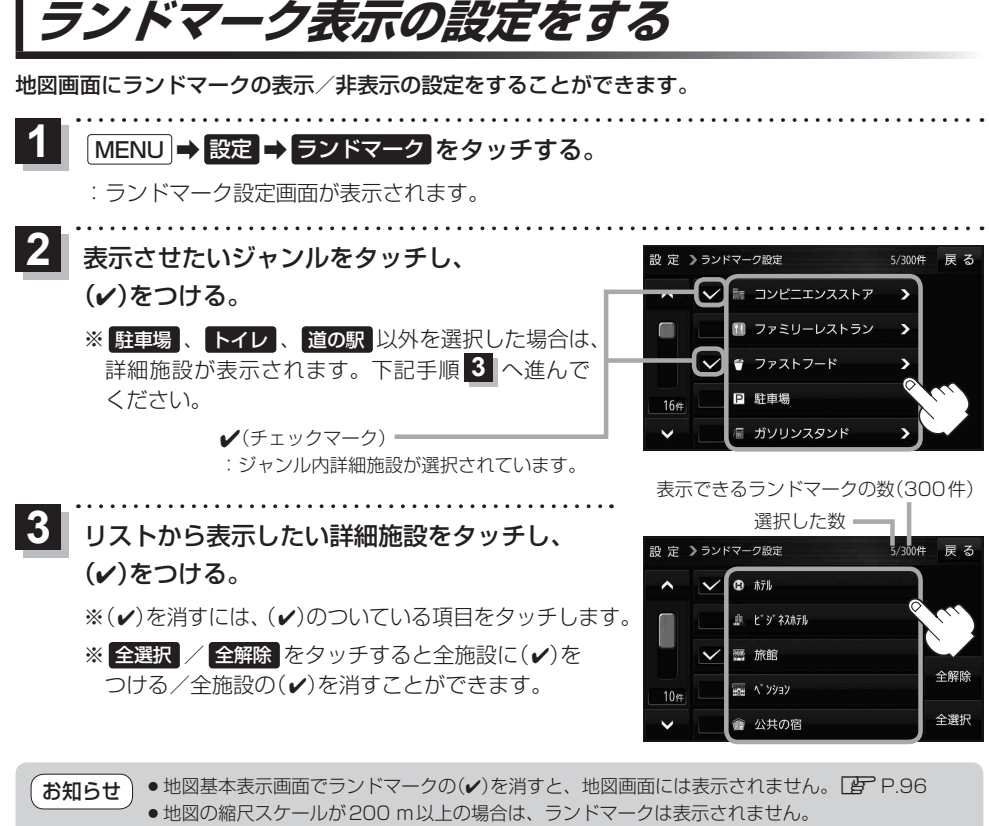

●ランドマークにカーソル(---)を合わせると、地図画面上に施設名が表示されます。 ➡ 施設の詳細 をタッチすると施設の詳細情報を見ることができます。

## **案内設定をする**

ルート案内や各音声案内、表示などの設定を変えることができます。

**1** MENU ➡ 設定 ➡ 案内設定 をタッチする。

- :案内設定画面が表示されます。
- 2 設定する項目を選び、タッチする。

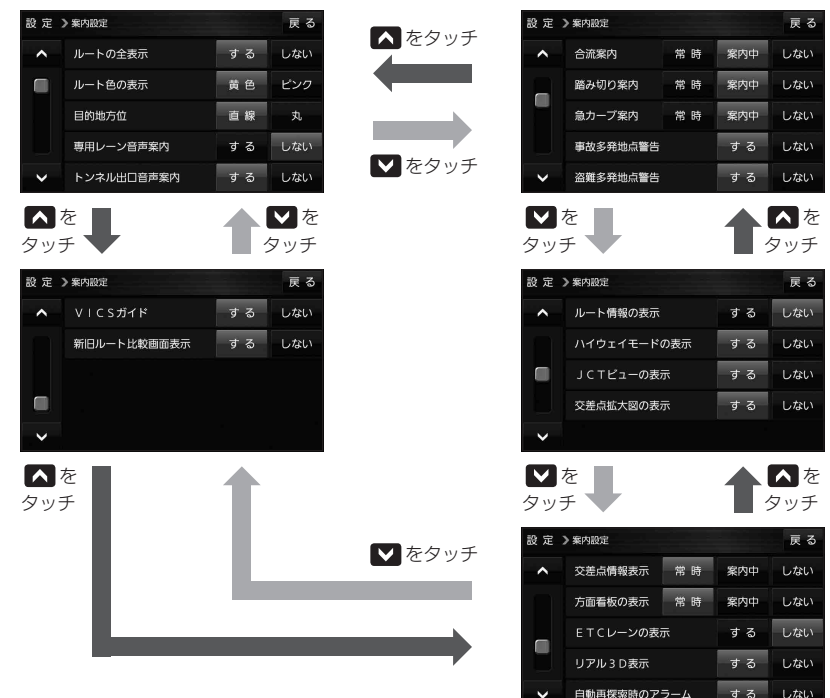

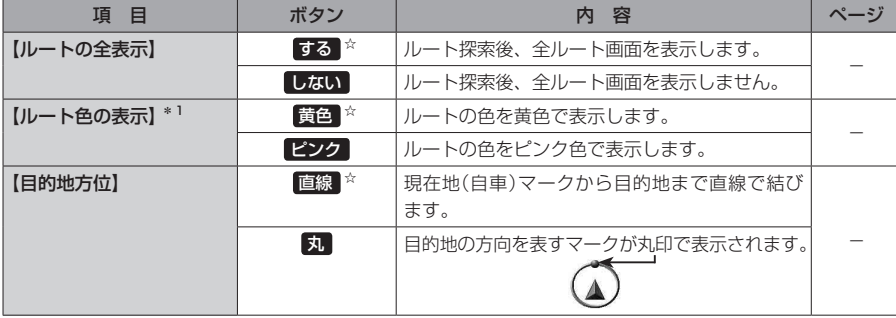

☆はお買い上げ時の設定です。

\*1印… 黄色 / ピンク のどちらを選んだ場合も、高速道路/有料道路は青色になります。

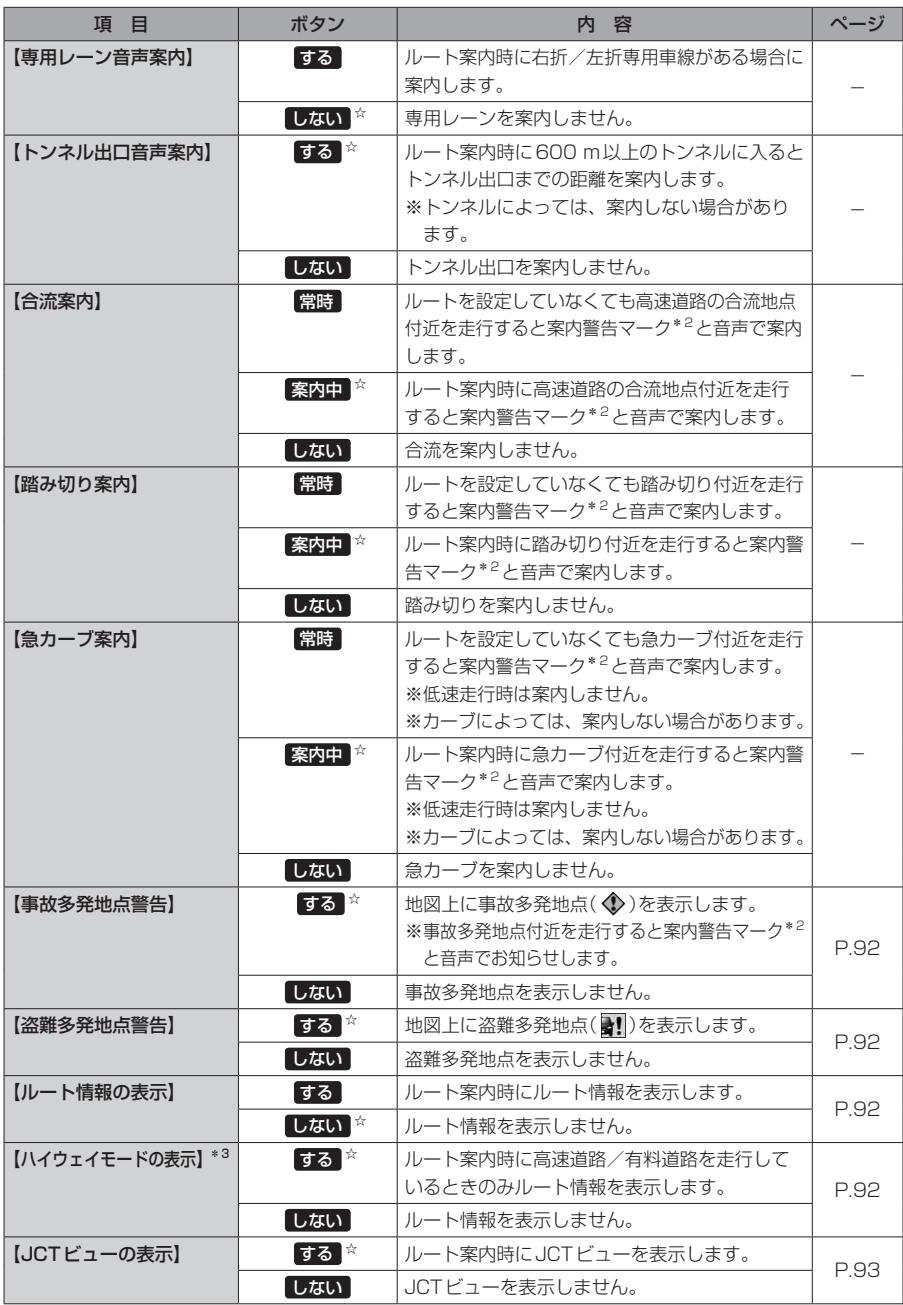

☆はお買い上げ時の設定です。

\*2印…各種案内警告マークについては、LAP P.23をご覧ください。

\*3印…【ルート情報の表示】が する の場合は、設定することができません。

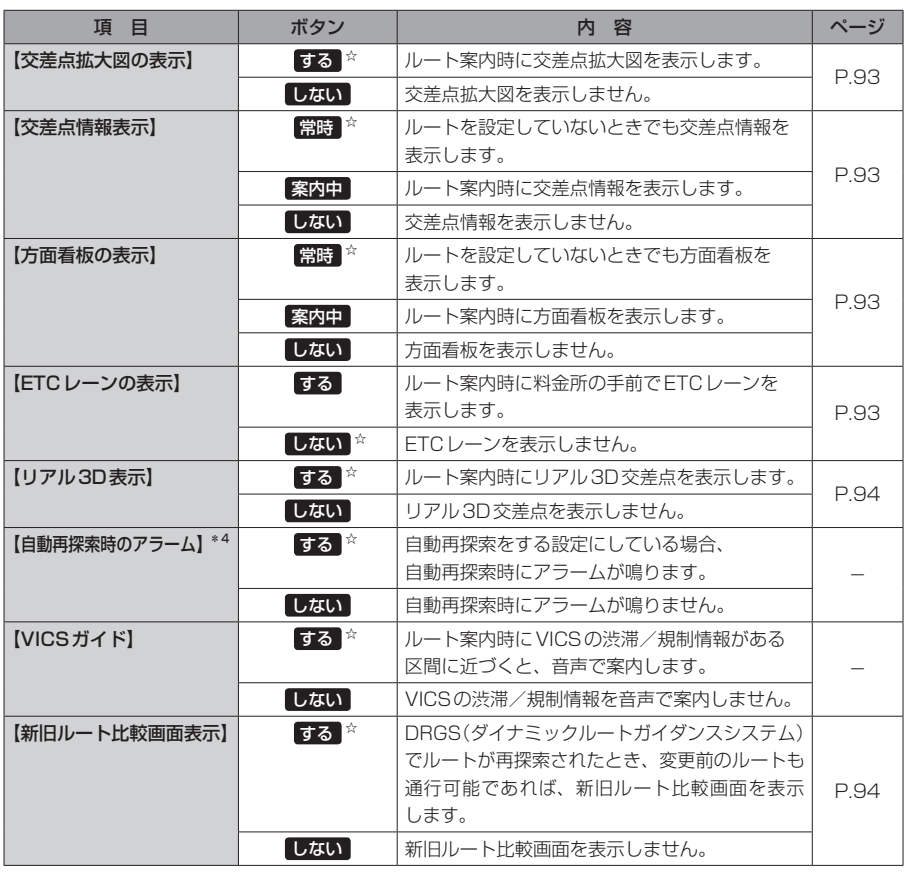

☆はお買い上げ時の設定です。

\*4印…自動再探索の設定については、LAP P.102をご覧ください。

**(お知らせ) 各種表示は地図ソフトに収録されているデータに基づいて行うため、下記にご注意ください。** 

●データが収録されていない場所や施設(ETCレーンや方面看板など)では表示されません。

●データは地図ソフト作成時のものであるため、表示された内容が実際とは異なる場合があります。

#### お知らせ 事故多発地点警告について

- ●事故が多く発生している場所に < → \*を表示し、付近を走行すると案内警告マーク(FB P.23)と 音声でお知らせします。
	- \*印… ① は地図の縮尺スケールが25 m、50 m、100 mの場合に表示されます。 ※縮尺スケールの25 mは市街地図(詳25 m)ではありません。
- ◇ にカーソル(-'-)を合わせても事故多発地点の詳細情報は表示されません。

#### 盗難多発地点警告について

- ●地図の縮尺スケールが100 m以下の場合、車上ねらいなど盗難が多く発生している地域に 表示し、 30にカーソル(---)を合わせると、地図画面上に "車上ねらい多発地点" が表示されます。 ※盗難多発地点とありますが、 けある場所ではなく、あくまでその周辺地域です。 ※3D地図では 102表示はされますが、地図画面上に "車上ねらい多発地点"は表示されません。 **P.25**
- 盗難多発地点は岩手県、宮城県、福島県、茨城県、群馬県、埼玉県、千葉県、東京都、石川県、福井県、 山梨県、長野県、岐阜県、静岡県、愛知県、三重県、滋賀県、大阪府、兵庫県、奈良県、和歌山県、 島根県、岡山県、広島県、山口県、香川県、福岡県、佐賀県、長崎県、熊本県、大分県、鹿児島県、 沖縄県に対応しています。
- 盗難多発地点の 2 は最も盗難の危険が高い順に赤色、黄色、青色の3段階で表示しています。 (各府県によって基準は異なります。)
- 盗難多発地点付近(半径約250 m以内)を目的地に設定した場合、ルート探索前にメッセージと 音声でお知らせします。

#### ルート情報の表示について

- ●ルート案内時に道路名、曲がるべき方向、所要時間、距離などを表示します。 ※ハイウェイモードの場合は、ルート案内時に高速道路/有料道路を走行しているときのみルート 情報を表示します。
- MENU → 右画面 → ルート情報 または ハイウェイモード から表示設定を行うこともできます。  $F$ P.33
- ●ルート情報の 詳細 をタッチすると、施設情報などを表示することができます。 (高速道路/有料道路に情報がない場合、 詳細 は表示されません。)

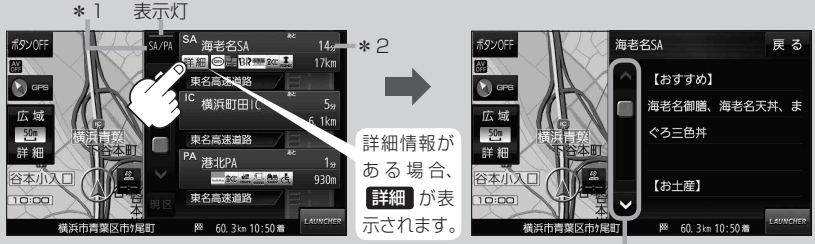

情報の続きを表示

- \*1印…高速道路/有料道路を走行中に SA/PA をタッチすると表示灯が点灯し、サービス エリア(SA)·パーキングエリア(PA)の施設情報を表示します。もう一度 SA/PA を タッチすると表示灯が消え、もとのルート情報に戻ります。
	- ※新規開通道路のパーキングエリア(PA)、サービスエリア(SA)の施設情報は表示され ない場合があります。
- \*2印…目的地、経由地、パーキングエリア(PA)、サービスエリア(SA)、インターチェンジ(IC) に到着するまでのおおよその所要時間、距離が表示されます。

### お知らせ JCTビューの表示について

- ¡ルート案内時に高速道路や都市高速道路のJCT(ジャ ンクション)分岐や、降りる出口(ランプ)に近づくと、 その付近の案内図と進む方向が表示されます。
- JCTビュー表示中に ×閉 をタッチすると、一時的に 消すことができます。もう一度、表示したい場合は **〈** 開 をタッチしてください。
- JCTビューは、高速道路や都市高速道路の一部に対応 しています。

#### 交差点拡大図の表示について

- ●ルート案内時に主要な交差点に近づくと、その交差点 の拡大図と進む方向が表示されます。拡大図には交差 点名やランドマーク(ガソリンスタンドなど目印になる 施設)が表示されます。
- 交差点拡大表示中に ×閉 をタッチすると、一時的に 消すことができます。もう一度、表示したい場合は **〈** 開 をタッチしてください。
- 交差点によっては、交差点名やランドマークが表示さ れないものもあります。

(例)JCTビュー表示

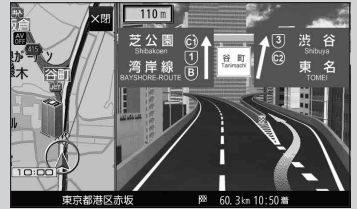

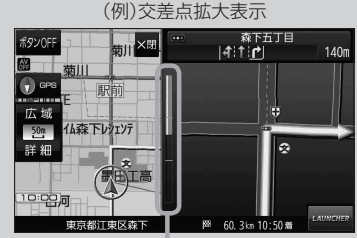

※バーの長さで交差点までの距離を表します。

#### 交差点情報表示について

- 交差点情報は次の案内ポイントまでの距離と進む方向、交差点名を表示します。  $|n|$ ※表示される距離は目安です。実際の距離と異なる場合があります。 ※次の案内ポイントまで10 km以上ある場合は交差点情報に"みちなり"と表示されます。 ※ルート案内時は進む方向を黄色の矢印で表示します。
- ●次の案内ポイントまでにレーン情報がある場合、交差点情報の下にレーン 情報のある交差点までの距離とレーン案内を表示します。

## $|4$ :1: $r$ | 380m □ |4||↑|↑| 90m

420m

#### 方面看板の表示について

- ●全国の主要交差点の国道をはじめとした一般道の行き 先案内を示す方面看板が表示されます。 ※ルート案内時は進む方向を黄色の矢印で表示します。
- ●方面看板は交差点の約1 km手前で表示され、案内 ポイントに近づくと約150 m手前で交差点拡大図に 切り換わります。
- ●方面看板表示中に ×閉 をタッチすると、一時的に消す ことができます。もう一度、表示したい場合は **〈** 開 を タッチしてください。

#### ETCレーンの表示について

- FTC レーン表示中に X閉 をタッチすると、一時的に 消すことができます。もう一度表示したいときは **<開** をタッチしてください。
- ETC車載器とは連動しません。

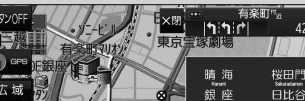

(例)方面看板表示

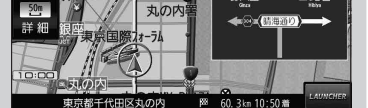

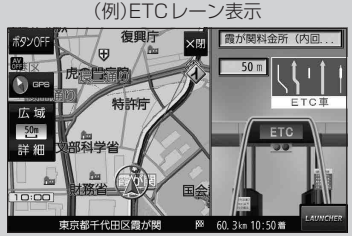

### お知らせ リアル3D表示について

- ●ルート案内時に札幌市、仙台市、さいたま市、千葉市、 東京23区、横浜市、川崎市、相模原市、新潟市、静岡市、 浜松市、名古屋市、京都市、大阪市、堺市、神戸市、 岡山市、広島市、北九州市、福岡市、熊本市の一部 交差点でリアル3D交差点を表示します。
- ●リアル3D交差点表示中に ×閉 をタッチすると、 一時的に消すことができます。もう一度、表示したい 場合は **〈** 開 をタッチしてください。

#### 新旧ルート比較画面表示について

DRGS(ダイナミックルートガイダンスシステム)で新しい ルートが再探索されたとき、変更前のルートも通行できる 場合は、変更後のルートと変更前のルートを約8秒間表示 します。

- ※表示が消えるまで何も操作しないと、変更後のルート で案内を開始します。
- ※表示中に 日ルートに戻す をタッチすると、変更前の ルートで案内します。
- ※新旧ルート比較をしない場合があります。
	- ・変更前のルートを通行できないとき(通行止め、規制など)
	- ・現在地から約30 ㎞以上離れた場所のルートが変更されたとき

(例)リアル3D交差点表示

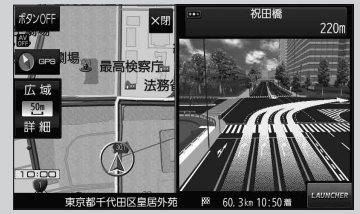

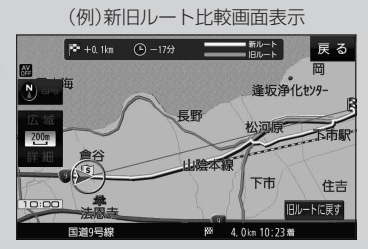

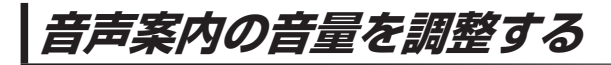

ルート案内や各音声案内などの案内音量を調整することができます。

MENU ➡ 設定 ➡ 案内音量 をタッチする。 **1**

:ルート案内の音量設定画面が表示されます。

− / + / 消音 をタッチして、音量を調整する。 **2**

:調整時に"この音量でご案内します。"と音声が鳴ります。 ※お買い上げ時の音量は、左から4目盛目に設定されて います。

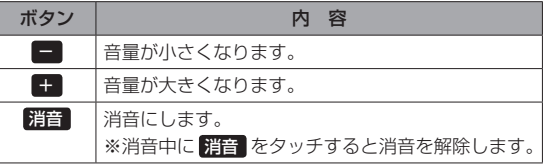

### **速度連動案内の設定をする**

走行による雑音で音声案内が聞き取りにくくなる場合があります。速度連動案内の設定により約80 km/h 以上の速度になると、設定値から1目盛分大きな音量で音声案内を出すことができます。

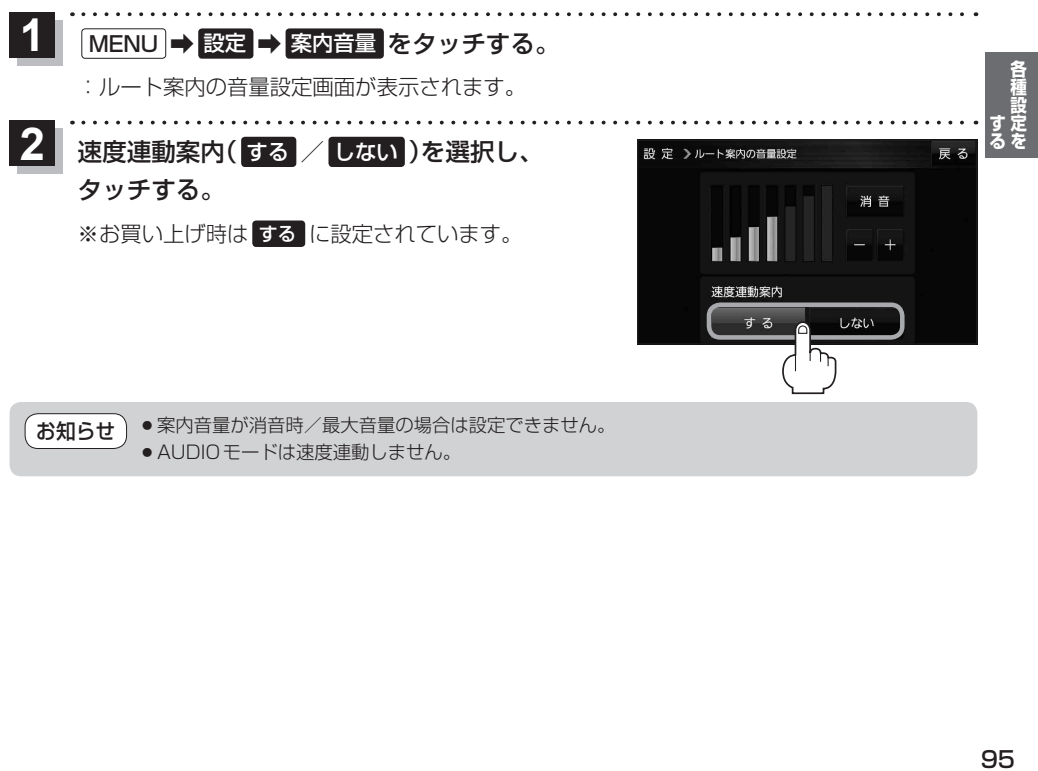

● AUDIOモードは速度連動しません。

ᇐᄎ

速度連動案内 する

## **地図の表示をカスタマイズする**

#### 地図の表示に関する設定を行うことができます。

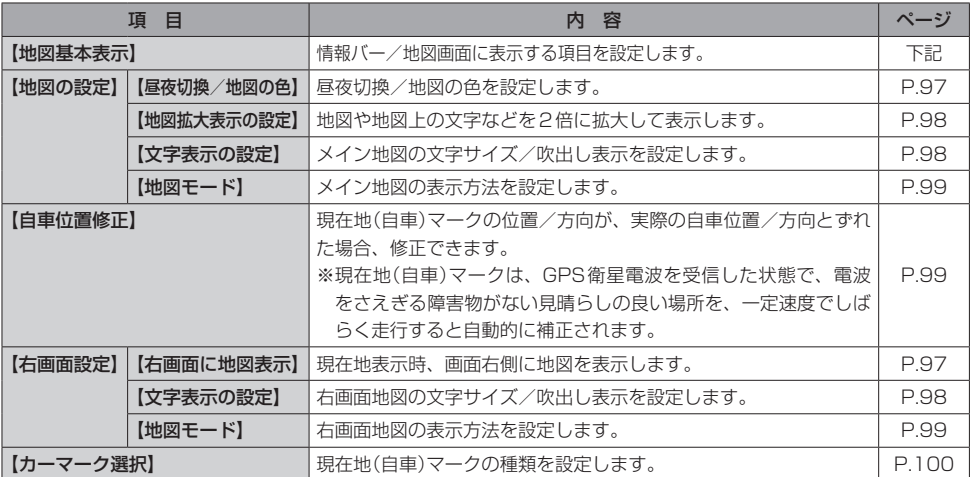

### **地図基本表示の設定をする**

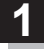

MENU ➡ 設定 ➡ 地図カスタマイズ ➡ 地図基本表示 をタッチする。

:地図基本表示画面が表示されます。

### . . . . . . . . . . . . . . . . 2 表示させたい項目をタッチし、(✔)をつける。 <u>■ 地図基本表示画面</u>

※(4)を消すには、(4)のついている項目をタッチします。 ※道路名に(4)をつけると、現在地(自車)マークが道路 上にあるときのみ、道路名が情報バーに表示されます。 道路名の(4)を消す、または現在地(自車)マークが道路 以外にあるときは、周辺の住所が情報バーに表示され ます。

※お買い上げ時は道路名/登録地点/ランドマーク/家形 に設定されています。

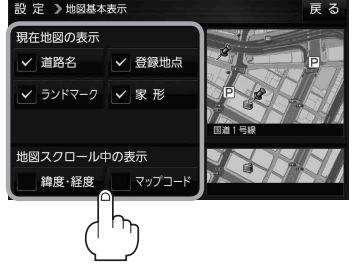

**昼夜切換/地図の色を設定する**

#### MENU ➡ 設定 ➡ 地図カスタマイズ ➡ 地図の設定 ➡ 昼夜切換/地図の色 を タッチする。 **1**

:地図の設定画面が表示されます。

**2**

## 昼夜切換と地図の色を選択し、タッチする。

:選択した項目によって、地図の色が変わります。

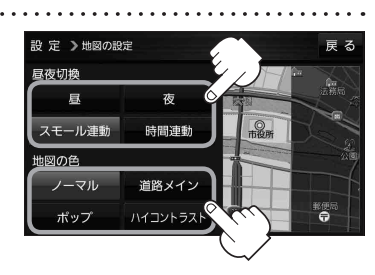

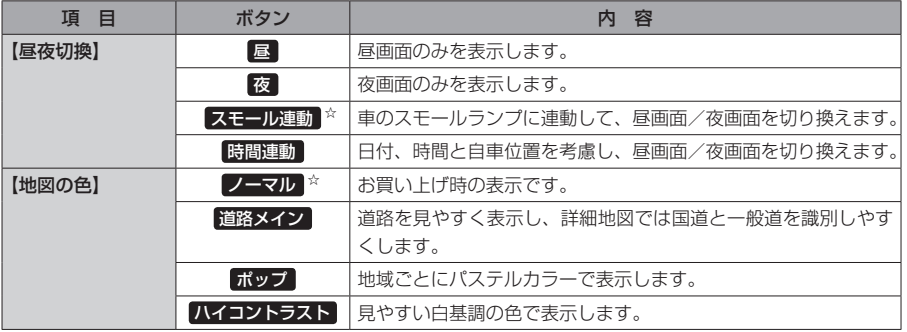

☆はお買い上げ時の設定です。

### **右画面に地図を表示する**

**1**

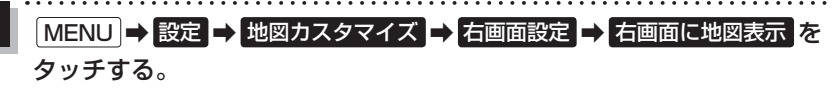

:右画面の設定画面が表示されます。

右地図の表示( する / しない )を選択し、 タッチする。 ※ MENU → 右画面 → 地図 をタッチして、右画面に **2**

地図を表示することもできます。LBP P.33 ※お買い上げ時は しない に設定されています。

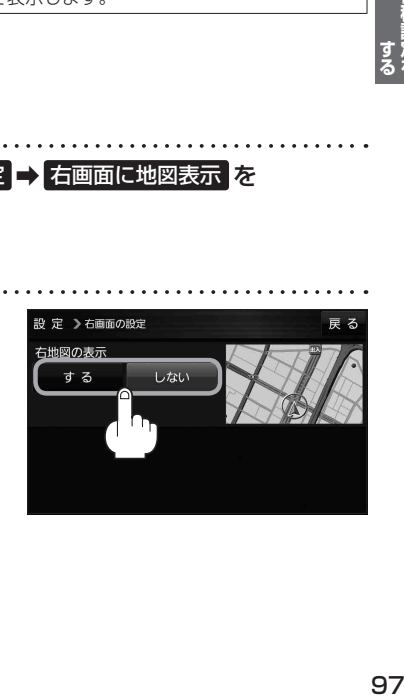

**地図拡大表示の設定をする**

MENU ➡ 設定 ➡ 地図カスタマイズ ➡ 地図の設定 ➡ 地図拡大表示の設定 を タッチする。 **1**

:地図拡大表示の設定画面が表示されます。

**│地図の拡大表示( する / しない )を選択し、** タッチする。 :地図の表示が変わります。 **2**

> ※立体アイコンなど特定のマークは拡大されません。 ※お買い上げ時は しない に設定されています。

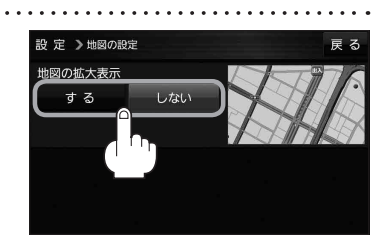

## **文字表示の設定をする**

**MENU → 設定 → 地図カスタマイズ → 地図の設定 または 右画面設定 →** 文字表示の設定 をタッチする。 **1**

:名称の文字サイズ/吹出しの表示設定画面が表示されます。

名称の文字サイズ(小 / 中 / 大 / 特大)と 吹出しの表示(する / しない)をタッチする。 :選択した項目によって、地図の表示が変わります。 ※お買い上げ時は名称の文字サイズ 中 吹出しの表示 する に設定されています。 **2**

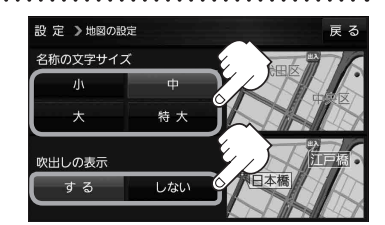

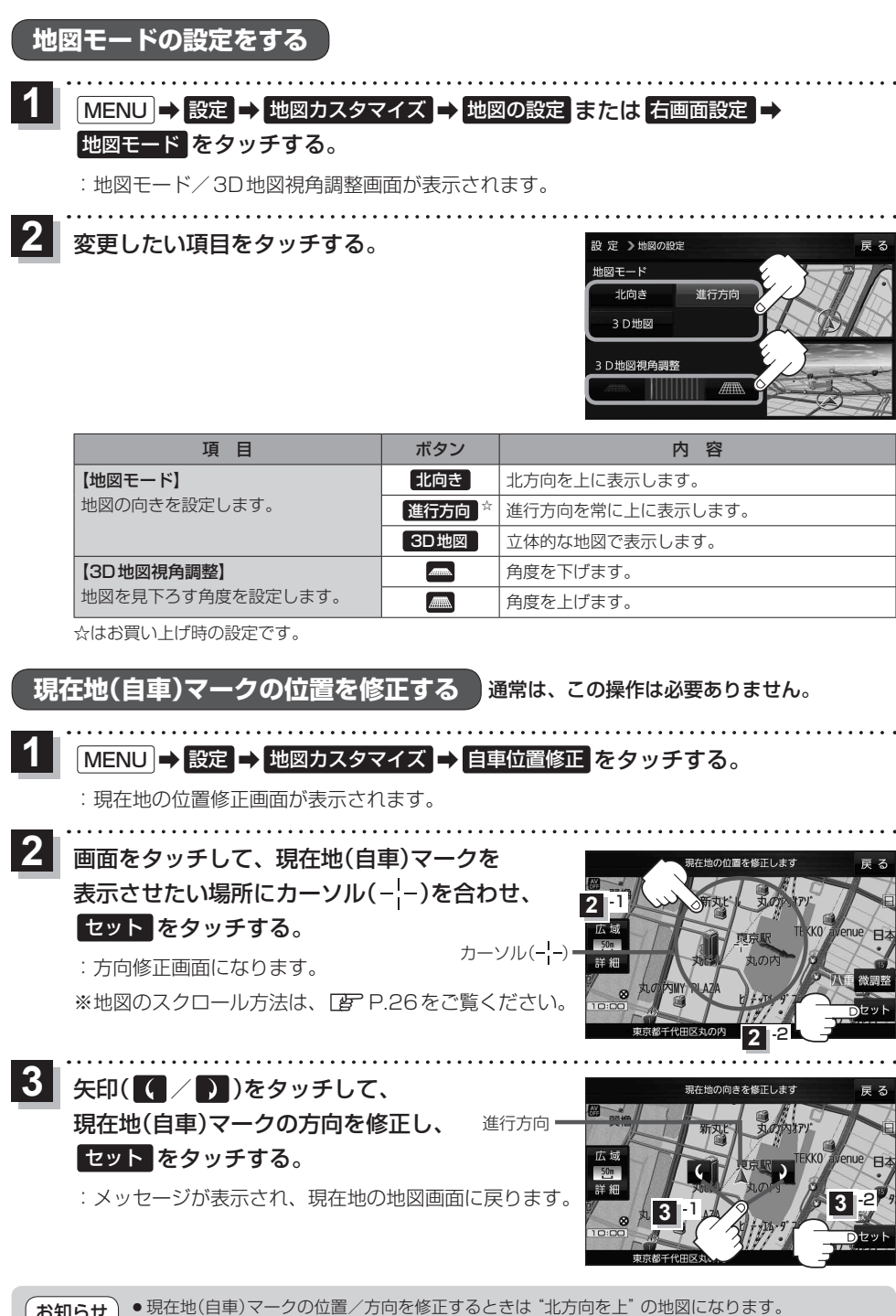

<mark>お知らせ</mark> ) ● <sup>現仕地(日単) マークの位置/カ向を修止するとさは エカ回<br>● GPS衛星電波を受信すると、受信した位置を表示します。</sup>

各種設定

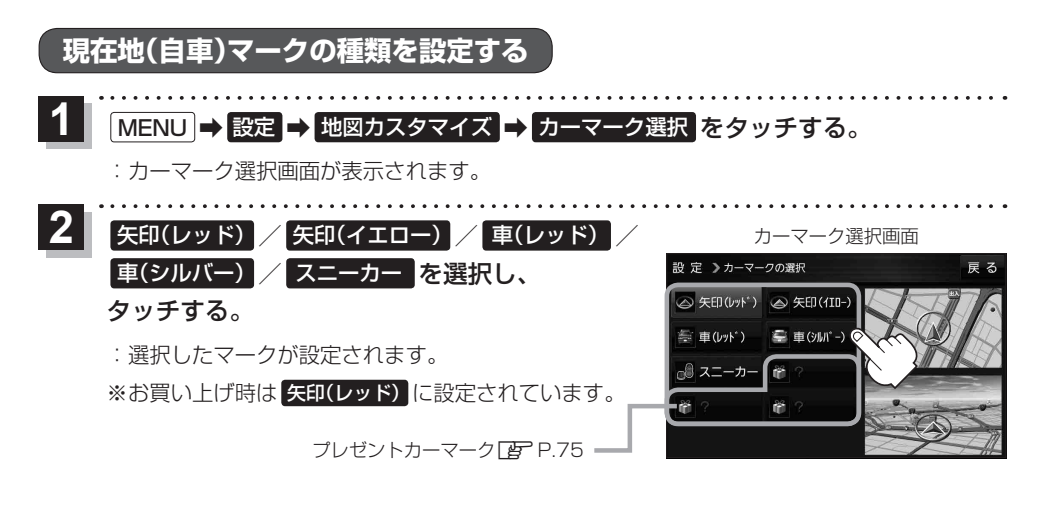

## **地図ボタン表示の設定をする**

地図に表示されるボタンを設定することができます。

- MENU ➡ 設定 ➡ 地図ボタン表示 をタッチする。 **1**
	- :地図ボタン表示画面が表示されます。
- メイン地図 / 右地図 を選択し、タッチする。 **2**
	- :設定できる項目が表示されます。

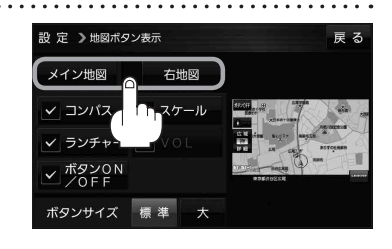

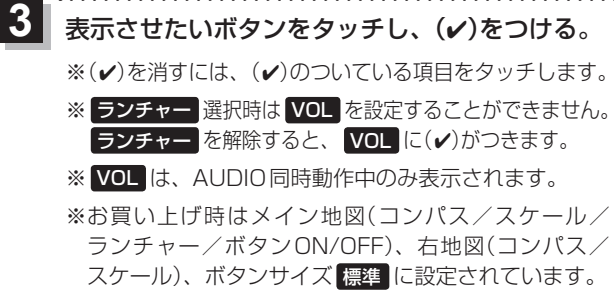

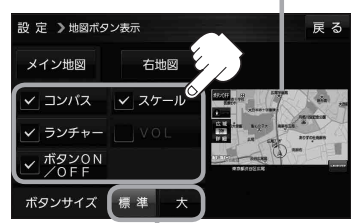

設定内容が確認できます。

ボタンの大きさを変更することができます。 標準 ··· お買い上げ時の大きさです。 大 …… コンパスボタン、 広域 / 詳細)、 ランチャーボタン、AUDIO音量 バーを大きくします。

## **ランチャーボタンの編集をする**

よく使う機能を登録すると、地図画面の LAUNCHER で簡単に呼び出すことができます。 ※ランチャーボタンは最大4つまで登録できます。お買い上げ時はすでに4つ登録されていますので、 任意の(4)を消してから編集を行ってください。

#### MENU ➡ 設定 ➡ ランチャー編集 をタッチする。 **1**

:ランチャー編集画面が表示されます。

**2**

表示させたい機能をタッチし、(4)をつける。 ※(√)を消すには、(√)のついている項目をタッチします。 ※ランチャーボタンは表示されている項目の順番で設定 されます。並び順を変更することはできません。

※お買い上げ時は案内音量/家形/地点登録/道路切換 に設定されています。

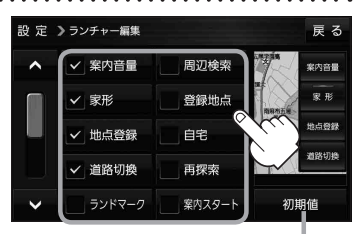

利期値 → はい をタッチすると お買い上げ時の設定に戻ります。

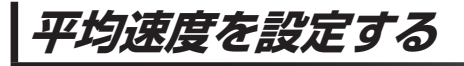

目的地の到着予想時刻などを計算するための平均速度を設定することができます。

MENU → 設定 → 次へ> → 到着予想 をタッチする。 **1**

:平均速度設定画面が表示されます。

"平均速度を自動で設定"の 自動 または 各道路\*の■/+ をタッチし、 平均速度を設定する。(5 km/h単位) \*印…各道路の平均速度を設定するには 自動 OFFに 設定してください。 ※走行は実際の法定速度に従って走行してください。 ※お買い上げ時は 自動 ONに設定されています。 **2**

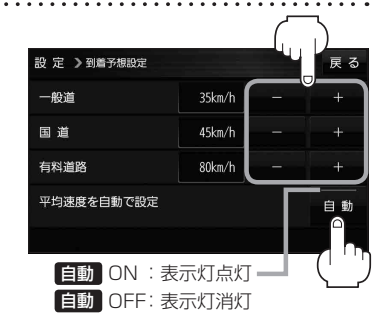

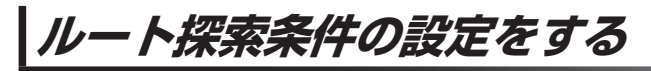

ルートを探索する条件を変更することができます。

MENU ➡ 設定 ➡ 次へ ➡ 探索条件 をタッチする。 **1**

:ルート探索条件画面が表示されます。

. . . . . . . . . . . . . . . . . . . .

**2** 探索条件を選び、タッチする。

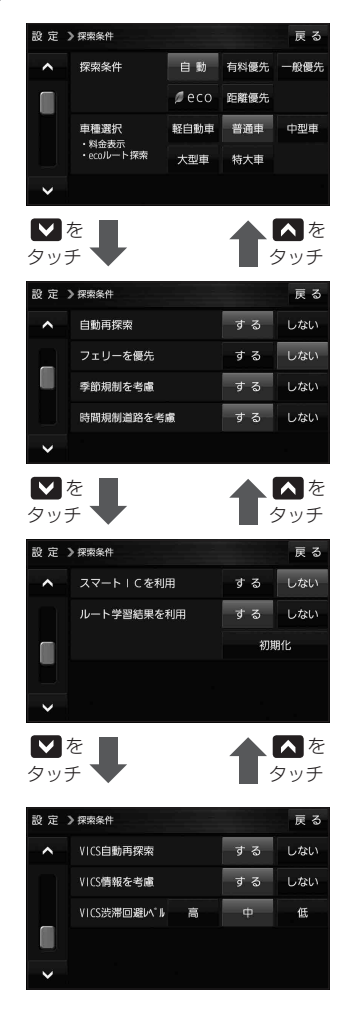

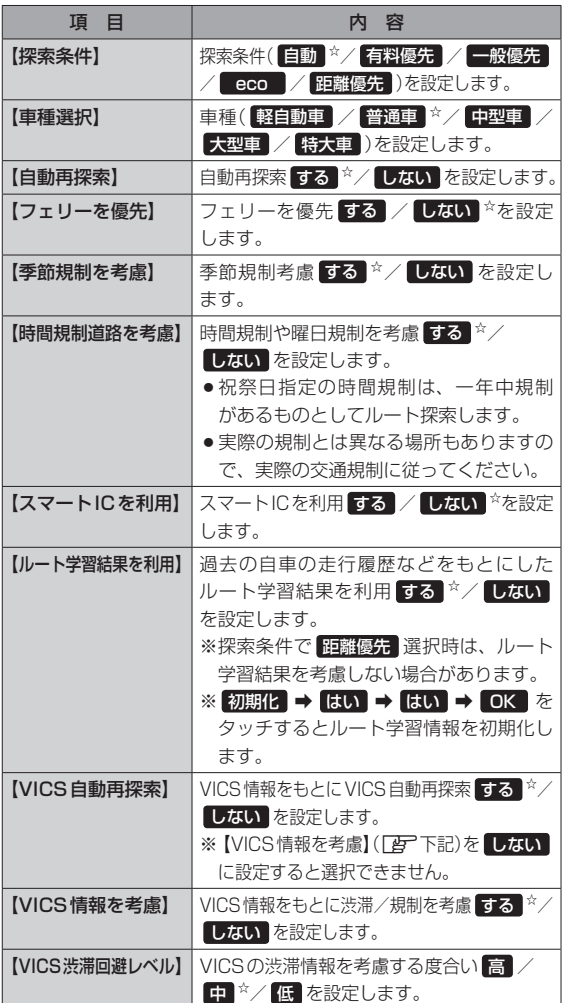

a da da da da d

☆はお買い上げ時の設定です。

※ルート探索条件で設定した条件通り探索しない場合もあります。

お 願 い ルート学習初期化中は他の操作をしないでください。故障の原因となります。

#### 車種選択について お知らせ

- ●車種を設定すると、高速道路、有料道路の料金計算などに利用されます。 ※大型車・特大車などに設定しても、道幅を考慮したルート探索は行いません。
- 表示される金額は、現金支払いの場合の料金となります。
- ●表示される金額は割引などにより実際に請求される金額と異なる場合があります。 ※料金表示は目安としてお使いください。また、ETC割引には対応していません。
- 一部の有料道路には対応していません。
- ●料金表示は、探索されたルート上の料金所へのIN、OUTの情報から計算されます。 ※表示される金額は、計算可能な有料道路分の料金となります。
- ●高速道路、有料道路上で手動によるルート探索を行った場合、"○○IC"を目的地に設定した場合は、 料金が表示されない場合があります。
- ●ルート探索(手動・自動)を再度行わない限り、料金は最初に計算された表示のままです。
- ●新規開通道路を含んだ高速道路、料金非対応路線を通るルートの場合、料金は計算対象外となります。

#### 時間規制道路を考慮について

- 例)図の斜線部分が朝7時から朝8時まで時間規制があ る場合、規制を考慮したルート探索をします。
	- ※ルート探索した時間が朝6時のときは、迂回しない ルート探索をしますが、運転中に朝7時を過ぎると、 自動的に再探索され迂回するルートに変わります。 ※細街路の時間規制は考慮されない場合があります。

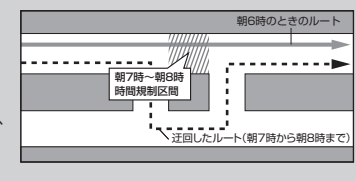

#### スマートICについて

- ●スマートICとは、高速道路の本線やSA・PAから乗り降りができるように設置されたETC搭載車 両専用のインターチェンジ(IC)のことです。
- ETC車載器を搭載していない車両は通行できません。
- 通行可能車両、通行可能時間などが制限されている場合がありますので、ご利用の際はご注意ください。

#### ルート学習結果について

ルート案内中に探索したルートを外れて他のルートを 何度か走行した場合、そのルートを学習します。

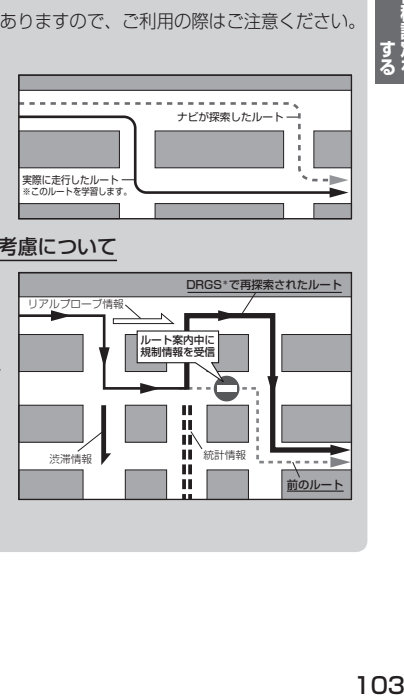

#### VICS自動再探索(スイテルート案内)/VICS情報を考慮について

- VICS自動再探索は、VICSの渋滞/規制情報を受信 すると、渋滞/規制を考慮したルートに変更します。 (DRGS\*) VICS情報を考慮は、VICSの渋滞/規制情報をもとに、 渋滞/規制を避けたルートを探索します。 ※VICS情報については「AP P.81をご覧ください。
- ●実際の道路状況によっては、早く着くとは限りません。
- VICS 情報を受信していない場合、VICS自動再探索 やVICS情報を考慮したルート探索は行いません。
- \*印…DRGS:ダイナミックルートガイダンスシステム

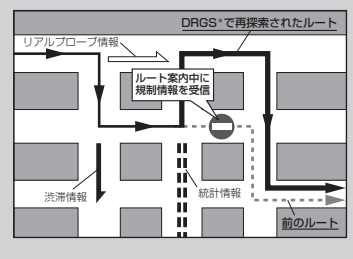

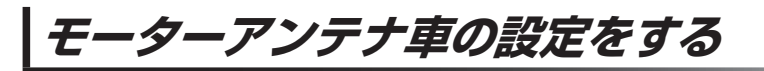

#### モーターアンテナ車のアンテナ操作設定を行います。

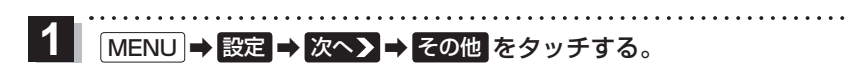

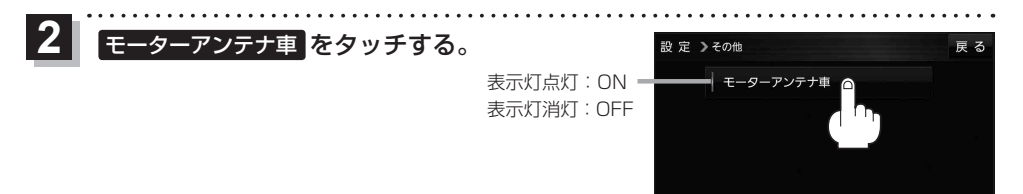

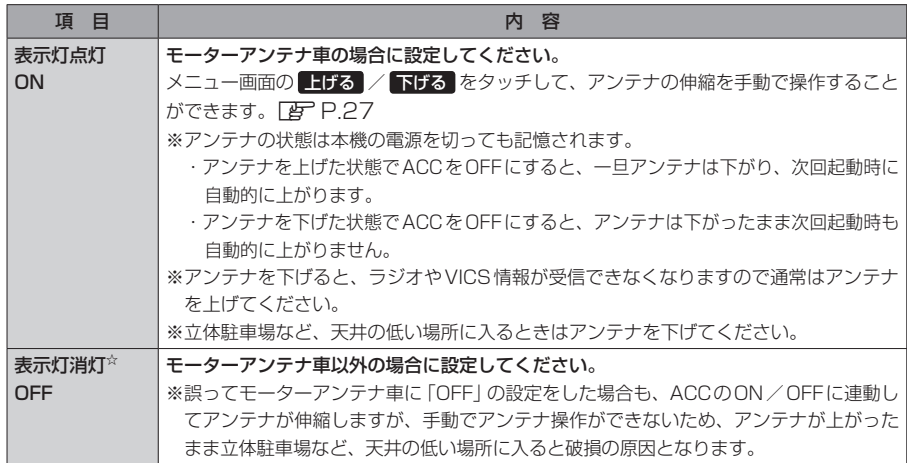

☆はお買い上げ時の設定です。

# **BLUETOOTH®を利用する**

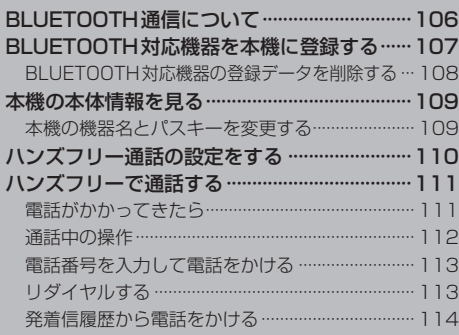

## **BLUETOOTH通信について**

### BLUETOOTH通信を利用して、ハンズフリー通話、BLUETOOTH Audioの機能を利用できます。

※BLUETOOTHを利用する前に必ず、「BLUETOOTH®について」「AP.163をご確認ください。 ※本機に登録できるBLUETOOTH対応機器は1台までです。

※適合機種については、下記サイトをご覧ください。

https://panasonic.jp/navi/

※操作方法は対応機器によって異なります。詳しくは、BLUETOOTH対応機器の説明書をご覧ください。 ※本機で利用できるプロファイルは下記のとおりです。

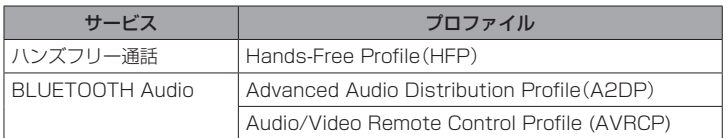

### ご利用の流れ

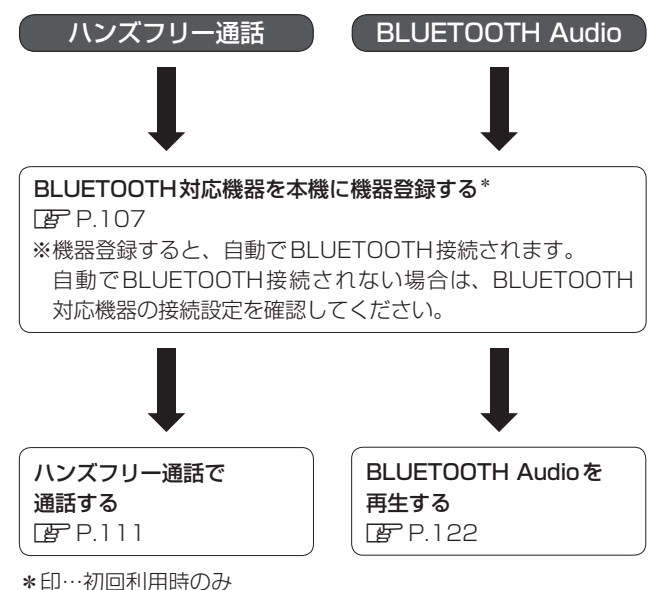

## **BLUETOOTH対応機器を本機に登録する**

### 本機に登録できるBLUETOOTH対応機器は1台までです。すでに登録しているときは、不要な登録 データを削除してください。 ア P.108 ※ハンズフリー通話、BLUETOOTH Audioの片方しか対応していないBLUETOOTH対応機器の場合、 対応しているサービスのみを登録します。

**1** MENU ➡ 設定 ➡ 次へ ➡ システム設定 ➡ BLUETOOTH設定 ➡ 機器登録 を タッチする。 :機器登録画面が表示されます。 ※ MENU → ハンズフリー → 設定 → 機器登録 をタッチして表示することもできます。 and a straight and a straight

- 
- **2** 登録 をタッチする。 機器登録画面 로 즈 ハンズフリー/BLUET00TH Audio

BLUETOOTH対応機器を操作して、本機に機器登録する。 **3**

① 周辺のBLUETOOTH対応機器(本機)を探す。

※周辺の機器が検索され、登録機器リストが表示されます。

②登録する機器(本機)を選ぶ。

③本機のパスキーをBLUETOOTH対応機器に入力する。

※BLUETOOTH対応機器によっては、この操作は必要ありません。 ※お買い上げ時のパスキーは「1212」に設定されています。

④BLUETOOTH対応機器を本機に接続する。

## **BLUETOOTH対応機器の登録データを削除する**

. . . . . . . . . . .

一度削除するともとに戻せません。(再度登録が必要になります。)削除は十分確認のうえ行ってくだ さい。

機器登録画面(re P.107)で 削除 をタッチする。 **1**

> :メッセージが表示され はい をタッチすると、 選択した登録データが削除されます。 ※再度登録する場合は、BLUETOOTH対応機器側 の登録も解除してください。

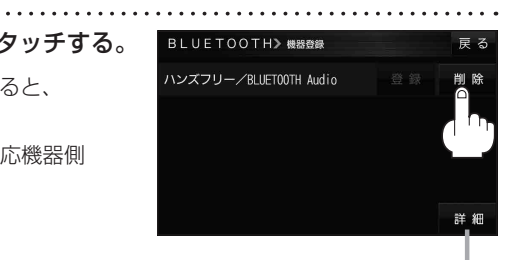

詳細 をタッチすると、登録データの 詳細画面を表示します。
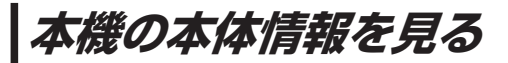

本機の機器名、機器アドレス、パスキーを確認することができます。

**MENU → 設定 → 次へ> → システム設定 → BLUETOOTH設定 → 本体情報 を** タッチする。 **1**

. . . . . . . . . . . . . . . . . . . .

:本体情報画面が表示されます。

※ MENU ➡ ハンズフリー ➡ 設定 ➡ 本体情報 をタッチして表示することもできます。

#### 機器名

:機器登録などのとき、BLUETOOTH対応機器に 表示される本機の名称です。

#### 機器アドレス

:本機固有のアドレスです。

#### パスキー

:BLUETOOTHによる接続を他人に許可なく使われ ないためのパスワードです。BLUETOOTH対応機器 によっては、あらかじめ設定されていて変更できない 場合や、接続時にパスキーが不要な場合があります。

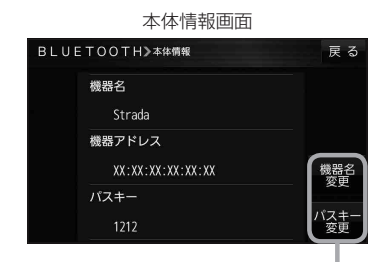

本機の機器名やパスキーを変更できます。 z下記

### **本機の機器名とパスキーを変更する**

#### ■ 本機の機器名を変更する場合

① 本体情報画面( $E$ ) 上記)で 機器名変更 をタッチする。

:機器名入力画面が表示されます。

#### ② 文字をタッチして入力する。

 $F$ P.37

※半角(英数)20文字まで入力できます。 ※お買い上げ時は「Stradalに設定されています。

#### ■ 本機のパスキーを変更する場合

① 本体情報画面(歴 上記)で パスキー変更 を タッチする。

:パスキー入力画面が表示されます。

#### ② パスキーを入力し、 決定 をタッチする。

※パスキーは4桁~8桁です。 ※お買い上げ時は「1212」に設定されています。

\*印…入力した文字を削除します。長くタッチすると全ての文字を削除します。

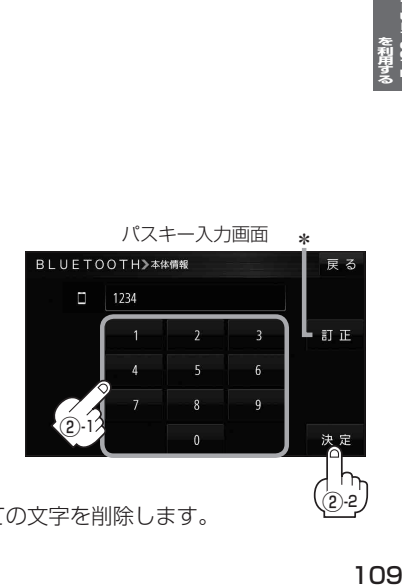

**その他の** 

## **ハンズフリー通話の設定をする**

ハンズフリー通話の各音量を調整することができます。

MENU ➡ 設定 ➡ 次へ ➡ システム設定 ➡ BLUETOOTH設定 ➡ 通話設定 を タッチする。 **1**

:通話設定画面が表示されます。

※ MENU → ハンズフリー → 設定 → 通話設定 をタッチして表示することもできます。

dia a a a a a a a

. . . . . . . .

**2** 各音量を調整する。

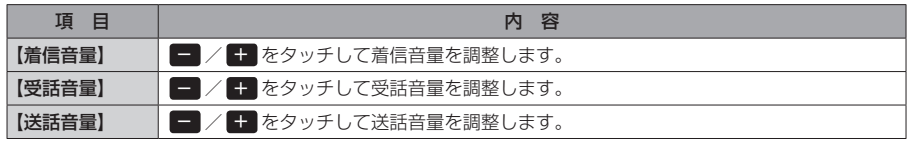

※お買い上げ時は着信音量8、受話音量8、送話音量4に設定されています。

## **ハンズフリーで通話する**

車を安全な場所に停車し、パーキングブレーキを引いてご使用ください。 ※通話が聞き取りやすいように、車の窓を閉めてください。 ※マイクに向かって大きな声ではっきりと話してください。 ※携帯電話を待受画面にしないとハンズフリー通話ができない場合があります。 ※携帯電話によっては、本書の説明どおりに動作しない場合があります。

### **電話がかかってきたら**

電話がかかってくると自動的に着信画面に切り換わりますので、本機で操作してください。

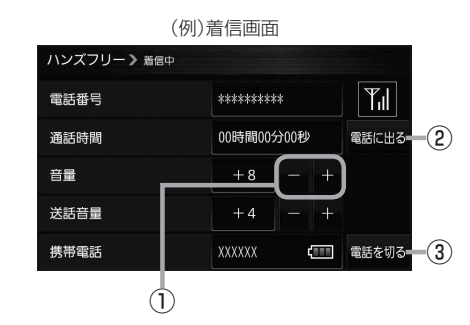

① − / + ボタン 着信音量を調整します。 ( - : 小さくなる | + | : 大きくなる)

② 電話に出る ボタン 通話を開始します。

③ 電話を切る ボタン

電話に出ずに切ります。 ※携帯電話によっては、ボタンをタッチ しても電話に出る場合があります。

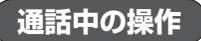

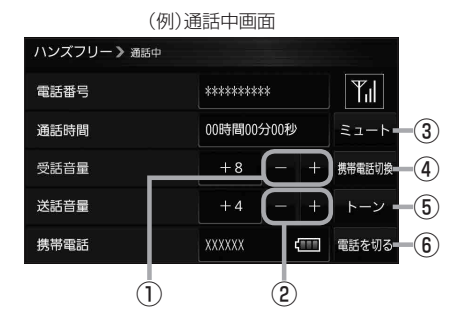

- ① / + ボタン(受話音量) 受話音量を調整します。 ( - : 小さくなる + : 大きくなる)
- ② / + ボタン(送話音量) 送話音量を調整します。 (■:小さくなる + : 大きくなる)
- ③ ミュート ボタン 送話音を一時的に消します。 ※ミュート中に 通話 をタッチすると、 ミュートを解除します。
- ④ 携帯電話切換 ボタン |携帯電話切換 → はい をタッチすると、 通話を携帯電話に切り換えます。 ※携帯電話切換中に ハンズフリー切換 → はい をタッチすると、ハンズフリー 通話に戻ります。

⑤ トーン ボタン

トーン画面が表示されます。 ※トーン画面で数字をタッチすると、 トーン信号(ピッポッパ)を送り、 プッシュホンサービスなどで利用でき ます。

※トーン画面で 戻る をタッチすると、 通話中画面に戻ります。

⑥ 電話を切る ボタン 通話を終了します。

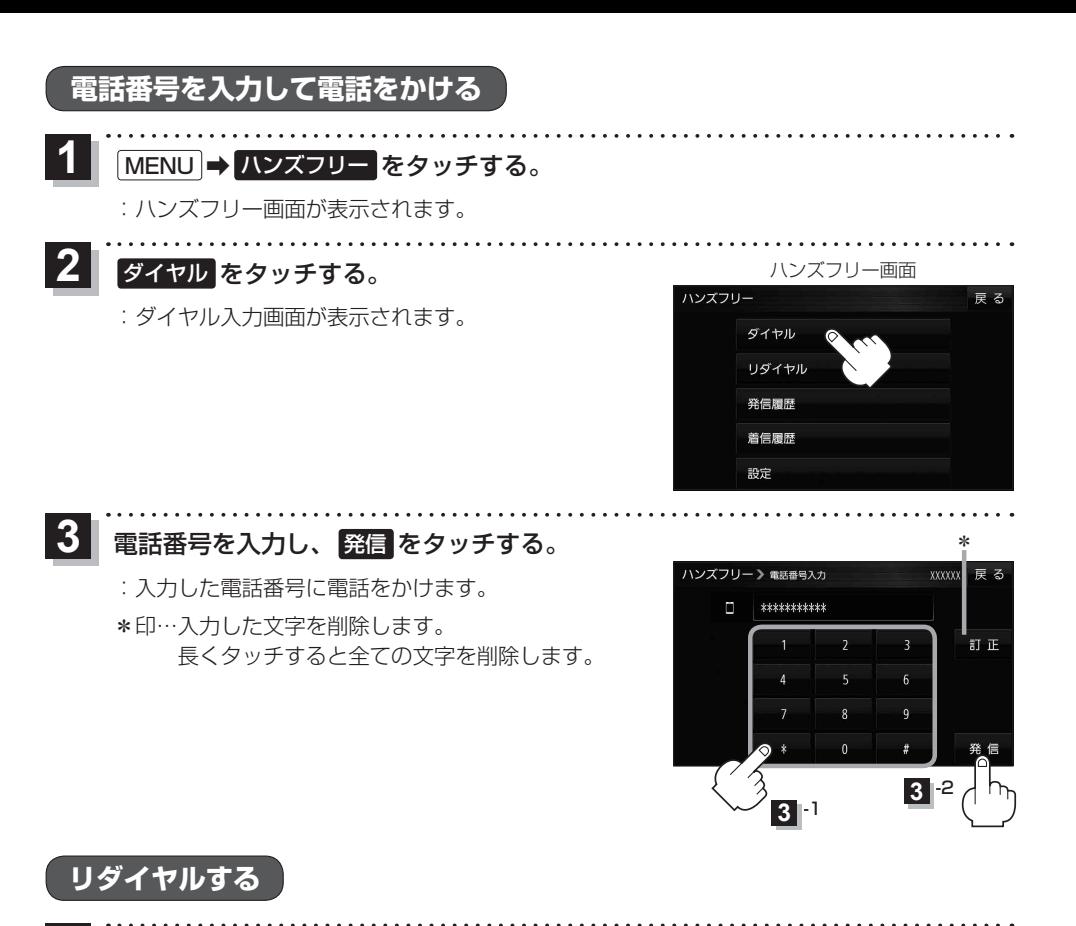

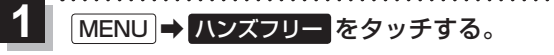

:ハンズフリー画面が表示されます。

- リダイヤル をタッチする。 **2**
	- :メッセージが表示され はい をタッチすると、 前回発信した相手にリダイヤルします。

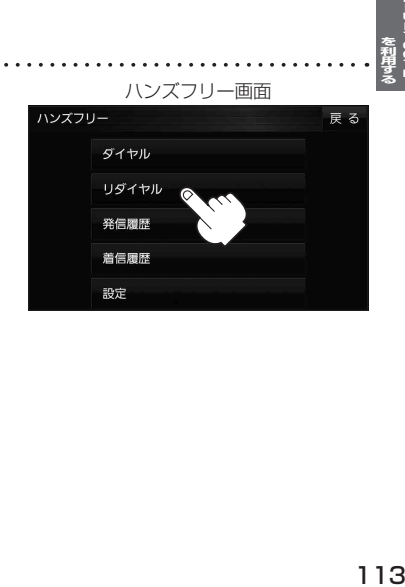

--00-FL<br>--00-FL

#### **発着信履歴から電話をかける 1** MENU ➡ ハンズフリー をタッチする。 :ハンズフリー画面が表示されます。 **2** 発信履歴 / 着信履歴 をタッチする。 ハンズフリー画面 ハンズフリー ま<br>戻る :発信履歴画面または着信履歴画面が表示されます。 ダイヤル リダイヤル 発信履歴 着信履歴 設定  $\sim$   $\sim$   $\sim$ **3** 履歴リストから電話をかけたい相手を選択し、 (例)発信履歴画面 \*1 ハンズフリー 》発信履歴 xxxxx タッチする。 \*\*\*\*\*\*\*\*\*\*  $\lambda$ 全削除 :発信履歴詳細画面または着信履歴詳細画面が表示 \*\*\*\*\*\*\*\*\*\* されます。 \*\*\*\*\*\*\*\*\*\*

\*1印…発信履歴または着信履歴を全て削除します。

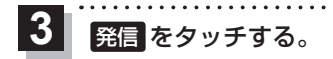

:電話をかけます。

\*2印…選択した履歴を削除します。

(例)発信履歴詳細画面 \*2

. . . . . . . . . . . . . .

\*\*\*\*\*\*\*\*\*\* \*\*\*\*\*\*\*\*\*\*

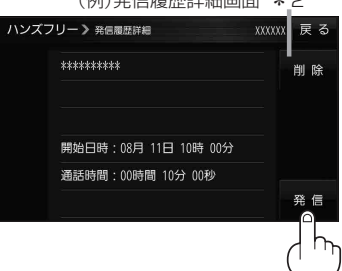

# オーディオの操作

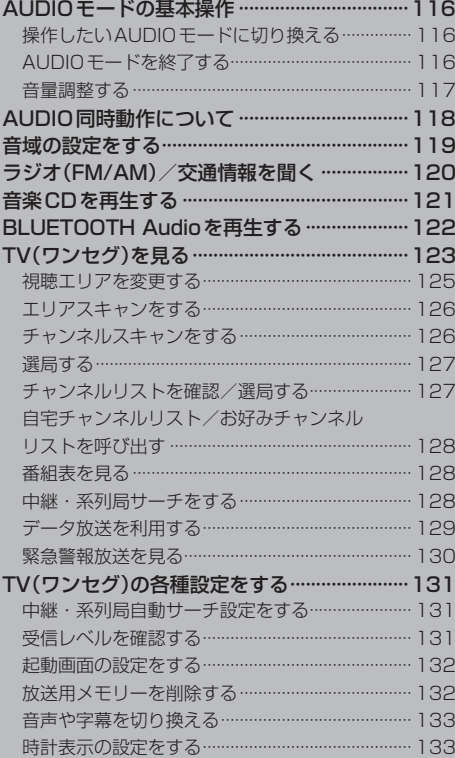

**AUDIOモードの基本操作**

安全上の配慮から走行中は一部の操作が制限されます。 フ P 17

### **操作したいAUDIOモードに切り換える**

**1**

**AUDIO / AUDIO →操作したいモード(FM/AM / CD /** BLUETOOTH Audio / TV )を選択し、タッチする。

:選択したAUDIOモード画面に切り換わります。

※AUDIO同時動作中に AUDIO を押す、または AUDIO をタッチすると、再生中のAUDIO モード画面に戻りますので、手順 **1** の操作を再度行ってください。

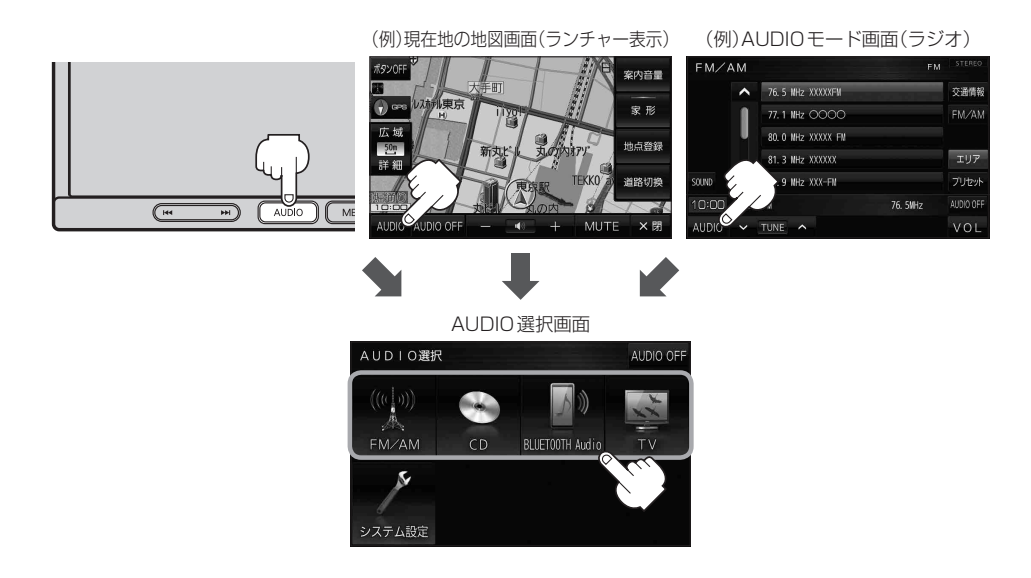

## **AUDIOモードを終了する**

1 AUDIO選択画面または各AUDIOモード画面で (例)AUDIOモード画面(ラジオ) AUDIO OFF をタッチする。

:AUDIOモードを終了します。 ※AUDIO同時動作中の場合は、「ATP.118をご覧ください。

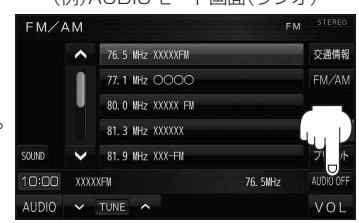

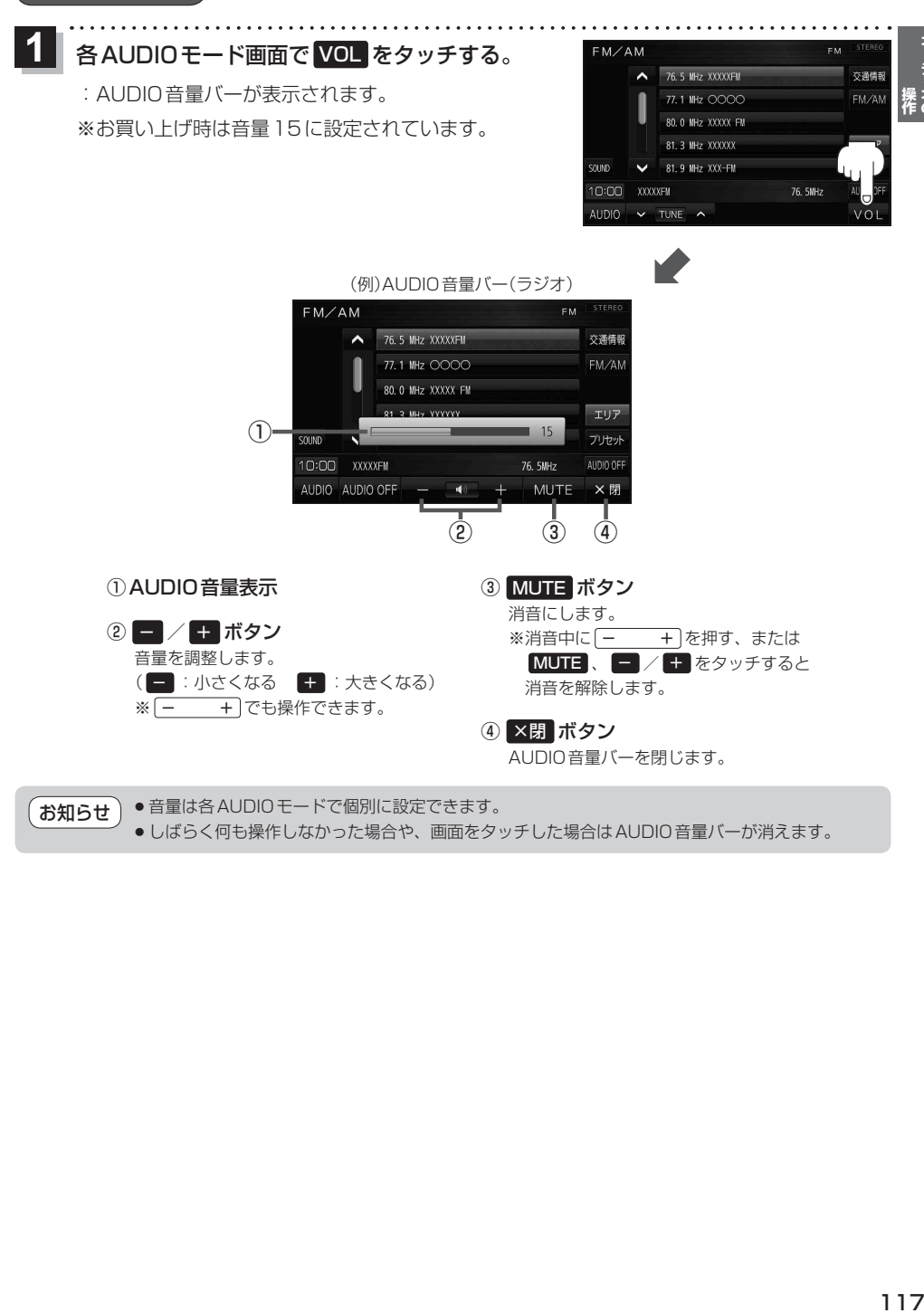

オーディオの

## **AUDIO同時動作について**

地図画面を表示しながら、TV(ワンセグ)の音声や音楽を聞くことができます。地図画面で音量調整 などを行うこともできます。

※音声や音楽を止めたいときは、AUDIOモードを終了してください。「PPP.116

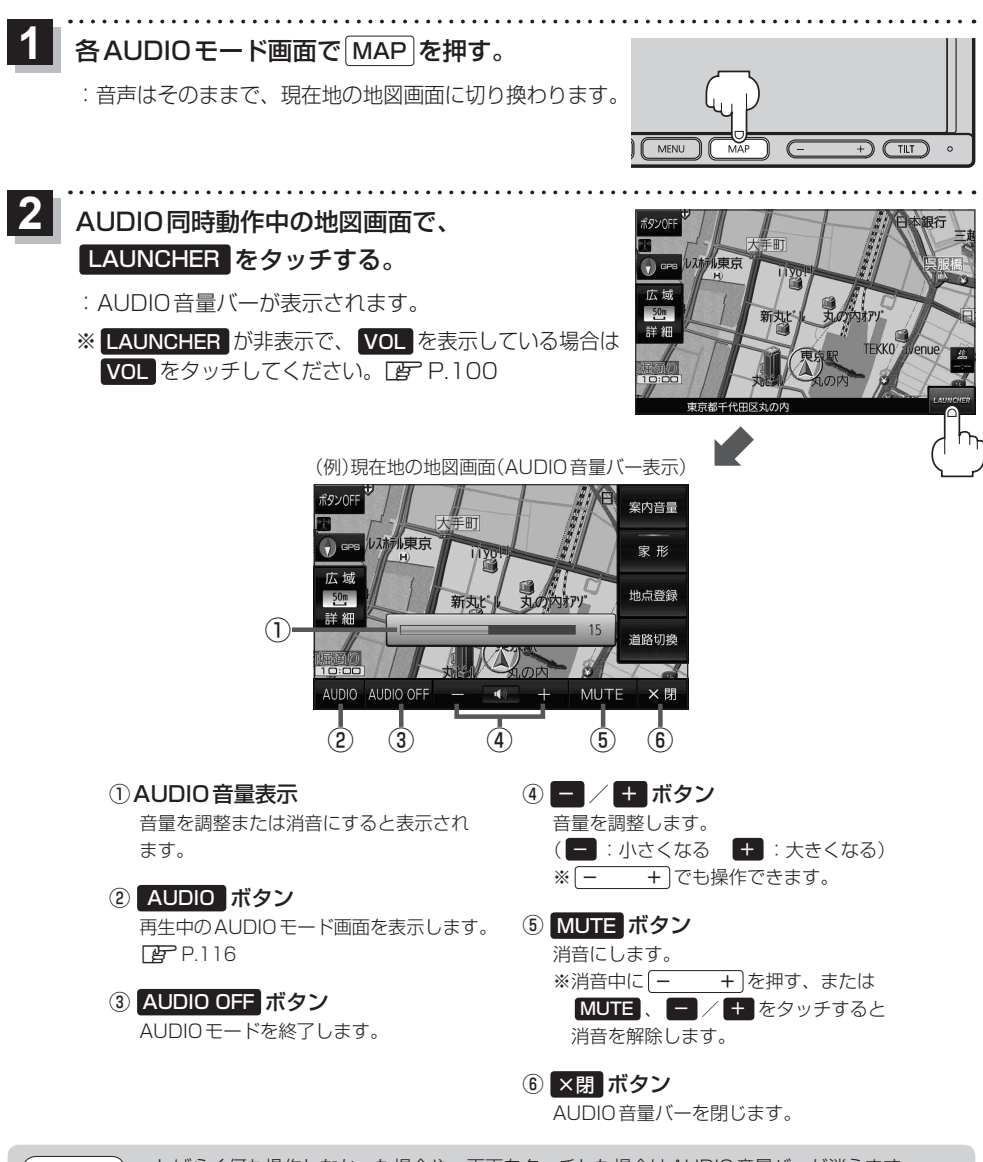

● しばらく何も操作しなかった場合や、画面をタッチした場合はAUDIO音量バーが消えます。 ● AUDIO OFF時はAUDIO音量バーを操作できません。 お知らせ

## **音域の設定をする**

低音域、中音域、高音域を調整することができます。 BASS:低音域の調整 / MIDDLE:中音域の調整 / TREBLE:高音域の調整 各AUDIOモード画面で SOUND をタッチする。 **1**

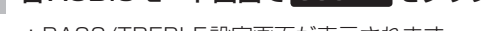

:BASS/TREBLE設定画面が表示されます。

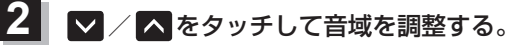

※お買い上げ時はすべての音域が±0に設定されて います。

. . . . . . . . . . .

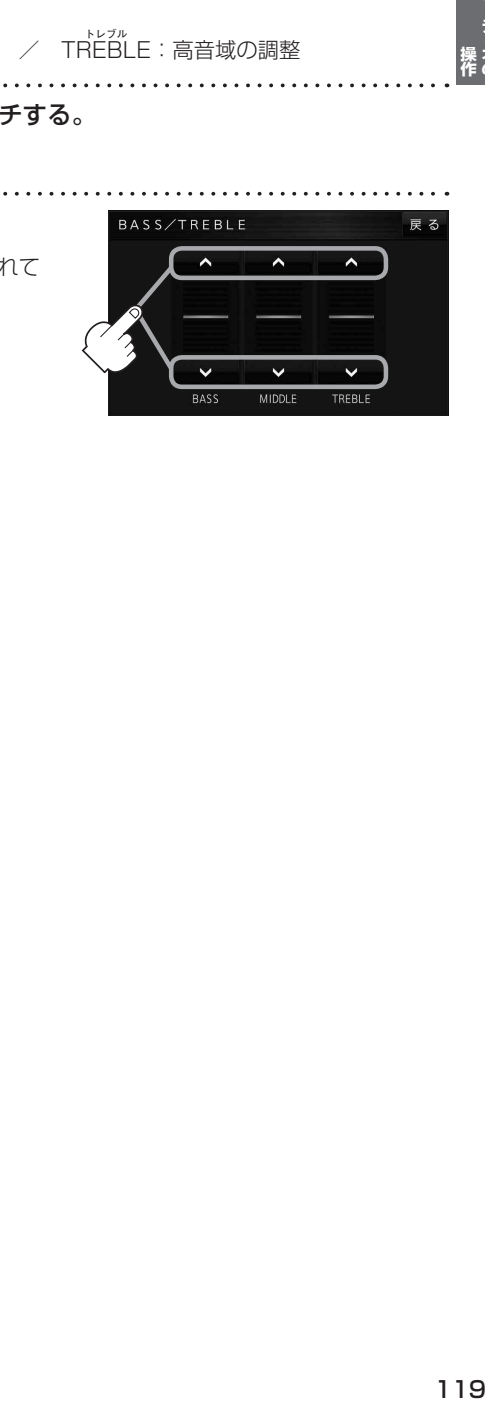

オーディオの

## **ラジオ(FM/AM)/交通情報を聞く**

#### AUDIO選択画面で FM/AM をタッチすると、ラジオ画面が表示されます。「APP.116

(例)ラジオ画面

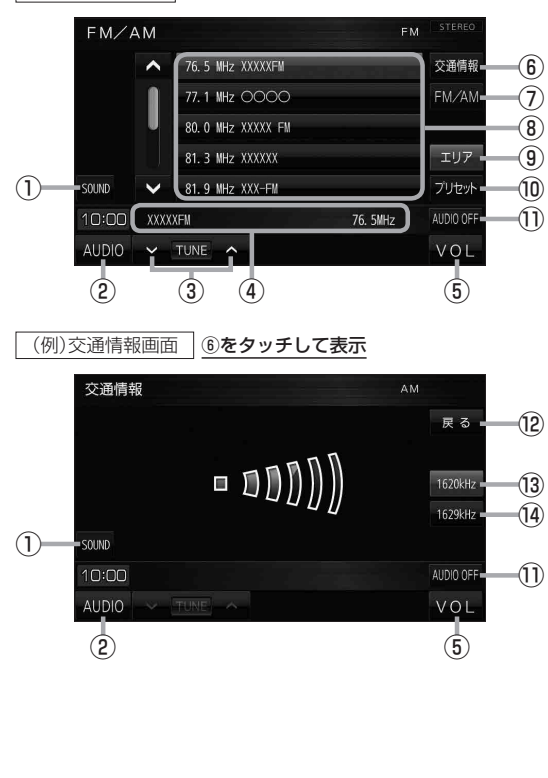

- 1 音域を設定します。**PP.119**
- ② AUDIO選択画面を表示します。DBP P.116
- ③ 選局します。 ※ ト ト ト でも操作できます。 ※長くタッチすると自動選局を始め、放送 局を受信すると自動で止まります。 ※交通情報画面では操作できません。
- ④ 受信中の放送局名、周波数を表示します。
- 5 AUDIO音量バーを表示します。DBP.117
- ⑥ 交通情報画面を表示します。
- ⑦ FM/AMを切り換えます。
- ⑧ エリアリスト/プリセットリスト。 ※リスト内のボタンをタッチすると選局でき ます。
	- ※プリセットリスト表示中の場合はボタン を長くタッチすると、現在受信中の放送 局を登録することができます。
- ⑨ エリアリスト(現在地周辺で放送されている 放送局のリスト)を⑧に表示します。
- ⑩ プリセットリストを⑧に表示します。
- ⑪ AUDIOモードを終了し、現在地の地図画面 を表示します。
- ⑫ ラジオ画面に戻ります。
- ⑬ 交通情報の周波数を1 620 kHzに設定します。 ※お買い上げ時は1 620 kHz に設定され ています。
- ⑭ 交通情報の周波数を1 629 kHzに設定します。

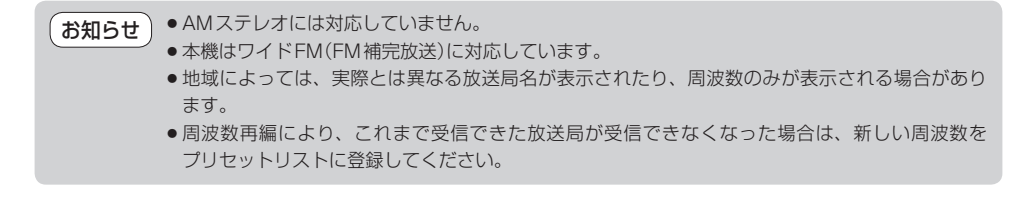

### AUDIO選択画面で CD をタッチすると、CD再生画面が表示されます。 ※MP3やWMAを収録したCD-Rなどは再生できません。

**操作**

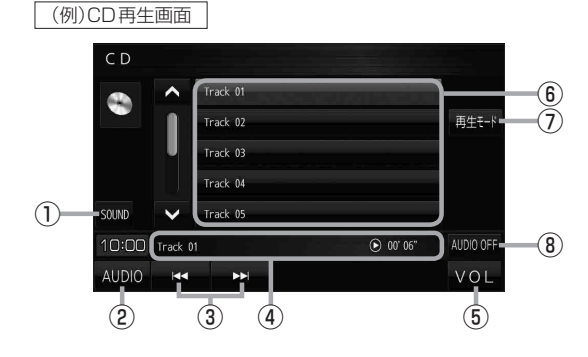

- ① 音域を設定します。LAP P.119
- ② AUDIO選択画面を表示します。<br>
<sub>
I</sub>PP.116
- ③ 頭出しや早戻し/早送りします。 ※ ト トーマも操作できます。 ※長くタッチすると早戻し/早送りをします。
- ④ 再生中のトラック番号、再生状態、再生時間 を表示します。
- **(6) AUDIO音量バーを表示します。 PP.117**
- ⑥ トラックリスト。 ※リスト内のボタンをタッチすると選曲 できます。
- ⑦ 再生モードを設定します。

ことがあります。

REPEAT :再生中の曲を繰り返し再生します。 RANDOM :全曲を順不同に再生します。 SCAN :全曲を約10秒ずつ再生します。 ※選択した再生モードのボタンが点灯します。 再度選ぶとボタンが消灯し解除されます。 ※ RANDOM は同じ曲が連続で再生される

⑧ AUDIOモードを終了し、現在地の地図画面 を表示します。

## **BLUETOOTH Audioを再生する**

#### AUDIO選択画面で BLUETOOTH Audio をタッチすると、BLUETOOTH Audio再生画面が表示されます。  $FPI16$

※利用する前にBLUETOOTH対応機器を本機に登録してください。「BPP.107 ※機器によっては、AVRCPに対応していても一部の表示や操作ができない場合があります。

#### (例)BLUETOOTH Audio再生画面

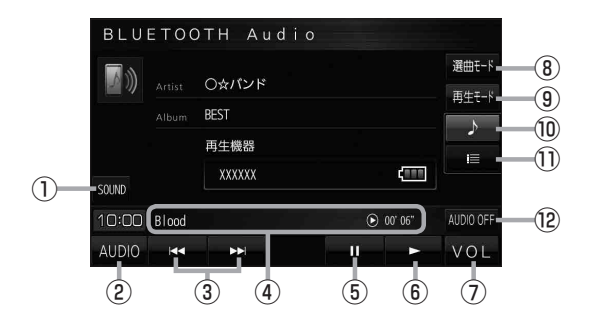

- 13 音域を設定します。DBP P.119
- ② AUDIO選択画面を表示します。 PBP P.116

③ 頭出しや早戻し/早送りします。 ※ トートトンでも操作できます。 ※長くタッチすると早戻し/早送りをします。

- ④ 再生中の曲、再生状態、再生時間を表示し ます。
- ⑤ 一時停止します。
- ⑥ 再生します。
- (7) AUDIO音量バーを表示します。DBP P.117
- ⑧ 選曲モードを設定します。 ※選曲方法を選び、リスト内の曲をタッチ すると選曲できます。
- ⑨ 再生モードを設定します。

REPEAT :再生中の曲を繰り返し再生します。 RANDOM :再生中のリストの中から順不同 に再生します。

※選択した再生モードのボタンが点灯します。 再度選ぶとボタンが消灯し解除されます。

※ RANDOM は同じ曲が連続で再生される ことがあります。

- ⑩ BLUETOOTH Audio再生画面を表示します。
- ⑪ 曲リストを表示します。

※リスト内の曲をタッチすると選曲できます。

⑫ AUDIOモードを終了し、現在地の地図画面 を表示します。

**TV(ワンセグ)を見る**

AUDIO選択画面で TV をタッチすると、TV(ワンセグ)受信画面が表示されます。 PP.116

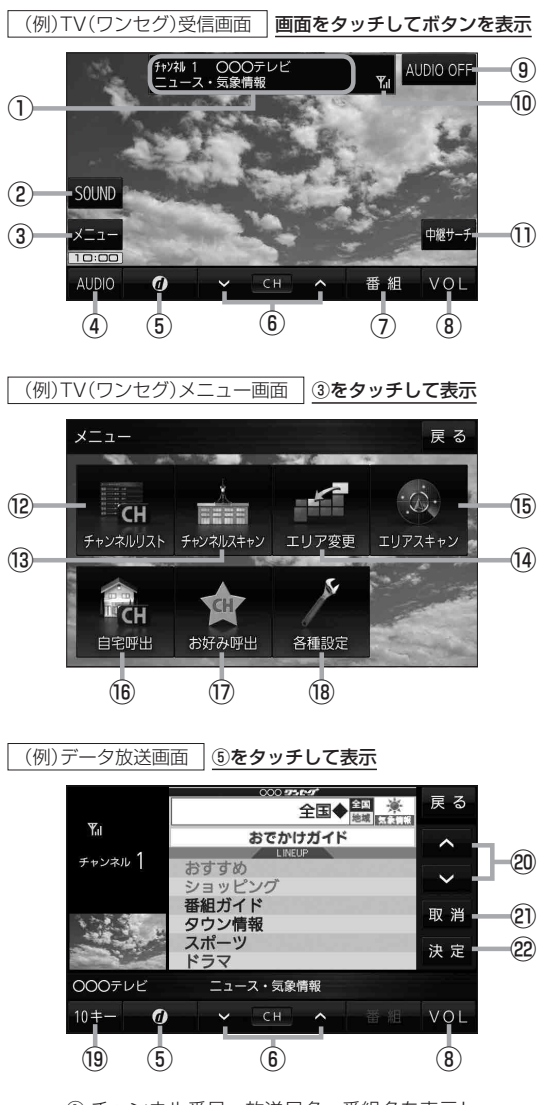

- ① チャンネル番号、放送局名、番組名を表示し ます。 ※マルチサービスを受信しているときは放送局名 の後ろにサービス番号が表示されます。
- 2 音域を設定します。**PP.119**
- ③ TV(ワンセグ)メニュー画面を表示します。
- **4) AUDIO選択画面を表示します。【BP P.116**

オーディオの

- 5 データ放送画面を表示します。■P.129 ※データ放送画面でボタンをタッチすると、 TV(ワンセグ)受信画面に戻ります。
- ⑥ 選局します。 ※ トー トーでも操作できます。 ※長くタッチすると自動選局を始め、放送局 を受信すると自動で止まります。
- (7) 番組表を表示します。 PP.128
- **⑧ AUDIO音量バーを表示します。【写 P.117**
- ⑨ AUDIOモードを終了し、現在地の地図画面 を表示します。
- ⑩ TV(ワンセグ)の電波状態を表示します。
- $(1)$ 中継・系列局サーチをします。 $E$ P.128
- (2) チャンネルリスト画面を表示します。 ア P.127
- (3) チャンネルスキャン画面を表示します。 ア P.126 (4) 視聴エリア変更画面を表示します。【AP P.125
- **⑯ エリアスキャンを実行します。【写 P.126**
- ⑯ 自宅登録されたチャンネルリストに切り換え ます。**IBP.128**
- ⑰ お好み登録されたチャンネルリストに切り 換えます。**PP.128**
- ⑱ 受信レベルの確認や、音声や字幕の切り換え など、TV(ワンセグ)に関する各種設定を 行います。**PP.131**
- ⑲ 10キーボタンを表示します。10キー入力が 必要なデータ放送の場合に使用します。 **PP.129**
- ⑳ カーソルの移動やデータ放送内容をスクロール する場合にタッチします。【B P.129
- のデータ放送を受信中にタッチすると1つ前の データ放送画面に戻ります。
- **223 それは こうしょう うまい えを が ル の も/どチ 1203 キャンプ しょうしょう うえ り えを が い の も/どチ** ※データ放送によっては 取消 をタッチしても 戻れない場合があります。そのときは △ / ■ でデータ放送画面内にある「戻る」など の項目にカーソルを移動させ 決定 をタッチ してください。
- 画面で選んだ項目を決定(実行)します。 **P.129**

### お知らせ ) <u>周波数再編(リパック)について</u>

周波数再編により、これまで視聴できたチャンネルが映らなくなった場合は、再スキャンを行って ください。LBP P.126

#### マルチサービスについて

マルチサービスとは、1つの放送局が同じ周波数で複数の番組(サービス)を放送している運用形態の ことです。番組内容は放送局によって異なりますが、地域や時間帯によっては、放送されていない ことがあります。

#### TV(ワンセグ)の画像について

地上デジタルテレビ放送「ワンセグ」は、各放送局から送られてくるデータをそのまま表示します。 データによっては画像の大きさ(比率)が異なり、チャンネルを変えたり、CMや次の番組に変わった ときなどに、画像の周りや左右、上下が黒く表示されるなど、不自然な画像になる場合があります。

### **視聴エリアを変更する**

視聴エリアを設定してチャンネルリストを作成します。お買い上げ時は今いる地域(現在地エリア)を 自動でサーチする設定になっていますが、下記の手順で視聴エリアを手動で選択することもできます。

TV(ワンセグ)受信画面でボタンを表示させ、 **1**

### メニュー ➡ エリア変更 をタッチする。

zP.123

**2**

**3**

エリア変更 手動 をタッチする。

:視聴エリア(地方)が選択できるようになります。 ※視聴エリア変更を自動に戻したい場合は 自動 を タッチしてください。

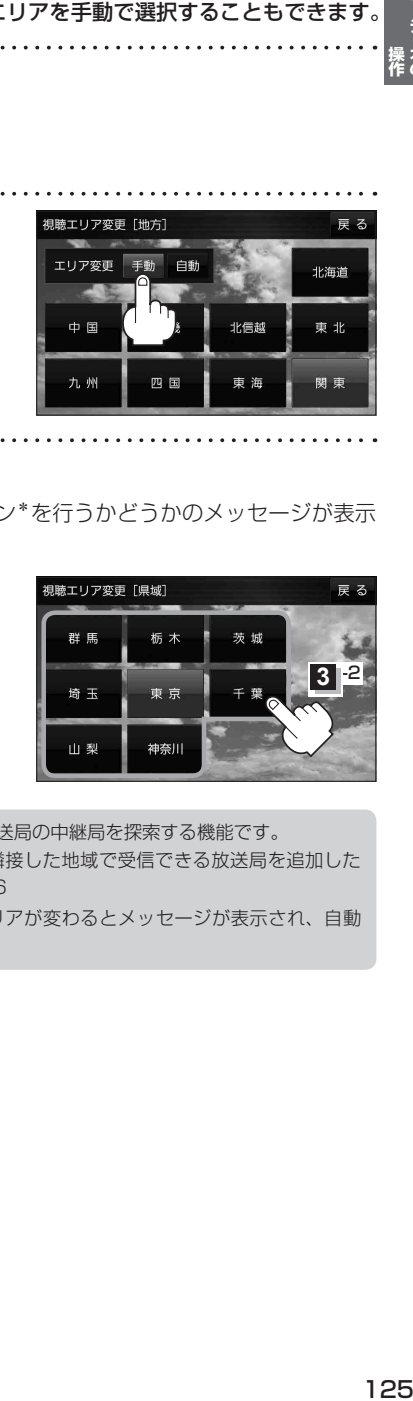

変更したい地方と県域をタッチする。

:選択した地域のチャンネルリストを作成し、スキャン\*を行うかどうかのメッセージが表示 されます。 はい / いいえ を選択してください。

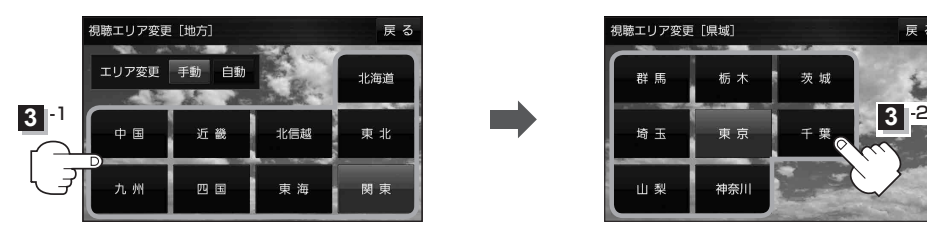

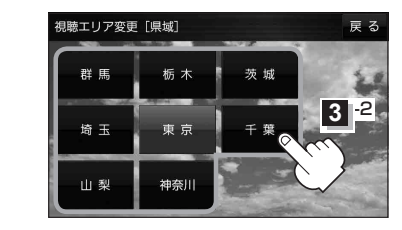

\*印…スキャンとは、チャンネルリストに登録された放送局の中継局を探索する機能です。 お知らせ

- ●現在地付近に新しく開局された放送局や、現在地に隣接した地域で受信できる放送局を追加した いときは、再スキャンを行ってください。【写】P.126
	- ●エリア変更を 自動 に設定している場合、現在地エリアが変わるとメッセージが表示され、自動 でその地域のチャンネルリストを作成します。

**エリアスキャンをする**

今いる地域(現在地エリア)のチャンネルリストを作成します。

TV(ワンセグ)受信画面でボタンを表示させ、 **1**

メニュー ➡ エリアスキャン をタッチする。

zP.123

- :現在地エリアのチャンネルリストに変更され、スキャン\*を行うかどうかのメッセージが 表示されます。 はい / いいえ を選択してください。
- \*印…スキャンとは、チャンネルリストに登録された放送局の中継局を探索する機能です。 ●現在地付近に新しく開局された放送局や、現在地に隣接した地域で受信できる放送局を追加した いときは、再スキャンを行ってください。【写下記 お知らせ
	- ●エリア変更を 自動 に設定している場合、現在地エリアが変わるとメッセージが表示され、自動 でその地域のチャンネルリストを作成します。

### **チャンネルスキャンをする**

#### 自宅登録/お好み登録/再スキャンなどをすることができます。

※自宅登録/お好み登録を行うときは、あらかじめ登録したい地域のチャンネルリストを作成してく ださい。**PEP 125** 

. . . . . . . . . . **1** TV(ワンセグ)受信画面でボタンを表示させ、

メニュー ➡ チャンネルスキャン をタッチする。

zP.123

**2** 自宅登録 / お好み登録 / 再スキャン を選択し、 チャンネルスキャン タッチする。 1 000テレビ 00007V : 自宅登録 / お好み登録 をタッチした場合は、メッセージ **AAAFVE** が表示されます。 はい / いいえ を選択してください。

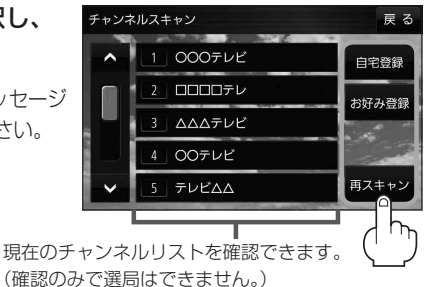

ボタン トランプ しょうしょう しゅうしょう しゅうしゃ 内の容 ■自宅登録 ■ 自宅で視聴するためのチャンネルリストを登録します。エリア変更を行い自宅と異なる地域で 視聴していた場合、帰宅後すぐ自宅で視聴するのに便利です。 お好み登録 よく利用する地域で視聴するためのチャンネルリストを登録します。利用する地域に移動した 場合などに、すぐ視聴するのに便利です。 日スキャン 現在地付近に新しく開設された放送局や、現在地に隣接した地域で受信できる放送局を追加 したい場合などに行います。

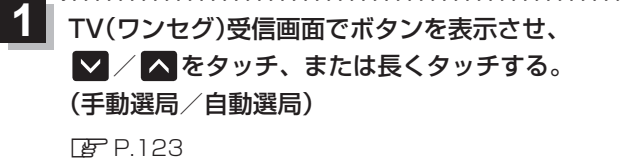

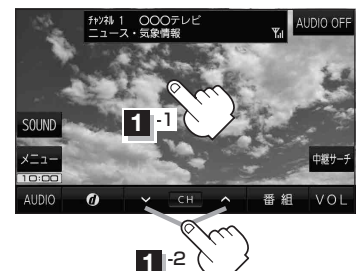

オーディオの

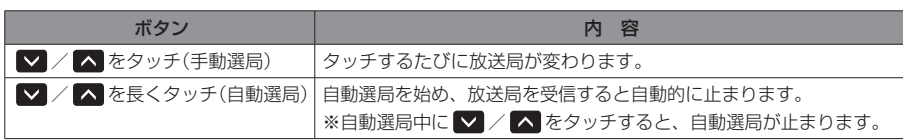

## **チャンネルリストを確認/選局する**

自宅呼出

お好み呼出

各種設定

チャンネルリストに設定されている放送局を確認/選局することができます。

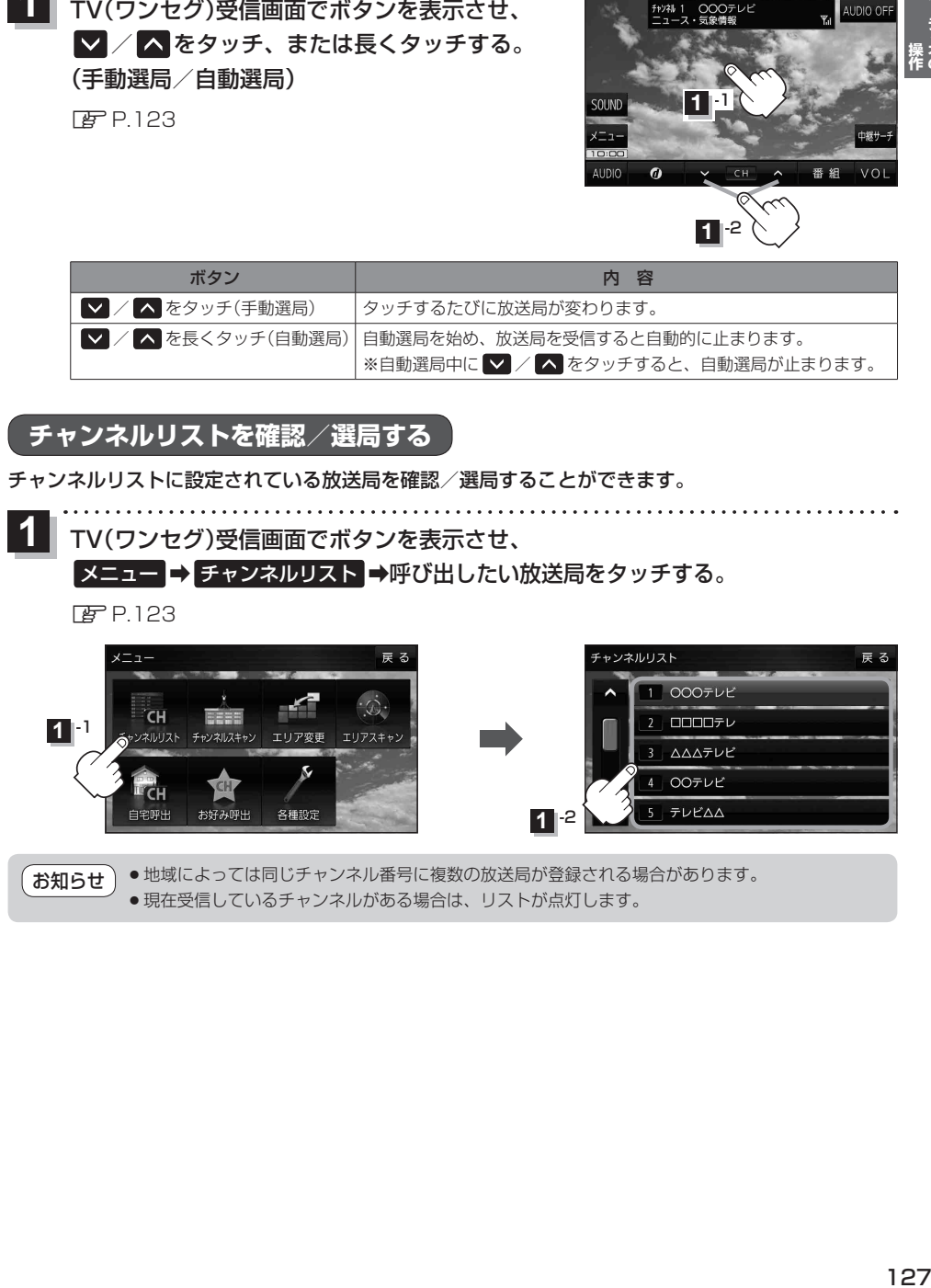

**1** -2

**テレビムム** 

● 地域によっては同じチャンネル番号に複数の放送局が登録される場合があります。 ● 現在受信しているチャンネルがある場合は、リストが点灯します。 お知らせ

### **自宅チャンネルリスト/お好みチャンネルリストを呼び出す**

#### 自宅登録/お好み登録したチャンネルリストを呼び出します。

※あらかじめ視聴エリアを"手動"に設定し、チャンネルリストを登録しておく必要があります。 zP.125、P.126

TV(ワンセグ)受信画面でボタンを表示させ、 ■メニュー ⇒ 自宅呼出 または お好み呼出 を選択してタッチする。 **1**

 $EPI23$ 

:メッセージが表示されます。 はい / いいえ を選択してください。

自宅登録/お好み登録をしていないときや、エリア変更が自動 に設定されているときは呼び出し できません。 お知らせ

**番組表を見る**

#### 受信中の放送局の電子番組表(EPG)を表示することができます。

※操作を行う前に、番組表を見たい放送局を選局してください。[BP.127

#### TV(ワンセグ)受信画面でボタンを表示させ、 番組 をタッチする。 **1**

**P.123** 

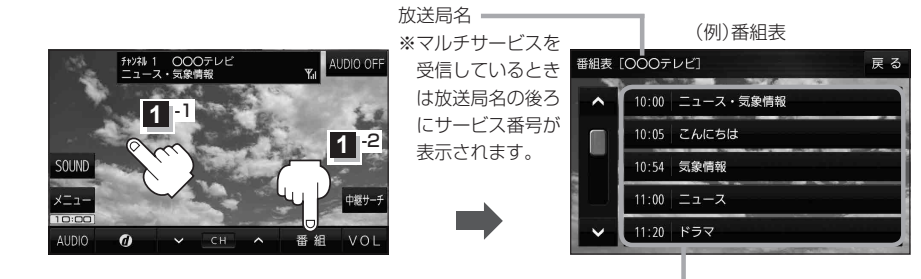

他の放送局の番組表を表示したい場合は、受信画面で表示し たい放送局に選局しなおす必要があります。 お知らせ

放送開始時刻と番組名 ※番組名をタッチすると、その番組の 詳細画面が表示されます。

## **中継・系列局サーチをする**

移動などで受信状態が悪くなった場合、受信状態の良い中継局や同じ系列の放送局に切り換えます。

TV(ワンセグ)受信画面でボタンを表示させ、 中継サーチ をタッチする。 **1**

**PP** 123

※中継・系列局自動サーチを設定している場合は、放送局が受信できなくなると、自動で中継・ 系列局をサーチします。

zP.131

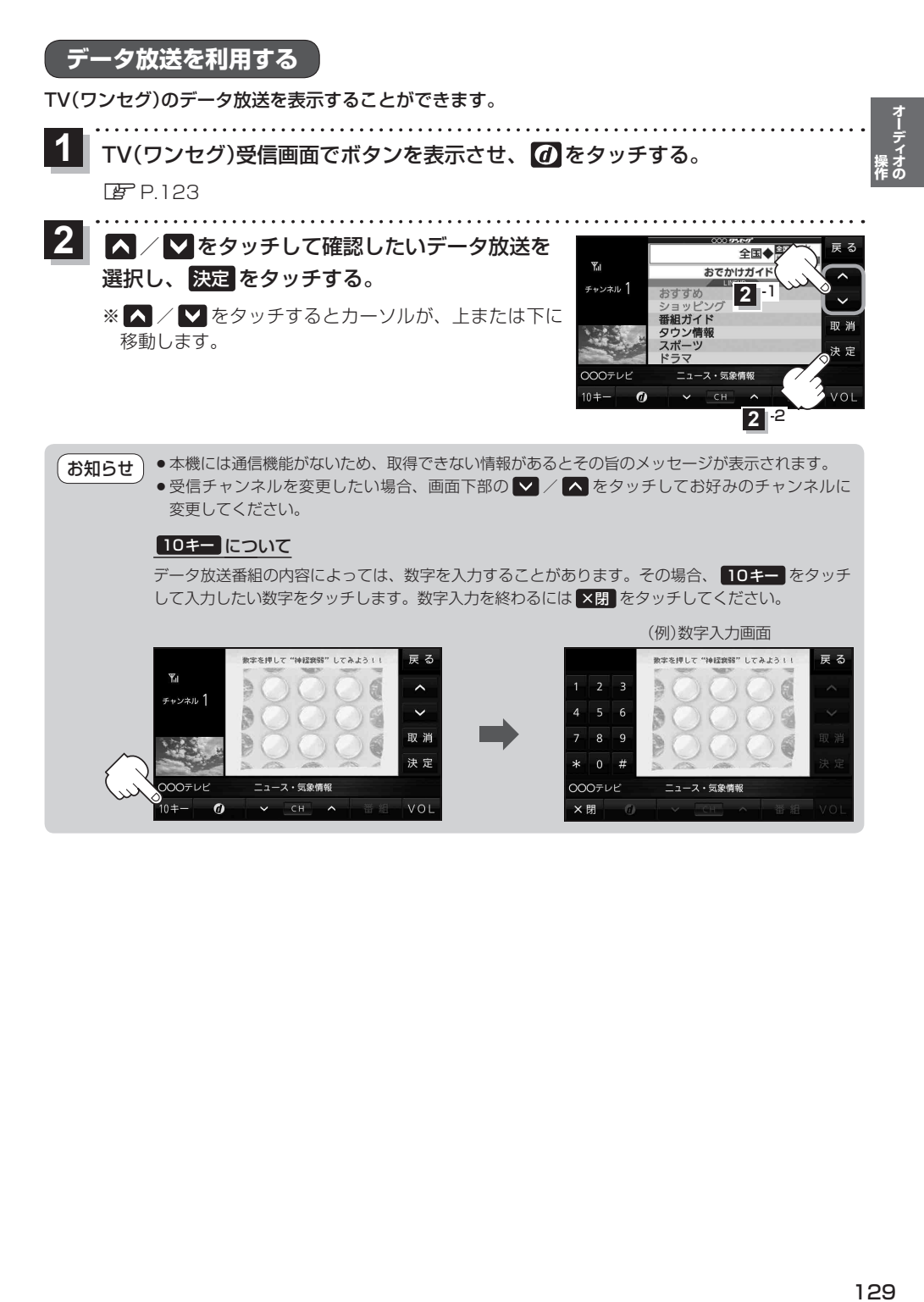

## **緊急警報放送を見る**

災害など、緊急な出来事が発生した場合に視聴者にいち早く情報を知らせる放送システムです。

#### ■ 受信中に緊急警報放送が開始された場合

受信中のチャンネルで緊急警報放送が始まると、次の動作を行います。

- ①"緊急警報放送が開始されました。"とメッセージが表示される。
- ② 通常のTV(ワンセグ)受信画面になる。
- ③ 放送局が緊急警報放送のために用意したチャンネルを選局する。

#### ■ 緊急警報放送が終了した場合

緊急警報放送が終了すると、緊急警報放送前のチャンネルに自動で戻ります。

- ●緊急警報放送中に選局を行うと、緊急警報放送が終わっても、もとのチャンネルには戻りません。 お知らせ
	- ●緊急警報信号テスト放送は緊急警報放送とみなしません。
		- ●走行中に見ることはできません。車を安全な場所に停車し、パーキングブレーキを引いてご覧 ください。

## **TV(ワンセグ)の各種設定をする**

### **中継・系列局自動サーチ設定をする**

**操作** 放送局が受信できなくなった場合、"自動"で中継・系列局サーチを起動するかどうかを設定することが できます。 PFP.128

TV(ワンセグ)受信画面でボタンを表示させ、 ■メニュー ➡ 各種設定 ■ 中継・系列局サーチ を タッチする。 zP.123 **1**

自動サーチ( する / しない )を選択し、

ボタン トラックス トラックス 内 容

しない 手動で中継・系列局サーチを行います。

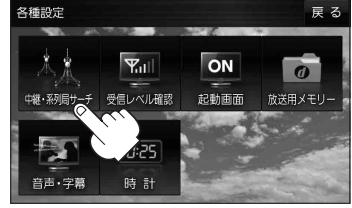

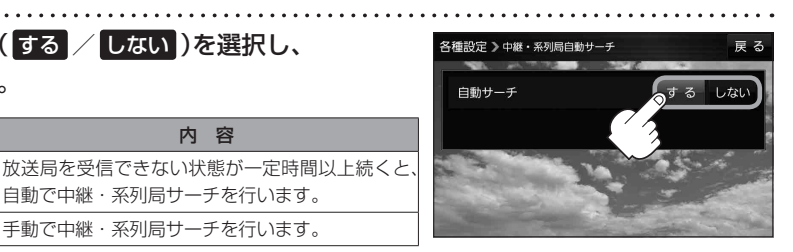

☆はお買い上げ時の設定です。

## **受信レベルを確認する**

タッチする。

☆

**2**

#### 受信中の放送局の受信レベルを確認することができます。

※操作を行う前に、確認したい放送局を選局してください。「PP.127

自動で中継・系列局サーチを行います。

TV(ワンセグ)受信画面でボタンを表示させ、 **1**

■メニュー ➡ 各種設定 ➡ 受信レベル確認 をタッチする。

#### $F$ P.123

:物理チャンネルと周波数、受信レベルを確認することができます。

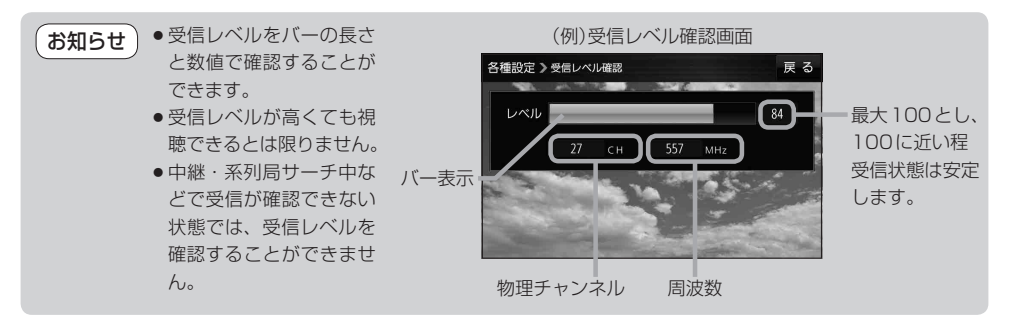

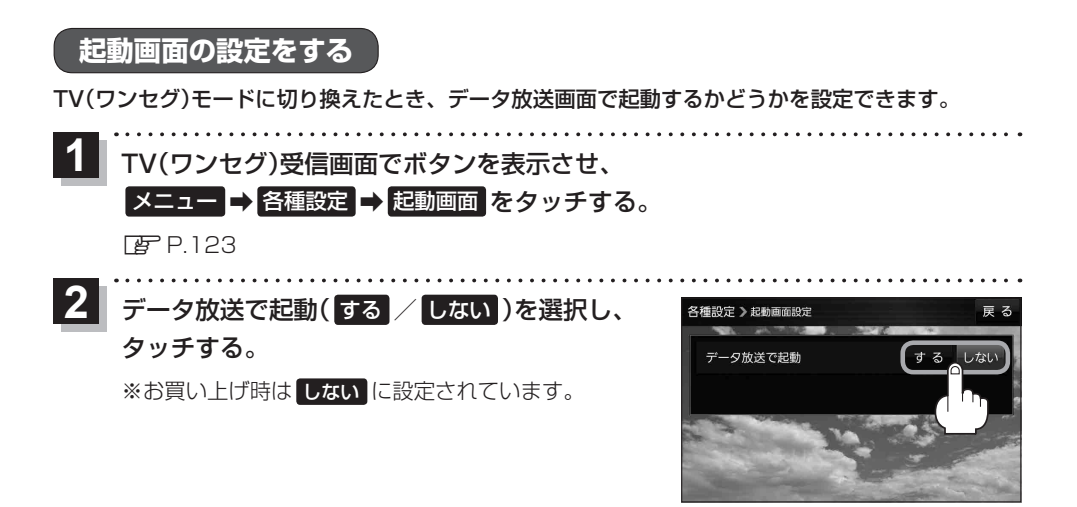

## **放送用メモリーを削除する**

データ放送にもよりますが、例えば天気予報のサービスで地域を登録する場合に放送用メモリーを使 用することがあり、1放送局網系列に対して最大8放送局をメモリーに保存できます。メモリー使用 量が最大になった場合、メッセージが表示されるので、下記に従って放送用メモリーを削除してくだ さい。

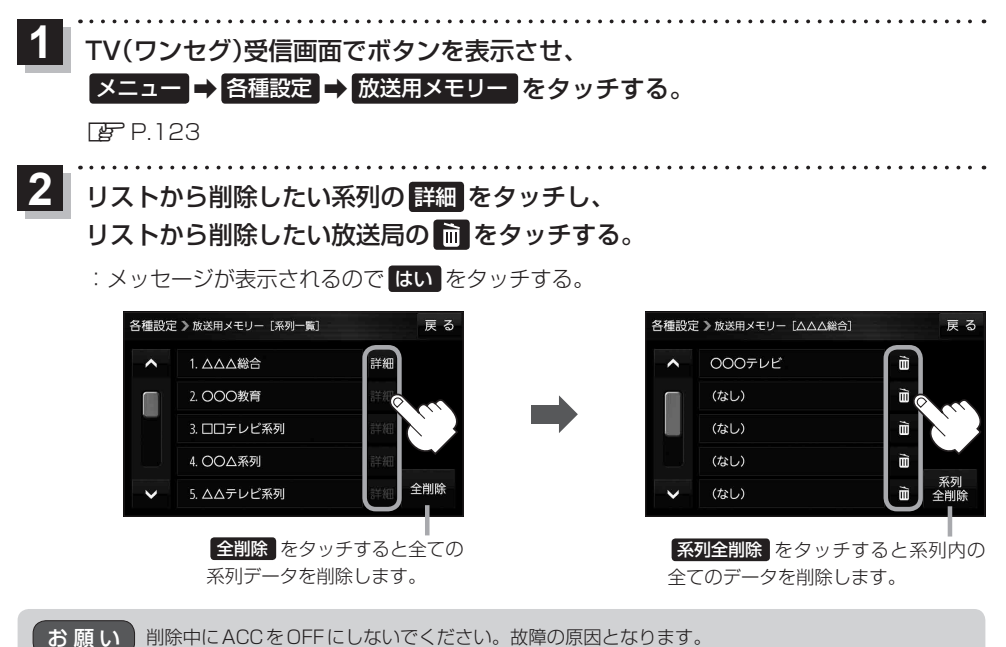

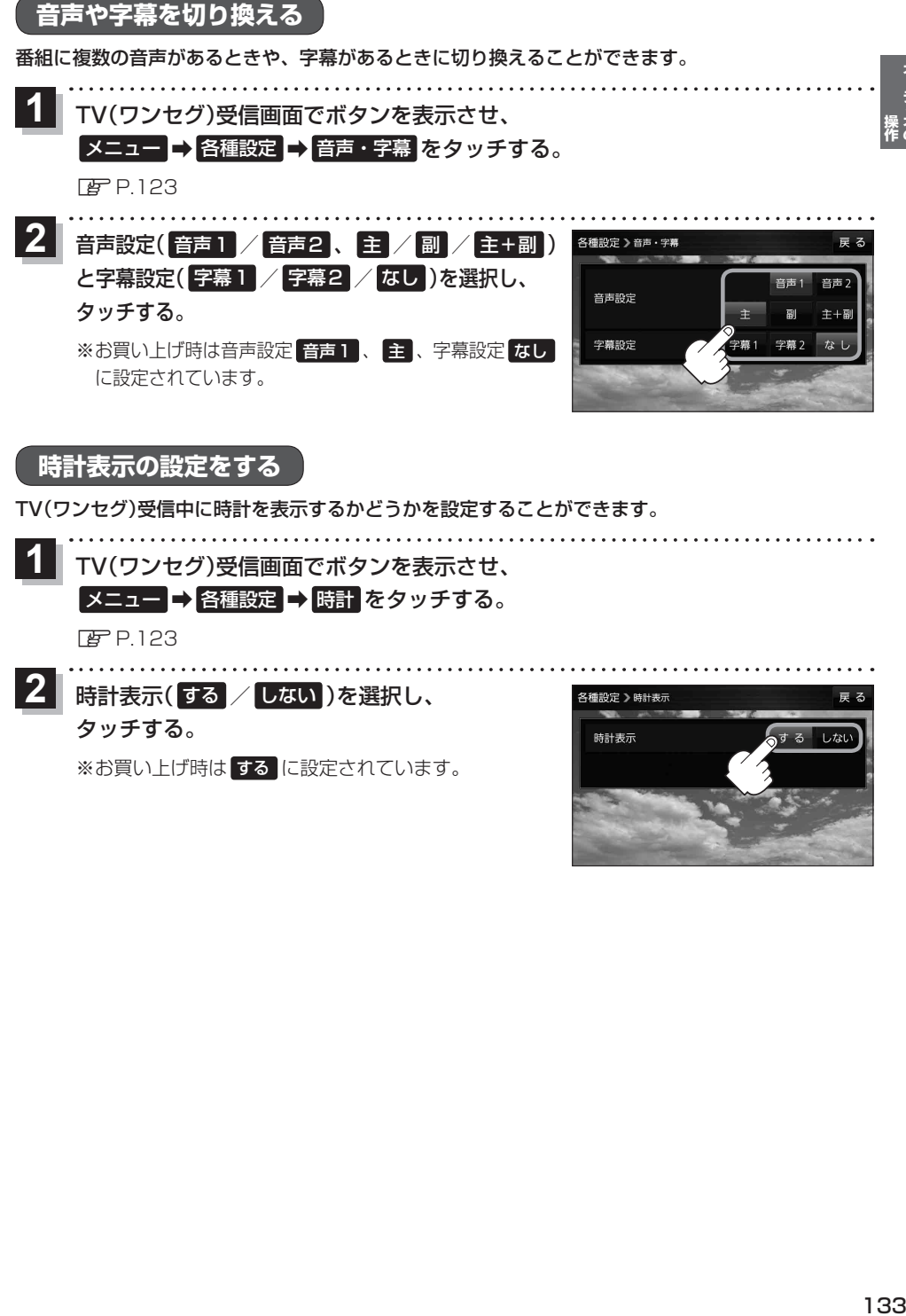

時計表示( する / しない )を選択し、 **2** タッチする。

※お買い上げ時は する に設定されています。

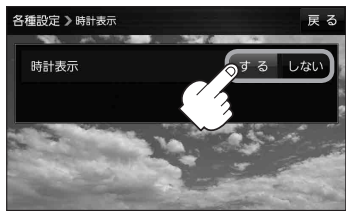

オーディオの<br><sub>栗作の</sub>

# **システム設定をする**

システム設定画面を表示する ····························136 画面の明るさを調整する····································137 キー操作音の設定をする····································138 ステアリングスイッチの設定をする·················139 お買い上げ時の状態に戻す(初期化)·················140 出荷状態に戻す/ センサー学習値の初期化について ························· 140 バージョン情報を見る········································141 地図更新について················································141 バージョンアップキットで地図を更新する·········· 141 セキュリティコードについて ····························142 セキュリティコードを設定する ····························· 142 セキュリティコードを解除する ····························· 142 135 をする.<br>- Particular March 2013<br>- 135 **- 135 - 135 - 135 - 135 - 13**5 - 135 - 135 - 135 - 135 - 135 - 136 - 137 - 138 - 138 - 138 - 138 - 138 - 13

**こうしょう しょうこう しゅうりょう しゅうかい こうしん 設定** 

## **システム設定画面を表示する**

### MENU ➡ 設定 ➡ 次へ ➡ システム設定 をタッチする。

:システム設定画面が表示されます。

**1**

※AUDIO選択画面で システム設定 をタッチして表示することもできます。LAFP.116

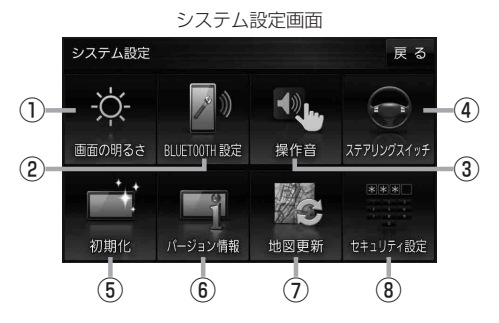

- ① 画面の明るさ ボタン 画面の明るさを調整します。 PP.137
- ② BLUETOOTH設定 ボタン -<br>BLUETOOTH対応機器の登録やハンズフリー 通話の設定などを行います。「AP P.107
- ③ 操作音 ボタン ボタンをタッチしたときなどのキー操作音を 設定します。**PP.138**
- ④ ステアリングスイッチ ボタン ステアリングスイッチに本機の機能を割り当て ます。**LAP** P 139
- ⑤ 初期化 ボタン お買い上げ時の状態に戻す、またはセンサー 学習値の初期化を行います。 ア P.140
- ⑥ バージョン情報 ボタン バージョン情報を表示します。
- ⑦ 地図更新 ボタン 地図更新時に使用します。 通常は、この操作は必要ありません。 ※誤ってタッチし、バージョンアップ画面が表示 された場合は、ACCをOFFにし、10秒過ぎ てからONにして、再度本機の電源を入れてく ださい。
- ⑧ セキュリティ設定 ボタン セキュリティコードを設定します。 PP.142

## **画面の明るさを調整する**

画面の明るさを調整することができます。

- システム設定画面で 画面の明るさ をタッチする。 **1**
	- **P.136**

:画面の明るさ設定画面が表示されます。

. . . . . . . . . . . . . . . . . . **2** ナビモード/その他のモードそれぞれの − / + をタッチして画面の明るさを 調整する。

最高輝度…車のスモールランプがOFFのときの明るさ。

最低輝度…車のスモールランプがONのときの明るさ。

137<br>をする.<br>137 ※最高輝度は最低輝度の値より-側へ、最低輝度は最高輝度の値より+側へは設定できません。 ※お買い上げ時はそれぞれ最高輝度31、最低輝度5に設定されています。

●設定できるモードについては下記のとおりです。 ・ナビモード:地図画面や各メニュー画面、システム設定画面、AUDIO選択画面 ・その他のモード:各AUDIOモード画面 ● リヤビューカメラの画面の明るさ調整についてはLPPP.158をご覧ください。 お知らせ

## **キー操作音の設定をする**

ボタンをタッチしたときなどのキー操作音(ピッ)を鳴らす/鳴らさないを設定することができます。

システム設定画面で 操作音 をタッチする。 **1**

**P.136** 

:操作音設定画面が表示されます。

## **2 キー操作音(する / しない)を選択し、タッチする。**

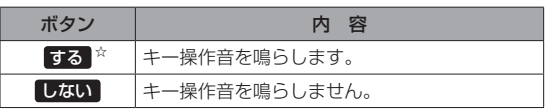

☆はお買い上げ時の設定です。

お知らせ)キー操作音は音量を変更することができません。

## **ステアリングスイッチの設定をする**

純正ステアリングスイッチを装備している車の場合、ステアリングスイッチに本機の機能を割り当てて、 操作することができます。 **1** システム設定画面で ステアリングスイッチ をタッチする。 システム設定 139 **システム設定をする P**P136 :ステアリングスイッチ設定画面が表示されます。 . . . . . . . . . **24 割り当てる機能を選び、タッチする。** 割り当て可能な機能 対応するボタン 割り当て可能な機能 初の 対応するボタン  $VOL UP$   $+ 7 +$ MUTE MUTE オーディオの音声を一時的に消音  $VOL$  DOWN  $\Box$   $\Box$  /  $\Box$ ※再度タッチすると、消音を解除します。 TRACK UP FRIAM SOURCE オーディオの種類を切り換え\* TRACK DOWN **FRICK** FM/AM→CD→BLUETOOTH Audio→TV  $\mathbb{Z}$ 電話に出る  $\blacksquare$ 電話を切る \*印…再生するメディアや機器がない場合は、スキップされます。 **3** 車のステアリングスイッチで、機能を割り当てたいスイッチを長押しする。 :スイッチに機能が割り当てられます。 ● 設定解除 → はい をタッチすると、割り当てが解除されます。 お知らせ ●車種やグレードによっては操作可能な機能が異なる場合があります。 詳しくは下記サイトをご覧ください。 https://panasonic.jp/navi/ ●1つのスイッチに複数の機能を割り当てることはできません。 ●ステアリングスイッチ設定画面を表示中は、ステアリングスイッチで本機の操作はできません。

## **お買い上げ時の状態に戻す(初期化)**

#### 本機で設定した内容や登録した情報を初期化してお買い上げ時の状態に戻したり、センサー学習値の みを初期化することができます。

●本機を他人に譲り渡したり処分などされる場合はプライバシー保護のため、お客様の責任におい て本機の情報を消去してください。 お願い

### **出荷状態に戻す/センサー学習値の初期化について**

システム設定画面で 初期化 をタッチする。 **1**

zP.136

**2**

- :初期化画面が表示されます。
- 初期化する項目(出荷状態に戻す(全て) / センサー学習値を初期化する )を選択し、タッチする。
- : メッセージが表示されるので、 はい → はい をタッチ してください。
- ※セキュリティコードを設定している場合は、セキュリ ティコード入力画面が表示されます。セキュリティ コードを入力し、決定 をタッチしてください。  $F$ P.142

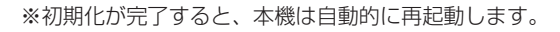

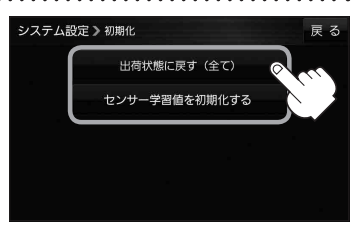

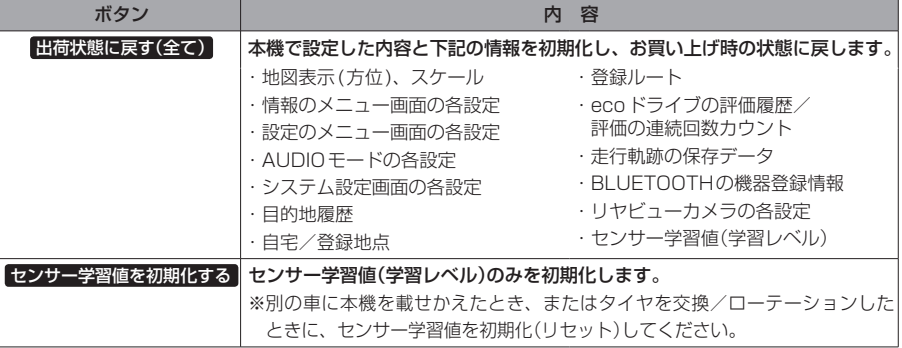

初期化できなかった場合、画面にメッセージが表示されます。メッセージに従って、ACCをOFFにし、 10秒過ぎてからONにして、再度初期化を実行してください。 お知らせ

<sup>●</sup>初期化中は他の操作をしたりACCをOFFにしないでください。 他の操作をすると故障の原因になります。

## **バージョン情報を見る**

現在のプログラム/地図ソフト/まっぷるコード(MGコード)のバージョンや、地図更新ID、ナビID を見ることができます。

. . . . . . . . . . . . . . .

システム設定画面で バージョン情報 をタッチする。 **1**

**P.136** 

:バージョン情報画面が表示されます。

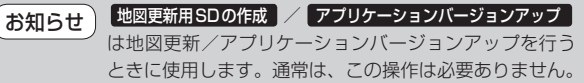

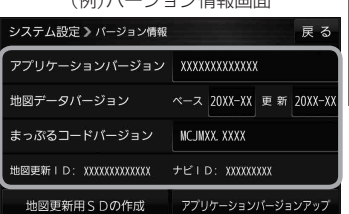

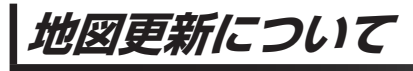

本機では下記の方法で地図更新を行うことができます。

## **バージョンアップキットで地図を更新する**

別売のバージョンアップキットに付属のSDメモリーカードを本機に挿入して地図更新を行います。 発売時期、販売方法については、決定次第下記サイトにてご案内します。 https://panasonic.jp/navi/

## **セキュリティコードについて**

万一盗難にあった場合でも、セキュリティコードを設定していれば、盗難後の使用や個人情報の漏洩 を防ぐことができます。設定したセキュリティコードは忘れないようご注意ください。

#### ● セキュリティコードを忘れた場合 セキュリティコードを忘れた場合は有償による解除となります。本機、本機を購入されたご本人と 確認できる書類(運転免許証、保険証など)、保証書をお近くの「サービスご相談窓口」までお持ち ください。

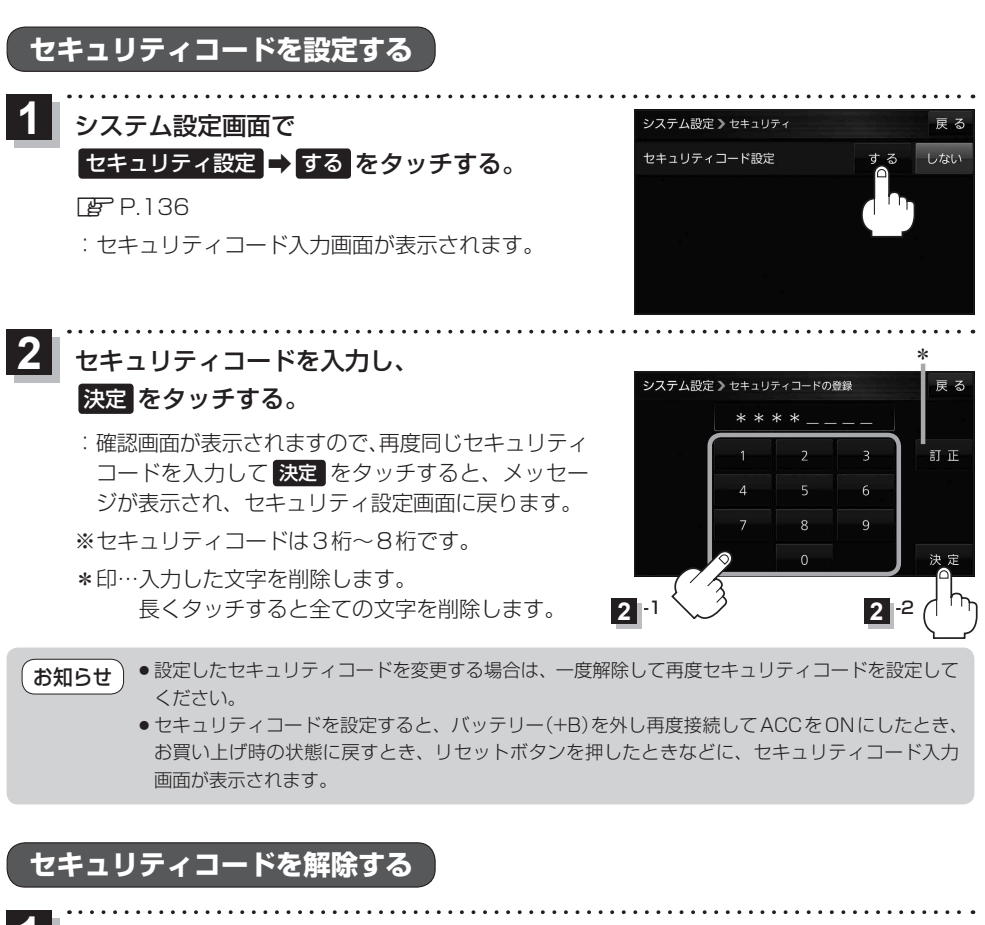

システム設定画面で セキュリティ設定 ➡ しない をタッチする。 **1**

*EPP* 136

:セキュリティコード入力画面が表示されます。

現在のセキュリティコードを入力し、 決定 をタッチする。 **2**

:メッセージが表示され、セキュリティ設定画面に戻ります。

# **困ったとき**

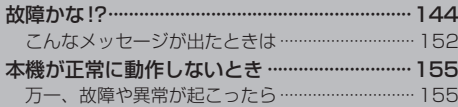

**故障かな!?**

## **基本的な操作関係**

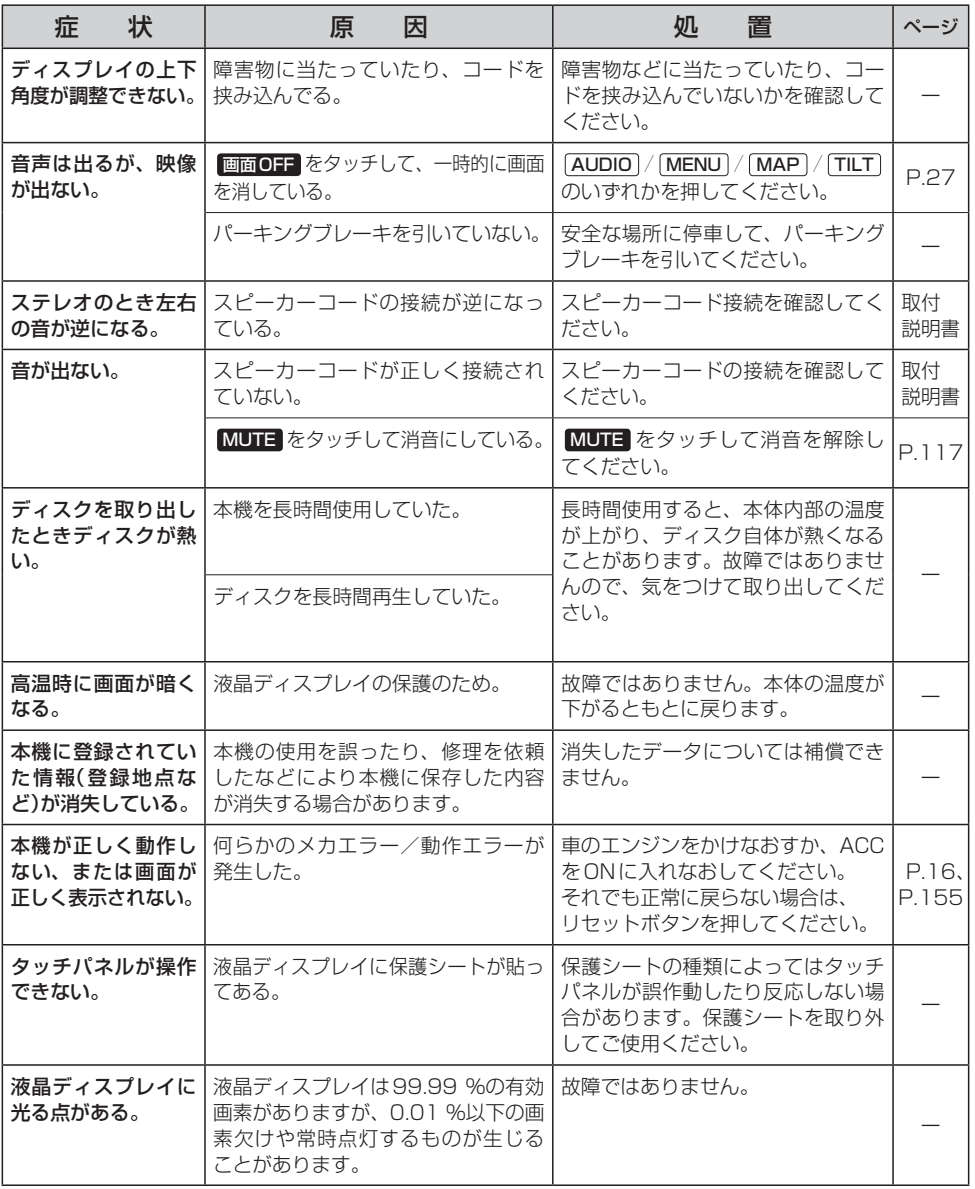
## **現在地(自車)マーク関係**

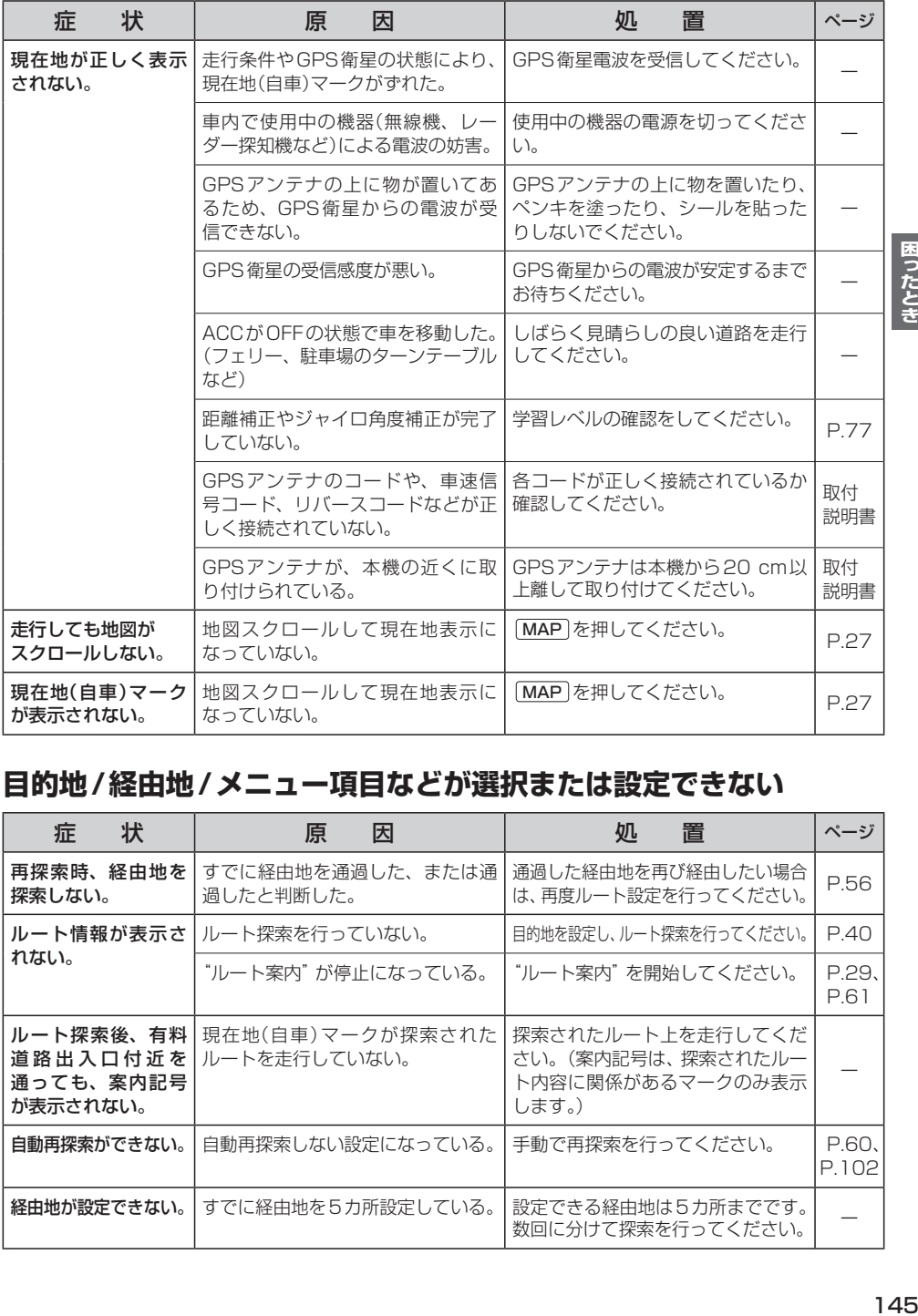

## **目的地/経由地/メニュー項目などが選択または設定できない**

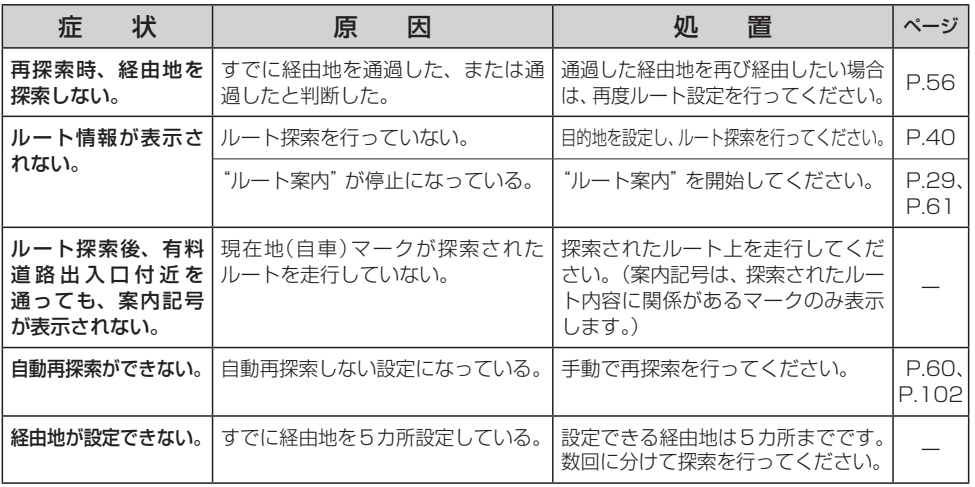

困ったとき

## **ルート探索関係**

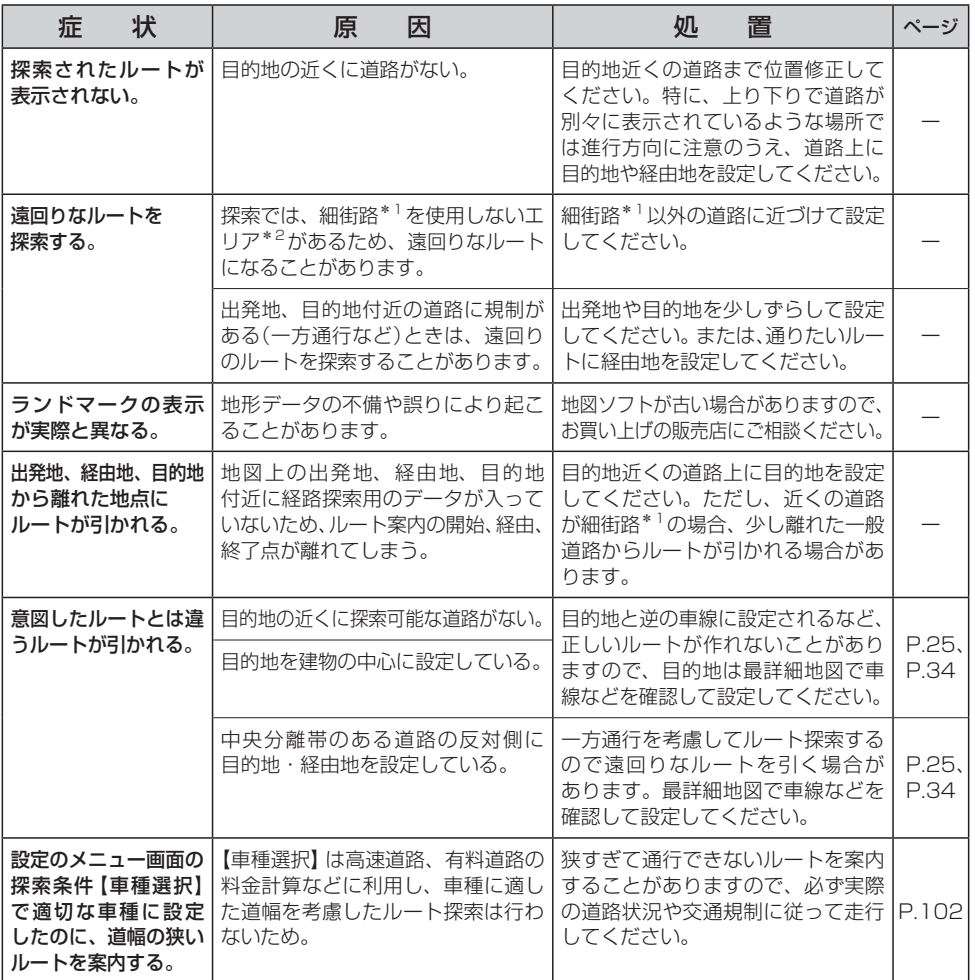

\*1印…細街路とは道幅5.5 m未満の道路のことをいいます。

\*2印…政令指定都市、および県庁所在地以外(地図ソフトの更新により変わることがあります。)

## **音声案内関係**

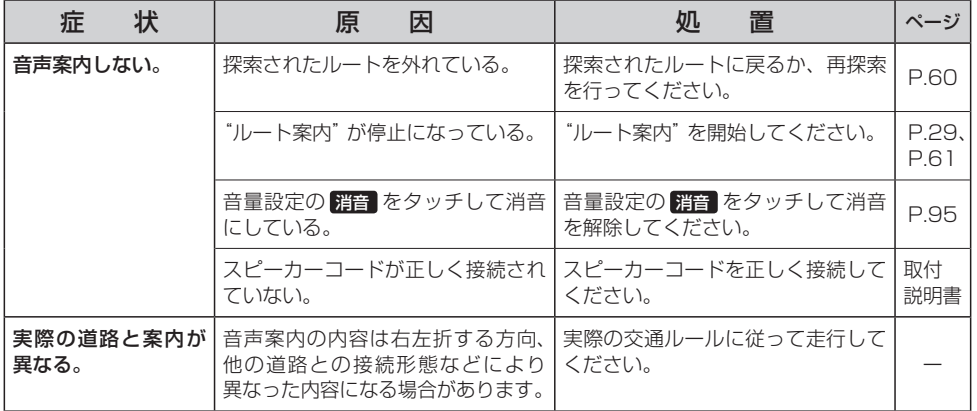

## **VICS関係**

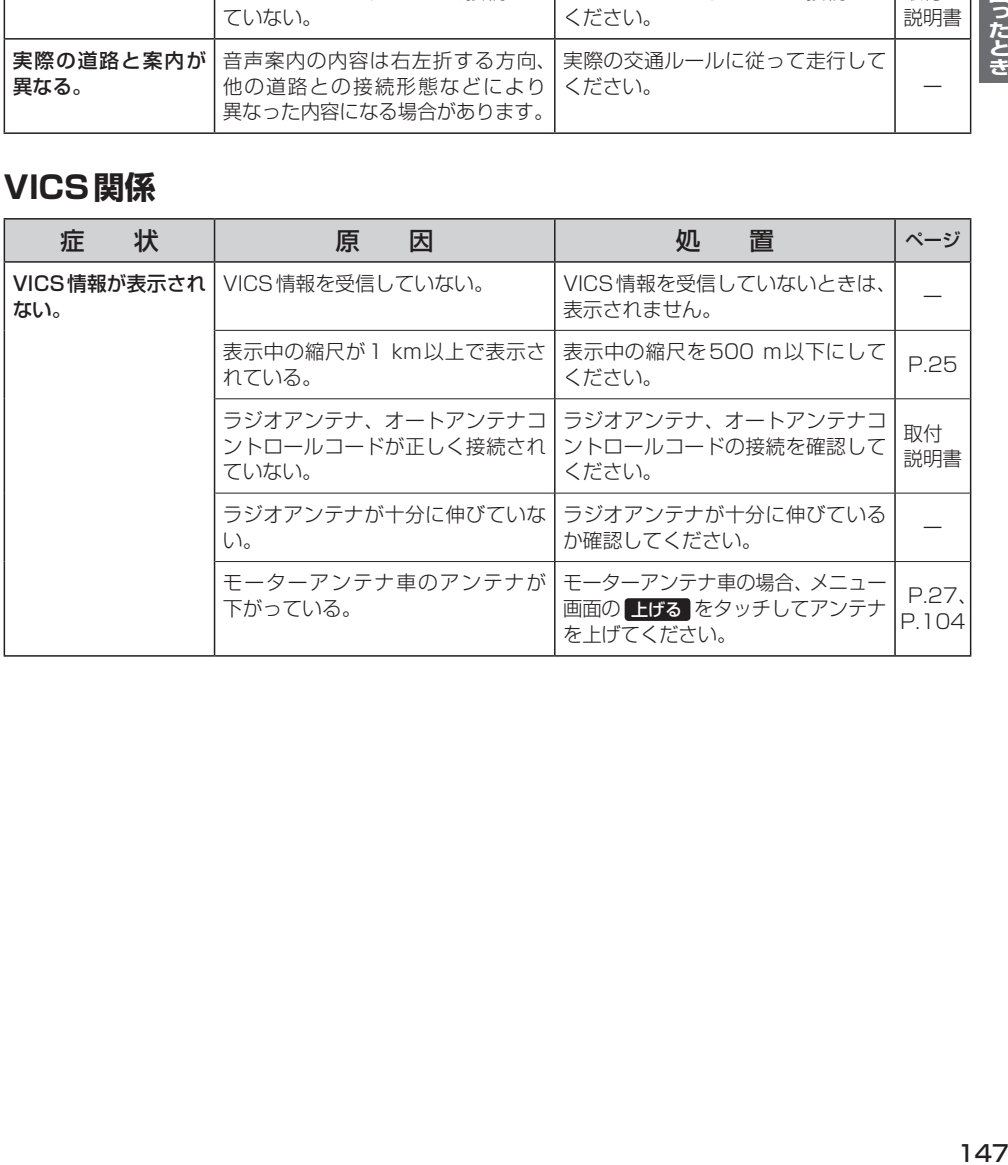

困ったとき

## **BLUETOOTH関係**

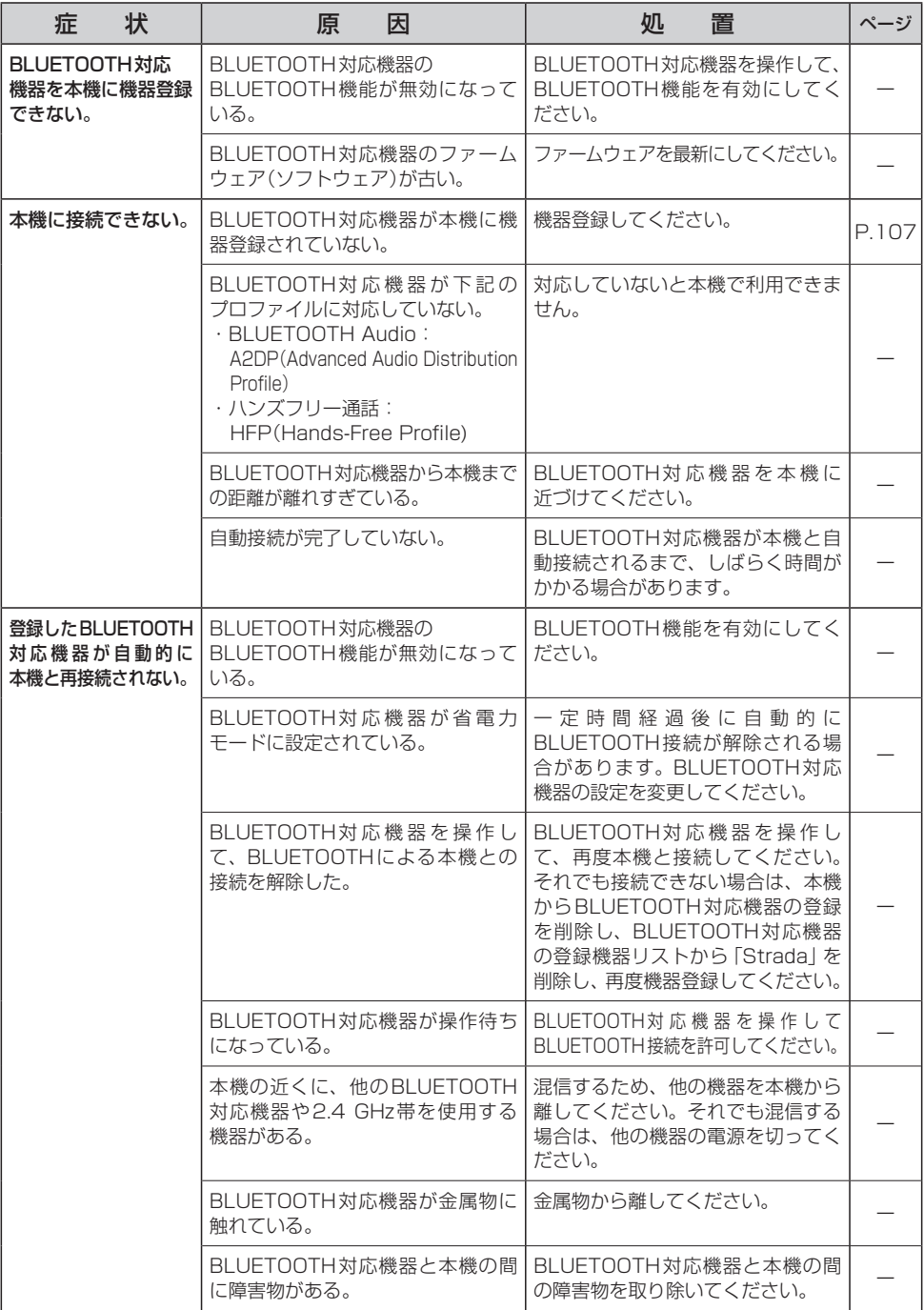

## **BLUETOOTH関係**

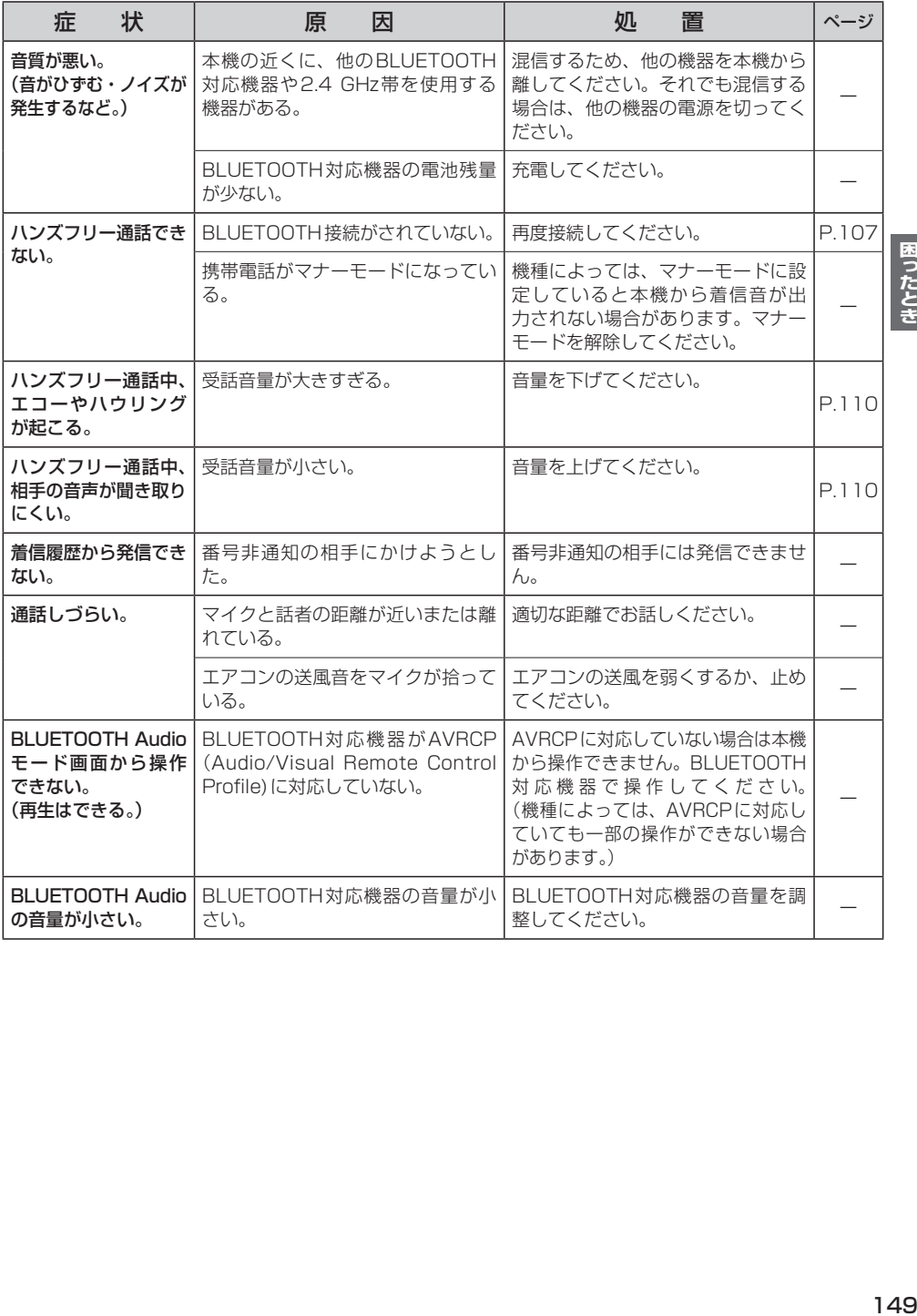

## **ラジオ**

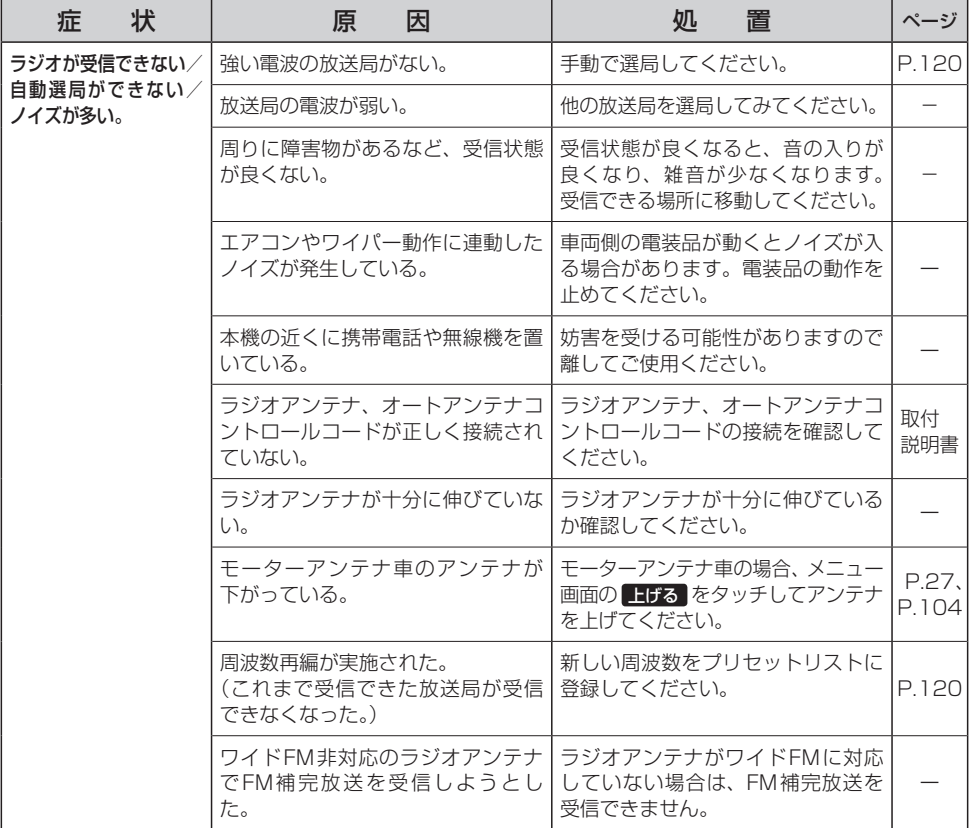

## **CD再生**

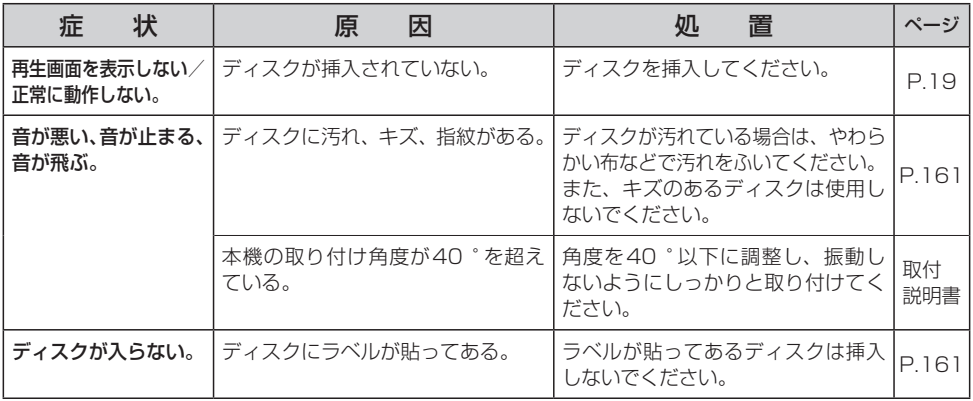

## **TV(ワンセグ)**

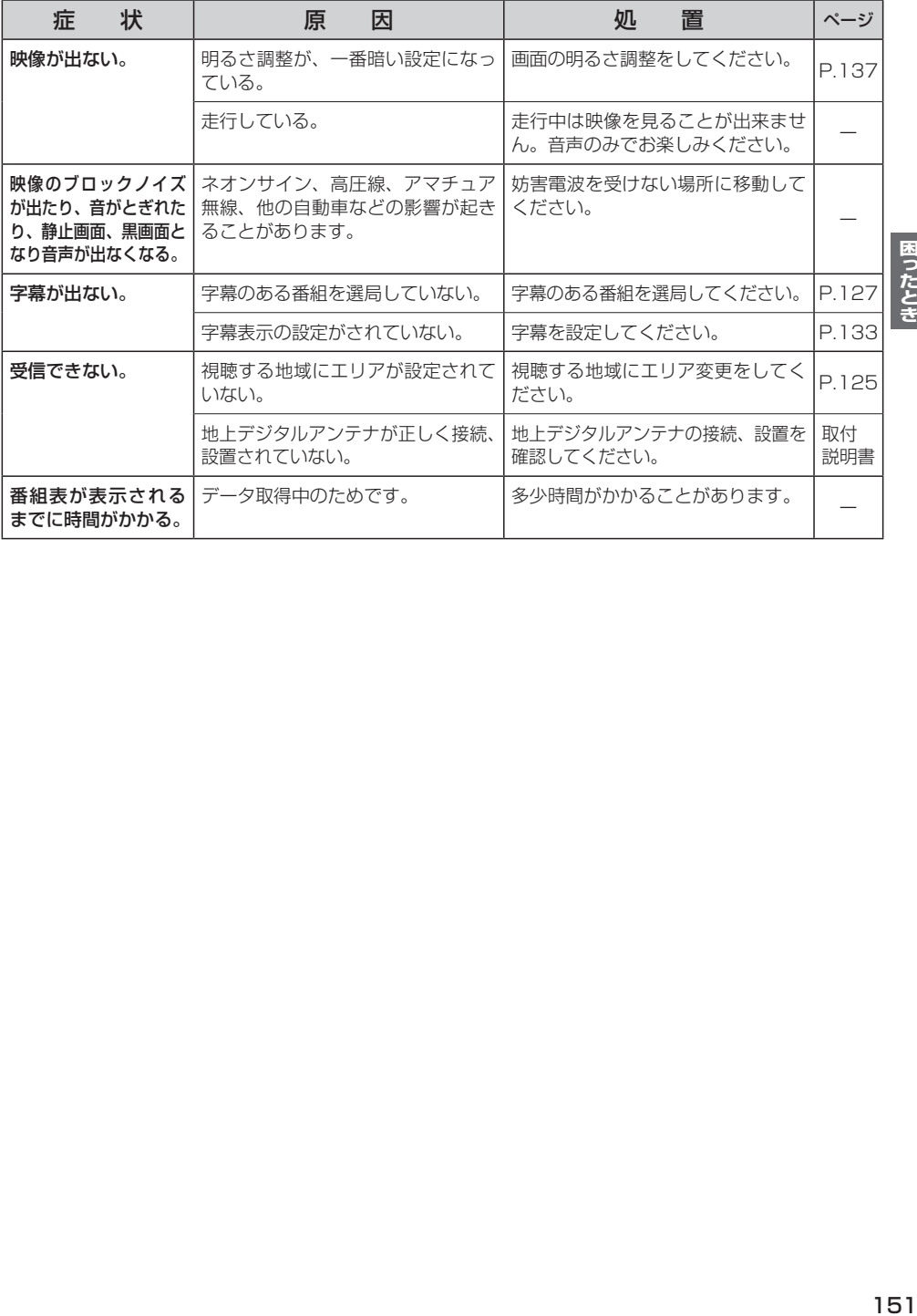

### **ナビモード**

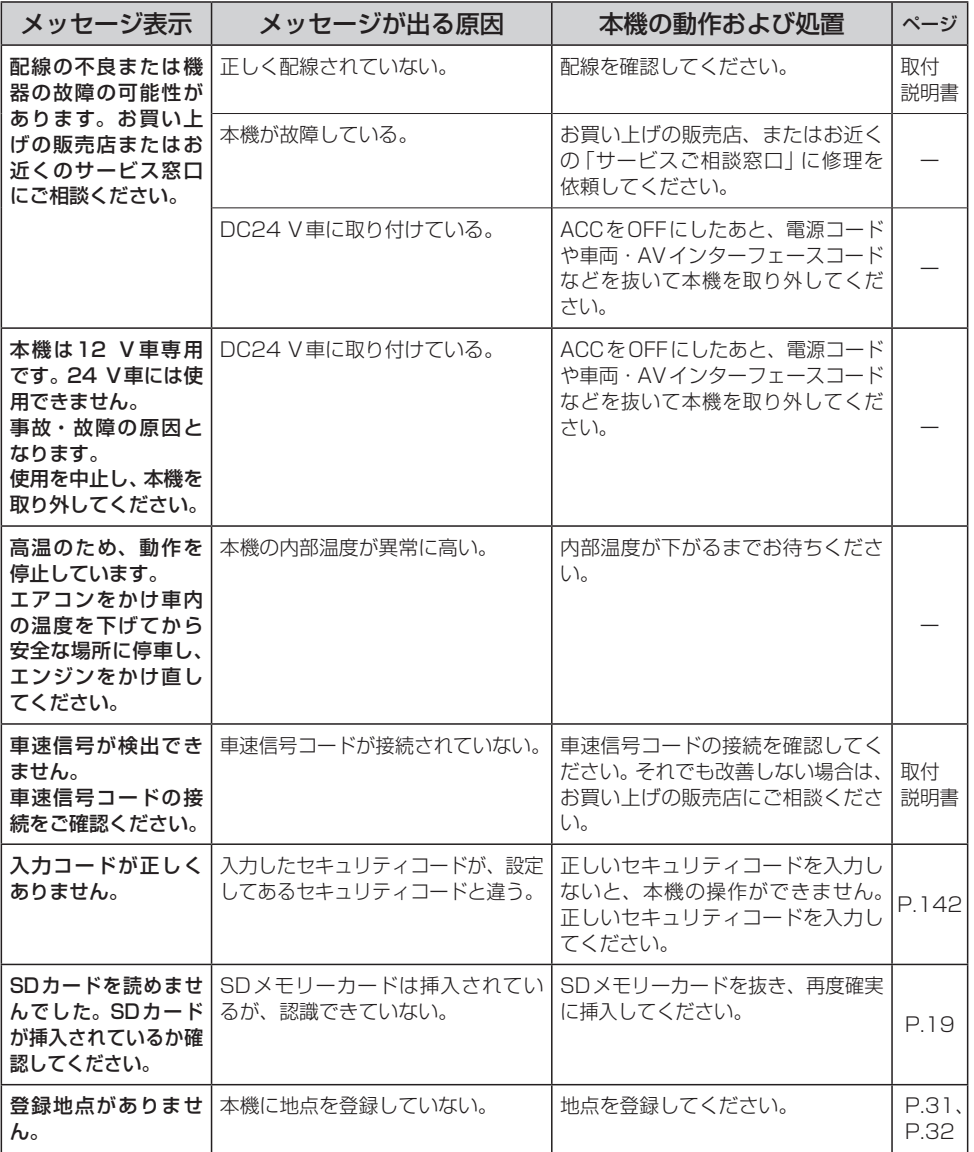

## **ナビモード(VICS)**

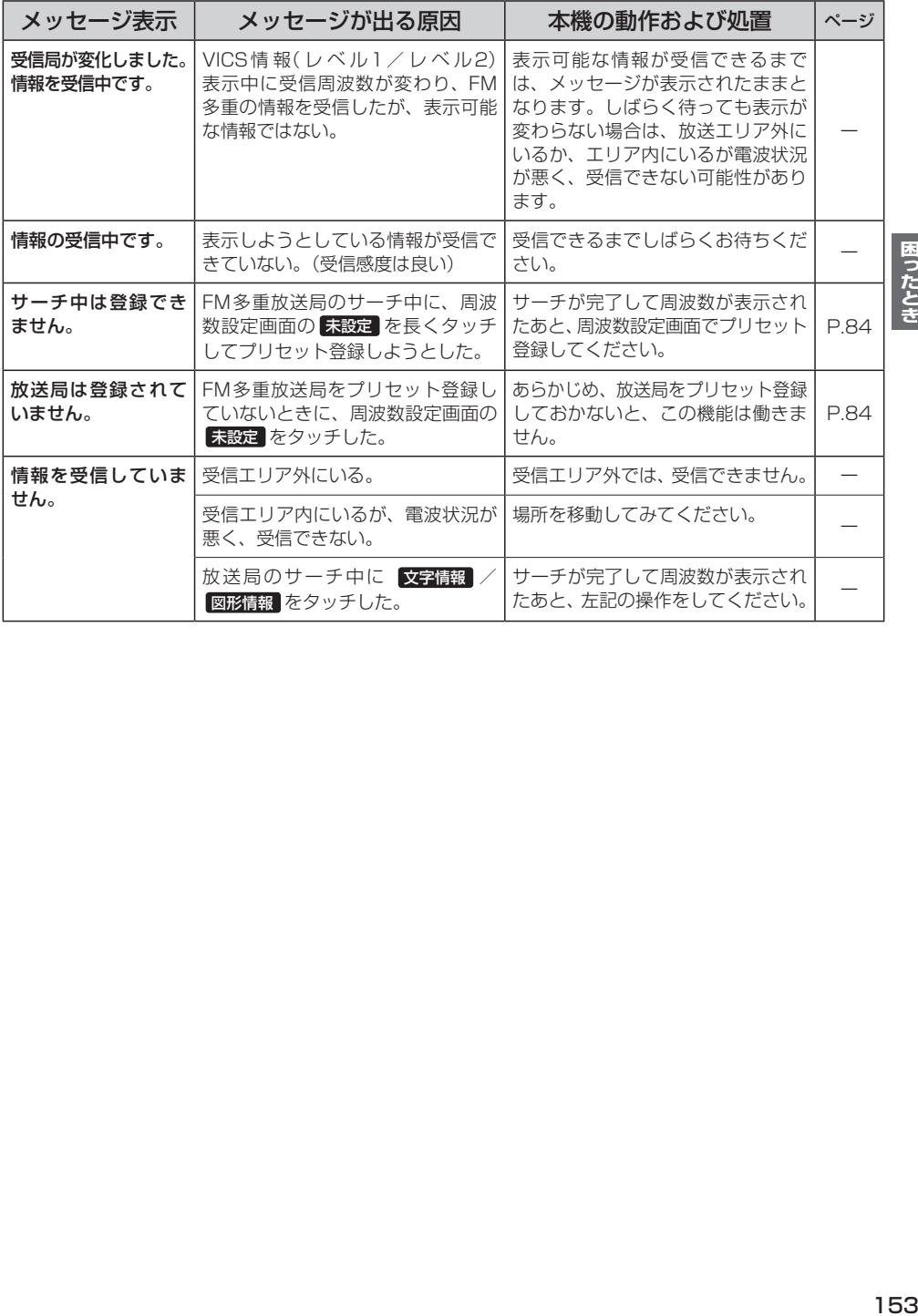

## **CD再生**

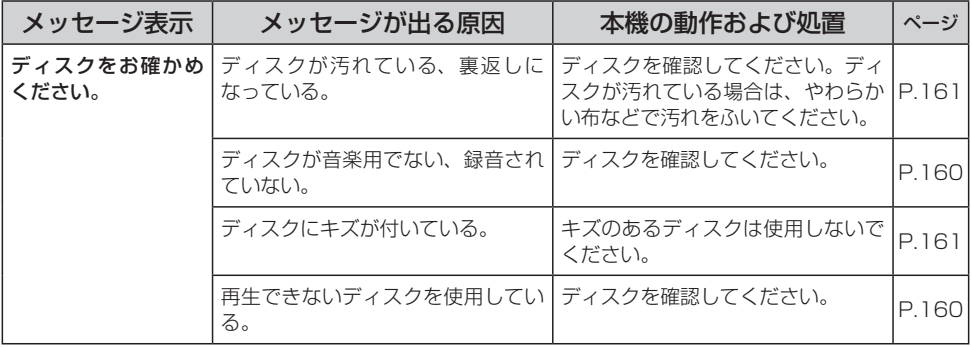

## **TV(ワンセグ)**

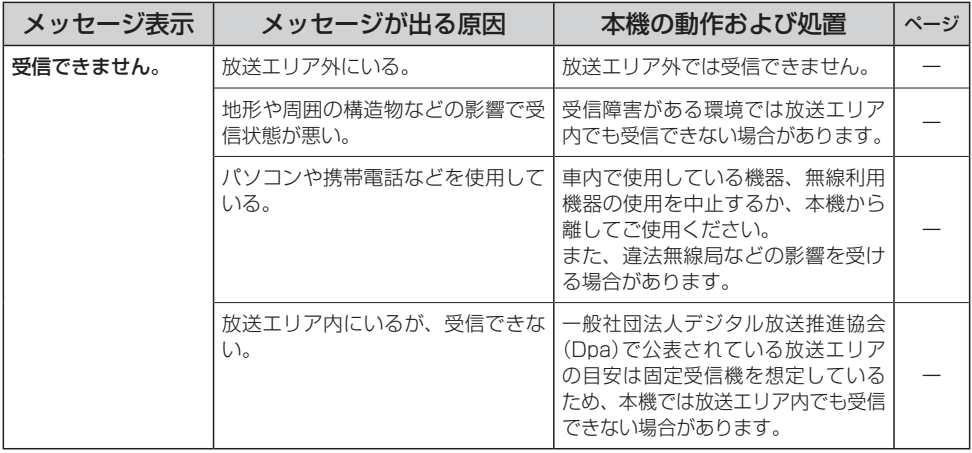

## **本機が正常に動作しないとき**

本機が正常に動作しない場合は、以下の操作を行ってください。

#### 本機のリセットボタンを押す。「FP.16

※リセットボタンを押しても、本機に登録した情報(登録地点など)は消去されません。設定内容がお買い上げ時 の状態に戻る場合があります。

※リセットボタンを押したときに「ボツ」という音(ノイズ)が発生する場合がありますが、故障ではありません。 ※セキュリティコードを設定している場合、リセットボタンを押すとセキュリティコード入力画面が表示されま すので、セキュリティコードを入力してください。

■ 頻繁に発生する場合

初期化画面の 出荷状態に戻す(全て) をタッチする。「P.140

※本機に設定した内容や登録した情報など全て初期化されます。 本機に登録した情報(登録地点など)は初期化する前にSDメモリーカードにバックアップしてください。

それでも正常に戻らない場合

再度、本機のリセットボタンを押す。

#### ■ リセットや初期化を行っても正常に戻らない場合

お買い上げの販売店、またはお近くの「サービスご相談窓口」に修理を依頼してください。

### **万一、故障や異常が起こったら**

車を安全な場所に停車させて電源を切り、お買い上げの販売店、またはお近くの 「サービスご相談窓口」 に修理をご依頼ください。お客様による修理は、絶対におやめください。 ※故障や異常の状況は、できるだけ具体的にご連絡ください。

# **必要なとき**

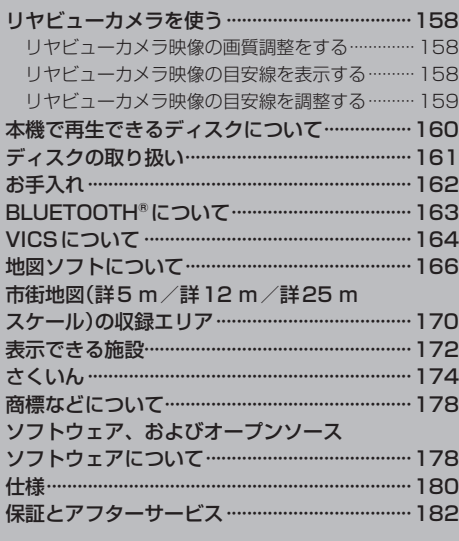

## **リヤビューカメラを使う**

別売のリヤビューカメラ(CY-RC100KD)を接続している場合、車のシフトレバーをリバースに入れ ると、リヤビューカメラの映像が表示されます。

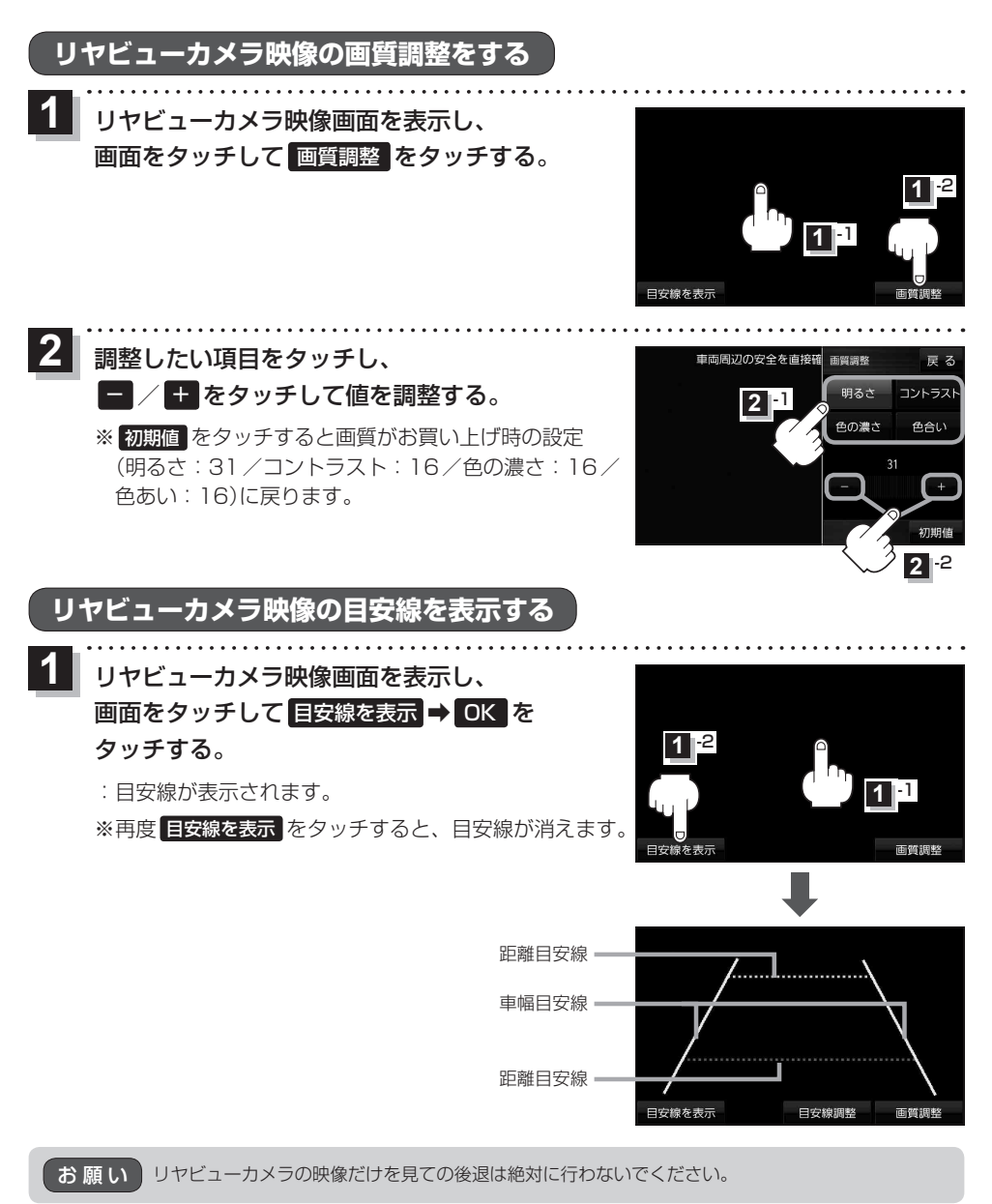

### **リヤビューカメラ映像の目安線を調整する**

**お知らせ**)目安線表示機能があるリヤビューカメラを使用する場合は、リヤビューカメラ側の目安線と本機の 目安線が二重に表示されるため、本機の目安線は表示しないでください。リヤビューカメラ側の 目安線は本機では調整できません。

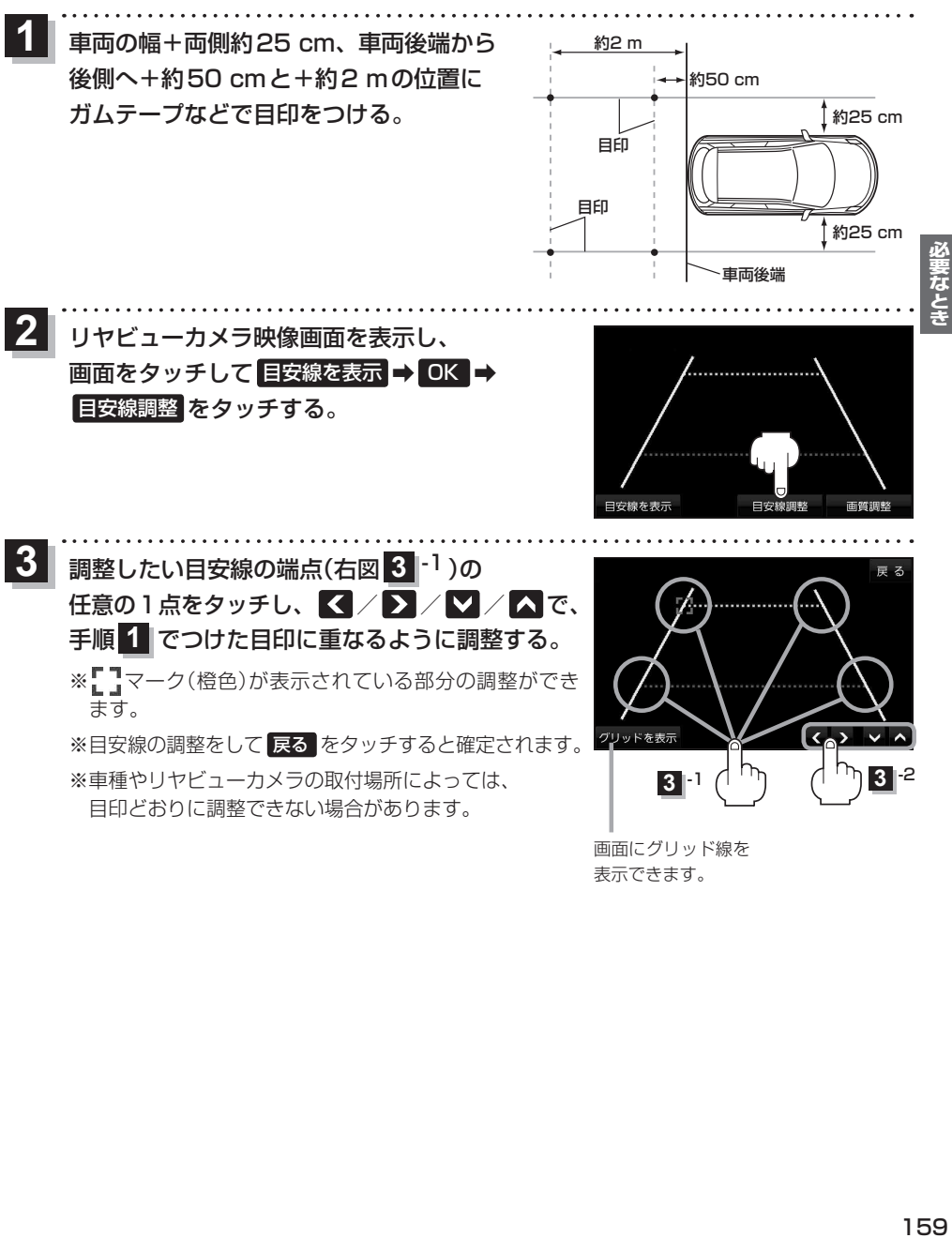

表示できます。

## **本機で再生できるディスクについて**

#### 本機は音楽CDまたはCD-DAフォーマットのCD-R/RWで再生することができます。

※DVD、Blu-ray Discなどには対応しておりません。 ※CD-R/RWを使用する場合は、記録した機器でファイナライズしてください。 ※ディスクの傷や汚れ、または車内や本機に長時間放置した場合などは、再生できない場合があります。

#### ■下記のディスクは再生できません。

- ●8 cmディスク\*1 ● ファイナライズされていないCD-R/RW CD-ROM
- CD-R/RW(CD-DAを除く) フォトCD ● dts-CD CD-G
	-
- 
- 
- 
- 
- ●ビデオCD ●CDV ●SVCD ●SACD ●CD-EXTRA
	-
- 
- ¡VSD ¡CVD ¡DivX Videoディスク ¡DualDisc\*2 など
	-
- \*1印…シングルアダプターも使用できません。無理に挿入しないでください。故障の原因となります。
- \*2印…ディスクに傷が付いたり、ディスクが詰まって本機から取り出せなくなるおそれがあります。

#### ■CD-R/RWディスクについて

- ●CD-DA以外のデータを記録したCD-R/RWディスクは、再生できません。ディスクの使用上の 注意書をよく読んでお使いください。
- ●使用したライティングソフトやドライブ、またその組み合わせによって、正常に再生できない場 合があります。
- ●CDレコーダー(CD-R/RWドライブ)で記録したCD-R/RWディスクは、その特性・汚れ・指紋・ キズなどにより、再生できない場合があります。
- ●通常の音楽CDに比べ高温多湿環境に弱いため、長時間の車内環境において劣化し、再生できな い場合があります。

#### ■コピーコントロールCDについて

パソコンなどによるコピー防止が施された音楽CDは、本機での再生は保証できません。通常の CD再生には支障がなく、コピーコントロールCDの再生のみに支障がある場合は、そのCDの発 売元にお問い合わせください。

## **ディスクの取り扱い**

#### ■持ちかた

記録面に触れないように持つ

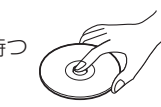

#### ■ディスクが汚れたら

水を含ませた柔らかい布で拭いたあと、乾いた布で拭く

- ●回転する方向に拭かないでください。
- ●ベンジンやシンナー、レコードクリーナー、静雷防止剤を 使用しないでください。

#### ■長時間使用しないときは

- 必ず本機から取り出してください。
- ●ゴミなどの汚れやキズ・そりなどを避けるため、必ずケースに入れて保管してください。

#### ■次のような場所に置かないでください。

- ●長時間直射日光の当たるところ(車のシート、ダッシュボードの上など)
- ●暖房器具の熱が直接当たるところ
- 湿気やゴミ・ほこりの多いところ
- ●腐食性のある外気に触れるところ
- ●強い静雷気・雷気的ノイズの発生しやすいところ

#### ■下記のようなディスクは使用しないでください。

本機の内部で引っ掛かるなどして、ディスクの破損や本機の故障の原因となります。

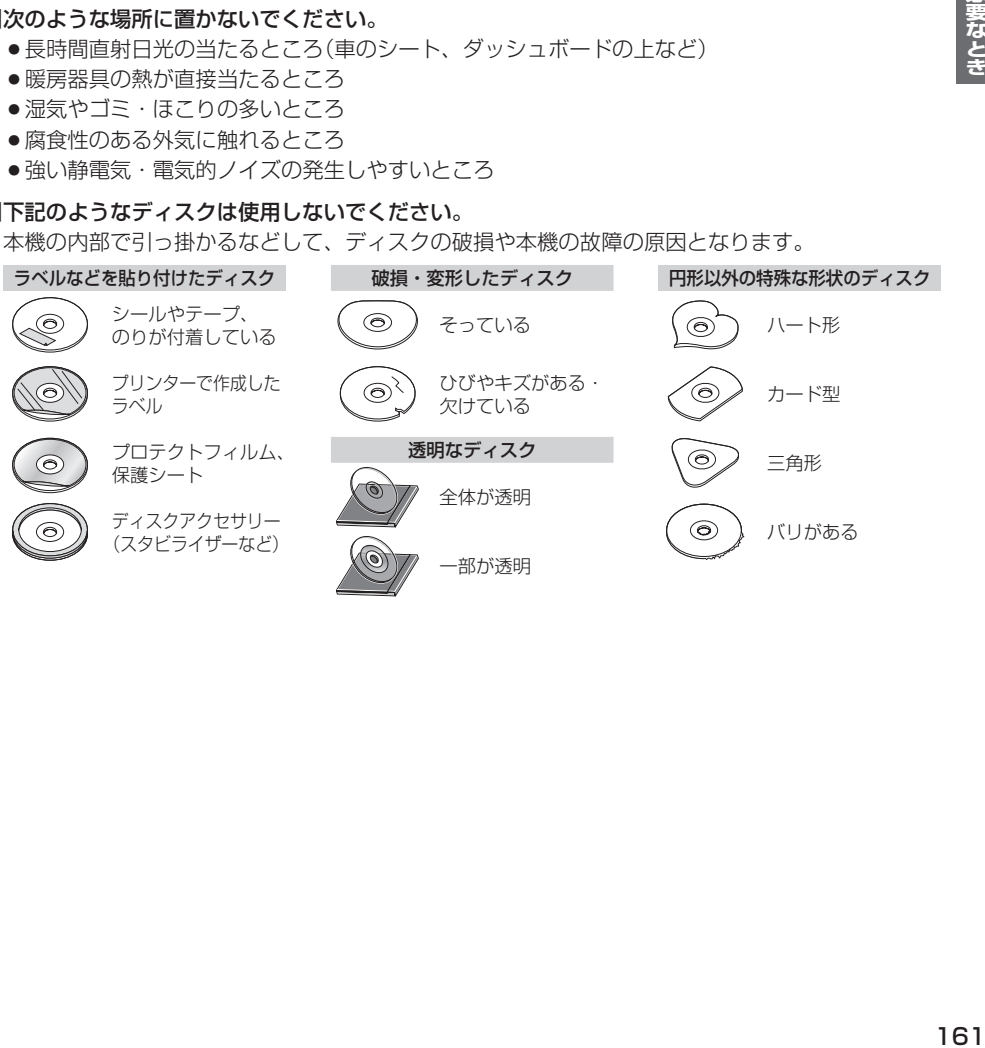

記録面

内側から外側へ拭く

## **お手入れ**

#### ■本体・液晶画面のお手入れ

- ●本体は、電源を切り、乾いた柔らかい布で拭いてください。
- 液晶画面は、市販のクリーニングクロスで拭いてください。
- ●ベンジンやシンナー類、マニキュア除去液、アルコール類などは、使用しないでください。 (塗装が変質するおそれがあります)
- 化学ぞうきんは、注意書きに従って、お使いください。

#### ■ピックアップレンズについて

長期間使用すると、空気中やディスクに積もった細かいほこり、またはゴミが付着し、汚れてしまいます。

- ●ディスクの読み込みがよくない場合には、まず、ディスクの汚れを確認してください。
- ●それでもよくならない場合は、レンズの交換修理が必要です。お買い上げの販売店、またはお近 くの 「サービスご相談窓口」 にご相談ください。 保証期間後の修理は、有償です。

#### <汚れを防ぐために>

- ●ディスクを使用する前など、ときどきディスクの表面のほこりやゴミ、指紋などを取り除いてください。
- ●ディスクを使用しないときは、必ずケースに入れて保管してください。

お 願 い )<sup>市販のレンズクリーナーディスクは、レンズに損傷を与え、故障の原因となりますので使用しない</sup> でください。

## **BLUETOOTH®について**

#### ■使用周波数帯

本機では、BLUETOOTH接続中は、2.4 GHz帯の周波数帯を使用します。他の無線機器も同じ周波数を使っている ことがあり、その機器との電波干渉を防ぐため、下記事項に注意してください。

本機の使用周波数帯では、電子レンジなどの産業・科学・医療用機器のほか工場の製造ラインなどでの移動体識別 用の構内無線局、免許を要しない特定小電力無線局、アマチュア無線局など(以下「他の無線局」と略します)があ ります。

- 1 BLUETOOTHを使う前に、近くで「他の無線局」が運用されていないことを確認する。
- 2 万一、「他の無線局」に対して有害な電波干渉の事例が生じた場合や、何かお困りのことが起きたときは電波の 発射を停止した上、お買い上げの販売店または「サービスご相談窓口」(PBT P 183)へご相談ください。

#### ■機器設定(無線局の免許は不要です)

本機は、電波法に基づく技術基準適合証明を受けています。ただし、次のことは、法律で罰せられることがあります。

- 分解・改造をする
- 製品銘板をはがす

#### ■周波数表示の見方(製品銘板に記載)

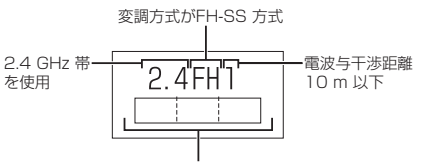

2.402 GHz ~ 2.480 GHz の全域帯を使用

#### ■使用可能距離

見通し距離約10 m以内でご使用ください。間に障害物がある場合や、建物の構造などにより、使用可能距離は短く なります。

#### ■他機器からの影響

- ●本機と他のBLUETOOTH対応機器や2.4 GHz帯を使用する機器の距離が近いと、雷波干渉により、正常動作しな い、雑音の発生など、不具合が生じる可能性があります。
- ●放送局などが近く電波が強すぎる場合も同じです。

#### ■使用制限

- ●全てのBLUETOOTH対応機器とのワイヤレス通信を保証するものではありません。
- ●ワイヤレス通信するBLUETOOTH対応機器は、Bluetooth SIG, Inc.の定める認証が必要です。ただし、認証され ていても対応機器の仕様や設定により、接続できない場合や、操作方法・表示・動作が異なる場合があります。
- ●ワイヤレス通信時は、使用環境などによりセキュリティが十分でない場合がありますのでご注意ください。 (BLUETOOTH標準規格に準拠したセキュリティ機能に対応しています)
- ●ワイヤレス通信時に発生したデータや情報の漏洩について、当社は一切の青任を負いかねますのでご了承ください。

#### ■用途制限

- ●本機のBLUETOOTH機能を使用するには、BLUETOOTH対応機器がBLUETOOTH標準規格Ver.1.2以降に対応 している必要があります。
- ●本機のBLUETOOTHの各機能を使用するには、BLUETOOTH対応機器が下記のプロファイルに対応している必要 があります。
	- ・BLUETOOTH Audio
		- →Advanced Audio Distribution Profile(A2DP)
		- →Audio/Video Remote Control Profile (AVRCP)
	- ・ハンズフリー通話
	- →Hands-Free Profile(HFP)
- ●BLUETOOTH対応機器の仕様や設定により、接続できない場合や、操作方法・表示・動作が異なる場合があります。
- 電波の状態によっては、音が途切れたり雑音が入ったりする場合があります。

## **VICSについて**

#### VICS削除リンクに関する告知

VICSによる道路交通情報(渋滞や混雑の矢印など)を地図上に表示するためあらかじめ本機に情報提供用の単位(以下、 VICSリンクと称します)を設定しています。道路形状や交通施設の変化にともない、より正確な情報提供をするため、 必要に応じ、毎年、VICSリンクの追加・変更が行われます。過去からのVICSリンクの情報を永続的に提供すること は容量などの理由で不可能です。追加・変更が行われた場合、該当のVICSリンクについて3年間は情報提供が行われ ますが、それ以降は、情報提供が打ち切られることになっております。

このため、VICSによる道路交通情報(渋滞や混雑の矢印など)の表示は「本製品」発売後、3年程度で一部の道路にお いて情報が表示されなくなることがあります。

#### VICS情報有料放送サービス契約約款

#### 第1章 総則

(約款の適用)

第1条 一般財団法人道路交通情報通信システムセンター(以下「当センター」といいます。)は、放送法 (昭和25 年法律第132号)第147条の規定に基づき、このVICS情報有料放送サービス契約約款(以下「この約款」 といいます。)を定め、これによりVICS情報有料放送サービスを提供します。

(約款の変更)

第2条 当センターは、この約款を変更することがあります。この場合には、サービスの提供条件は、変更後の VICS情報有料放送サービス契約約款によります。

(用語の定義)

- 第3条 この約款においては、次の用語はそれぞれ次の意味で使用します。
	- (1)VICSサービス:当センターが自動車を利用中の加入者のために、FM多重放送局から送信する、道 路交通情報の有料放送サービス
	- (2) VICSサービス契約: 当センターからVICSサービスの提供を受けるための契約
	- (3)加入者:当センターとVICSサービス契約を締結した者
	- (4) VICSデスクランブラー: FM多重放送局からのスクランブル化(攪乱)された電波を解読し、放送番組の 視聴を可能とするための機器

#### 第2章 サービスの種類等

- (VICSサービスの種類)
- 第4条 VICSサービスには、次の種類があります。
	- (1)文字表示型サービス:文字により道路交通情報を表示する形態のサービス
	- (2) 簡易図形表示型サービス: 簡易図形により道路交通情報を表示する形態のサービス
	- (3)地図重畳型サービス:車載機のもつデジタル道路地図上に情報を重畳表示する形態のサービス
- (VICSサービスの提供時間)
- 第5条 当センターは、原則として一週間に概ね120時間以上のVICSサービスを提供します。

#### 第3章 契約

(契約の単位)

第6条 当センターは、 VICSデスクランブラー1台毎に1のVICSサービス契約を締結します。

(サービスの提供区域)

第7条 VICSサービスの提供区域は、当センターの電波の受信可能な地域(全都道府県の区域で概ねNHK–FM 放送を受信することができる範囲内)とします。ただし、そのサービス提供区域であっても、電波の状況 によりVICSサービスを利用することができない場合があります。

(契約の成立等)

第8条 VICSサービスは、VICS対応FM受信機(VICSデスクランブラーが組み込まれたFM受信機)を購入した ことにより、契約の申込み及び承諾がなされたものとみなし、以後加入者は、継続的にサービスの提供 を受けることができるものとします。

(VICSサービスの種類の変更)

第9条 加入者は、VICSサービスの種類に対応したVICS対応FM受信機を購入することにより、第4条に示す VICSサービスの種類の変更を行うことができます。

(契約上の地位の譲渡又は承継)

第10条 加入者は、第三者に対し加入者としての権利の譲渡又は地位の承継を行うことができます。

(加入者が行う契約の解除)

第11条 当センターは、次の場合には加入者がVICSサービス契約を解除したものとみなします。 (1)加入者がVICSデスクランブラーの使用を将来にわたって停止したとき (2)加入者の所有するVICSデスクランブラーの使用が不可能となったとき

(当センターが行う契約の解除)

- 第12条 当センターは、加入者が第16条の規定に反する行為を行った場合には、VICSサービス契約を解除す ることがあります。また、第17条の規定に従って、本放送の伝送方式の変更等が行われた場合には、 VICSサービス契約は、解除されたものと見なされます。
	- 2 第11条又は第12条の規定により、VICSサービス契約が解除された場合であっても、当センターは、 VICSサービスの視聴料金の払い戻しをいたしません。

#### 第4章 料金

(料金の支払い義務)

第13条 加入者は、当センターが提供するVICSサービスの料金として、契約単位ごとに加入時に別表に定める定 額料金の支払いを要します。なお、料金は、加入者が受信機を購入する際に負担していただいております。

#### 第5章 保守

(当センターの保守管理責任)

- 第14条 当センターは、当センターが提供するVICSサービスの視聴品質を良好に保持するため、適切な保守管 理に努めます。ただし、加入者の設備に起因する視聴品質の劣化に関してはこの限りではありません。
- (利用の中止)
- 第15条 当センターは、放送設備の保守上又は工事上やむを得ないときは、VICSサービスの利用を中止するこ とがあります。
	- 2 当センターは、前項の規定によりVICSサービスの利用を中止するときは、あらかじめそのことを加入 者にお知らせします。ただし、緊急やむを得ない場合は、この限りではありません。

#### 第6章 雑則

(利用に係る加入者の義務)

第16条 加入者は、当センターが提供するVICSサービスの放送を再送信又は再配分することはできません。

- (免責)
- ||起す||キンのストランスのことまが、でいわ当おします|<br>||現在する| 第17条 当センターは、天災、事変、気象などの視聴障害による放送休止、その他当センターの責めに帰すこと のできない事由によりVICSサービスの視聴が不可能ないし困難となった場合には一切の責任を負いま せん。また、利用者は、道路形状が変更した場合等、合理的な事情がある場合には、VICSサービスが 一部表示されない場合があることを了承するものとします。但し、当センターは、当該変更においても、 変更後3年間、当該変更に対応していない旧デジタル道路地図上でも、VICSサービスが可能な限度で 適切に表示されるように、合理的な努力を傾注するものとします。
	- 2 VICSサービスは、FM放送の電波に多重して提供されていますので、本放送の伝送方式の変更等が行わ れた場合には、加入者が当初に購入された受信機によるVICSサービスの利用ができなくなります。当 センターは、やむを得ない事情があると認める場合には、3年以上の期間を持って、VICSサービスの「お 知らせ」画面等により、加入者に周知のうえ、本放送の伝送方式の変更を行うことがあります。
- [別表] 視聴料金 300円(税抜き)

ただし、車載機購入価格に含まれております。

## **地図ソフトについて**

### **重 要 !!**

本使用規定(「本規定」)は、お客様と株式会社ゼンリン(「(株)ゼンリン」)間の「本機」(「機器」)に格納 されている地図データおよび検索情報等のデータ(「本ソフト」)の使用許諾条件を定めたものです。本 ソフトのご使用前に、必ずお読みください。本ソフトを使用された場合は、本規定にご同意いただい たものとします。

#### **使 用 規 定**

- 1.(株)ゼンリンは、お客様に対し、機器の取扱説明書(「取説」)の定めに従い、本ソフトを本ソフト が格納されている機器1台に限り使用する権利を許諾します。
- 2.(株)ゼンリンは、本ソフトの媒体や取説にキズ・汚れまたは破損があったときは、お客様から本 ソフト購入後90日以内にご通知いただいた場合に限り、(株)ゼンリンが定める時期、方法によ りこれらがないものと交換するものとします。但し、本ソフトがメーカー等の第三者(「メーカー」) の製品・媒体に格納されている場合は、メーカーが別途定める保証条件によるものとします。
- 3.お客様は、本ソフトのご使用前には必ず取説を読み、その記載内容に従って使用するものとし、 特に以下の事項を遵守するものとします。
	- (1)必ず安全な場所に車を停止させてから本ソフトを使用すること。
	- (2)車の運転は必ず実際の道路状況や交通規制に注意し、かつそれらを優先しておこなうこと。
- 4. お客様は、以下の事項を承諾するものとします。
	- (1)本ソフトの著作権は、(株)ゼンリンまたは(株)ゼンリンに著作権に基づく権利を許諾した 第三者に帰属すること。
	- (2)本ソフトは、必ずしもお客様の使用目的または要求を満たすものではなく、また、本ソフトの 内容・正確性について、(株)ゼンリンは何ら保証しないこと。従って、本ソフトを使用 することで生じたお客様の直接または間接の損失および損害について、(株)ゼンリンは故意 または重過失の場合を除き何ら保証しないこと。(本ソフトにおける情報の収録は、(株)ゼン リンの基準に準拠しております。また、道路等の現況は日々変化することから本ソフトの 収録情報が実際と異なる場合があります。)
	- (3)本規定に違反したことにより(株)ゼンリンに損害を与えた場合、その損害を賠償すること。
- 5. お客様は、以下の行為をしてはならないものとします。
	- (1)本規定で明示的に許諾される場合を除き、本ソフトの全部または一部を複製、抽出、転記、 改変、送信すること。
	- (2)第三者に対し、有償無償を問わず、また、譲渡・レンタル・リースその他方法の如何を問わず、 本ソフト(形態の如何を問わず、その全部または一部の複製物、出力物、抽出物その他利用 物を含む。)の全部または一部を使用させること。
	- (3)本ソフトをリバースエンジニアリング、逆コンパイル、逆アセンブルすること、その他の これらに準ずる行為をすること。
	- (4)本ソフトに無断複製を禁止する技術的保護手段(コピープロテクション)が講じられている 場合、これを除去・改変その他方法の如何を問わず回避すること。
	- (5)その他本ソフトについて、本規定で明示的に許諾された以外の使用または利用をすること。

#### 安全上のご注意(交通事故防止等安全確保のために必ずお守りください)

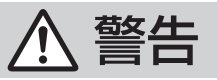

指示

操作は、安全な場所に車を停止させてからおこなってください。 安全な場所以外では追突、衝突されるおそれがあります。

常に実際の道路状況や交通規制標識・標示などを優先して運転して ください。

本機に収録されている地図データ、交通規制データ、経路探索結果、音声案内など が実際と異なる場合があり、交通規制に反する場合や、通行できない経路を探索 する可能性があるため、交通事故を招くおそれがあります。

一方通行表示については、常に実際の交通規制標識・標示を優先して 運転してください。

一方通行表示はすべての一方通行道路について表示されているわけではありません。 また、一方通行表示のある区間でも実際にはその一部が両面通行の場合があります。

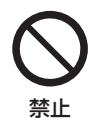

運転者は、走行中に操作をしたり、画面を注視したりしないでください。 運転を誤り、交通事故を招くおそれがあります。

本機を救急施設などへの誘導用に使用しないでください。 本機にはすべての病院、消防署、警察署などの情報が含まれているわけでは ありません。また、情報が実際と異なる場合があります。そのため、予定した 時間内にこれらの施設に到着できない可能性があります。

#### 【地図データについて】

- ●この地図の作成に当たっては、国土地理院長の承認を得て、同院発行の50万分の1地方図及び 2万5千分の1地形図を使用しています。(承認番号 平29情使、第444-B250号)
- この地図の作成にあたっては、国土地理院長の承認を得て、同院の技術資料H・1-No.3「日本測地系 における離島位置の補正量」を使用しています。(承認番号 国地企調発第78号 平成16年4月23日)
- ●3次元地図の作成に当たっては、国土地理院長の承認を得て、同院発行の数値地図50mメッシュ (標高)を使用しています。(承認番号 平30情使、第1233-001号)
- ●この地図の作成に当たっては、(一財)日本デジタル道路地図協会発行の全国デジタル道路地図 データベースを使用しています。(測量法第44条に基づく成果使用承認12-0010)
- ●本ソフトで表示している経緯度座標数値は、日本測地系に基づくものとなっています。
- 「市街地図」データは(株)ゼンリンの住宅地図データに基づき作成しています。 なお、当該「市街地図」 は地域により作成時期が異なる場合や、データの整備状況により一部収録されていない地域があり ます。
- ●自然災害等の影響により、表示される地図が現地と一部異なる場合があります。最新の情報は、 行政機関などで公開されている情報をご確認ください。

必要なと+ 167**必要なとき**

- ●道路データは、高速、有料道路についてはおおおね2019年4月、国道、都道府県道については おおむね2019年2月までに収集された情報に基づき製作されていますが、表示される地図が 現場の状況と異なる場合があります。
	- ◆3D交差点························ルート案内時、東・名・阪の主要交差点をリアルデザインで案内します。
	- ◆ジャンクションビュー····ルート案内時、自動的に高速道路・首都高速道路・都市高速道路のジャ ンクションをリアルデザインで案内します。
	- ◆方面看板 ………………………… ルート案内時、国道をはじめとした一般道の行き先案内を表示します。 (全国の主要交差点を表示)
	- ※3D交差点、ジャンクションビュー、方面看板は、全ての交差点において収録されているわけでは ありません。
- ●細街路規制データは、おおむね2018年11月までに収集された情報に基づき製作されています。 推奨ルートの探索結果には、時間指定の一方通行規制は考慮されていません。また、表示される 規制データが現場の状況と異なる場合があります。
- ●この地図データは、以下の著作物を改変して利用しています。 「区市町村の町工別、罪種別及び手口別認知件数」、東京都·【その他の著作権者】、クリエイティブ· コ モ ン ズ・ ラ イ セ ン ス 表 示4.0国 際(https://creativecommons.org/licenses/by/4.0/ deed.ja)

#### 【経路探索について】

●経路探索は、2万5千分の1地形図(国土地理院発行)の主要な道路において実行できます。ただし、 一部の道路では探索できない場合があります。また、表示された道路が現場の状況から通行が困難 なときがあります。現場の状況を優先して運転してください。

#### 【交通規制データについて】

- ●本ソフトに使用している交通規制データは、道路交通法および警察庁の指導に基づき全国交通安 全活動推進センターが公開している交通規制情報、(公財)日本道路交通情報センター(JARTIC)の 交通規制情報を(株)ゼンリンおよびMAPMASTERが加工して作成したものを使用しています。
- ●交通規制は、普通自動車に適用されるものが収録されています。また、時間・曜日指定の一方通行 が正確に反映されない場合もありますので、必ず実際の交通規制に従って運転してください。

#### 【電話番号検索情報について】

- ●本ソフトに使用している電話番号検索情報は、NTTのタウンページ電話帳2019年3月の情報を 収録しています。なお、タウンページ電話帳に記載されている店舗情報の中でも、一部店舗の場所 が特定できない情報については収録していません。また、お客様が電話番号や店舗名称等を用いて 対象となる店舗の位置を検索した場合、該当する店舗の周辺を到着地点として表示する場合があり ます。あらかじめご了承ください。
- ●個人宅電話番号検索は、「電話番号」の入力で、全国で地図検索が可能ですが、各地域において、 情報を収録している割合に格差があります。また、お客様が電話番号や名字を用いて対象となる物件 の位置を検索した場合、該当する物件の周辺を到着地点として表示する場合があります。あらかじめ ご了承ください。

### 【VICSリンクについて】

●VICSリンクデータベースの著作権は、(一財)日本デジタル道路地図協会、(公財)日本交通 管 理 技 術 協 会 に 帰 属 し て い ま す。VICSに よ る 道 路 交 通 情 報( 渋 滞 や 混 雑 の 矢 印 な ど )の 地図上への表示は毎年、追加・更新・削除され、その削除された部分は経年により一部の情報が 表示されなくなることがあります。

#### 【登録商標について】

- "ゼンリン"および "ZENRIN" は(株)ゼンリンの登録商標です。
- ●「VICS」および「VICS WIDEIは(一財)道路交通情報通信システムセンターの商標です。
- "タウンページ"は、日本電信電話(株)の商標です。

VICSセンター お客様相談窓口 【電話番号】0570-00-8831(PHS、IP電話等からはご利用できません) 【受付時間】平日 9:30~17:45(土曜・日曜・祝日・年末年始休暇を除く) 【FAX番号】03-3562-1719(24時間受付) 【URL】https://www.vics.or.jp/

#### 【本ソフトの情報について】

本ソフトは、おおむね以下の年月までに収集された情報に基づいて作成されております。

■道路:2019年4月(高速・有料道路)/2019年2月(国道・都道府県道)

- ■交通規制<sup>※1</sup> :2019年3月 ■住所検索 :2019年3月 ■電話番号検索 :2019年3月
- ■郵便番号検索: 2019年3月 ■ジャンル検索: 2019年2月 ■高速·有料道路料金※2: 2019年2月

■市街地図 :2018年11月 ■個人宅電話番号検索:2018年12月

※1:交通規制は普通自動車に適用されるもののみです。

※2:料金表示は、ETCを利用した各種割引などは考慮していません。また、増税などにより実際の金額とは異なる 場合があります。地図データの作成時期の都合により、新規開通道路にはETCレーン、および料金のデータが 収録されていない場合があります。また新規開通道路のパーキングエリア(PA)、サービスエリア(SA)の施設 情報は表示されない場合があります。

2020年2月発行 製作/株式会社ゼンリン

© 2017 一般財団法人日本デジタル道路地図協会

© 2019 NIPPON TELEGRAPH AND TELEPHONE EAST CORPORATION

© 2019 NIPPON TELEGRAPH AND TELEPHONE WEST CORPORATION

© ジオ技術研究所

© 2019 ZENRIN CO., LTD. All rights reserved.

**市街地図(詳5 m/詳12 m/詳25 mスケール)の収録エリア**

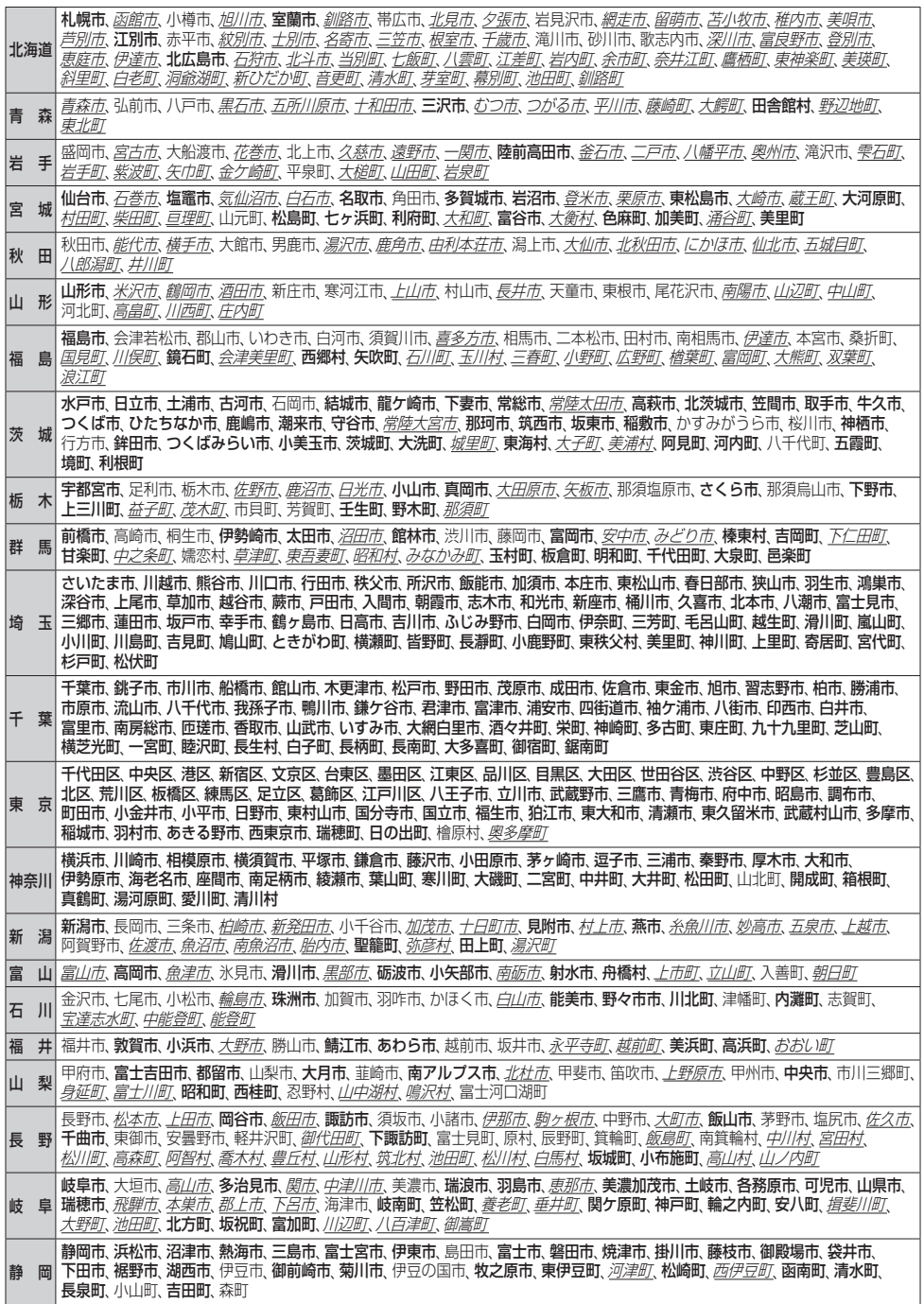

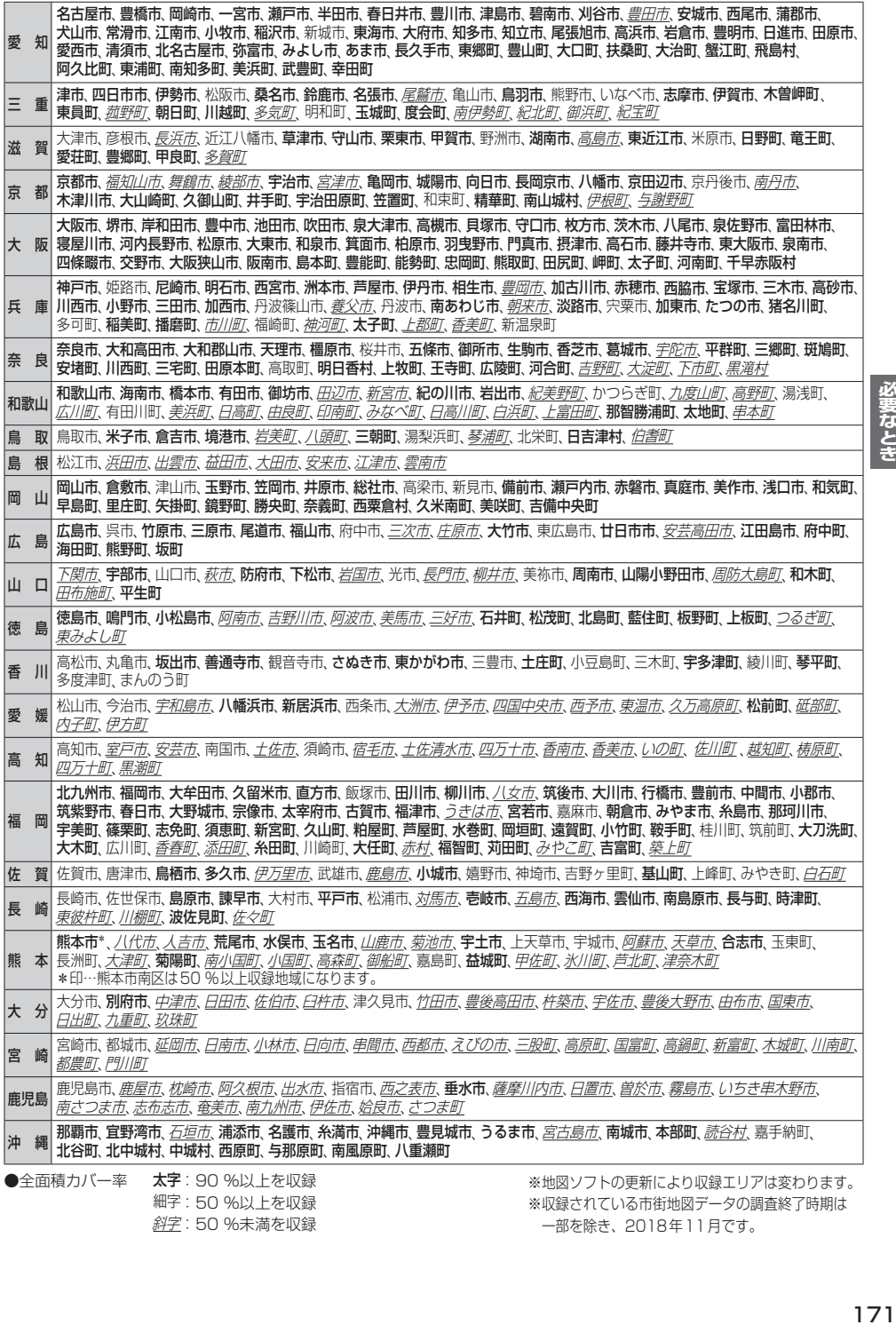

細字:50 %以上を収録 222:50 %未満を収録 ※収録されている市街地図データの調査終了時期は 一部を除き、2018年11月です。

# **表示できる施設**

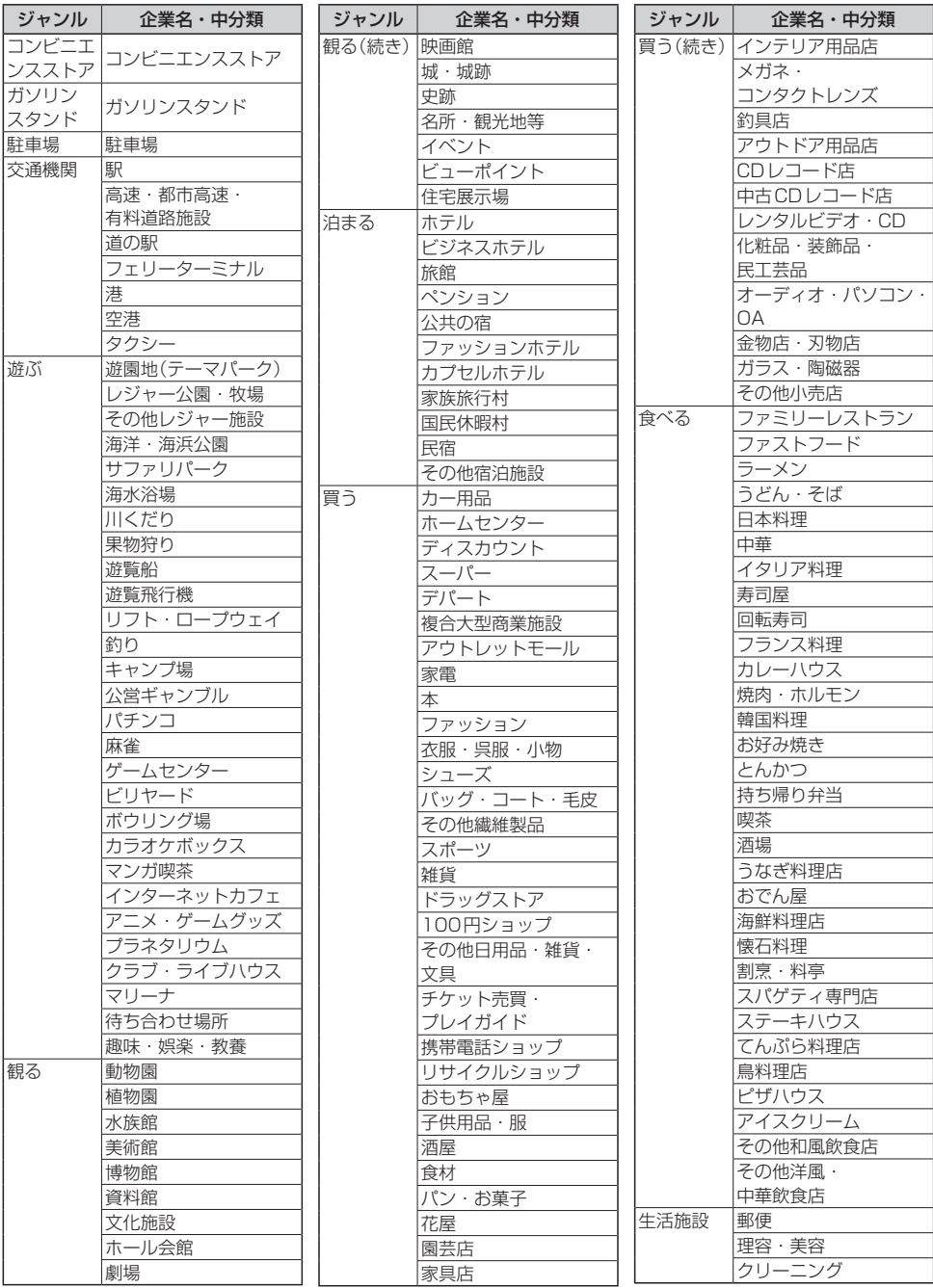

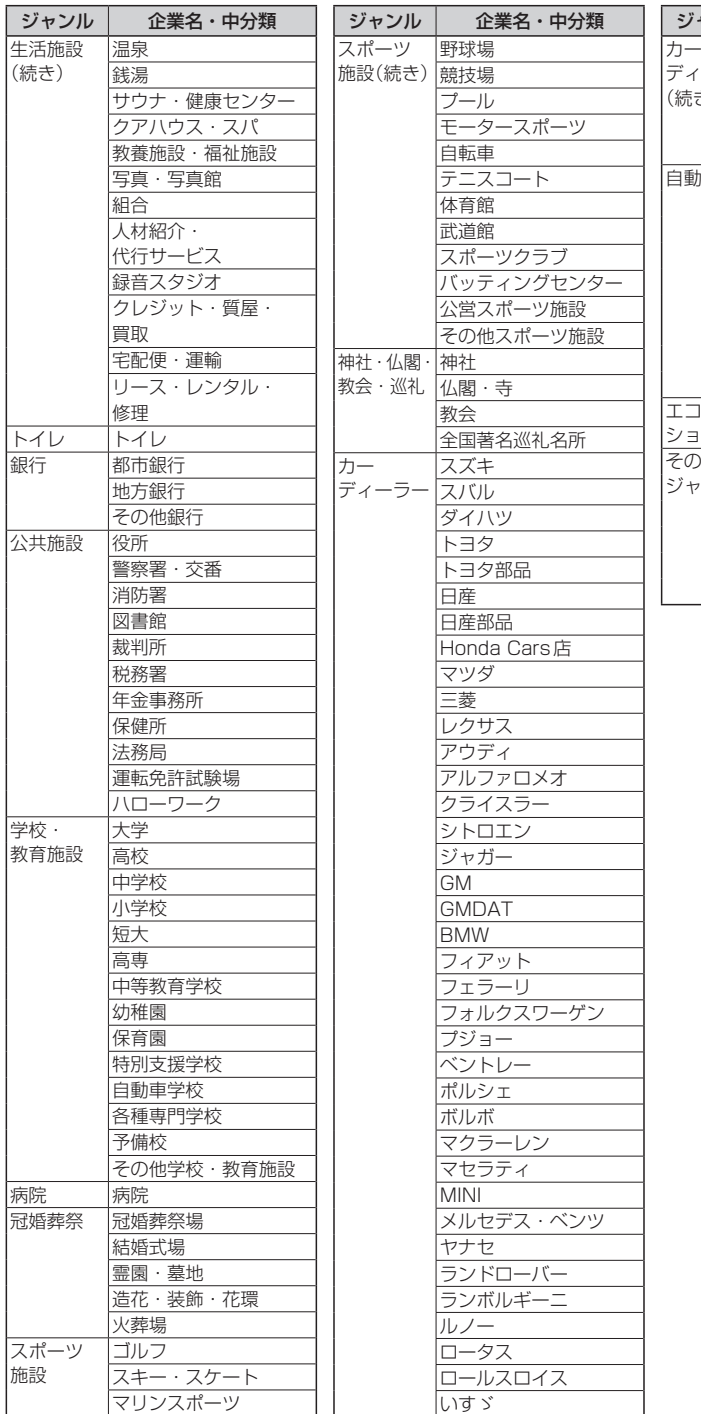

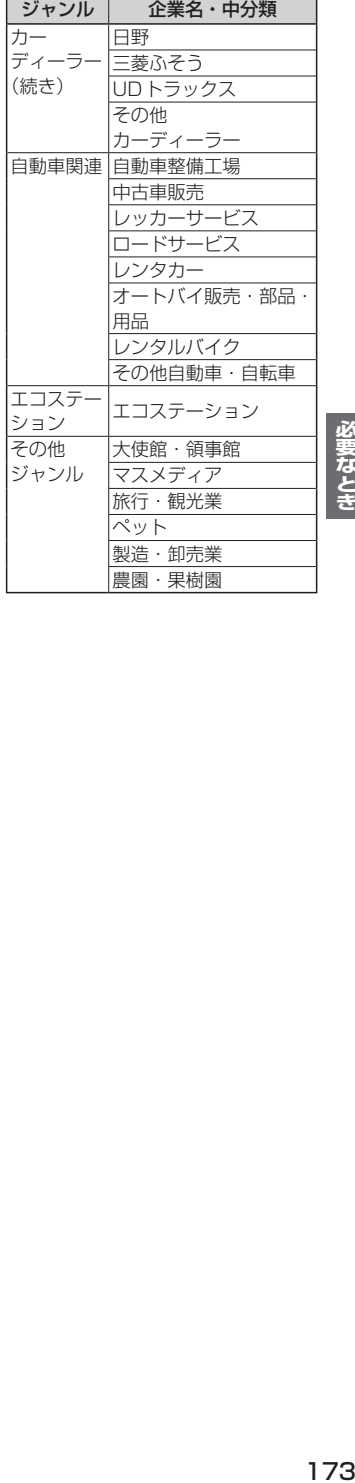

 $\overline{a}$ 

4

### 数字・アルファベット

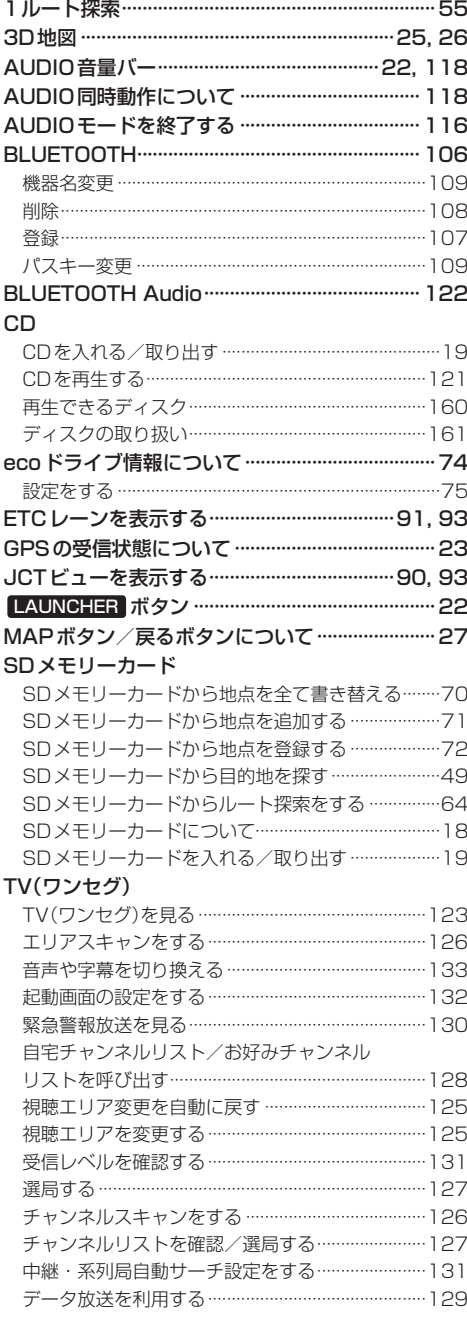

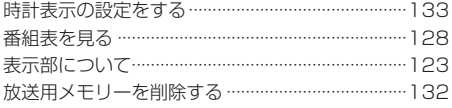

#### **VICS**

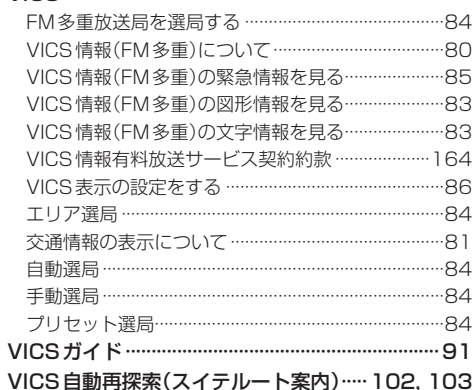

#### あ行

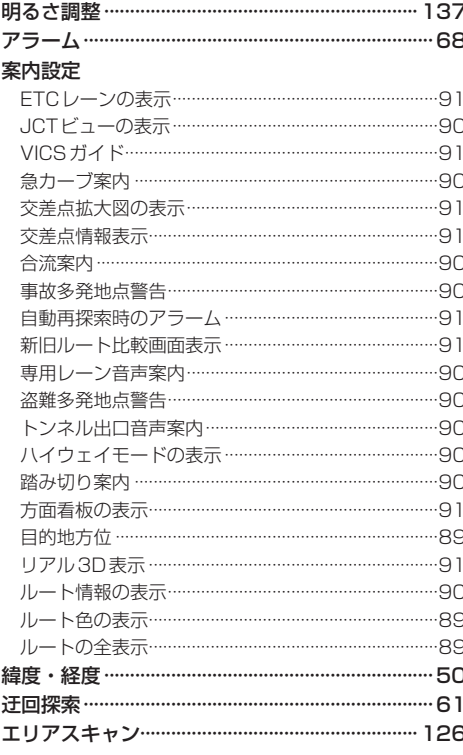

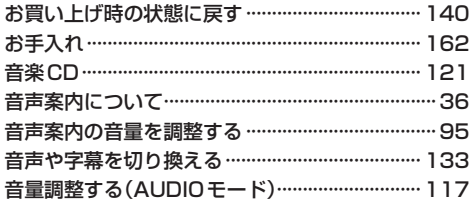

#### か行

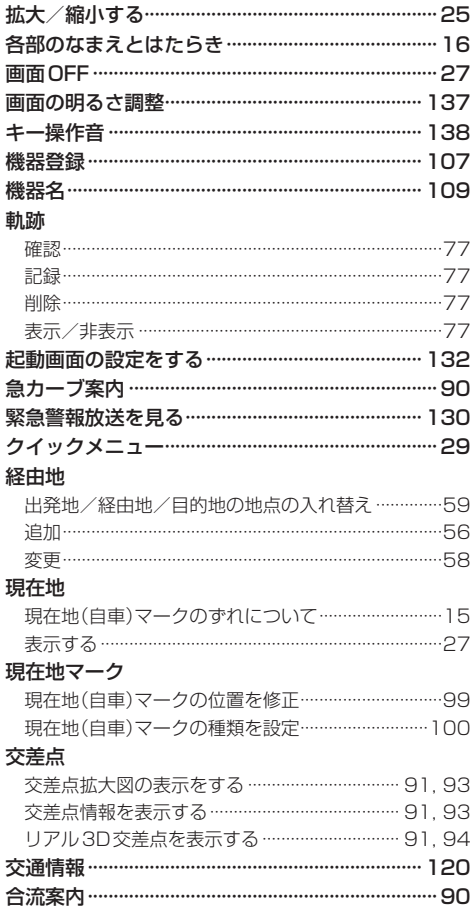

#### さ行

l,

l,

ł,

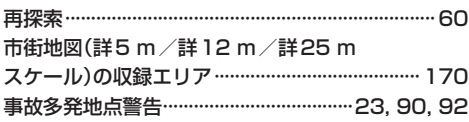

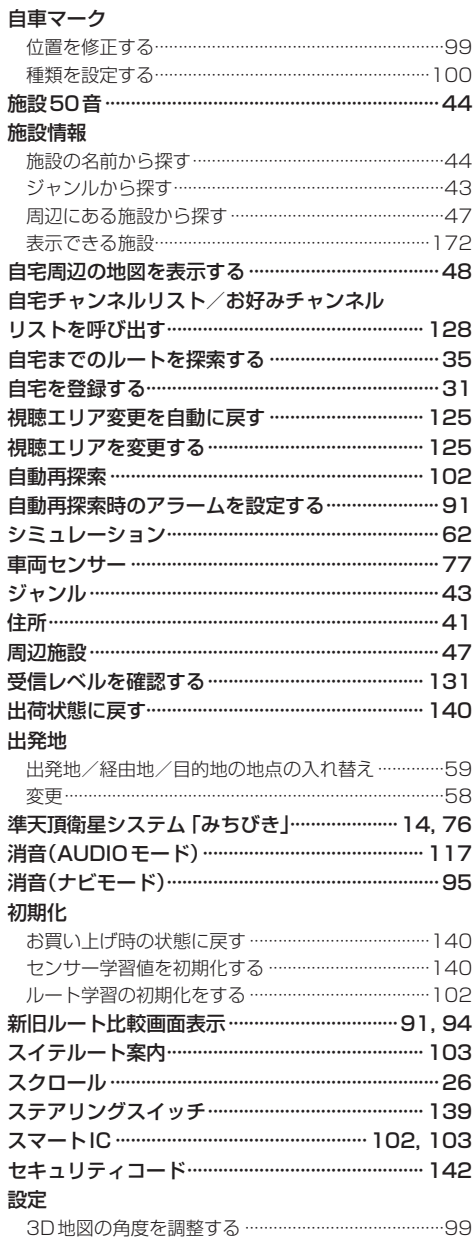

ecoドライブの設定をする ……………………………………… 75

案内設定をする…………………………………………………89 音声案内の音量を調整する ……………………………………95 現在地(自車)マークの位置を修正する …………………99 現在地(自車)マークの種類を設定する ……………… 100 セキュリティコードを設定する………………………… 142 地図ボタン表示の設定をする …………………………… 100 地図モードの設定をする ………………………………………99

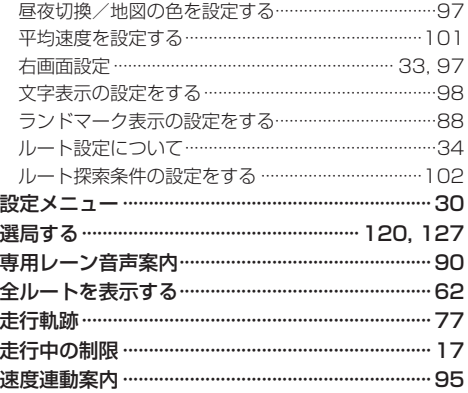

### た行

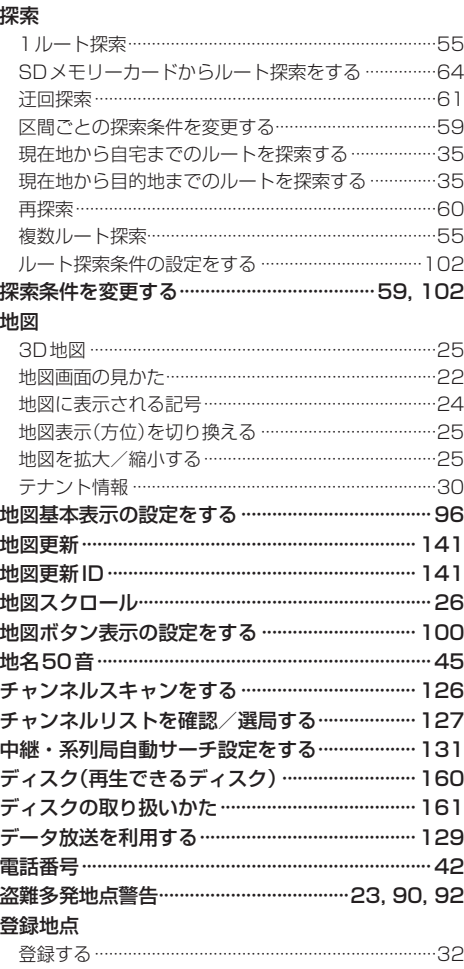

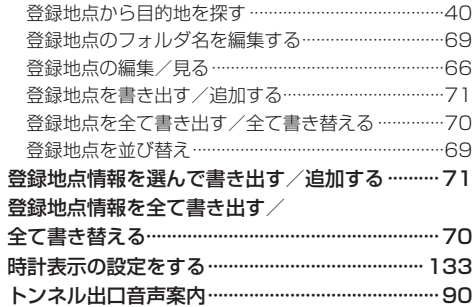

### な行

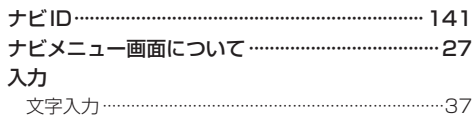

### は 行

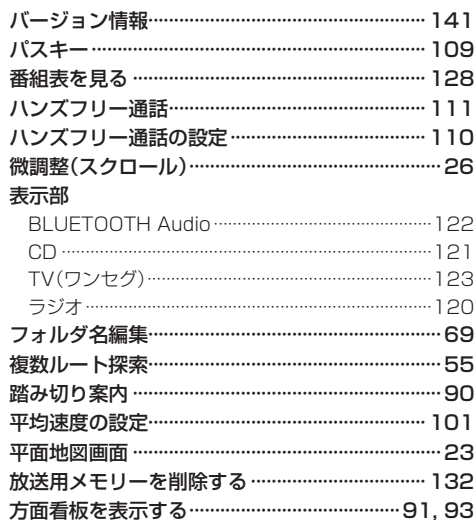

### ま 行

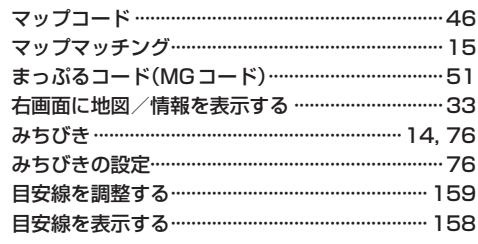

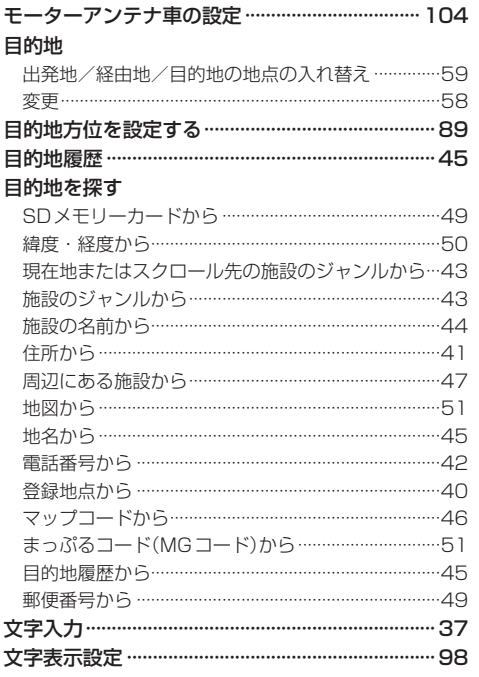

#### や行

#### ら 行

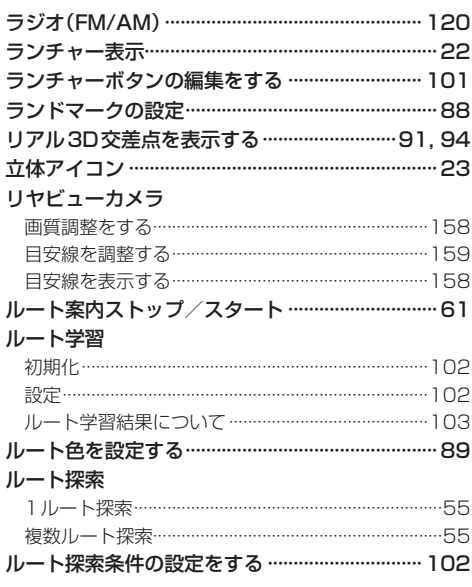

#### ルート変更

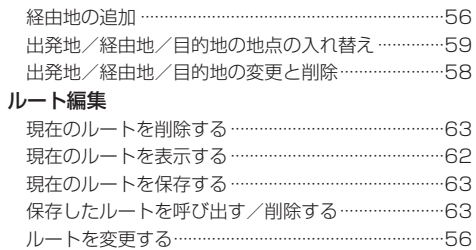

## **商標などについて**

- Windows、Windows CEは、米国Microsoft Corporationの米国およびその他の国における登録商標または商標 です。
- ●本製品は、Microsoft Corporationと複数のサードパーティの一定の知的財産権によって保護されています。本製 品以外での前述の技術の利用もしくは配布は、Microsoftもしくは権限を有するMicrosoftの子会社とサードパー ティによるライセンスがない限り禁止されています。
- ●「VICSIおよび「VICS WIDE」は、一般財団法人道路交通情報通信システムセンターの商標です。
- ●「ETC」は、一般財団法人ITSサービス高度化機構の登録商標です。
- SDHCロゴはSD-3C, LLCの商標です。
- BLUETOOTH®のワードマークおよびロゴは、Bluetooth SIG, Inc.が所有する登録商標であり、パナソニック 株式会社は、これらのマークをライセンスに基づいて使用しています。
- ●"ゼンリン"および"ZENRIN"は、株式会社ゼンリンの登録商標です。
- "タウンページ"は、日本電信電話株式会社の商標です。
- ●「マップコード」および「MAPCODE」は株式会社デンソーの登録商標です。
- ●まっぷるコードは株式会社昭文社の登録商標または商標です。
- ●本製品は、AVC Patent Portfolio Licenseに基づきライセンスされており、以下に記載する行為に係るお客様の 個人的かつ非営利目的の使用を除いてはライセンスされておりません。
	- ・画像情報をAVC規格に準拠して(以下、AVCビデオ)を記録すること。
	- ・個人的活動に従事する消費者によって記録されたAVCビデオ、または、ライセンスをうけた提供者から入手した AVCビデオを再生すること。

詳細についてはMPEG LA, L.L.C. (http://www.mpegla.com)をご参照ください。

- ●本製品の説明書に記載されている各種名称、会社名、商品名などは、各社の登録商標または商標です。
- ●各社の商標および製品商標に対しては特に注記のない場合でも、これを十分尊重いたします。

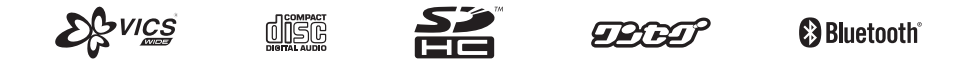

**MAPLODE** 

## **ソフトウェア、およびオープンソースソフトウェアについて**

■本製品には、以下のソフトウェアが含まれています。 (1)パナソニック株式会社(「パナソニック」)により、またはパナソニックのために開発されたソフトウェア (2)パナソニックにライセンスされた第三者所有のソフトウェア (3)オープンソースソフトウェア

■上記(3)に分類されるソフトウェアには、以下のライヤンス条件が適用されるソフトウェアを含む様々なオープン ソースソフトウェアのプログラム(OSS)が含まれています。

#### • Mozilla Public License

本製品には、以下のMozilla Public Licenseの適用を受けるソフトウェアが含まれています。

・以下のオリジナルコードからの派生コード

js-1.5.tar.gz

・上記オリジナルコードの初期開発者

Netscape Communications Corporation

お客様は、以下のホームページに掲載されるMozilla Public License の条件に従い、上記ソフトウェアのソースコード を入手する権利があります。上記ソフトウェアのソースコードの入手方法については、以下のホームページをご覧ください。 https://panasonic.jp/car/navi/Gorilla/info/license/index.html

なお、ソースコードの中身についてのご質問にはお答えできませんので、あらかじめご了承ください。

また、上記以外の当社が所有権を有するソフトウェアモジュールについては、ソースコード提供の対象とはなりま せんのでご了承ください。

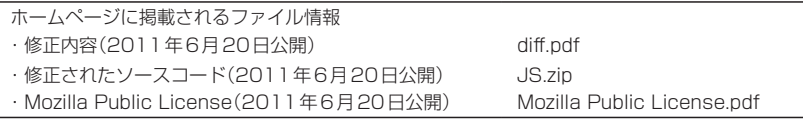

#### ¡Camellia

camellia.c ver 1.2.0

Copyright (c) 2006,2007

NTT (Nippon Telegraph and Telephone Corporation) . All rights reserved.

 Redistribution and use in source and binary forms, with or without modification, are permitted provided that the following conditions are met:

- 1. Redistributions of source code must retain the above copyright notice, this list of conditions and the following disclaimer as the first lines of this file unmodified.
- 2. Redistributions in binary form must reproduce the above copyright notice, this list of conditions and the following disclaimer in the documentation and/or other materials provided with the distribution.

 THIS SOFTWARE IS PROVIDED BY NTT ``AS IS'' AND ANY EXPRESS OR IMPLIED WARRANTIES, INCLUDING, BUT NOT LIMITED TO, THE IMPLIED WARRANTIES OF MERCHANTABILITY AND FITNESS FOR A PARTICULAR PURPOSE ARE DISCLAIMED.

 IN NO EVENT SHALL NTT BE LIABLE FOR ANY DIRECT, INDIRECT, INCIDENTAL, SPECIAL, EXEMPLARY, OR CONSEQUENTIAL DAMAGES (INCLUDING, BUT NOT LIMITED TO, PROCUREMENT OF SUBSTITUTE GOODS OR SERVICES; LOSS OF USE, DATA, OR PROFITS; OR BUSINESS INTERRUPTION) HOWEVER CAUSED AND ON ANY THEORY OF LIABILITY, WHETHER IN CONTRACT, STRICT LIABILITY, OR TORT (INCLUDING NEGLIGENCE OR OTHERWISE) ARISING IN ANY WAY OUT OF THE USE OF THIS SOFTWARE, EVEN IF ADVISED OF THE POSSIBILITY OF SUCH DAMAGE.

#### • RSA Data Security's MD5 License

要なとき did nd as ee on LillToShi.Fi y, ad prose e. by ty sy 1**79**<br>コフタ RSA Data Security, Inc. MD5 Message-Digest Algorithm Copyright (C) 1990, RSA Data Security, Inc. All rights reserved. License to copy and use this software is granted provided that it is identified as the "RSA Data Security, Inc. MD5 Message-Digest Algorithm" in all material mentioning or referencing this software or this function. License is also granted to make and use derivative works provided that such works are identified as "derived from the RSA Data Security, Inc. MD5 Message-Digest Algorithm" in all material mentioning or referencing the derived work. RSA Data Security, Inc. makes no representations concerning either the merchantability of this software or the suitability of this software for any particular purpose. It is provided "as is" without express or implied warranty of any kind. These notices must be retained in any copies of any part of this documentation and/ or software.

#### ¡Independent JPEG Group's License

This software is based in part on the work of the independent JPEG Group.

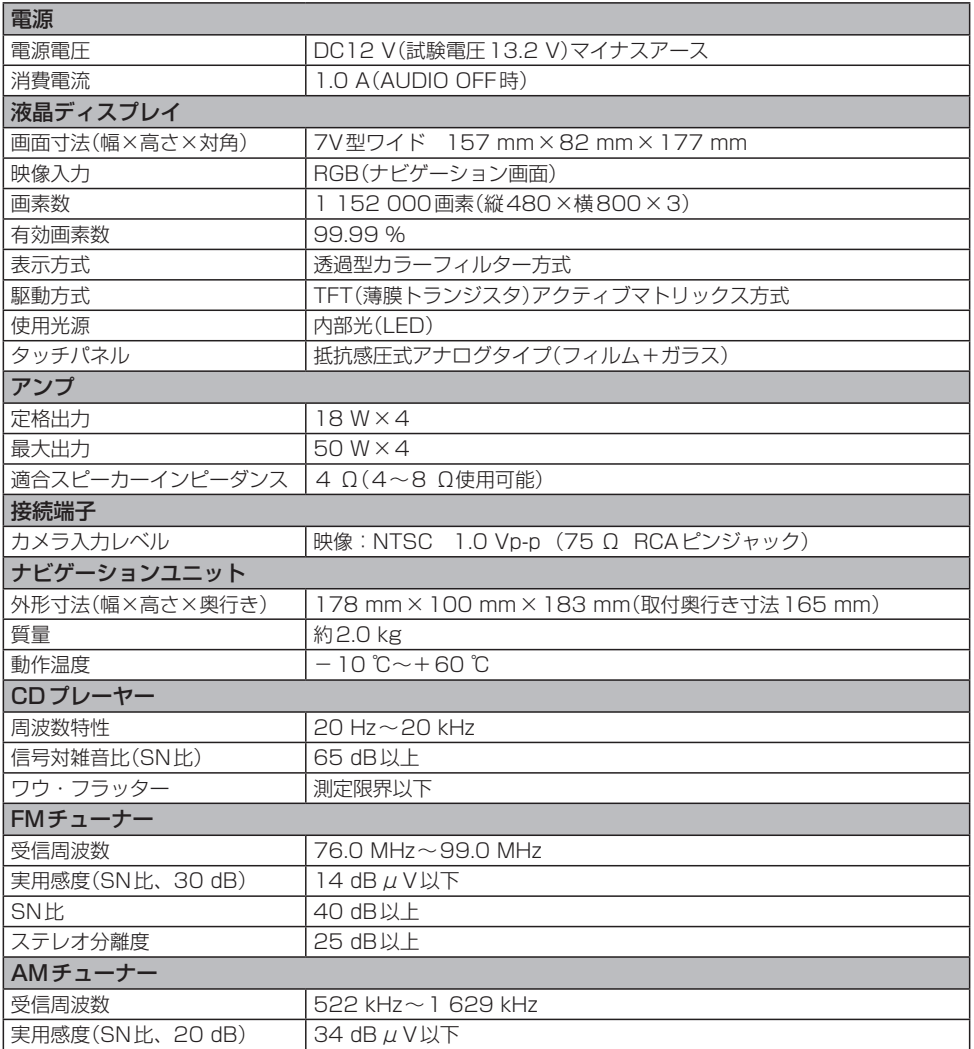

●液晶ディスプレイのV型は、有効画素の対角寸法を基準とした大きさの目安です。
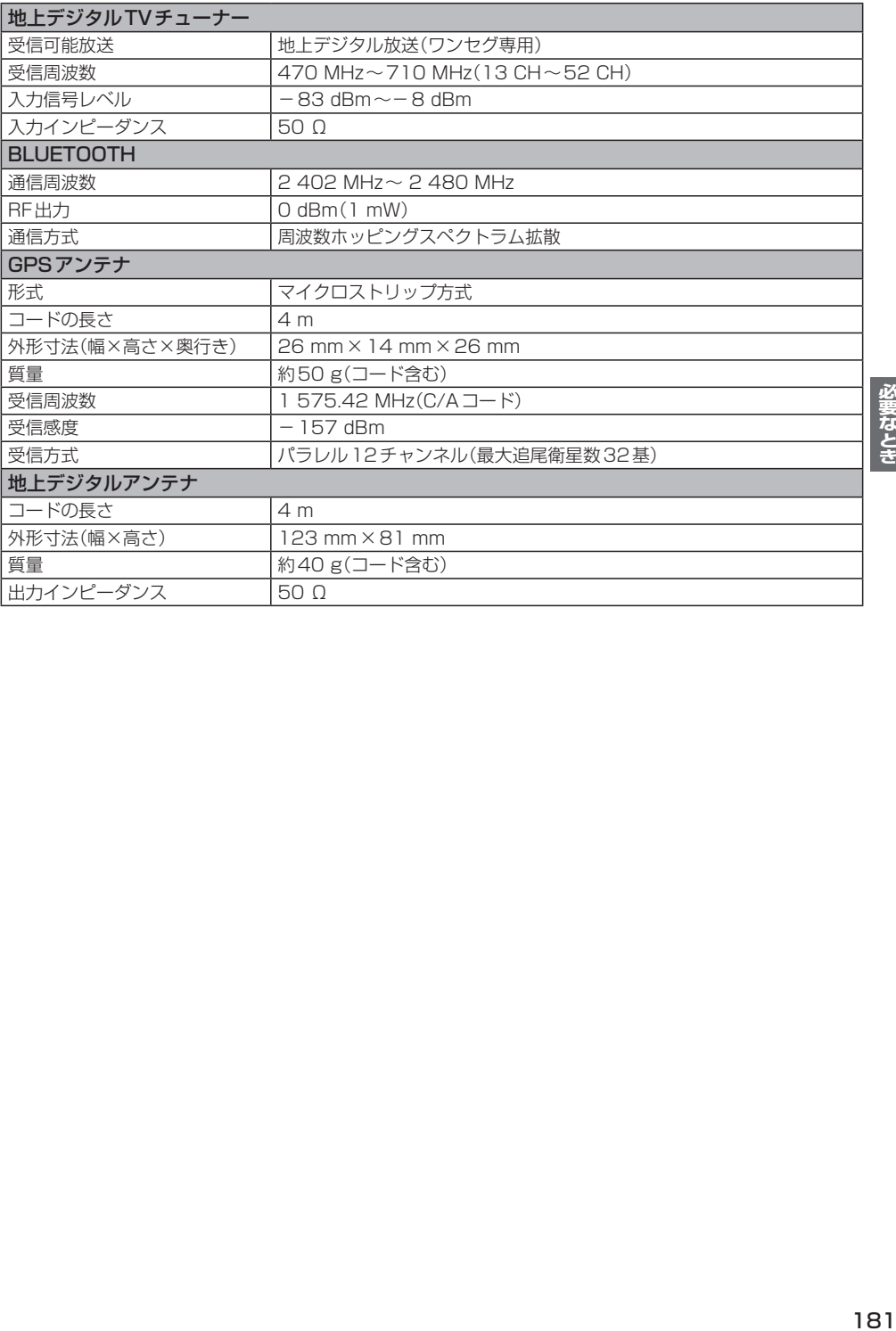

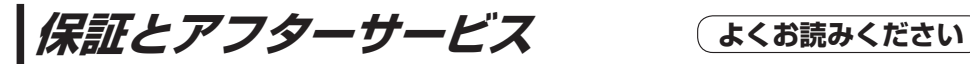

# ■ 使いかた・お手入れ・修理などは…

まず、お買い上げの販売店へご相談ください

お買い上げの際に記入されると便利です。

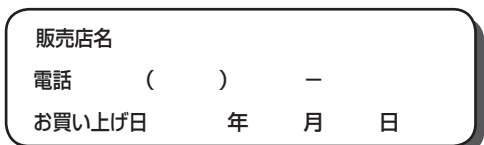

### 修理をされるときは

「困ったとき」(zP.143)でご確認のあと、 なおらないときは、まず電源を切り、お買い 上げ日と右の内容を販売店へご連絡ください。

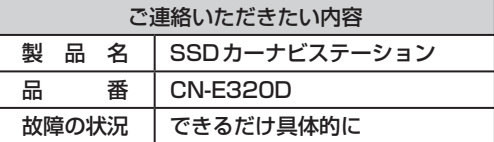

■ 保証期間中は、保証書の規定に従ってお買い上げの販売店が修理させていただきますので、おそれ 入りますが、製品に保証書を添えてご持参ください。| 保証期間:お買い上げ日から本体 1 年間

■ 保証期間終了後は、診断をして修理できる場合はご要望により有償にて修理させていただきます。 補修用性能部品の保有期間 6年

当社は、本製品の補修用性能部品(製品の機能を維持するための部品)を、製造打ち切り後6年保有しています。

転居や贈答品などでお困りの場合は、次の窓口にご相談ください

# ■ 使いかた・お手入れなどのご相談は…

「パナソニック お客様ご相談センター」へ DBP 186

#### ■ 修理に関するご相談は… お近くの「サービスご相談窓口|へ 「GP P.183

## ご相談窓口におけるお客様の個人情報のお取り扱いについて

パナソニック株式会社およびグループ関係会社は、お客様の個人情報をご相談対応や修理対応 などに利用させていただき、ご相談内容は録音させていただきます。また、折り返し電話をさせ ていただくときのために発信番号を通知いただいております。なお、個人情報を適切に管理し、 修理業務等を委託する場合や正当な理由がある場合を除き、第三者に開示・提供いたしません。 個人情報に関するお問い合わせは、ご相談いただきました窓口にご連絡ください。

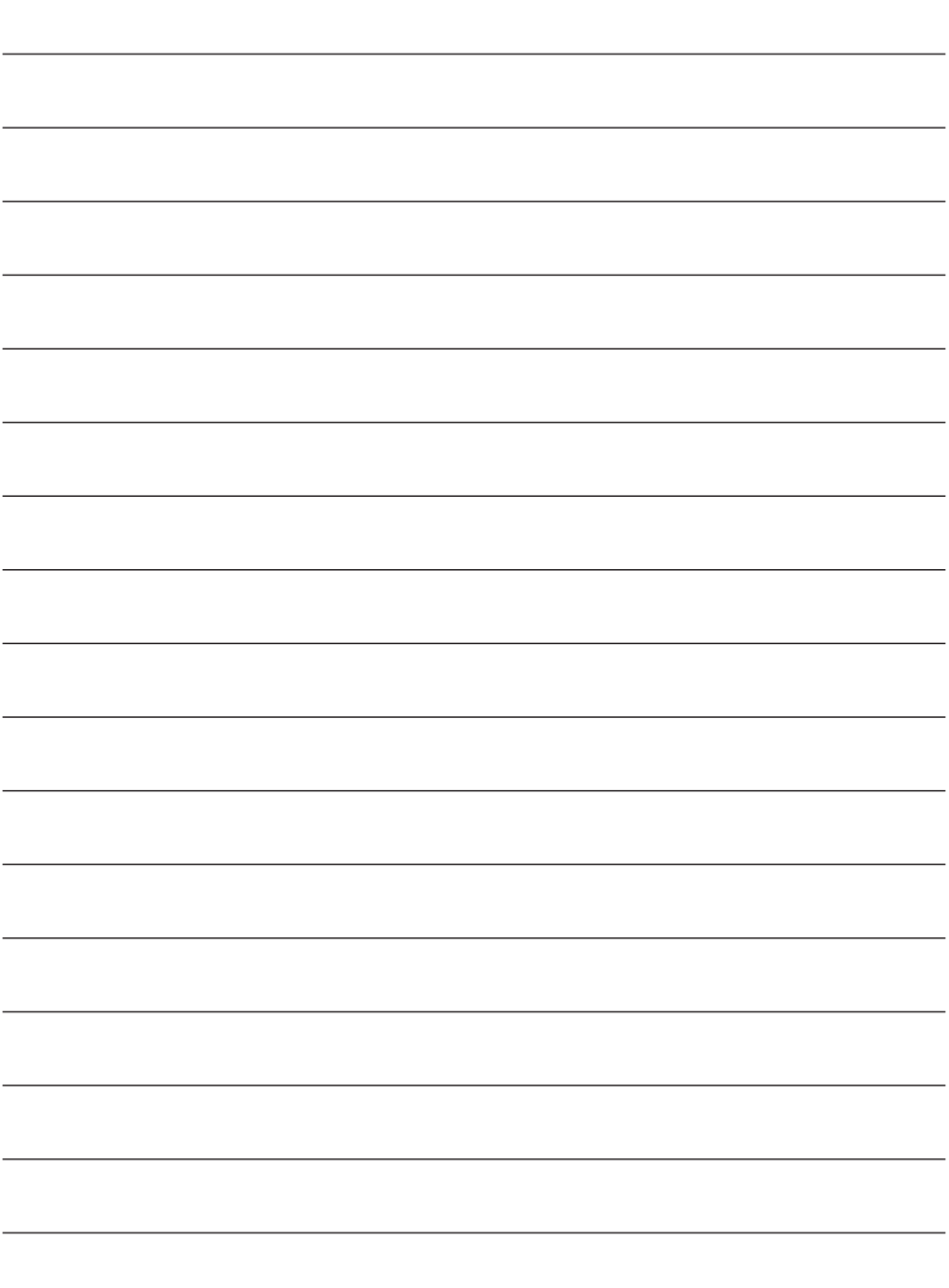

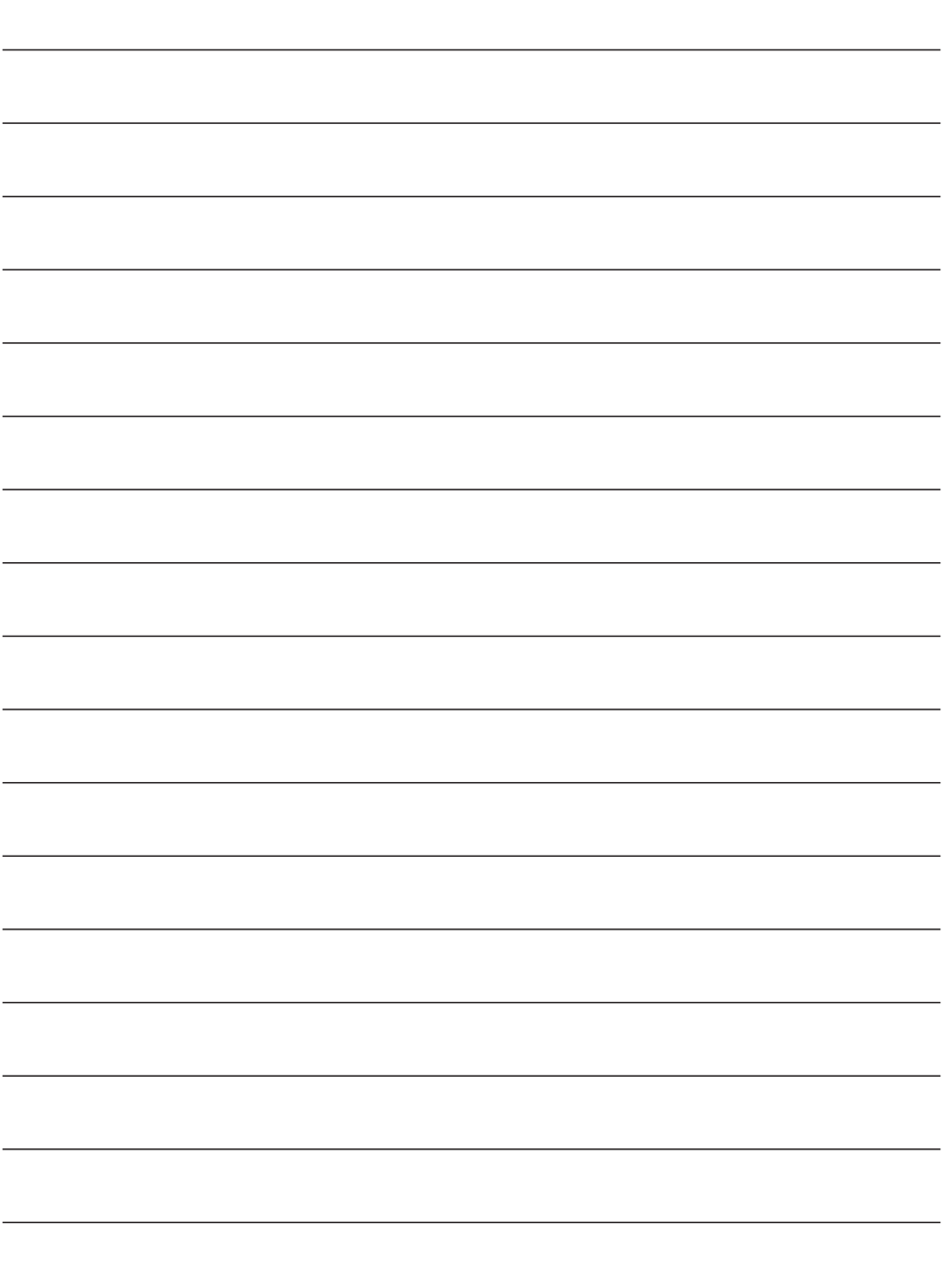

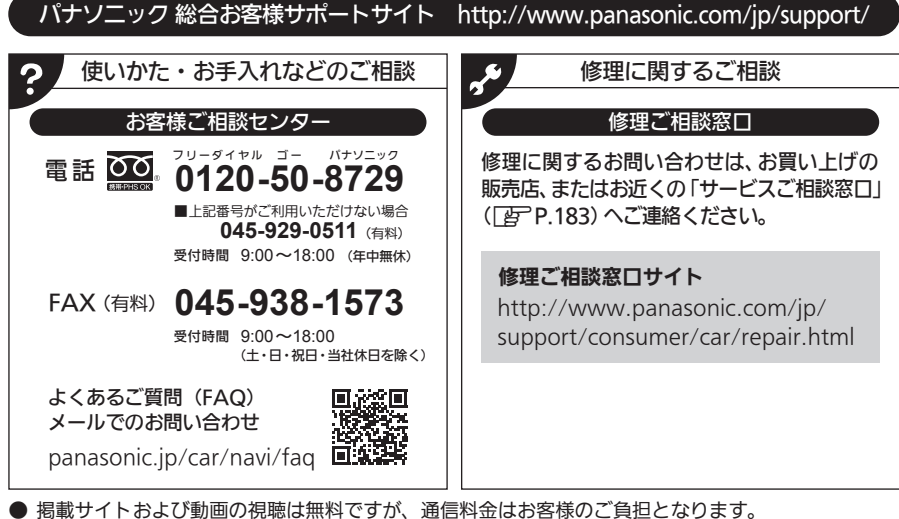

- (パケット定額サービスに未加入の場合、高額になる可能性があります。)
- ご使用の回線(IP電話やひかり電話など)によっては、回線の混雑時に数分で切れる場合があります。
- 上記のURLはお使いの携帯電話等により、正しく表示されない場合があります。
- 上記の内容は、予告なく変更することがあります。

おぼえのため、記入されると便利です。

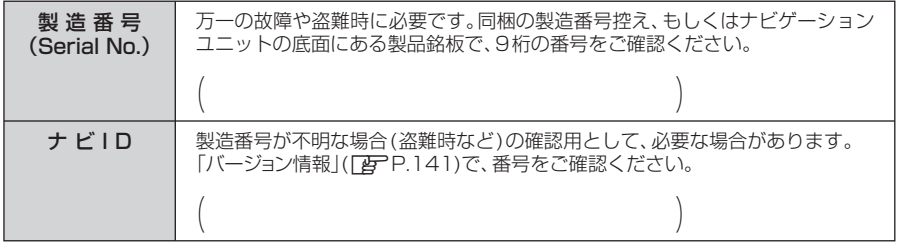

# パナソニック株式会社

オートモーティブ社

〒224-8520 横浜市都筑区池辺町4261番地

© Panasonic Corporation 2020